STANDARDWERK in 10. Auflage

**Rheinwerk** 

Design

Sibylle Mühlke - Jürgen Wolf

# **Adobe Photoshop**

# Das umfassende Handbuch

- Alle Werkzeuge, Funktionen und Techniken
- A Mit zahlreichen Workshops, Praxis-Tipps und Insider-Infos
- → Großer Infoteil mit Tastenkürzeln, Fachwissen u.v.m.

#### **Liebe Leserin, lieber Leser,**

dieses Buch ist eine Liebeserklärung an Photoshop. Und diese Liebe wiegt schwer! Den eindrucksvollen Beweis halten Sie gerade in den Händen: Über 3 kg bringt das gesammelte Know-how unserer Autoren Sibylle Mühlke und Jürgen Wolf auf die Waage und bietet damit wirklich alles, was Sie über Photoshop wissen müssen.

Sie sind ganz neu im Photoshop-Universum und noch etwas orientierungslos? Kein Problem. Denn auch wenn Sie Photoshop von Grund auf erlernen möchten, sind Sie hier richtig. Alle Funktionen und Werkzeuge werden in diesem Buch grundsätzlich leicht verständlich an Beispielen erklärt. Natürlich stehen Ihnen alle benötigten Beispielbilder auf der Website zum Buch (*[www.rheinwerk-verlag.de/5843\)](https://www.rheinwerk-verlag.de/5843)* zum Download zur Verfügung.

Dank der durchdachten Struktur des Buchs und des ausführlichen Index finden Sie eine Lösung für jedes Problem. Zudem verraten unsere Autoren geniale Tipps und Tricks aus der Praxis, die Ihnen wirklich weiterhelfen werden!

Und nun wünsche ich Ihnen viel Spaß und Erfolg bei der Umsetzung Ihrer Bildideen in Photoshop. Sollten Sie Fragen, Anmerkungen oder Lob zu diesem Buch haben, freue ich mich über Ihre E-Mail.

#### **Ihre Ruth Lahres**

Lektorat Rheinwerk Design [ruth.lahres@rheinwerk-verlag.de](mailto:ruth.lahres@rheinwerk-verlag.de)

<www.rheinwerk-verlag.de> Rheinwerk Verlag • Rheinwerkallee 4 • 53227 Bonn

# **Auf einen Blick**

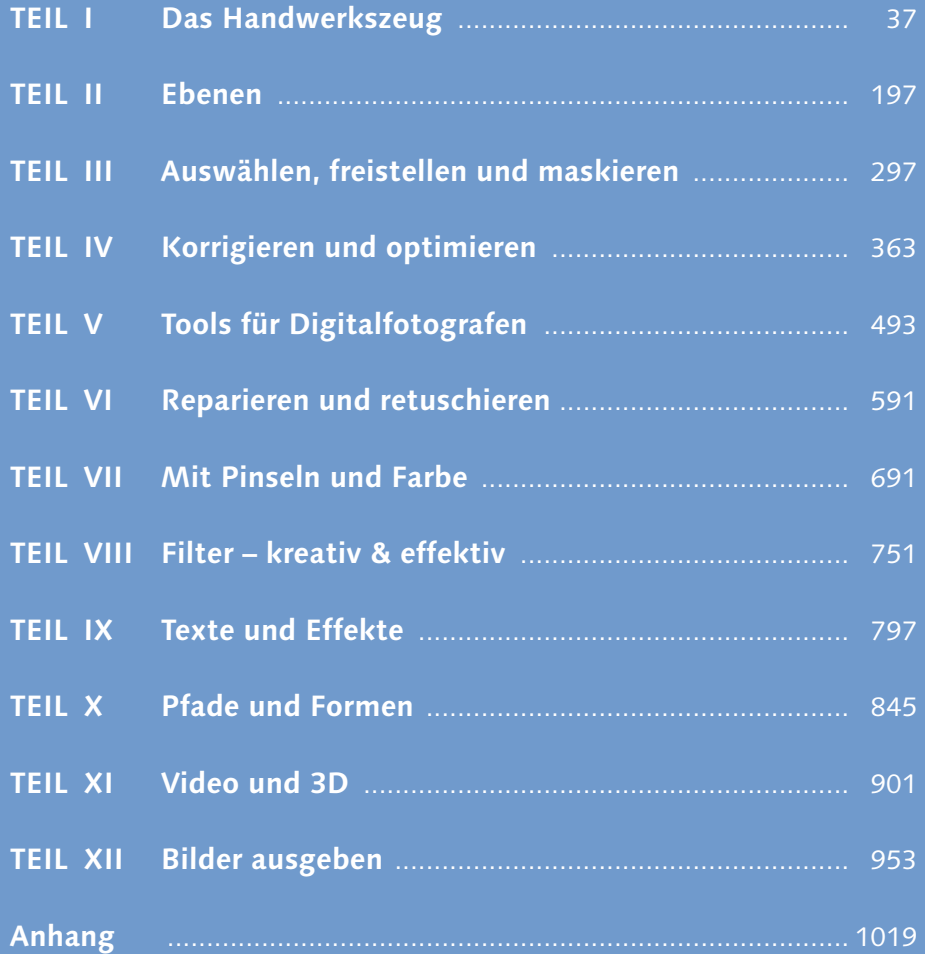

# **Inhalt**

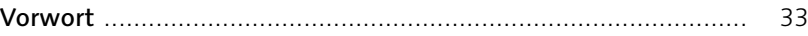

#### **[TEIL I Das Handwerkszeug](#page--1-2)**

## **[1 Der Arbeitsbereich](#page--1-2)**

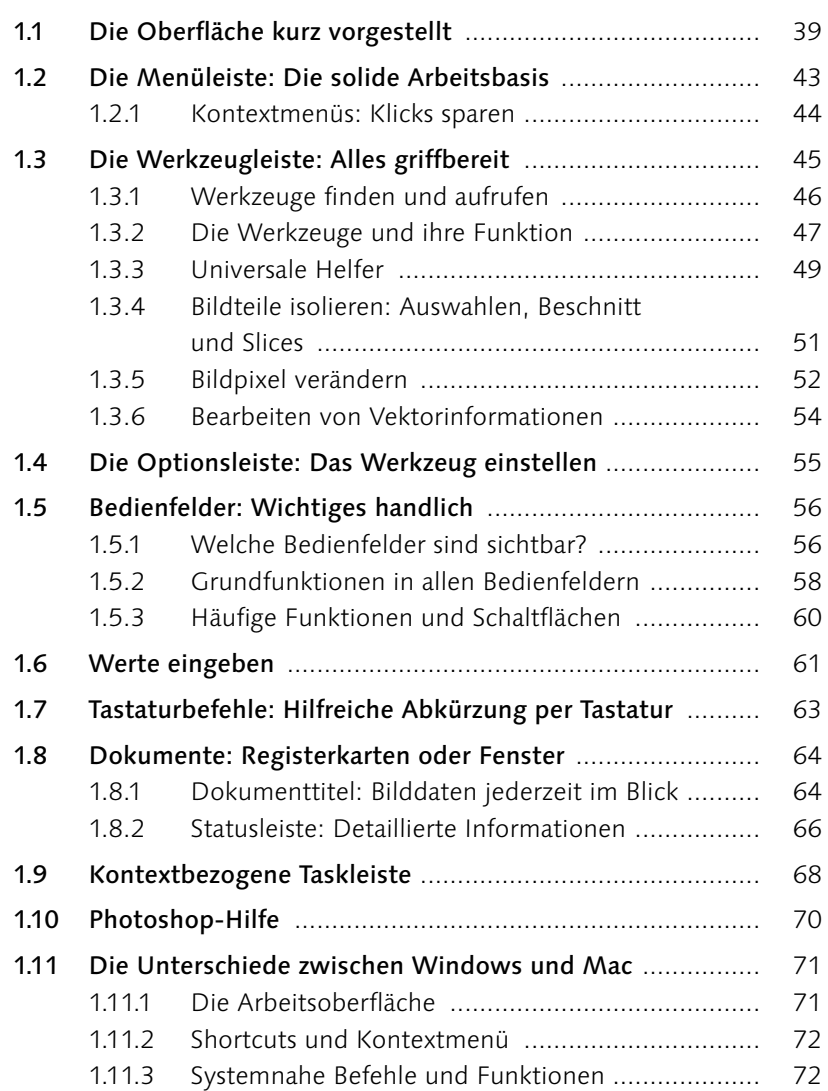

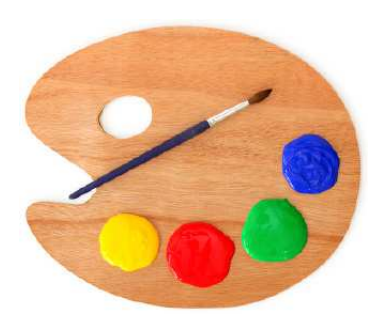

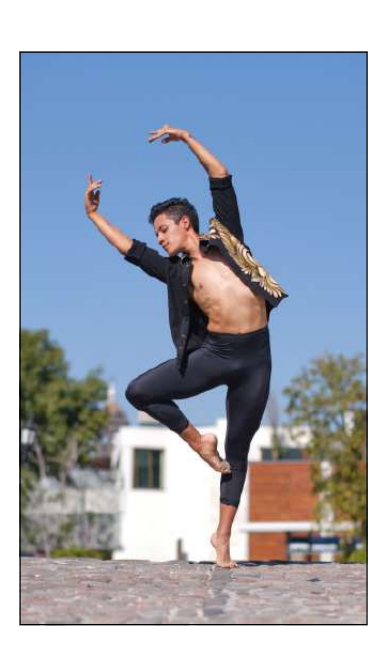

5

## **[2 Der Umgang mit Dateien](#page--1-2)**

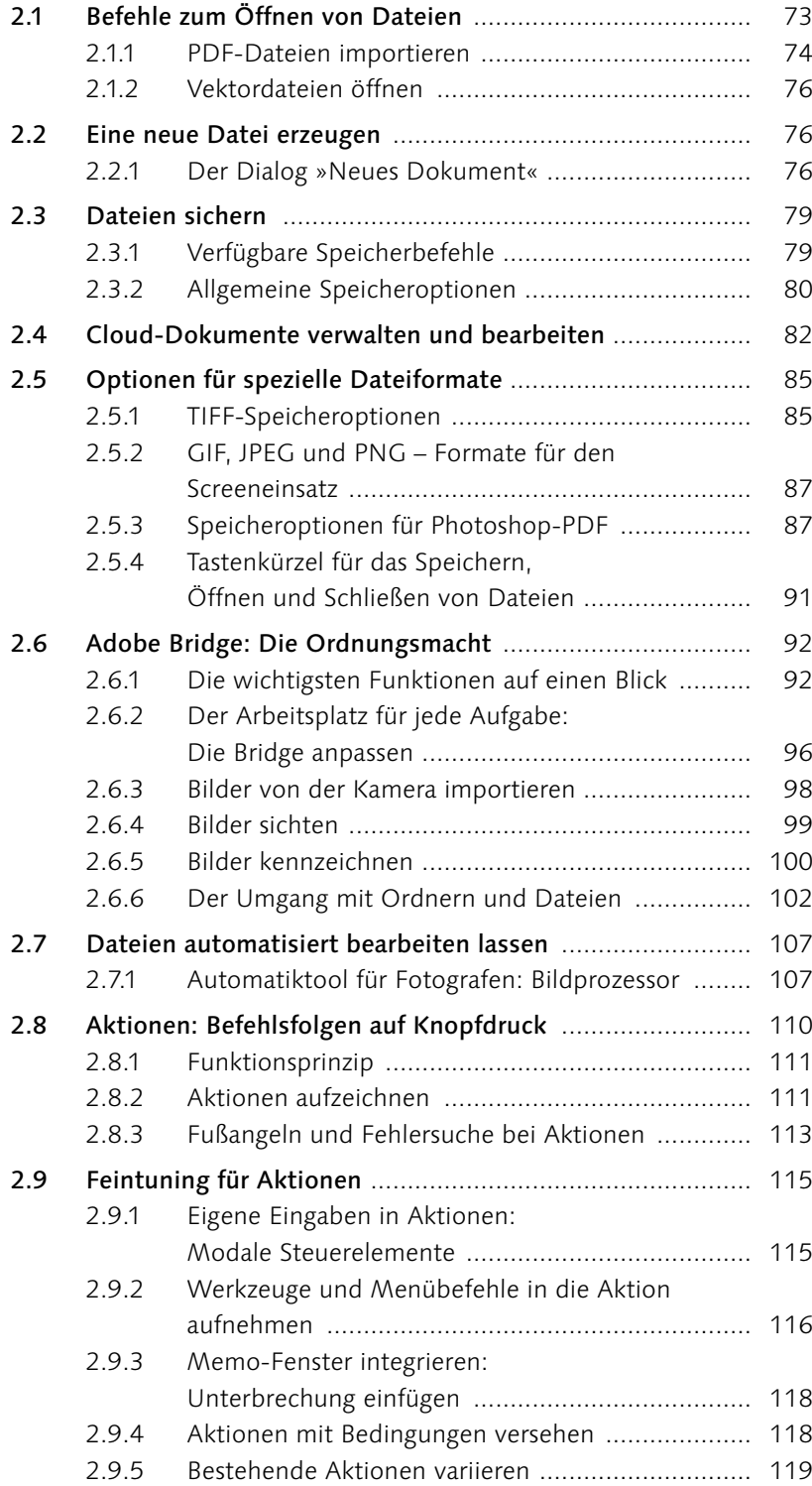

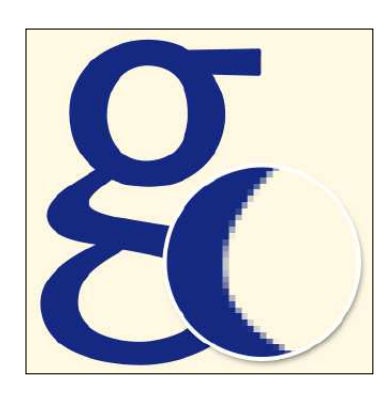

**Aktionen** 

Manusier<br>Mignette (Auswahl)<br>Holzrahmen – 50 Pixel<br>Wasserspiegelung (Text)<br>Geschmolzenes Blei<br>Ousdrantferhen

Sternenschweif - Drehung

Ol-Pastall<br>Sepia-Toning (Graustufen<br>Weiche Leuchtkonturen<br>Weicher Tokus<br>Weiche Tontrennung<br>Heritontal verhlassande ortal verb

Rahmenkanal - 50 Pixel<br>Schlagschatten (Text)<br>Eigenes RGB in Graustuf

Eigenes RGB in Graustuf...<br>Spiel Toring (Ebene)<br>Als Photoshop-PDF spec...<br>Mischpinsel - Klonen, Fa...<br>Altes Foto<br>Mischelgen<br>Nesterland<br>Quarantfraction<br>Weiche Flache Farite<br>Neorkonturen<br>Thibrige Mitchel Farite<br>Neorkonturen<br>

ertikal verblas

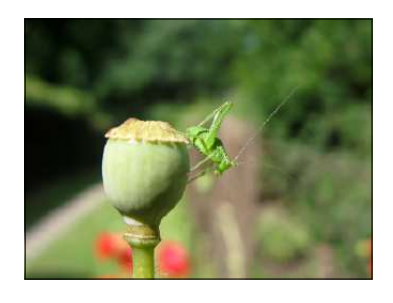

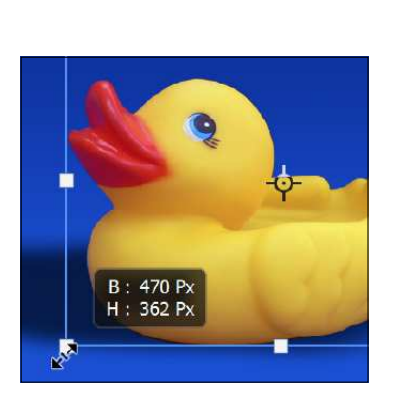

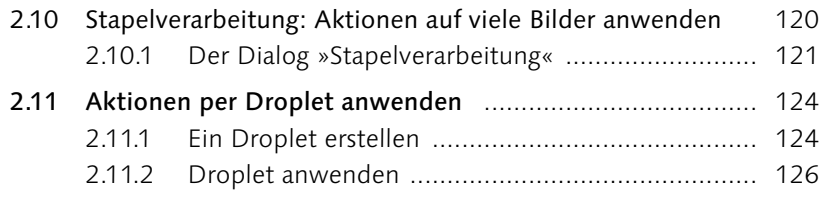

## **[3 Nützliche Helfer](#page--1-2)**

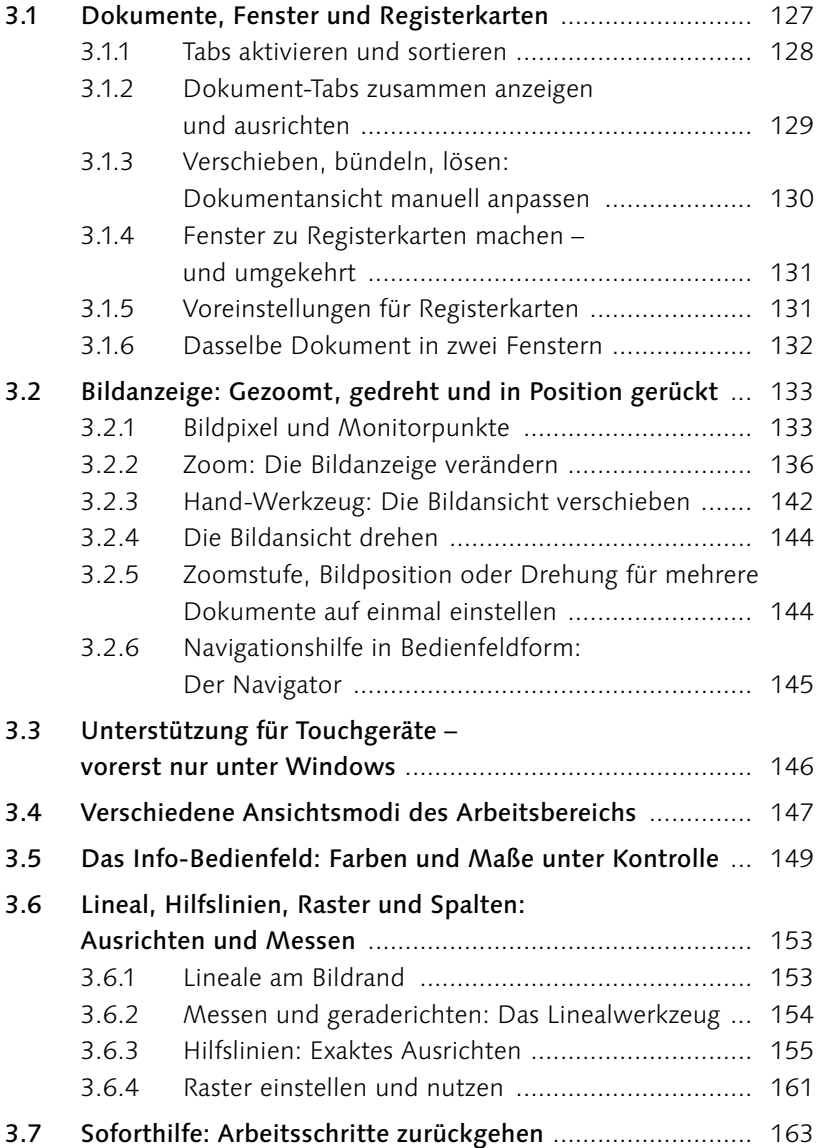

7

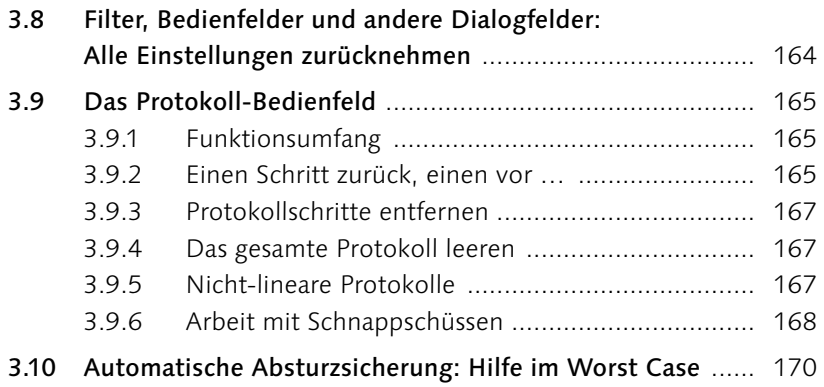

#### **[4 Den Arbeitsbereich anpassen](#page--1-2)**

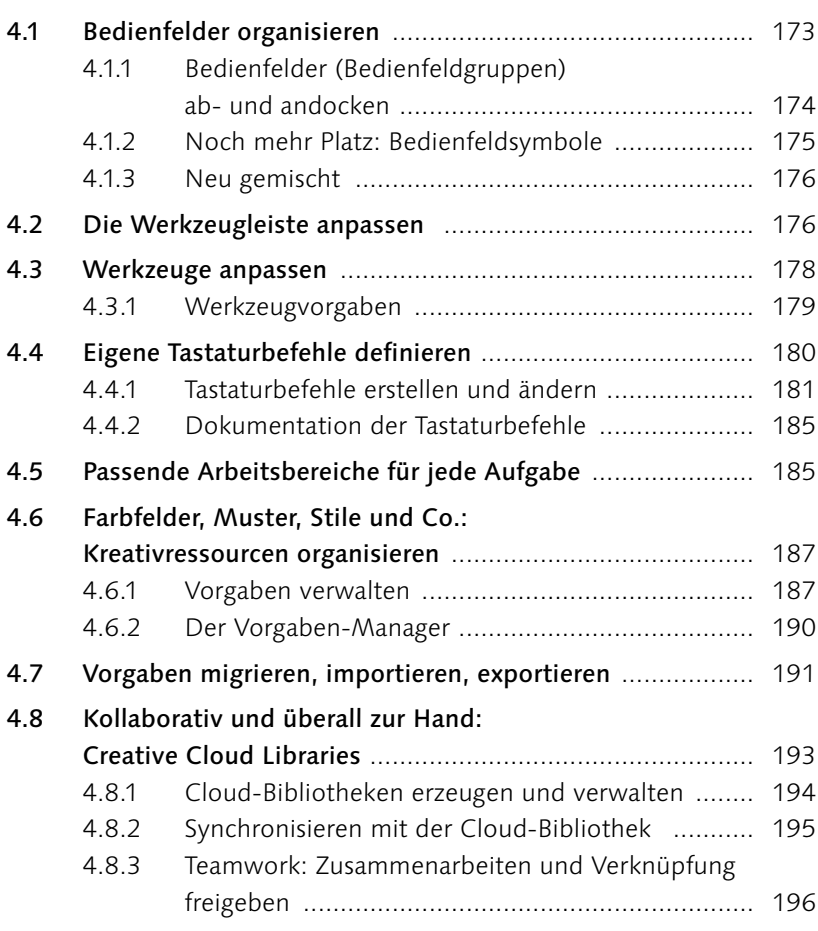

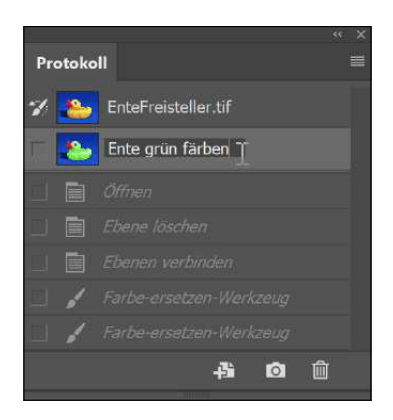

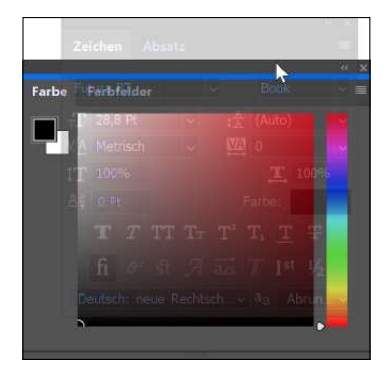

#### **[TEIL II Ebenen](#page--1-2)**

#### **[5 Ebenen-Basics: Konzept](#page--1-2)  und Grundfunktionen**

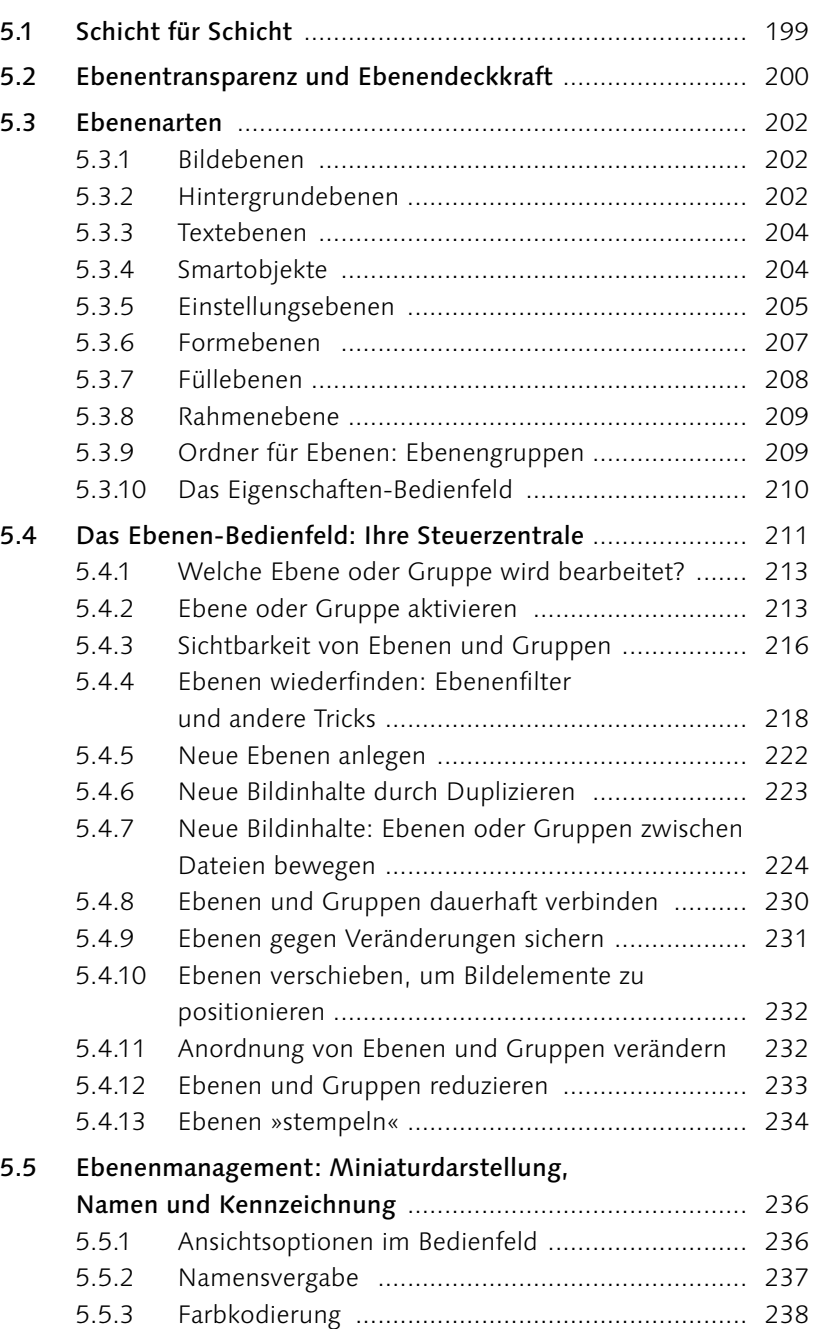

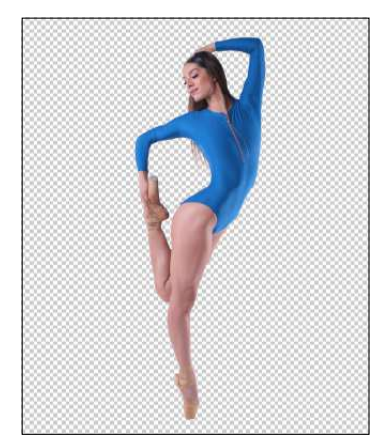

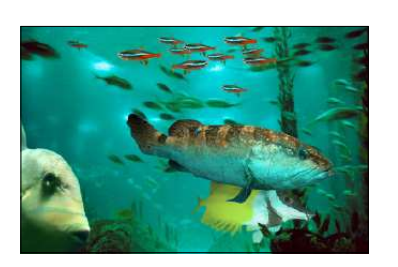

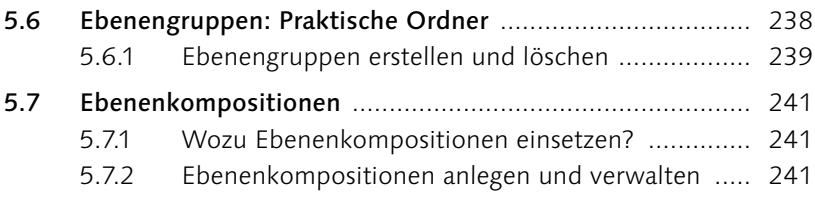

## **[6 Kreativ auf allen Ebenen](#page--1-2)**

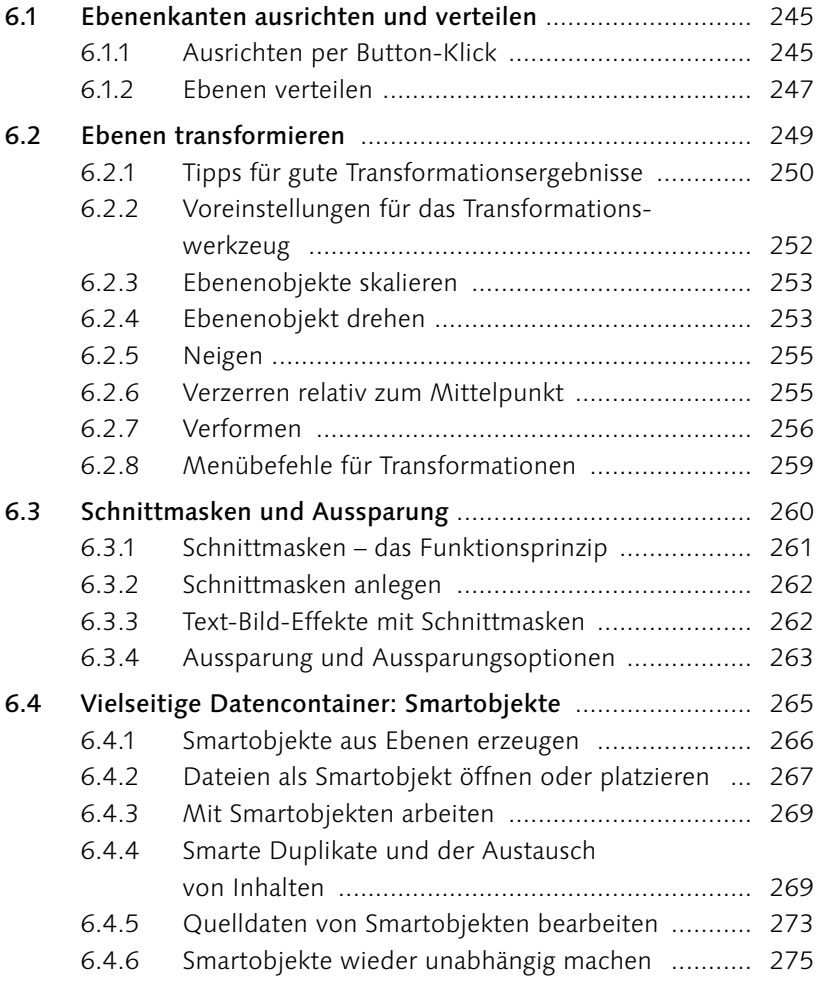

#### **[7 Mischmodus: Pixel-Interaktion](#page--1-2)  zwischen Ebenen**

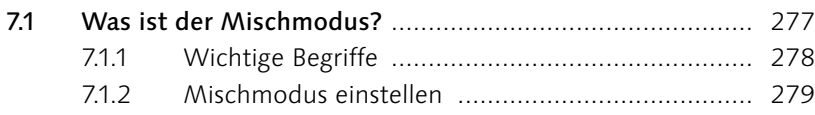

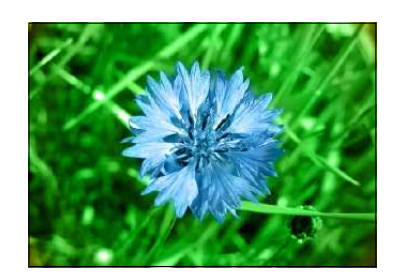

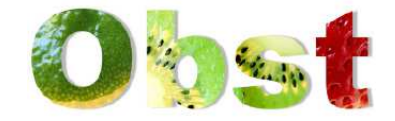

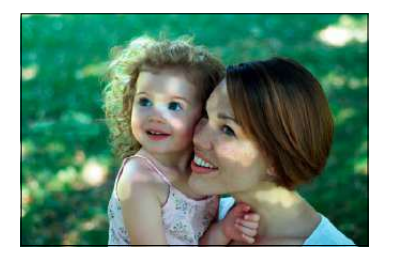

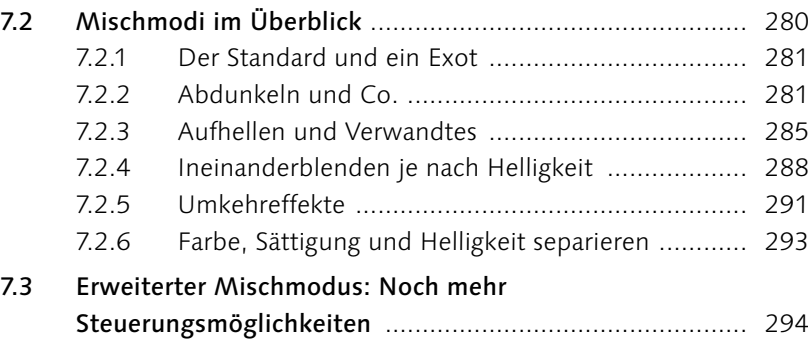

## **[TEIL III Auswählen, freistellen und maskieren](#page--1-2)**

## **[8 Auswahlen](#page--1-2)**

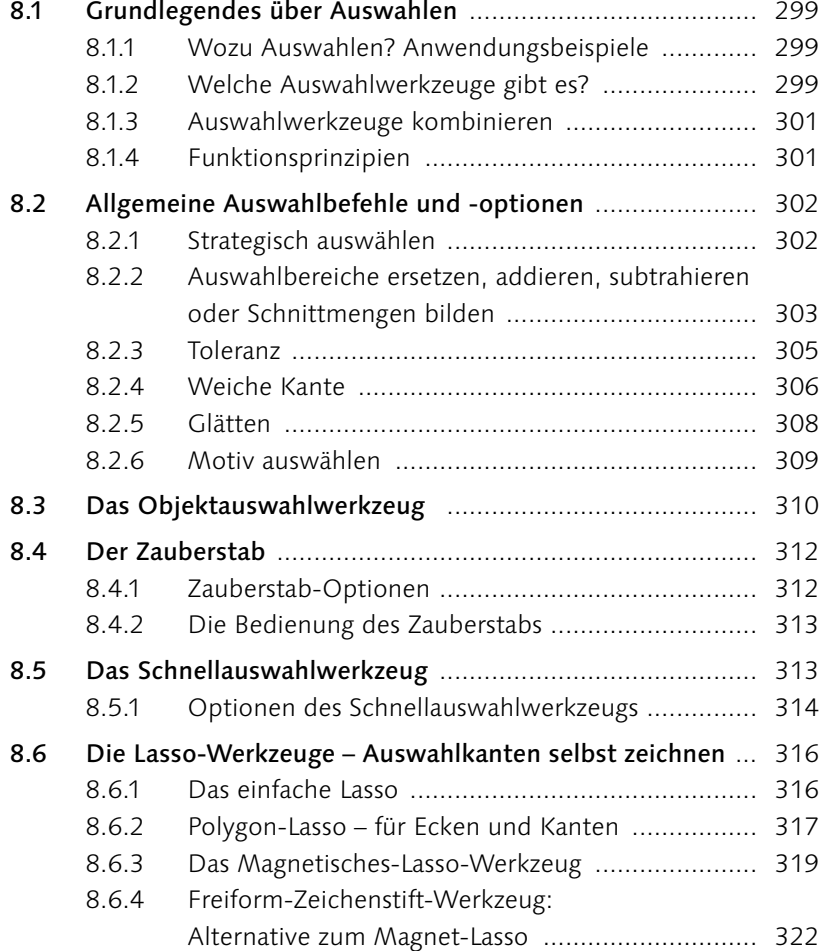

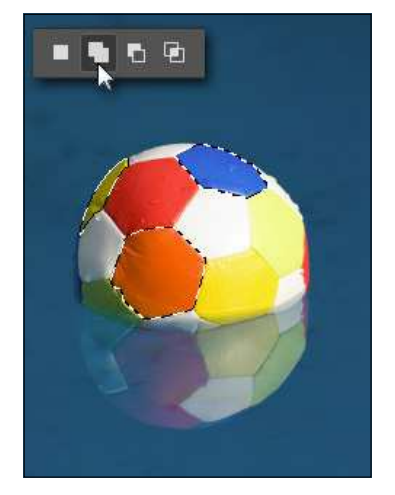

11

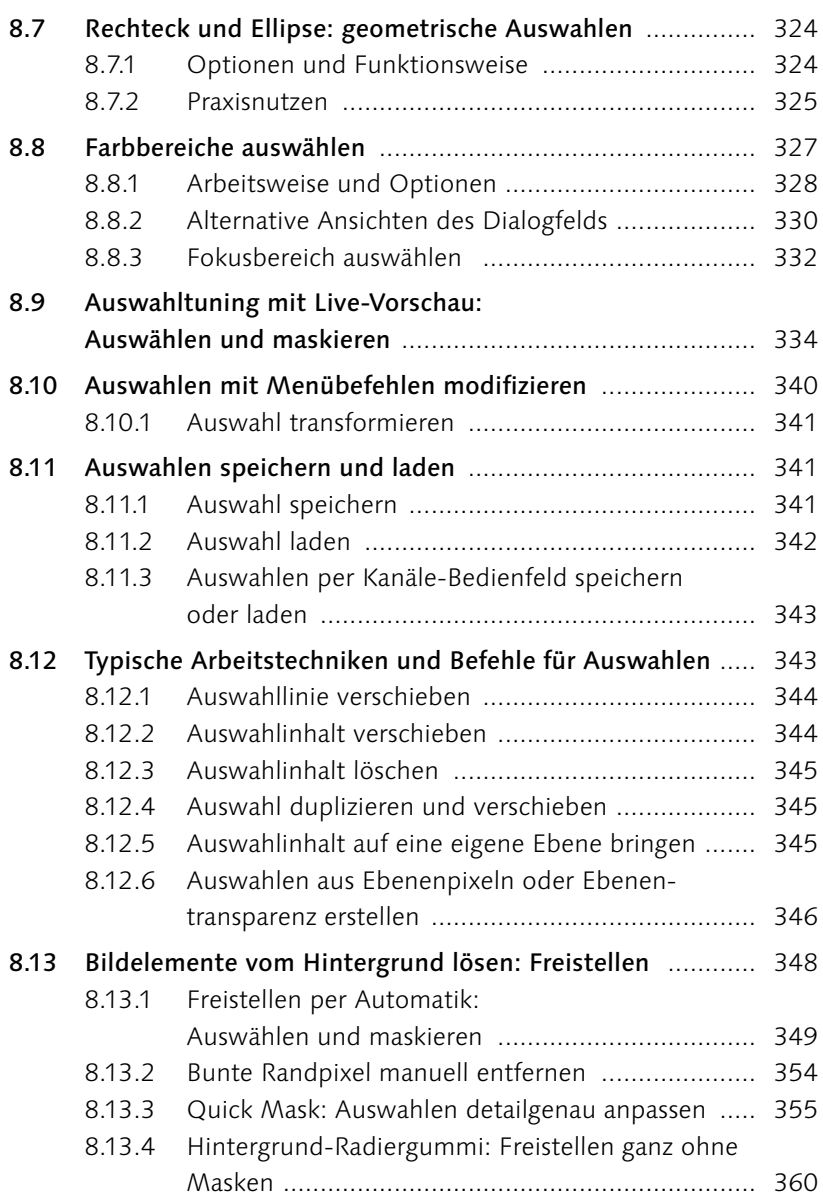

#### **[TEIL IV Korrigieren und optimieren](#page--1-2)**

#### **[9 Maskieren und Montieren](#page--1-2)**

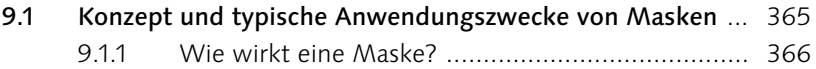

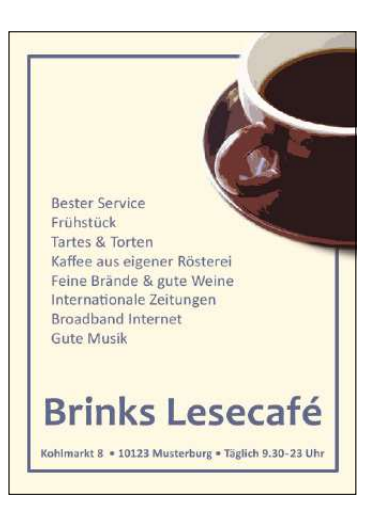

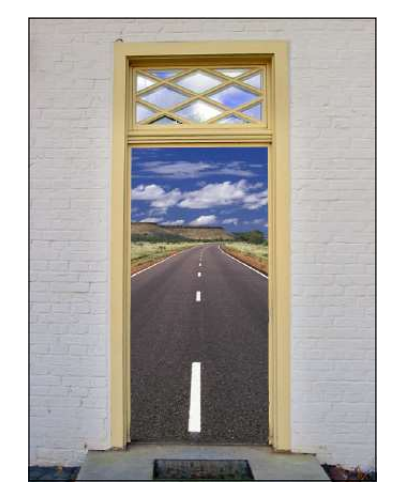

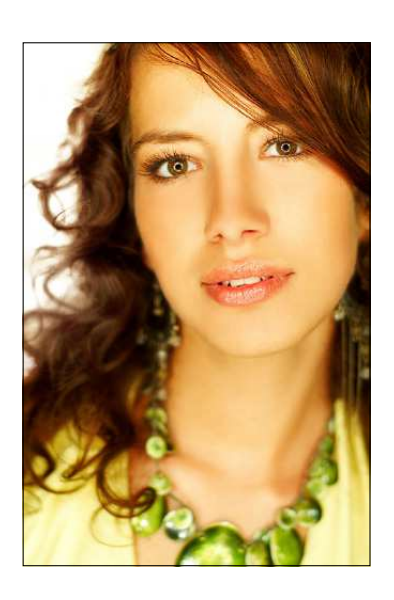

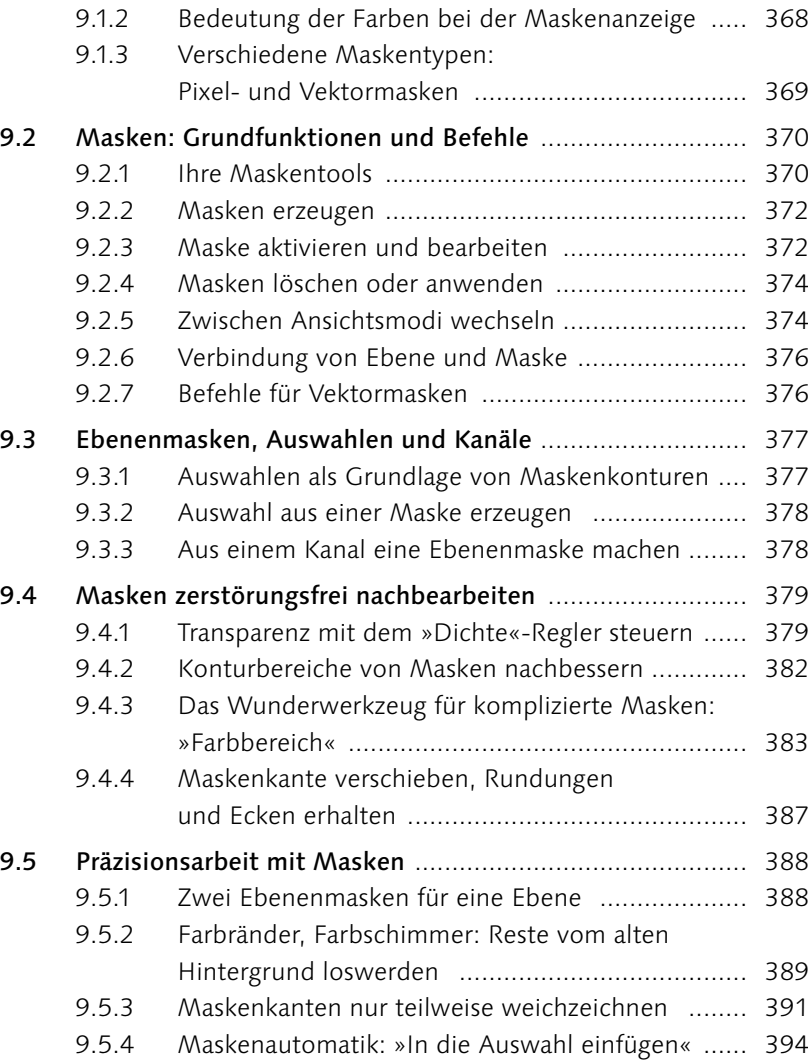

# **[10 Regeln und Werkzeuge für die Bildkorrektur](#page--1-2)**

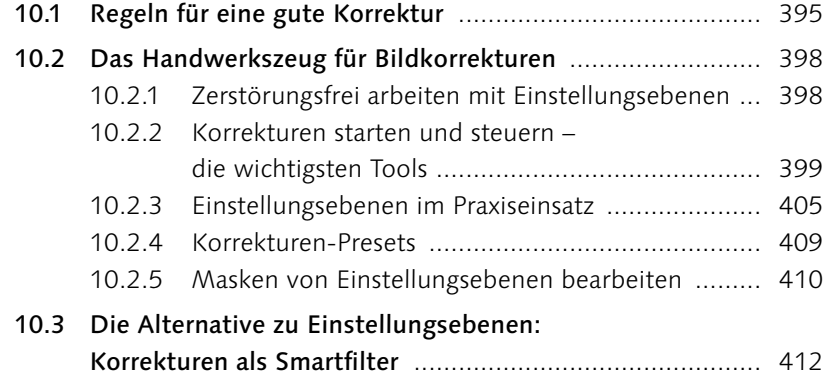

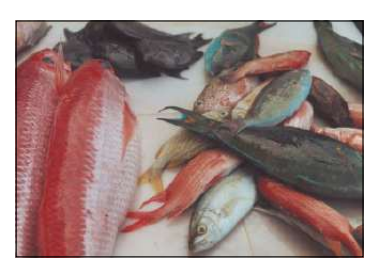

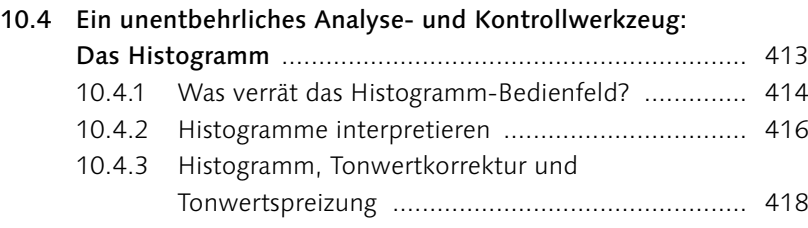

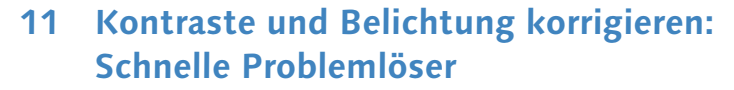

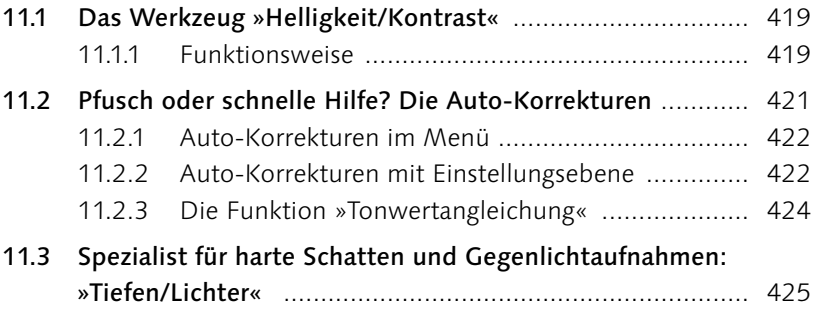

## **[12 Farben flott geraderücken](#page--1-2)**

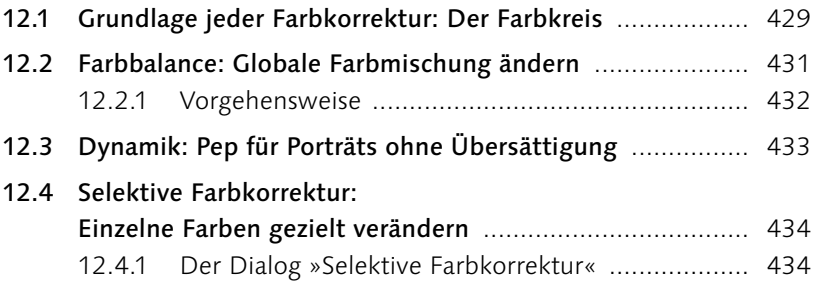

#### **[13 Präzisionsarbeit am Histogramm:](#page--1-2)  Die Tonwertkorrektur**

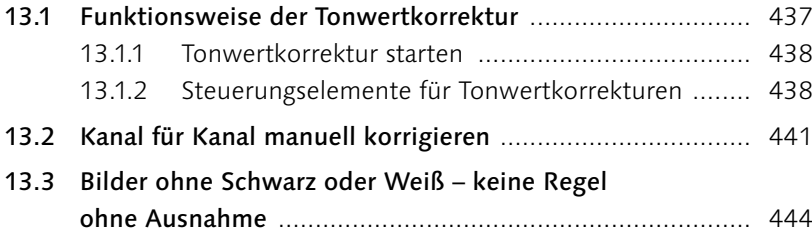

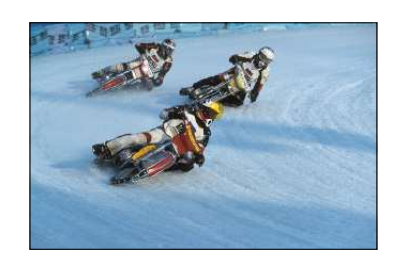

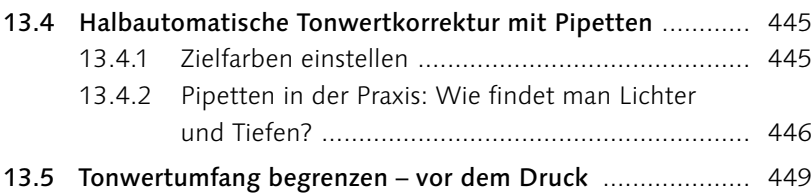

#### **[14 Universalhelfer für professionelle Ansprüche:](#page--1-2)  Gradationskurven**

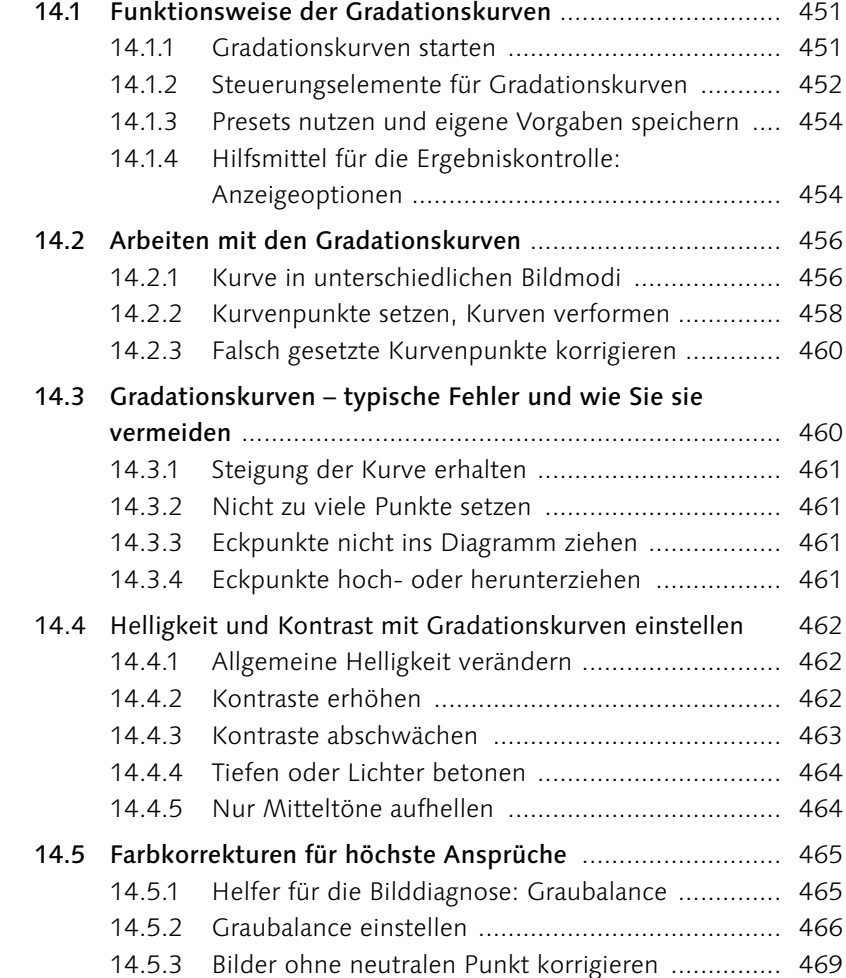

## **[15 Das Spiel mit Farbe und Schwarzweiß](#page--1-2)**

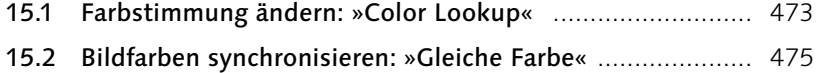

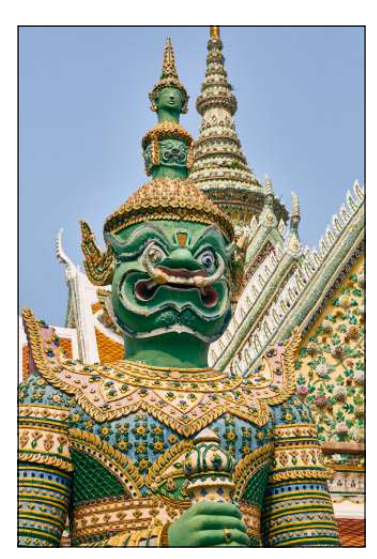

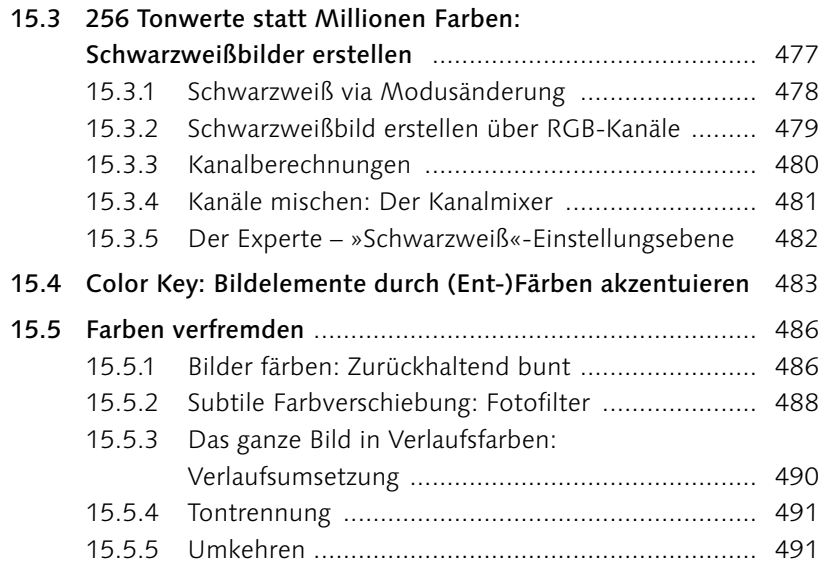

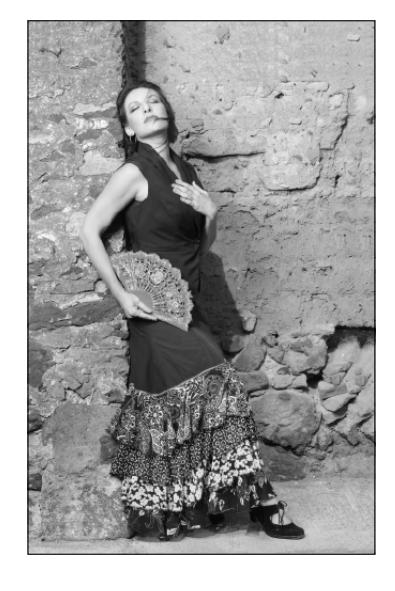

# **[TEIL V Tools für Digitalfotografen](#page--1-2)**

## **[16 Das Camera-Raw-Modul](#page--1-2)**

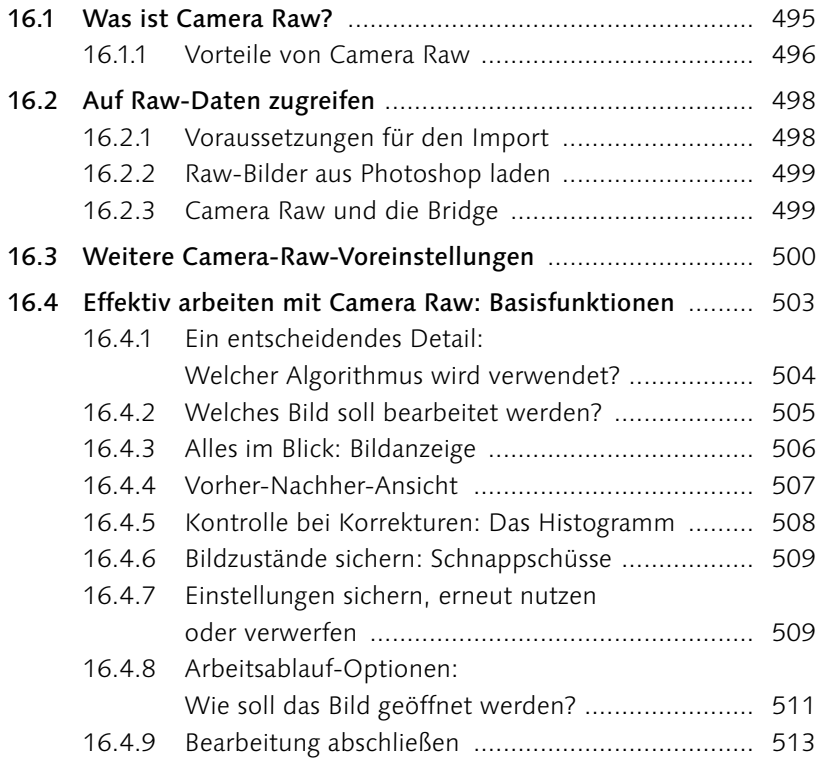

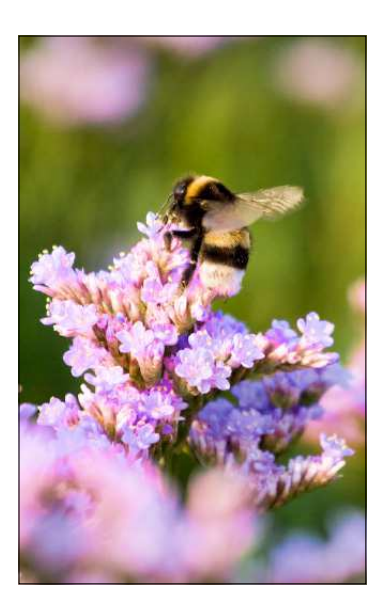

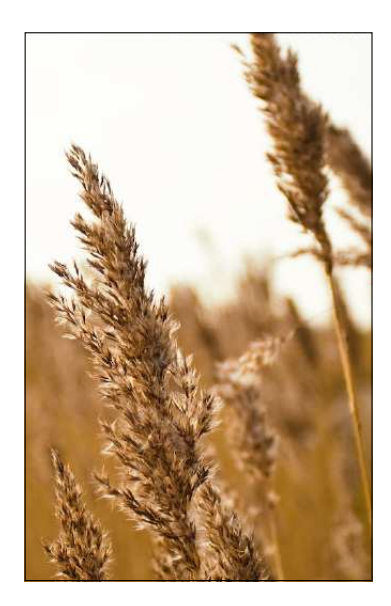

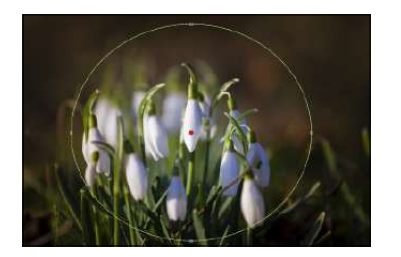

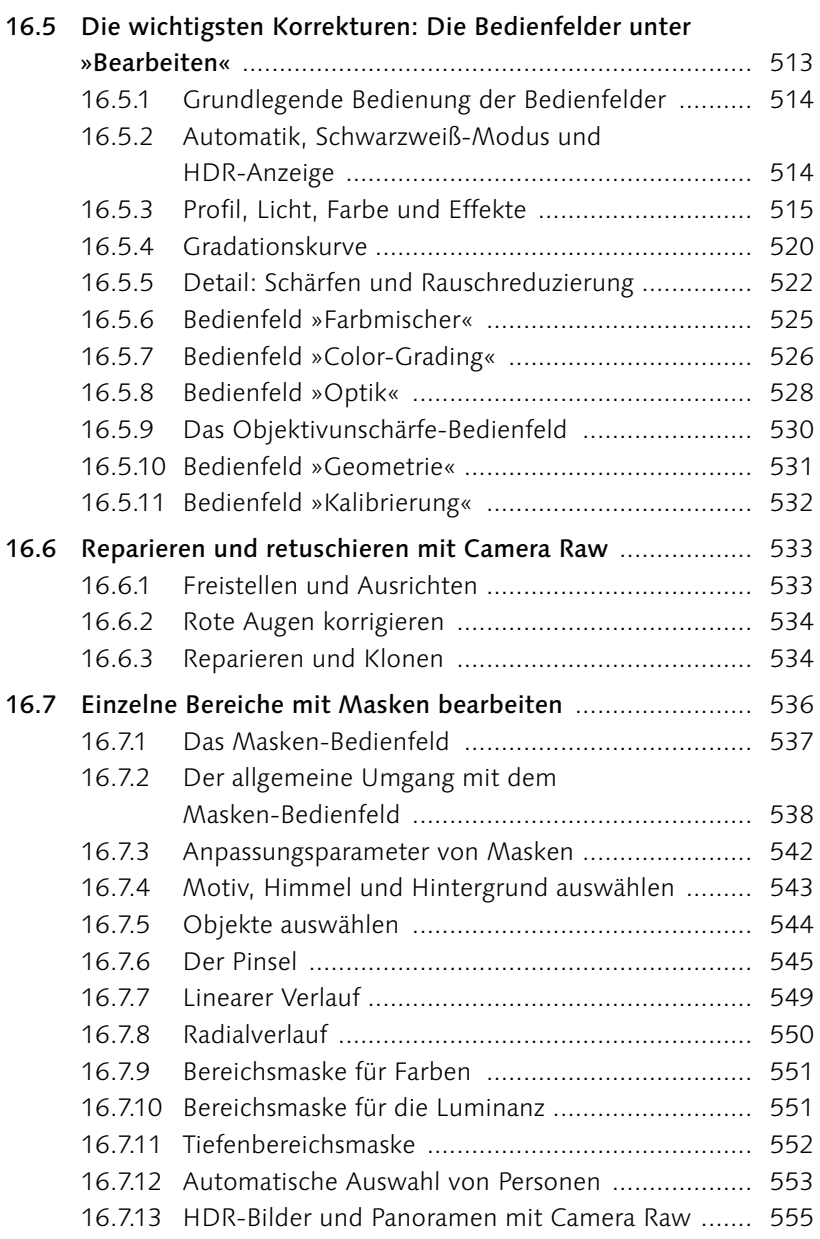

## **[17 Kamerafehler korrigieren,](#page--1-2)  Digitalfotos optimieren**

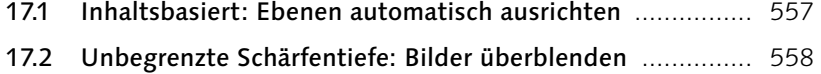

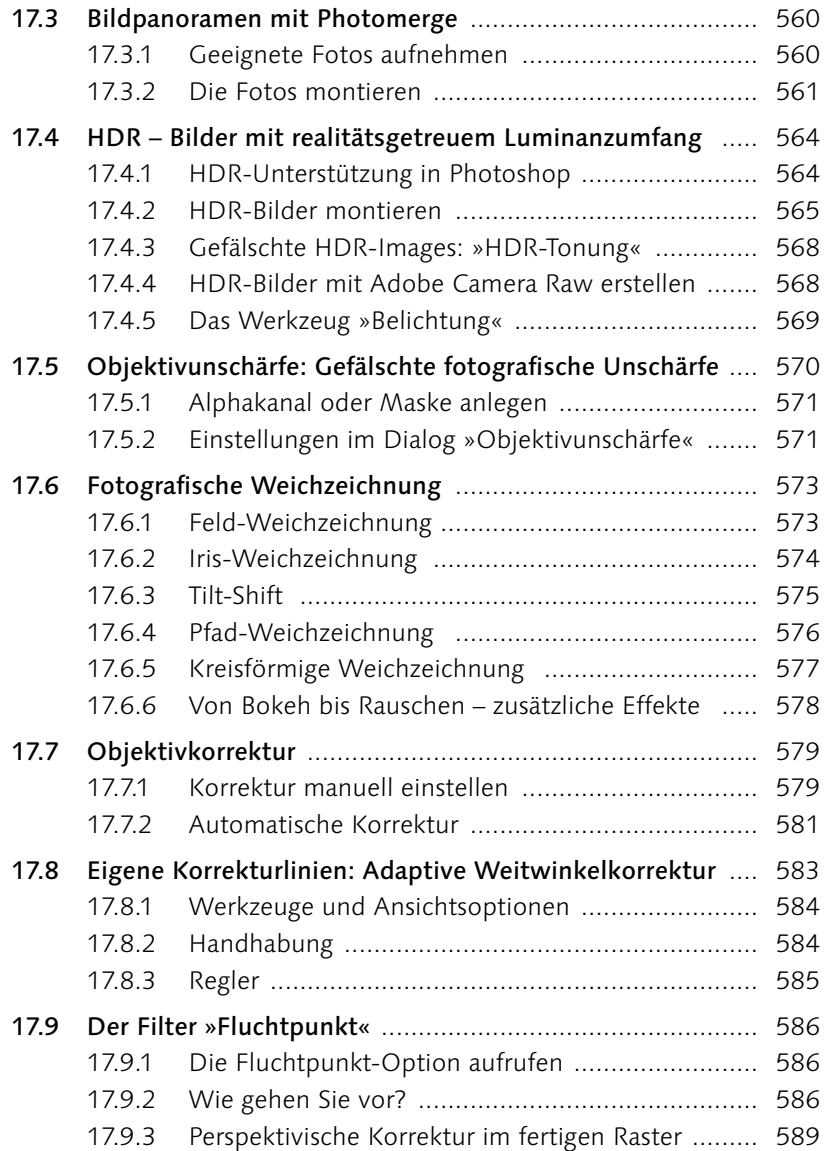

## **[TEIL VI Reparieren und retuschieren](#page--1-2)**

## **[18 Bildformat und Bildgröße verändern](#page--1-2)**

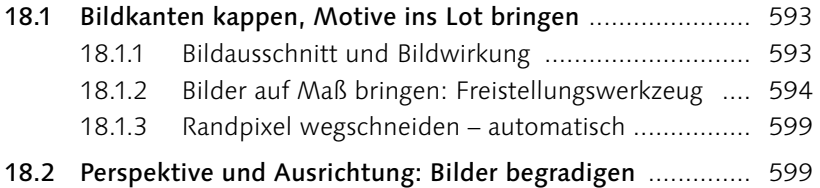

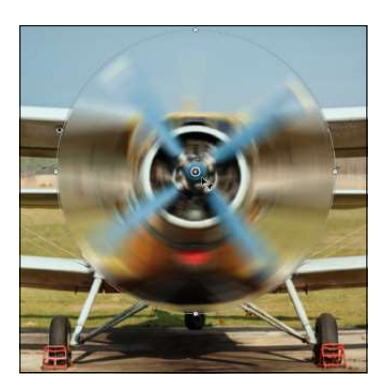

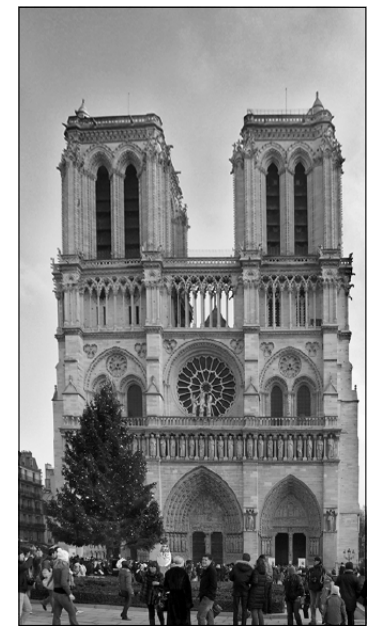

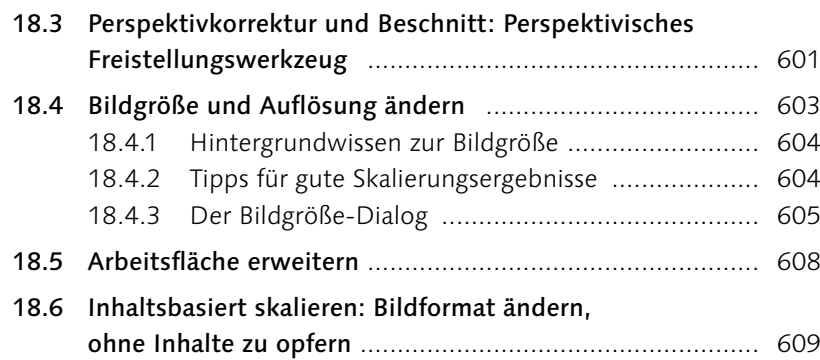

# **[19 Mehr Schärfe, weniger Rauschen](#page--1-2)**

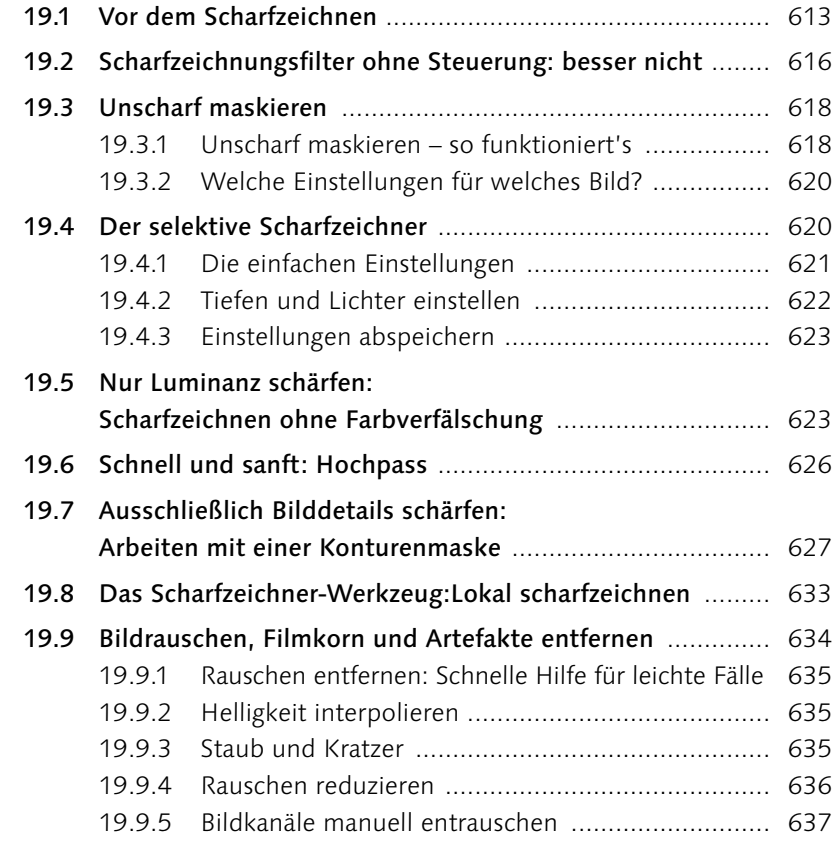

## **[20 Bildretusche](#page--1-2)**

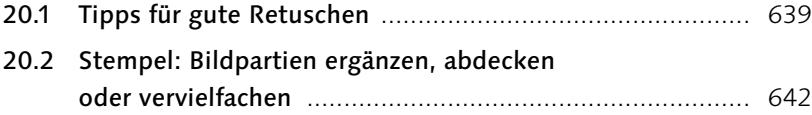

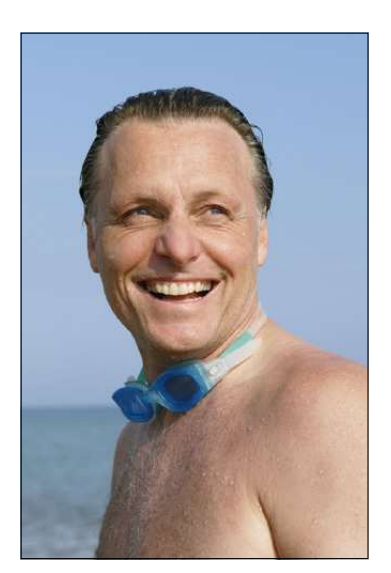

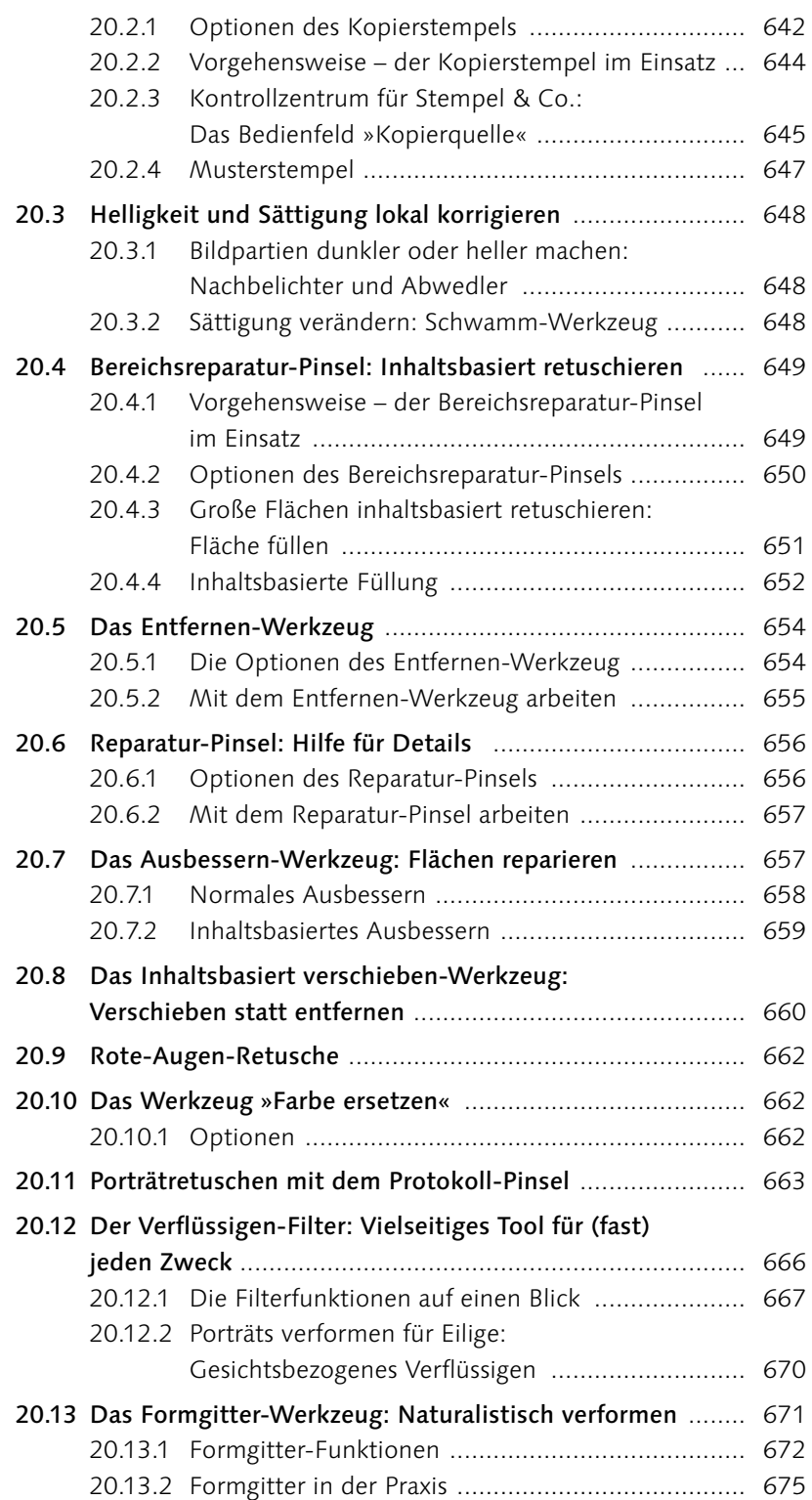

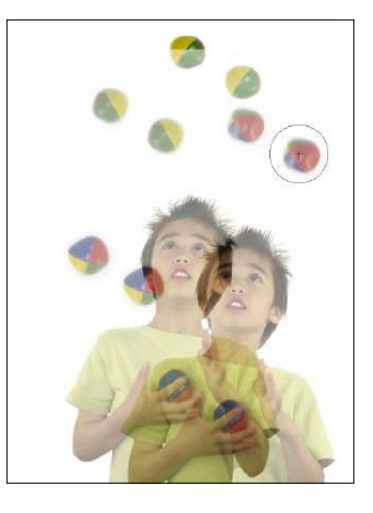

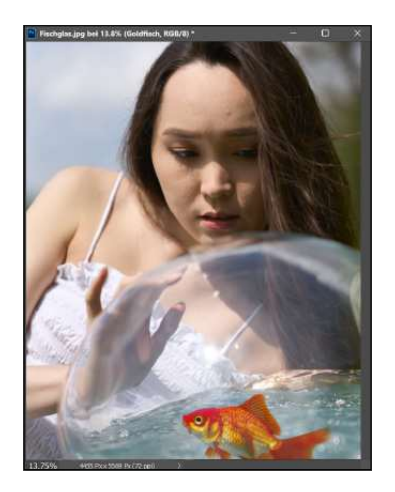

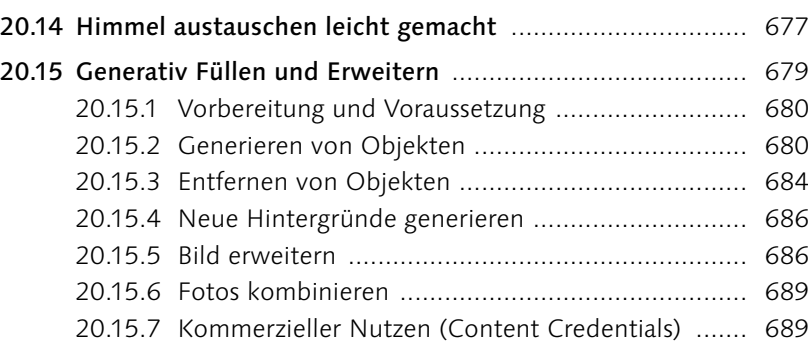

#### **[TEIL VII Mit Pinseln und Farbe](#page--1-2)**

## **[21 Farben einstellen](#page--1-2)**

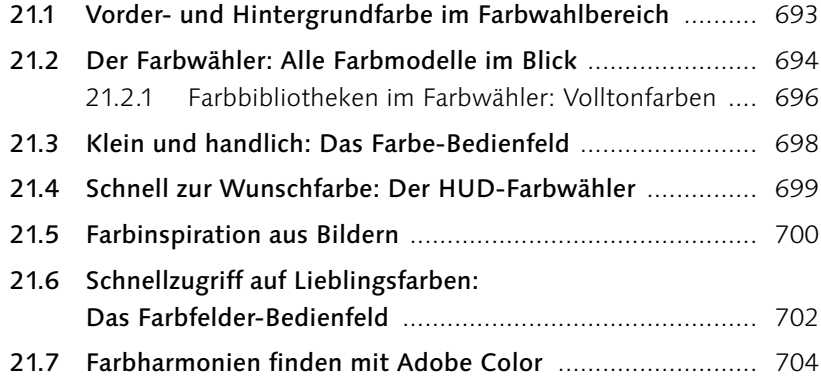

## **[22 Malen, Zeichnen, Scribbeln: Die Werkzeuge](#page--1-2)**

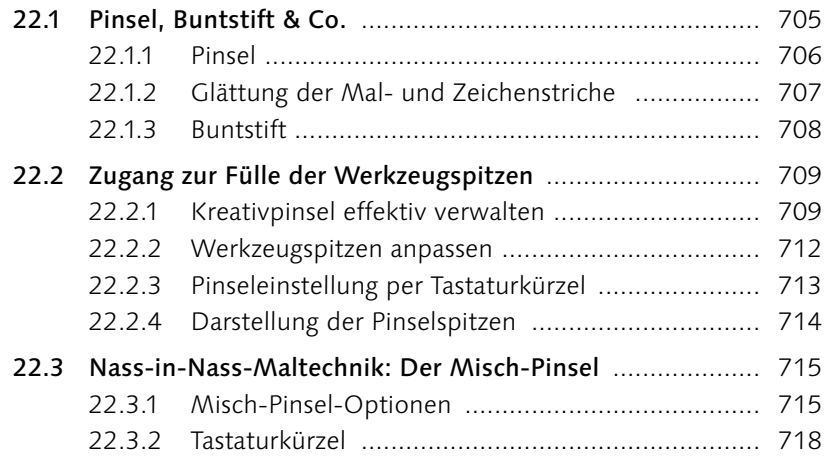

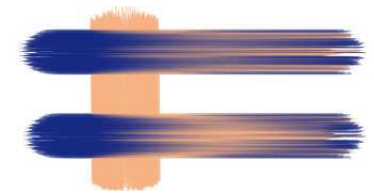

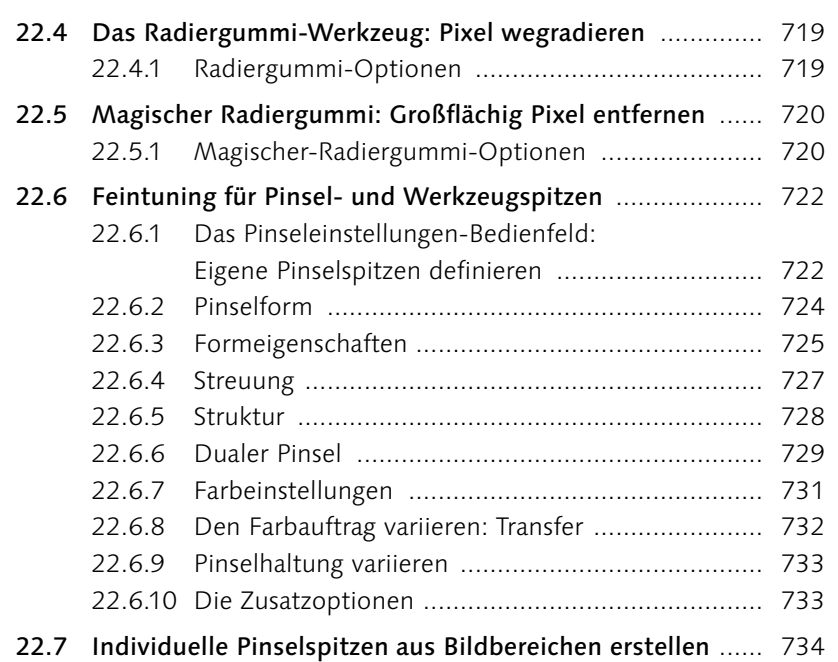

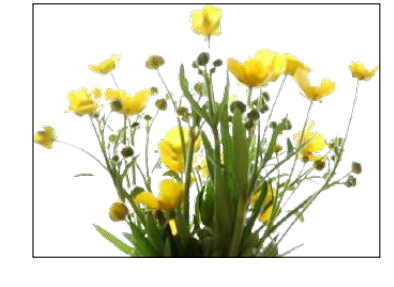

#### **[23 Einfarbig, mit Verlauf oder Muster:](#page--1-2)  Flächen füllen**

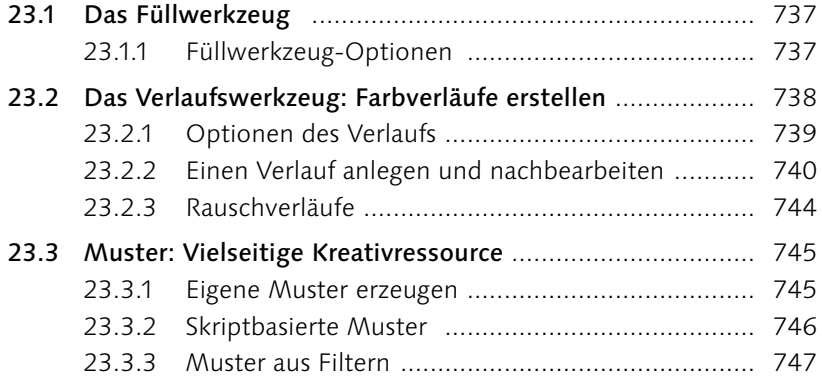

#### **[TEIL VIII Filter – kreativ & effektiv](#page--1-2)**

#### **[24 Besser filtern](#page--1-2)**

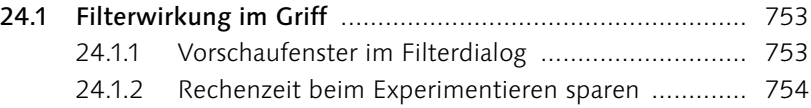

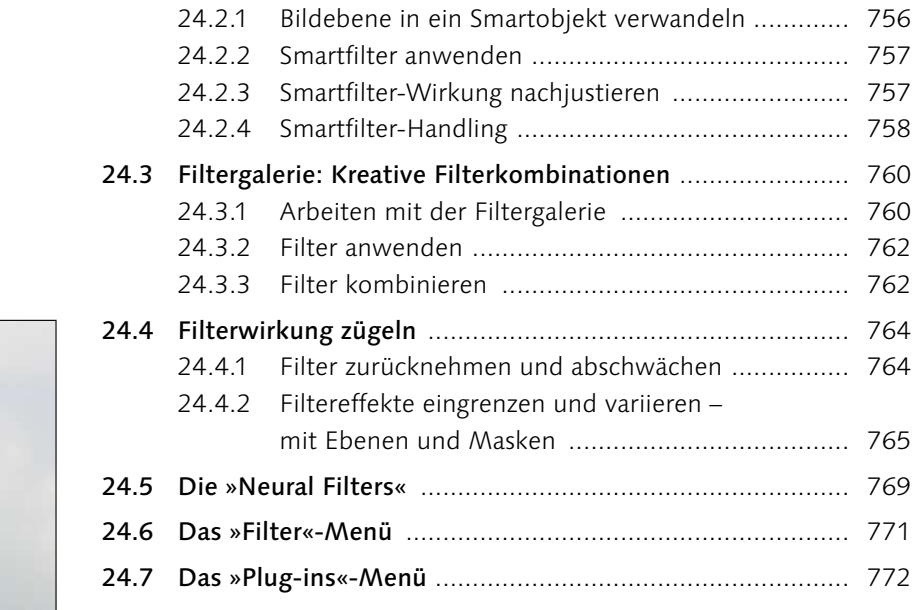

[24.2 Smartobjekte und Smartfilter: zerstörungsfrei filtern](#page--1-1) ....... 756

## **[25 Komplexe Könner: Filter für Spezialaufgaben](#page--1-2)**

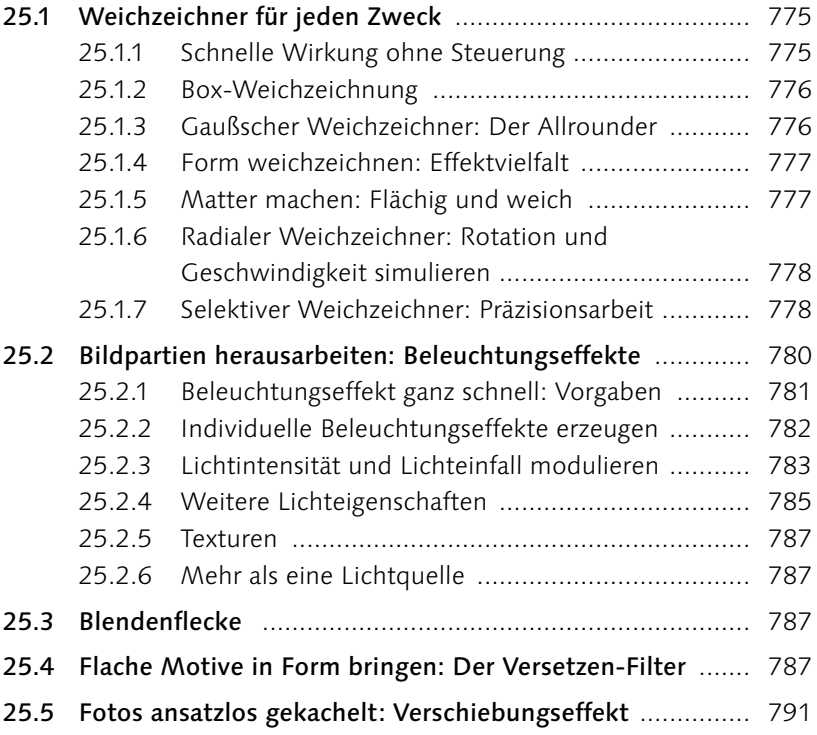

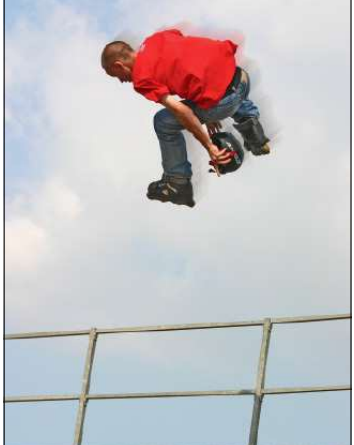

#### **[TEIL IX Texte und Effekte](#page--1-2)**

## **[26 Text erstellen und gestalten](#page--1-2)**

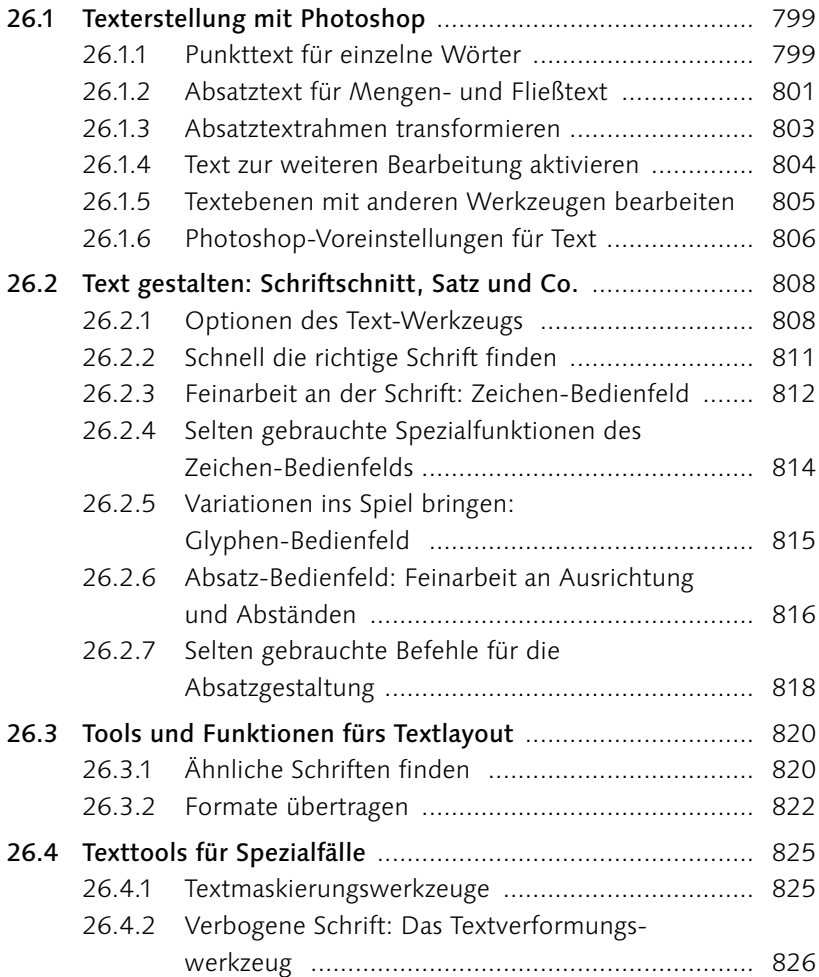

## **[27 Effektreiche Ebenenstile](#page--1-2)**

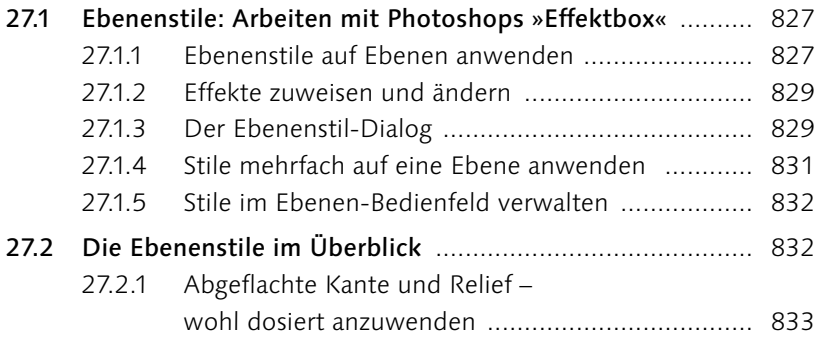

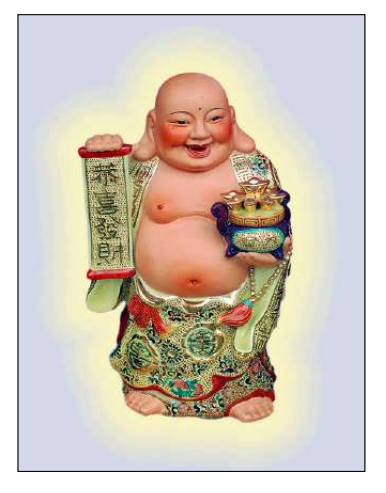

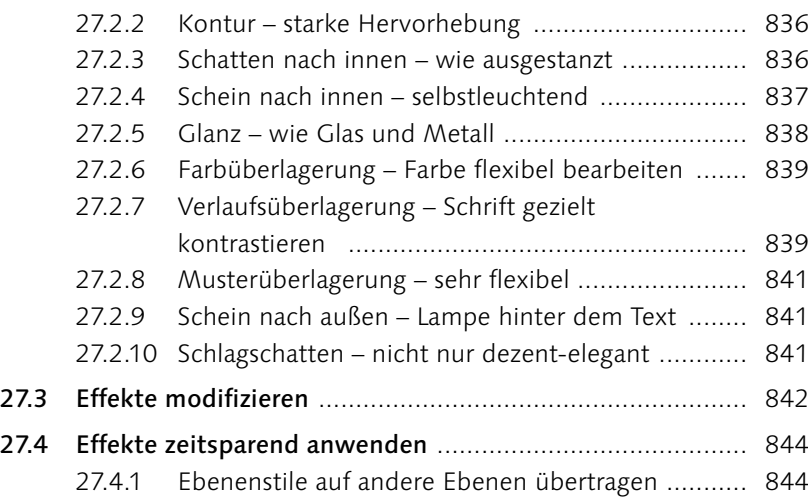

#### **[TEIL X Pfade und Formen](#page--1-2)**

## **[28 Photoshop kann auch Vektoren:](#page--1-2)  Formwerkzeuge**

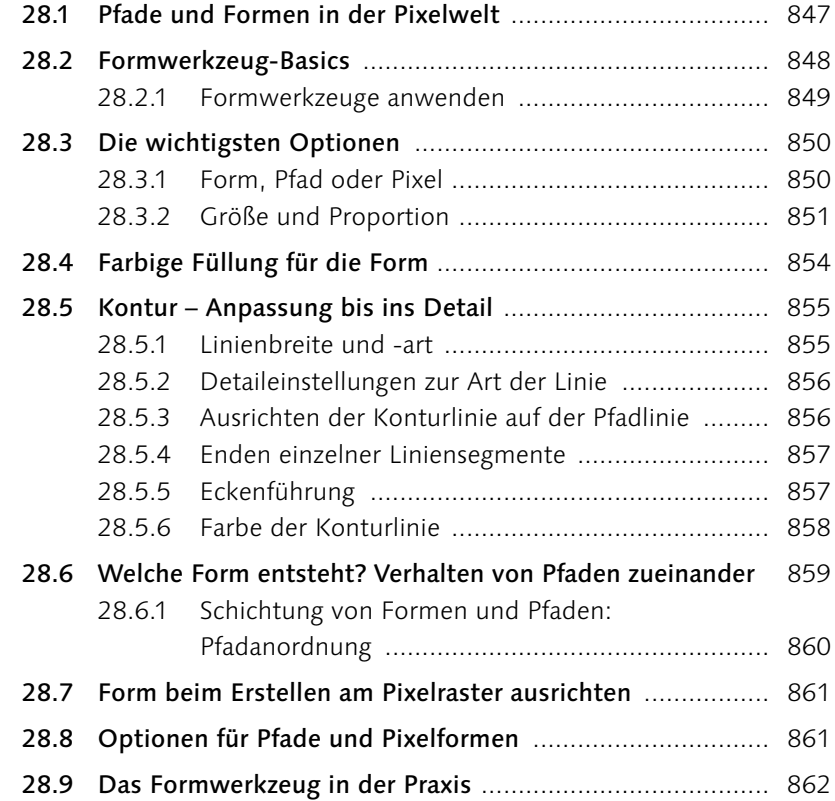

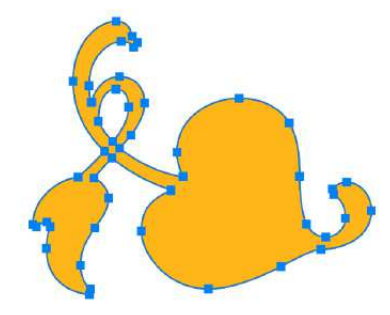

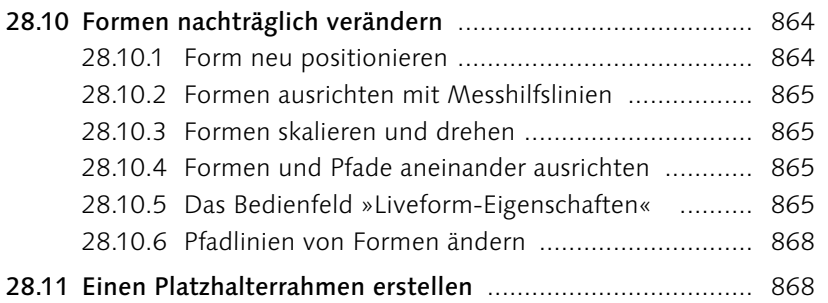

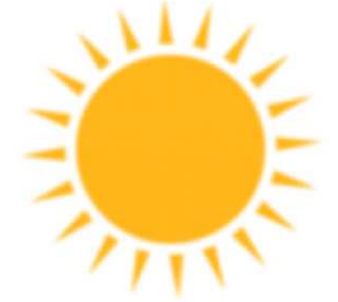

# **[29 Pfade erstellen und anpassen](#page--1-2)**

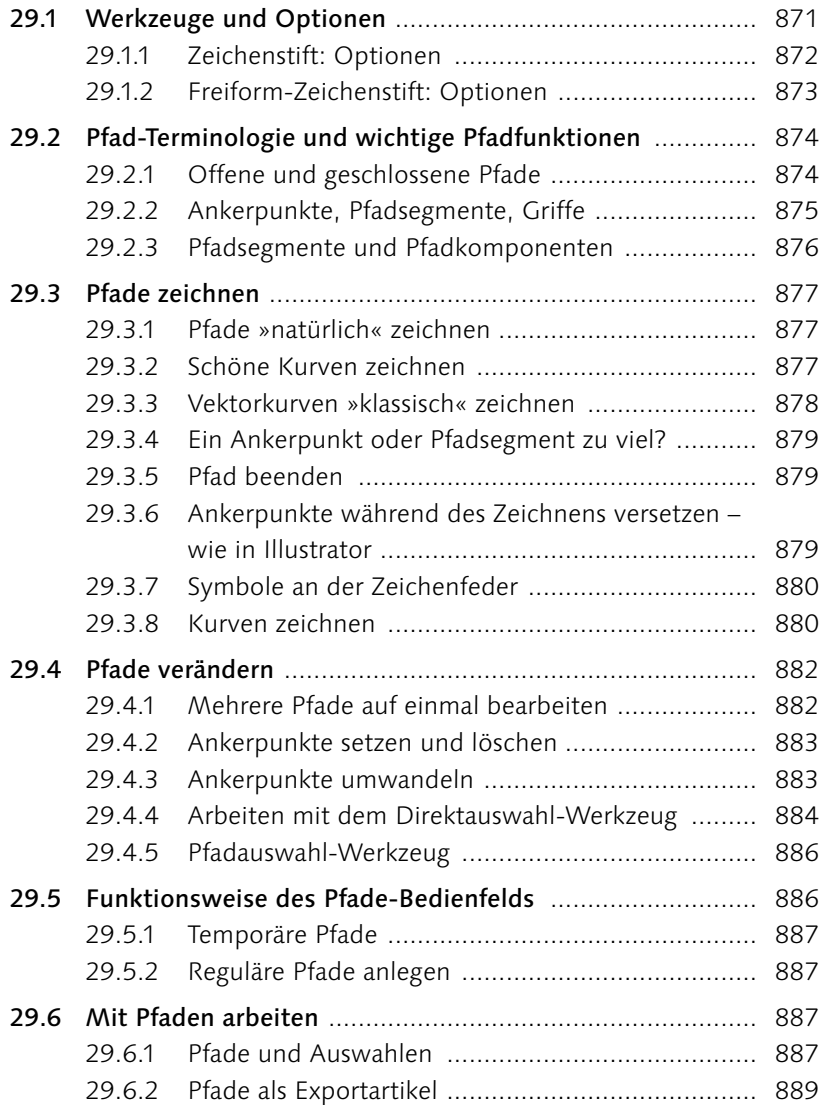

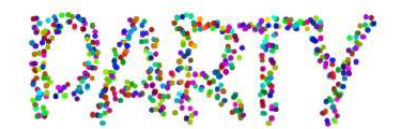

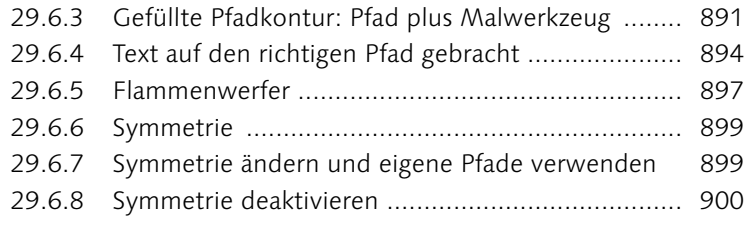

#### **[TEIL XI Video und 3D](#page--1-2)**

## **[30 Videobearbeitung mit Photoshop](#page--1-2)**

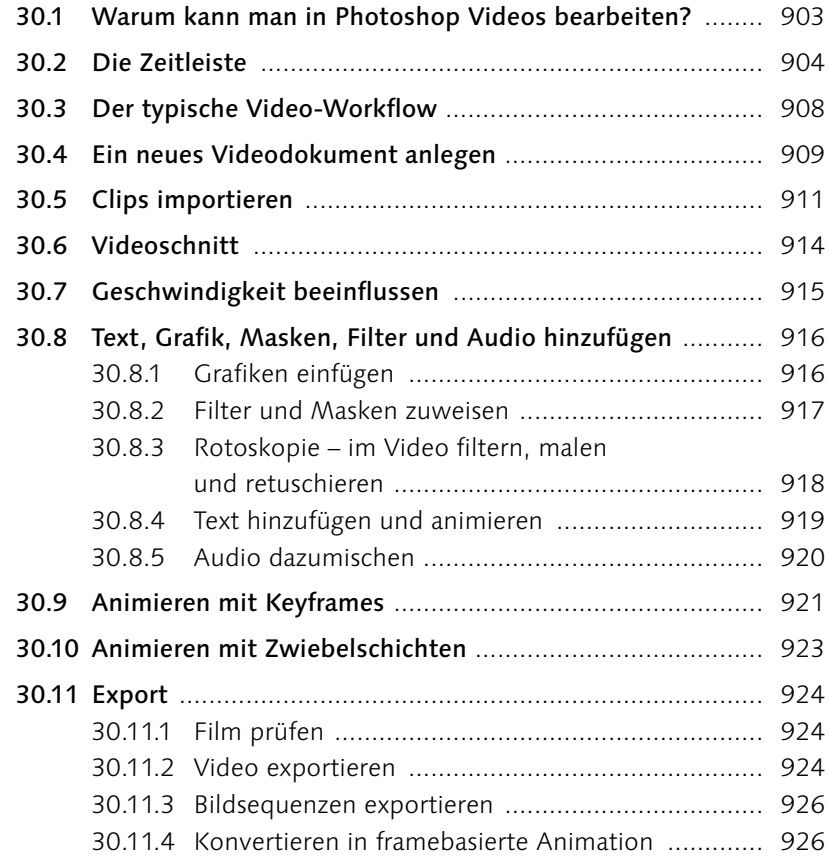

#### **[31 3D mit Photoshop](#page--1-2)**

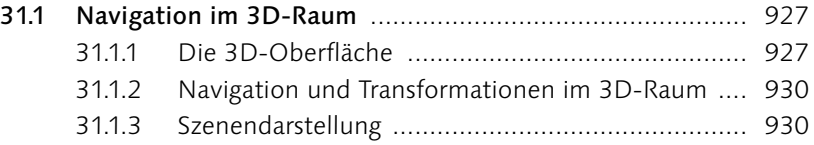

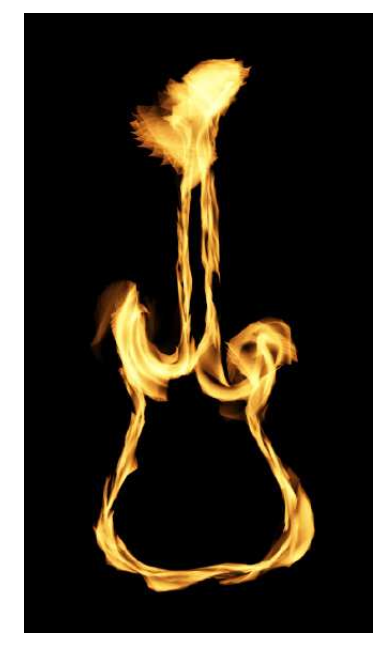

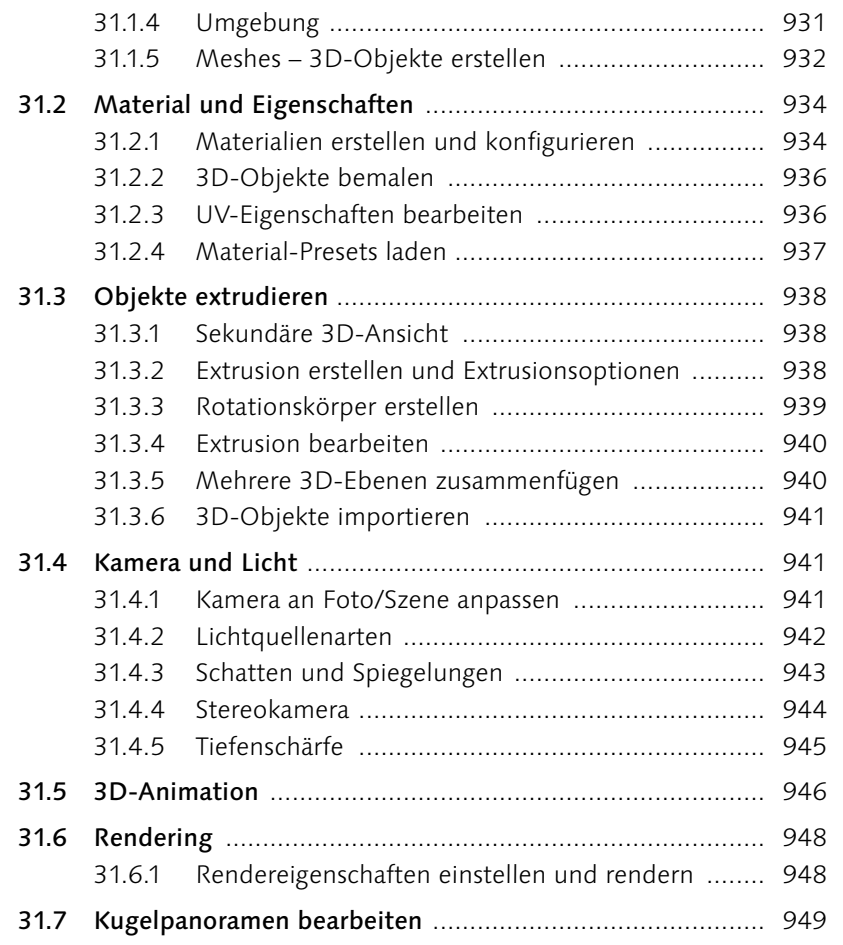

## **[TEIL XII Bilder ausgeben](#page--1-2)**

## **[32 Bilder für den Screen erzeugen](#page--1-2)  und optimieren**

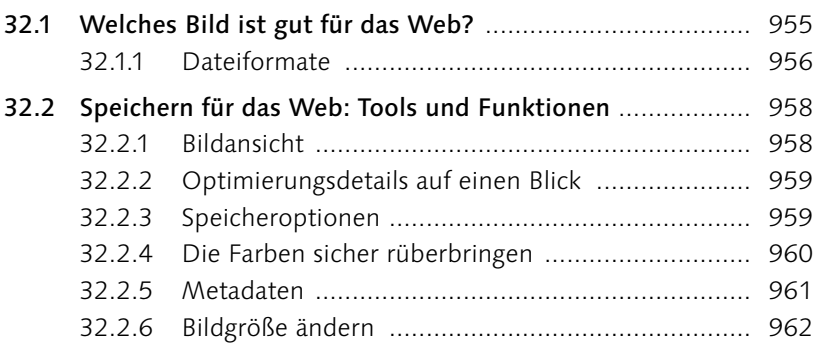

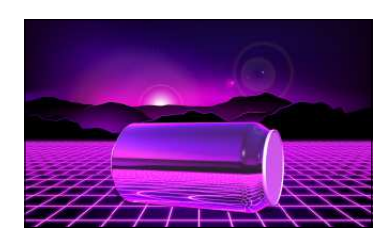

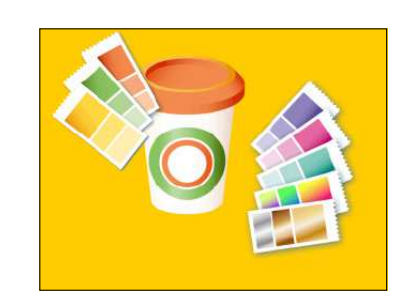

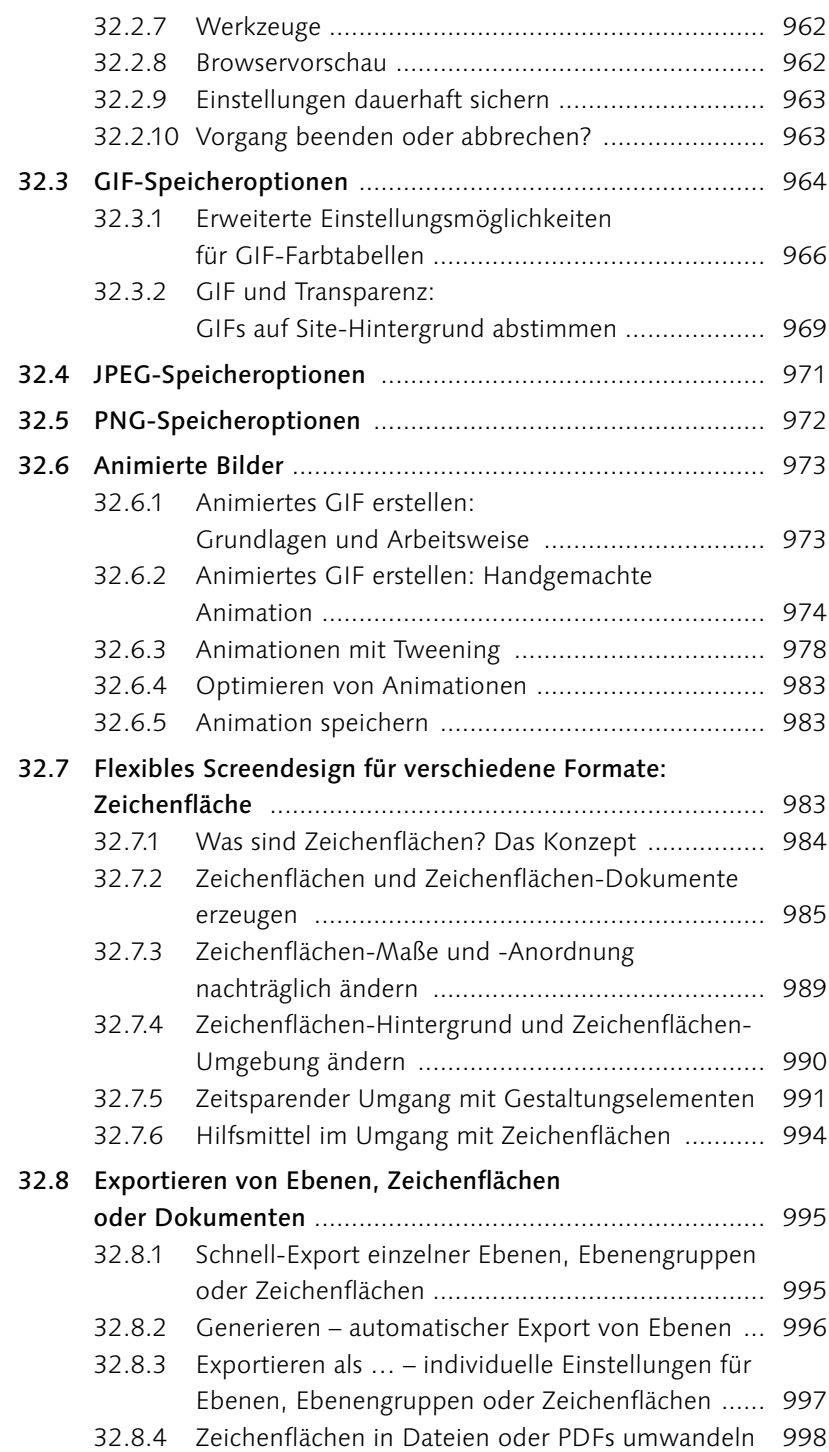

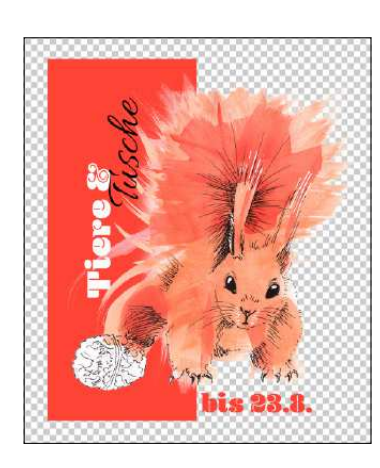

# **[33 Dateien richtig drucken](#page--1-2)**

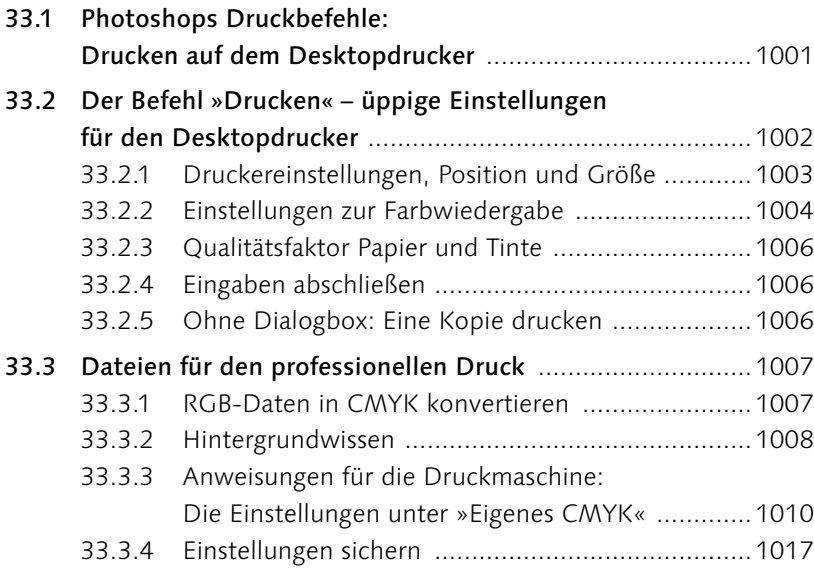

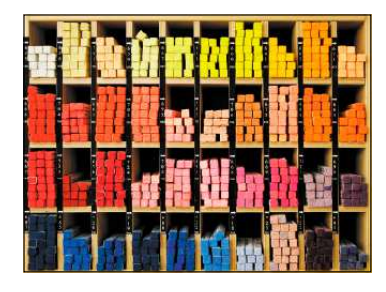

#### **[Anhang](#page--1-2)**

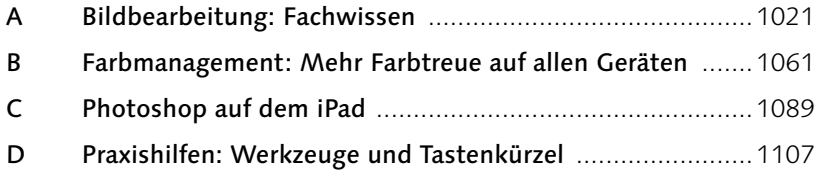

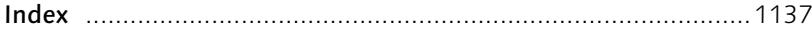

## **Workshops**

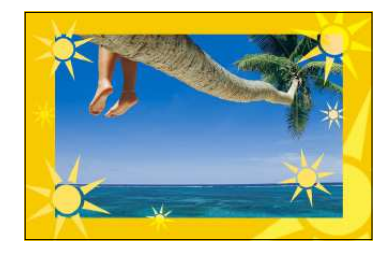

#### Das Handwerkszeug

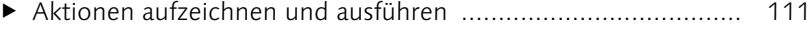

<sup>E</sup> [Eigene Tastaturbefehle festlegen ............................................. 181](#page--1-0)

#### Ebenen

- <sup>E</sup> [Smartobjekte in der Praxis: Sonnige Urlaubspostkarte ............. 269](#page--1-0)
- <sup>E</sup> [Smartobjekte in der Praxis: Rote Sonnen ................................ 273](#page--1-0)

#### Auswählen, freistellen und maskieren

- <sup>E</sup> [Freistellen mit »Auswählen und maskieren« .......................... 349](#page--1-0)
- <sup>E</sup> [Maskierungsmodus Hilfsmittel für exakte Montagejobs ........ 355](#page--1-0)

#### Korrigieren und optimieren

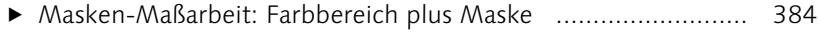

- <sup>E</sup> [Arbeiten mit Einstellungsebenen ............................................ 405](#page--1-0)
- <sup>E</sup> [Eine Tonwertkorrektur durchführen ........................................ 441](#page--1-0) <sup>E</sup> [Tiefen und Lichter finden ....................................................... 446](#page--1-0)
- <sup>E</sup> [Farbwert messen und Graubalance einstellen ......................... 467](#page--1-0)
- <sup>E</sup> [Mit der Mittelton-Pipette die Graubalance einstellen ............. 470](#page--1-0)
- <sup>E</sup> [Color Key durch Farbe hervorheben .................................... 483](#page--1-0)

#### Tools für Digitalfotografen

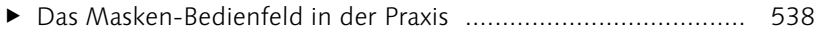

<sup>E</sup> [Gezielt einzelne Bildteile verbessern ....................................... 546](#page--1-0)

#### Reparieren und retuschieren

- <sup>E</sup> [Scharfzeichnung eingrenzen mit einer Konturenmaske ............ 628](#page--1-0)
- <sup>E</sup> [Filter und Protokoll-Pinsel als digitale »Puderquaste«](#page--1-0)
- [zur Hautretusche .................................................................... 664](#page--1-0)
- <sup>E</sup> [Objekte zu einem Bild hinzufügen .......................................... 681](#page--1-0)
- <sup>E</sup> [Fehlende Bildbereiche hinzufügen .......................................... 686](#page--1-0)

#### Mit Pinseln und Farbe

<sup>E</sup> [Die Radiergummi-Option »Basierend auf Protokoll löschen«](#page--1-0)  [anwenden .............................................................................. 719](#page--1-0) <sup>E</sup> [Einen Verlauf anlegen und anpassen ....................................... 740](#page--1-0)

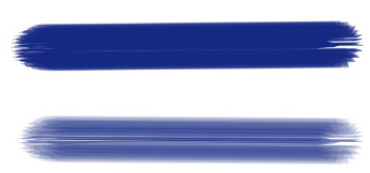

#### Filter – kreativ & effektiv

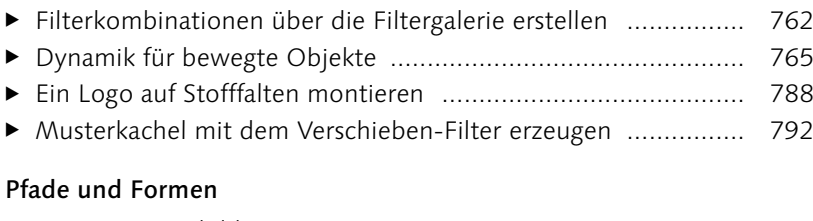

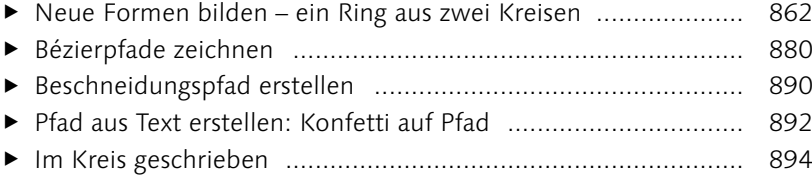

#### Bilder ausgeben

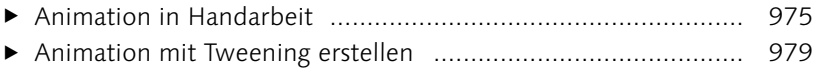

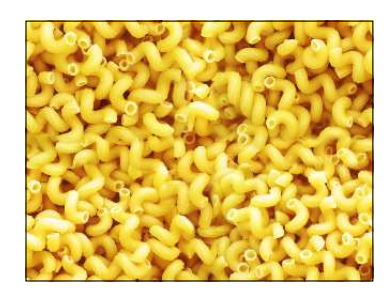

# **Vorwort**

*Bevor Sie mit der umfassenden Lektüre des Buches beginnen, möchten unsere Autoren noch das Vorwort kurz nutzen, um zu zeigen, wie Sie das Buch am effektivsten einsetzen können.*

Als ich, Jürgen Wolf, gefragt wurde, ob ich das Standardwerk zu Photoshop überarbeiten will, habe ich nicht zweimal überlegen müssen. Meine erste Auflage von diesem umfassenden Handbuch habe ich mir vor 14 Jahren gekauft. Seitdem hat jede neue Auflage einen Platz in meinem Regal bekommen. Dass ich nun selbst mit Frau Sibylle Mühlke daran arbeiten durfte, ist mir eine große Ehre.

Der Umfang des Buches dürfte es schon deutlich machen, dass Adobe Photoshop eine sehr umfassende Software ist, deren Funktionalitäten sich aber nicht immer gleich erschließen. Und genau hier soll dieses Nachschlagewerk für Sie einspringen. Es soll Sie begleiten, die Software und deren Funktionen kennenzulernen oder bei Bedarf zu einem bestimmten Thema nachzuschlagen. So eignen Sie sich schnell das notwendige Wissen an, um eigenständig mit Photoshop zu arbeiten und Lösungen für genau Ihre Anwendungsfälle zu entwickeln.

#### **Wie können Sie mit dem Buch arbeiten**

Sie müssen das Buch nicht stur von vorne nach hinten durcharbeiten. Abhängig von Ihren Kenntnissen können Sie auch nur zum entsprechenden Thema blättern und nachlesen. Das Buch ist sowohl als Nachschlagewerk als auch als Lernbuch zu Photoshop aufgebaut. Sollten Sie allerding gerade Ihre ersten Erfahrungen mit Photoshop machen, dann ist es durchaus sinnvoll und empfehlenswert sich ein wenig an die Reihenfolge im Buch zu halten. Die ersten drei Teile im Buch mit u. a. der **Benutzeroberfläche**, den **Umgang mit Dateien**, den **Ebenen** und **Auswahlen** sind essenziell für die Arbeiten mit Photoshop. Gerade Ebenen und Auswahlen sind essenziell in der Bildbearbeitung generell. Sind diese Kenntnisse vorhanden, können Sie die weiteren Kapitel im Buch nach Bedarf durcharbeiten.

Im [Teil IV](#page--1-1) wird die **Bildkorrektur** rund um die Belichtung und Farbe abgehandelt. Die **Werkzeuge für Digitalfotografen** werden im [Teil V](#page--1-1) beschrieben, wo auch das Camera-Raw-Modul erläutert wird. [Teil VI](#page--1-1) steht ganz im Zeichen der **Reparatur und Retusche**. Darin werden u. a. Themen wie die Bildgröße, Schärfe oder Rauschen gezeigt. Im [Teil VII](#page--1-1) können Sie mit den **Malwerkzeugen** Ihr kreatives Potenzial entwickeln. **Filter** – wie die komplexen Filterboxen oder Neurale Filters – stellen wir Ihnen im [Teil VIII](#page--1-1) vor.

Im [Teil IV](#page--1-1) erfahren Sie alles über **Text** und **Texteffekte**. Im nächsten Teil lernen Sie Tricks kennen, mit denen Sie mit störrischen Bézierkurven und Ankerpunkten perfekt geschwungene **Pfade** formen. Wie Sie mit Photoshop auch mit **Videos** und **3D** arbeiten können, erfahren Sie im [Teil XI.](#page--1-1) Zudem zeigi Ihnen der letzte Teil des Buches, wie Sie Photoshop als **Layouthelfer** fürs **Screendesign** nutzen und wie Sie Ihre **Bilder im Web** oder für den **Druck** in optimaler Qualität ausgeben.

Abschließend im Anhang des Buches finden Sie noch einige wichtige theoretische Aspekte wie das **Farbmanagement** oder **Grundlagenwissen zur Bildbearbeitung**, die man im Zusammenhang mit der Bildbearbeitung wissen sollte.

**Beispielbilder |** Nicht nur die Dateien aus den Schritt-für-Schritt-Anleitungen, sondern auch fast alle anderen Bilder aus dem Buch finden Sie als Übungsdateien im Downloadbereich zum Buch. So können Sie alle Anleitungen nachklicken und nachvollziehen. Bekanntlich lernt man Dinge, die man selbst einmal macht, besser als jene, über die man nur liest! Zudem finden Sie Informationen zu selten gebrauchten Funktionen und weiterführende Workshops und Erklärungen im Onlinebereich zum Buch.

**Leser-Feedback ausdrücklich erwünscht |** Inzwischen liegt das Buch in der zehnten Auflage vor – ein großer Erfolg, über den wir uns sehr freuen!

Wir freuen uns, wenn Sie – die Leserinnen und Leser – mit uns in Kontakt treten. Über den Rheinwerk Verlag haben Sie die Gelegenheit, Wünsche, Anregungen und Kritik an uns loszuwerden.

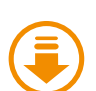

#### **Der Downloadbereich zum Buch**

Aktuelle Informationen und Ergänzungen zu den Buchthemen können Sie im Onlinebereich zum Buch unter *[www.rheinwerk](https://www.rheinwerk-verlag.de/5843)[verlag.de/5843](https://www.rheinwerk-verlag.de/5843)* herunterladen. Im Kasten mit den Informationen zum Buch finden Sie auch die Registerkarte Materialien, klicken Sie diese an. Bitte halten Sie Ihr Buchexemplar bereit, damit Sie die Materialien freischalten können. Dort finden Sie auch alle Beispielmaterialien aus dem Buch, die Sie zum Üben nutzen können.

Wir wünschen Ihnen viel Freude und viele Aha-Erlebnisse bei der Arbeit mit dem Buch, beim Lesen und Ausprobieren.

#### **Danke schön!**

Dieses Buch wäre ohne die Hilfe zahlreicher engagierter Beteiligter und Unterstützer nicht zustande gekommen.

Ein besonderer Dank gilt insbesondere den Fotografinnen und den Fotografen, deren Bilder wir freundlicherweise nutzen durfte. Ohne ihre Großzügigkeit wäre dieses Buch sicherlich weniger schön geworden. (Neben den jeweiligen Bildern sind unsere Quellen genauer genannt.) Hier sind besonders zu nennen:

- <sup>E</sup> Andrea Jaschinski, vitamin a design, Berlin (*[www.vitamin-a-design.de](http://www.vitamin-a-design.de)*)
- E Christin Rubandt, Berlin
- E Jacqueline Esen, Fotografin und Rheinwerk-Verlag-Autorenkollegin *[\(www.betrachtenswert.com\)](http://www.betrachtenswert.com)*
- <sup>E</sup> Nicole Zimmer, dieblen.de, Mannheim (*[www.dieblen.de](http://www.dieblen.de)*)
- <sup>E</sup> Onno K. Gent, Norden (*<http://filapper.de>*)

Wir danken insbesondere auch dem beteiligten Team vom Rheinwerk Verlag und allen anderen, die hinter den Kulissen an diesem Buch mitgearbeitet haben.

**Sibylle Mühlke Jürgen Wolf**
# TEIL I **Das Handwerkszeug**

# Kapitel 1 **Der Arbeitsbereich**

*Photoshops Arbeitsbereich ist komplex und passt sich an Ihre jeweiligen Tätigkeiten an. Trotzdem lässt sich die Oberfläche von Photoshop schnell erfassen, und nach einer kurzen Eingewöhnungsphase werden Sie Ihre Kreativtools sicher handhaben.*

# **1.1 Die Oberfläche kurz vorgestellt**

Diese Bedienelemente stehen Ihnen zur Verfügung, um Photoshop zu steuern:

- E Ganz oben am Bildschirmrand sehen Sie die **Menüleiste** 1 mit ihren ausklappbaren Menüs …
- E … und darunter die **Optionsleiste** 2. Gelegentlich wird diese Leiste auch »Steuerungsbedienfeld« genannt.
- **►** Die Werkzeugleiste <sup>8</sup> neuerdings auch »Symbolleiste« genannt – ist standardmäßig am linken Rand angedockt. Sie heißt in der offiziellen Adobe-Terminologie auch »Werkzeugbedienfeld«.
- **E** Im rechten Bereich des Bildschirms sehen Sie die Bedienfelder (oft auch kurz »Paletten«), die bei Bedarf aufgeklappt 8 werden können. Bedienfelder lassen sich verschieben, zu eigenen Gruppen anordnen oder zu einem Symbol minimieren 6, so dass sie wenig Platz einnehmen, aber schnell erreichbar sind.

Dies sind Ihre wichtigsten Instrumente. Dazu kommen ein oder mehrere Dokumentfenster, die in platzsparenden Tabs (»Karteireiter«) 4 organisiert sind. Der Tab-Titel und die Statusleiste **6** jedes Dokuments präsentieren wichtige Informationen zum Dokument in Kurzform. Das Ganze ist auf dem Arbeitsbereich angeordnet.

#### **Zum Weiterlesen**

Die Photoshop-Arbeitsoberfläche lässt sich an verschiedene Anforderungen und Arbeitsstile anpassen. In [Kapitel 4](#page--1-0), »Den Arbeitsbereich anpassen«, erfahren Sie, wie das geht.

#### **Die Arbeitsoberfläche unter macOS**

Die Unterschiede zwischen Mac und PC sind nicht gravierend. Wer Photoshop am Mac beherrscht, kann auch mit der Windows-Version arbeiten und umgekehrt. Am Ende dieses Kapitels finden Sie einen Abschnitt zu betriebssystemspezifischen Besonderheiten.

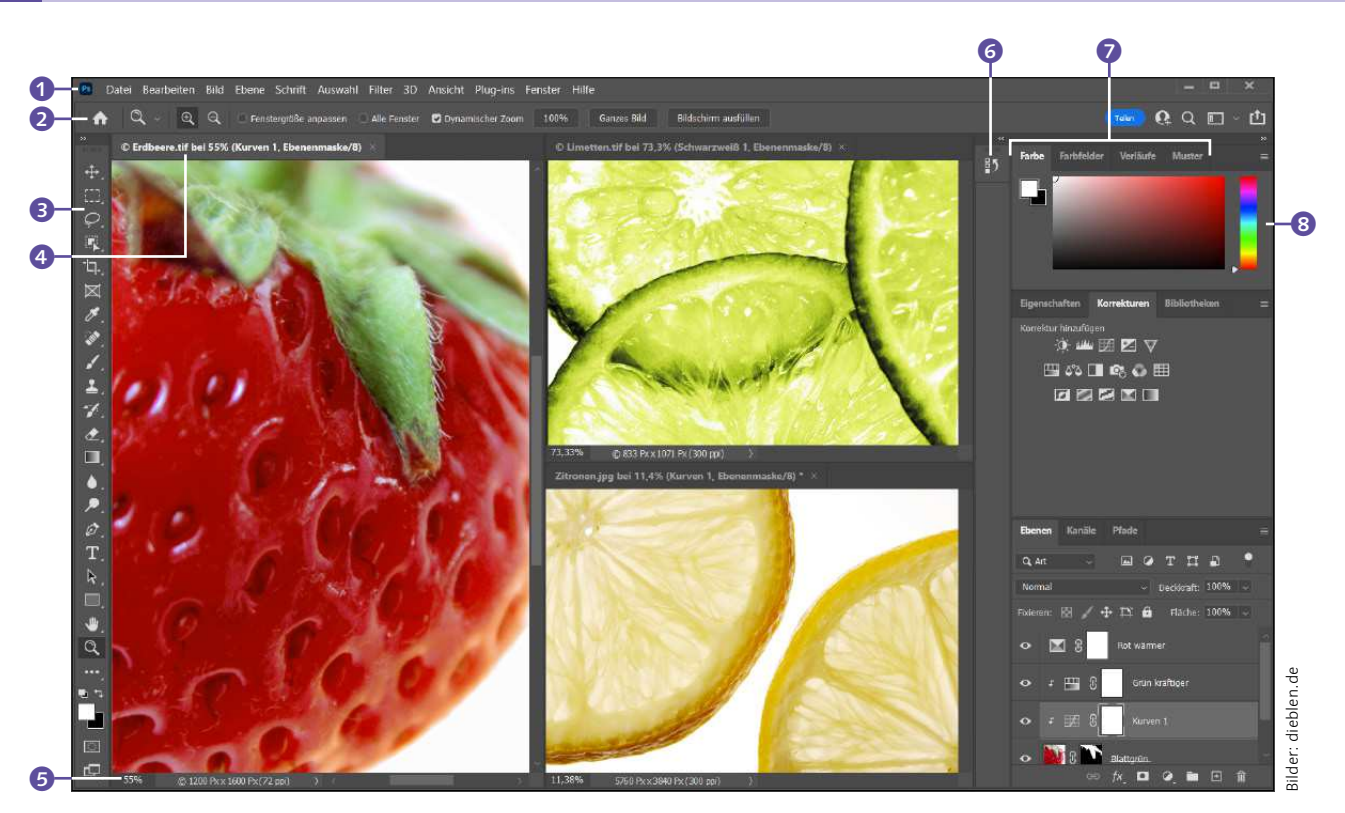

G **Abbildung 1.1**  Die Photoshop-Nutzeroberfläche (Windows)

## **Hellere oder dunklere Benutzeroberfläche**

Wenn Sie die Benutzeroberfläche von Photoshop mit helleren oder dunkleren Farben benutzen wollen, können Sie dies bei den Voreinstellungen • Benutzeroberfläche im Abschnitt Erscheinungsbild machen. Dort finden Sie mit FARBPALETTE verschiedene neutrale Grautöne.

**Bevor es losgeht: Der Einstiegsscreen |** Wenn Sie Photoshop neu starten, sehen Sie zunächst einmal wenig von den üblichen Programmelementen: Der Einstiegsscreen verdeckt alles. Dieser sogenannte Startscreen gibt Ihnen Zugang zu Ihren letzten Projekten und zu Hilferessourcen. Von hier aus haben Sie schnellen Zugriff auf:

- Exuletzt verwendete Dateien B
- ► die Funktionen zum Erstellen einer neuen Datei 2 und zum Öffnen einer bestehenden Datei <sup>6</sup>
- $\blacktriangleright$  eine Suchfunktion  $\boldsymbol{\Theta}$
- ► die Trainingsressourcen von Adobe ©
- ► Ihre Dateien in Lightroom oder Ihre Cloud-Dokumente <sup>9</sup>
- ► die Einstellungen Ihres Adobe-Nutzerkontos <sup>6</sup>
- $\triangleright$  eine Übersicht zum Cloud-Speicherplatz  $\cdot$
- Ein-/Ausblenden der Vorschläge für die Bearbeitung von Fotos

Die zuletzt verwendeten Dateien lassen sich wahlweise als Bildergalerie anzeigen (so wie in [Abbildung 1.2\)](#page--1-1) oder als Liste mit Dateinamen; für den Wechsel der Ansichten gibt es zwei kleine Umschalter-Icons ®.

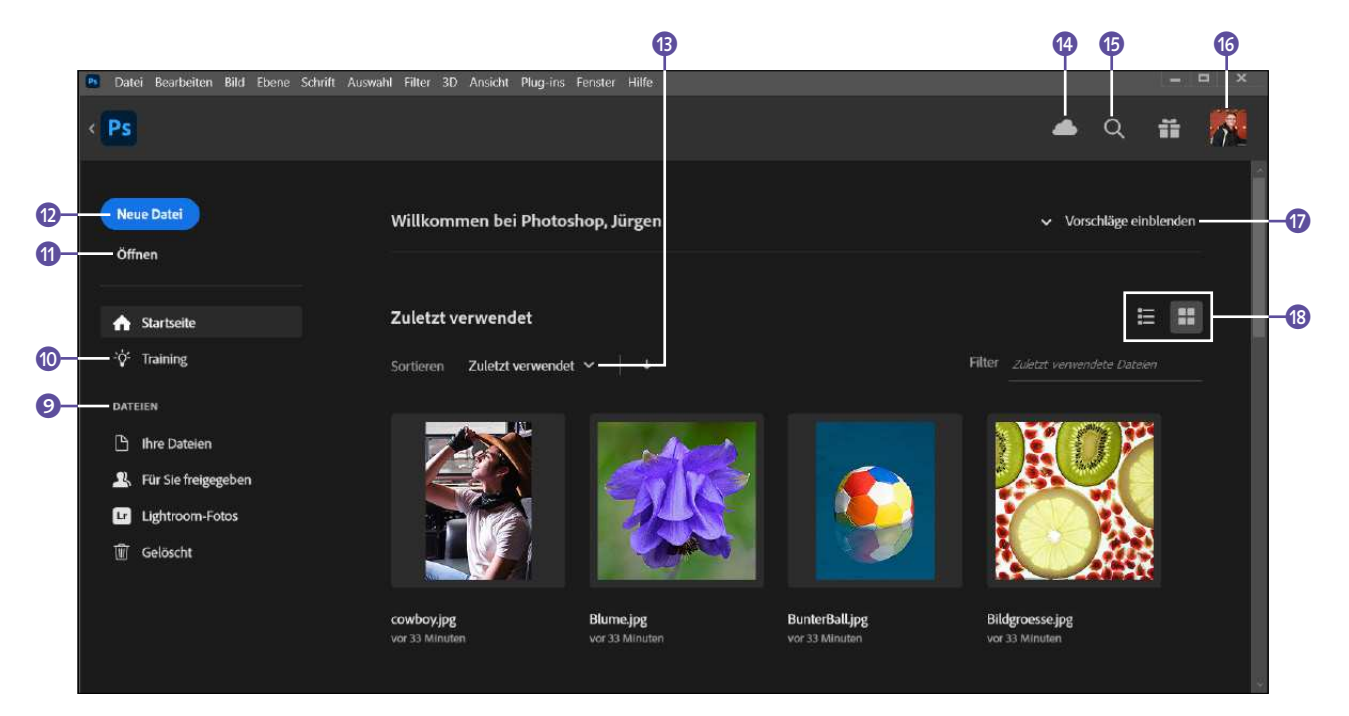

G **Abbildung 1.2**  Photoshops Startscreen

Um vom Einstiegsscreen in die Arbeitsansicht von Photoshop zu wechseln, können Sie auf Neue Datei oder ÖFFNEN klicken, eine der aufgelisteten Dateien auswählen oder (Esc) drücken, um den **Einstiegsscreen zu verlassen**, ohne eine weitere Aktion auszuführen.

Wenn Sie sich mit dem Einstiegsscreen ganz und gar nicht anfreunden können, können Sie ihn auch **dauerhaft ausblenden**. Dazu rufen Sie die VOREINSTELLUNGEN auf  $\lceil \text{Strg} \rceil / \lceil \text{cmd} \rceil + \lceil K \rceil$ . Unter ALLGEMEIN finden Sie die Option STARTBILDSCHIRM AUTOMATISCH ANZEIGEN. Wenn Sie dort das Häkchen entfernen, bleibt der Startscreen künftig verborgen.

Wenn Sie den **Einstiegsscreen öffnen** wollen, ohne Photoshop neu zu starten, klicken Sie auf das »Häuschen«-Icon ganz links in der Optionsleiste.

**Menüs |** Die Bedienung des Menüs sollte Ihnen keine Schwierigkeiten bereiten. Funktionen, die aktuell nicht angewendet werden können, sind auch nicht anklickbar und werden meist heller dargestellt. In den Menüs finden Sie viele Funktionen zum Umgang mit Dateien und viele Befehle, die sich jeweils auf das gesamte Bild auswirken und bei denen Photoshop einen Großteil der Rechenarbeit leistet.

**Werkzeuge |** Mit den Photoshop-Werkzeugen bearbeiten Sie oft gezielt einzelne Bildpixel, geben Text ein oder rufen Hilfsinstrumente wie

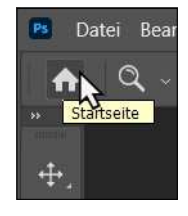

G **Abbildung 1.3**  Den Startbildschirm aufrufen

#### **Werkzeugleisten anpassen**

In Photoshop können Sie selbst bestimmen, welche Tools in der Werkzeugleiste angezeigt werden. Das Dialogfenster dazu starten Sie mit Bearbeiten • Symbolleiste. Mehr zum Thema erfahren Sie in [Kapitel 4](#page--1-0), »Den Arbeitsbereich anpassen«.

 $\boxtimes$ 

 $\varnothing$ 

A

c

#### G **Abbildung 1.4**

ь

Links: Standardansicht der Werkzeugleiste, rechts: zweispaltige Ansicht. Mit einem Klick auf den kleinen Doppelpfeil ganz oben stellen Sie die Anordnung um.

#### **Abbildung 1.5 ►**

Titelleiste (oben) und Statusleiste (unten) von Dateien enthalten wichtige Dokumentinformationen.

beispielsweise den Zoom oder das Linealwerkzeug auf. Die Werkzeuge wechseln Sie einfach, indem Sie das jeweilige Icon in der Leiste anklicken oder ein Tastenkürzel eingeben. Die Funktionen der einzelnen Werkzeuge lassen sich meist leicht aus den Symbolen ableiten.

**Optionsleiste |** Die Optionsleiste – zuweilen auch »Steuerungsbedienfeld« genannt – verändert sich je nachdem, welches Werkzeug gerade aktiv ist. Hier können Sie die Wirkung der Werkzeuge genauer justieren.

**Bedienfelder |** In den Bedienfeldern sind wichtige Kontroll- und Hilfsinstrumente untergebracht. So gibt das Ebenen-Bedienfeld – in [Abbil](#page--1-2)[dung 1.1](#page--1-2) rechts unten zu sehen – Auskunft über den Bildaufbau, das Korrekturen-Bedienfeld (rechts Mitte) ist Ihre Schaltzentrale für Bildkorrekturen, und das Farbe-Bedienfeld (rechts oben) ist eine Möglichkeit, Farben festzulegen – zum Beispiel für den Farbauftrag beim Pinseln. Es gibt aber noch viel mehr Bedienfelder. Mit Klicks auf die Registerkarten in den Bedienfeldgruppen, auf die kleinen Bedienfeldsymbole (6 in [Abbildung 1.1](#page--1-2)) oder über das Menü Fenster bestimmen Sie, welche Bedienfelder sichtbar sind.

Titel- und Statusleiste von Dokumenten | Die Titelleiste <sup>1</sup>, die Sie oberhalb jedes Dokuments finden – gleichgültig, ob als schwebendes Fenster oder in Tabs –, liefert Ihnen wichtige Informationen zur Datei. In der Statusleiste 2 finden Sie ergänzende Informationen zum Dokument- und Programmstatus.

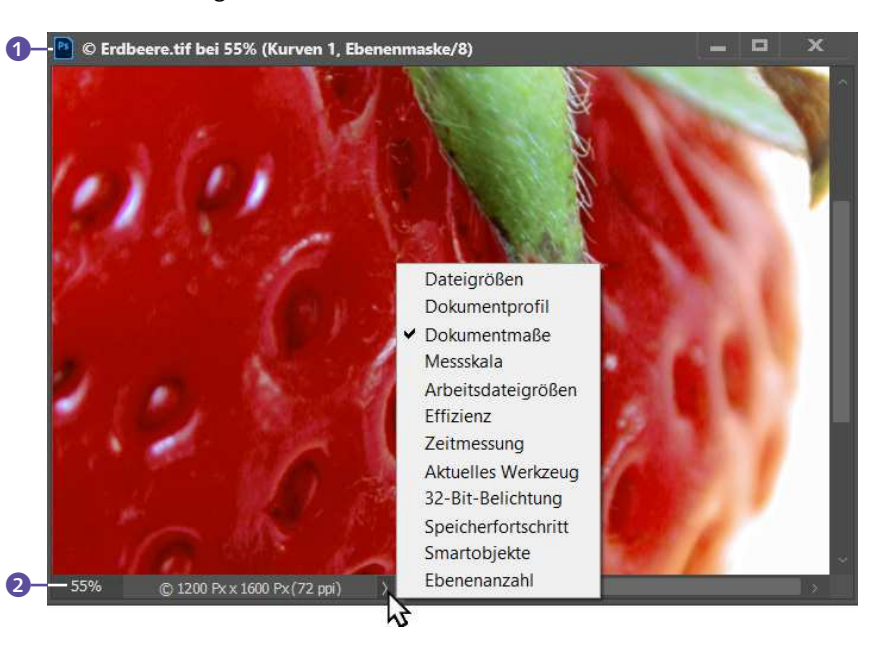

# **1.2 Die Menüleiste: Die solide Arbeitsbasis**

Die Funktionen der Menüleiste bilden das solide Grundgerüst der Bildbearbeitung. In den Hauptmenüs samt Unterkategorien sind die wichtigsten Programmfunktionen untergebracht.

**Das Menü »Datei« |** Im Menü Datei befinden sich alle Befehle zur Steuerung und Verwaltung von Dateien und der Programmumgebung. Hinzu kommen recht umfangreiche Funktionen zum Import und Export von Dateien, Automatisierungsbefehle sowie Befehle für den Wechsel zu anderen Adobe-Anwendungen wie der Bridge oder zu darüber hinausgehenden Angeboten wie Behance und Adobes Stockfoto-Datenbank.

**Das Menü »Bearbeiten« |** Unter dem Menüpunkt Bearbeiten finden Sie eine bunte Mischung aus Arbeitshilfen, Programmeinstellungen sowie erste Befehle zur Veränderung von Bildebenen. Die Optionen Rückgängig und Verblassen beziehen sich auf Ihre letzten Arbeitsschritte. Hier erreichen Sie auch die Standardkommandos Ausschneiden, Kopieren und Einfügen sowie Befehle zu Werkzeugkomponenten, zum Arbeiten mit Text und Befehle, um eigene Muster, Farben, Effekte und ähnliche Vorgaben zu verwalten und mit anderen Geräten zu synchronisieren. Außerdem finden Sie hier die Grundeinstellungen, um Ihr Programm anzupassen, sowie die wichtigen Funktionen zum Farbmanagement.

Das Menü »Bild« | Das Menü BILD enthält wichtige Befehle der digitalen Bildbearbeitung. Hier ändern Sie die Bildgröße und drehen oder vergrößern die Bild-Arbeitsfläche. Unter Korrekturen versammeln sich die Klassiker der Bildkorrektur, mit denen Sie schlechten Kontrasten oder Farbstichen beikommen und kreativ arbeiten können.

**Das Menü »Ebene« |** Ebenen sind in Photoshop omnipräsent. Sie ermöglichen ein flexibles Arbeiten und den Aufbau komplexer Composings. Dementsprechend üppig ist das Menü Ebene ausgestattet. Eng mit Ebenen verbunden sind Ebenen- und Vektormasken, die Sie ebenfalls über dieses Menü ansteuern können. Außerdem finden Sie hier alle Befehle, um besondere Ebenen – wie Smartobjekte, Füll- oder Einstellungsebenen und Videoebenen – zu verwalten und zu bearbeiten.

**Das Menü »Schrift« |** Photoshop ist primär ein Bildbearbeitungs- und kein Satzprogramm, doch kleinere Textarbeiten können Sie durchaus erledigen - etwa im Rahmen von Layout-Entwürfen. Im Menü SCHRIFT finden Sie Befehle für die Arbeit mit Schrift und Textebenen.

#### **Zum Weiterlesen**

Mehr über die **getabbten Dokumente** und ihre Verwaltung erfahren Sie in [Abschnitt 3.2](#page--1-0), »Bildanzeige: Gezoomt, gedreht und in Position gerückt«.

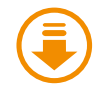

»Erdbeere.tif«, »Limette.psd«, »Orangen.psd«

#### **Ebenenfunktionen im »Bearbeiten«-Menü**

Einige Ebenenfunktionen – nämlich die Befehle zum Ausrichten und Überblenden von Ebenen – sind im Menü BEARBEITEN untergebracht und nicht etwa im Ebene-Menü, wo man sie wohl zuerst suchen würde.

#### **Zum Weiterlesen**

Mehr zum Thema Bildkorrektur erfahren Sie in [Teil IV,](#page--1-0) »Korrigieren und optimieren«.

#### **Mac-Spezialität: Das Menü »Photoshop«**

Nur bei Macs findet sich in der Menüleiste der zusätzliche Menüpunkt Рнотоsнор. Das PHOTOSHOP-Menü enthält neben einigen Standardbefehlen, die vom Betriebssystem zur Verfügung gestellt werden, vor allem Programminformationen und Befehle zur Konfiguration wie etwa die Voreinstellungen. In der Windows-Version finden Sie diese Befehle unter Bearbeiten oder unter Hilfe.

#### **Schriftgröße der Arbeitsfläche**

Wenn Sie schlechte Augen haben oder mit extrem hoher Monitorauflösung arbeiten, ist die Schriftgröße in Bedienfeldern, QuickInfos und der Optionsleiste vielleicht etwas klein für Sie. Das können Sie ändern: Rufen Sie die Voreinstellungen auf  $(\sqrt{\text{Strg}}/\text{cmd} + \sqrt{\text{K}})$ . Auf der Tafel BENUTZEROBERFLÄCHE (Strg)/ (cmd)+(2)) können Sie unter UI-SCHRIFTGRAD verschiedene Größen einstellen und außerdem entscheiden, ob sich die übrigen Elemente des User Interface an die Schriftgröße anpassen (Aktivieren der Option UI ENTSPREchend Schrift skalieren). Die Änderung wird nach dem nächsten Start von Photoshop wirksam. Unter VOREINSTELLUNGEN · Arbeitsbereich gibt es zudem die Option Grosse Registerkarten, die sich auf Bedienfelder und Dokument-Tabs auswirkt.

**Das Menü »Auswahl« |** Das Prinzip der Auswahl ist für Photoshop ebenso wichtig wie das Ebenenkonzept. Das Menü Auswahl ist eine Ergänzung zu den Auswahlwerkzeugen in der Werkzeugleiste. Hier können Sie Ihre Auswahlen beispielsweise modifizieren und speichern.

**Das Menü »Filter« |** Das Menü Filter bietet für fast jeden kreativen Zweck und auch für ernsthafte Korrekturen das richtige Werkzeug.

**Das Menü »3D« |** Unter dem Menüpunkt 3D haben Sie Zugriff auf die mittlerweile recht zahlreichen und ausgeklügelten 3D-Funktionen von Photoshop. Es lassen sich 3D-Objekte einfügen und bearbeiten, Sie können 3D-Objekte aber auch direkt in Photoshop anlegen. Mehr dazu lesen Sie in [Kapitel 31,](#page--1-0) »3D mit Photoshop«.

**Das Menü »Ansicht« |** Die unter Ansicht versammelten Befehle beziehen sich auf die Darstellung des aktuellen Bildes und rufen zudem verschiedene Helfer und Extras wie Raster oder Lineale auf.

**Das Menü »Plug-ins« |** Über das Menü Plug-ins öffnen Sie das entsprechende Bedienfeld für die Übersicht installierter Plug-ins. Ebenso können Sie Plug-ins in der Creative Cloud suchen, installieren und verwalten.

Das Menü »Fenster« | Mit den Befehlen unter Fenster steuern Sie das Aussehen Ihrer Arbeitsumgebung. Sie legen zum Beispiel fest, welche Bedienfelder eingeblendet sind, ordnen geöffnete Dokumente an und verwalten verschiedene Arbeitsbereich-Layouts.

Das Menü »Hilfe« | HILFE ist der letzte Menüpunkt. Hier finden Sie Programminformationen und Support (unter macOS sind einige dieser Funktionen auch im Menü Photoshop zu finden, das es unter Windows nicht gibt). Schneller als per Menübefehl gelangen Sie mit der Taste (F1) zu Adobes Hilfe- und Supportcenter – nicht lokal auf Ihrem Rechner, sondern online. Überdies können Sie hier Ihr Cloud-Log-in verwalten.

## **1.2.1 Kontextmenüs: Klicks sparen**

In Photoshop haben Sie oft zwei oder mehr Möglichkeiten, einen Befehl aufzurufen oder ein Werkzeug zu aktivieren. So gibt es neben der Menüleiste einen weiteren Weg, Menübefehle oder auch einige der gängigsten Werkzeugoptionen aufzurufen: die Kontextmenüs. Kontextmenüs zeigen auf einen Klick diejenigen Befehle an, die zum jeweils aktiven Werkzeug oder zu der Arbeitssituation passen, in der sich das Bild befindet. So machen Kontextmenüs Funktionen und Befehle schnell zugänglich und sparen umständliche Mehrfachklicks. Die meisten Kontextmenüs erreichen Sie über einen Rechtsklick auf die Bildfläche, die Bildtitelleiste oder auf verschiedene Stellen von Bedienfeldern. Irgendwelche Hinweise auf ihr Vorhandensein gibt es nicht. Hier im Buch weise ich im konkreten Zusammenhang natürlich immer darauf hin. Jene Kontextmenüs, die in Ihrer täglichen Photoshop-Praxis eine Rolle spielen, beherrschen Sie dann schnell!

Setzen Sie Ihren Mauszeiger ins geöffnete Bild, und klicken Sie mit der rechten Maustaste. Es erscheint dann eine Liste mit einer Auswahl von Optionen und Befehlen.

Auch bei Bedienfeldern funktioniert dieses Prinzip in vielen Fällen. Insbesondere das wichtige Ebenen-Bedienfeld ist mit Kontextmenüs geradezu gespickt – je nach Mauszeigerposition lassen sich hier verschiedene Menübefehle aufrufen.

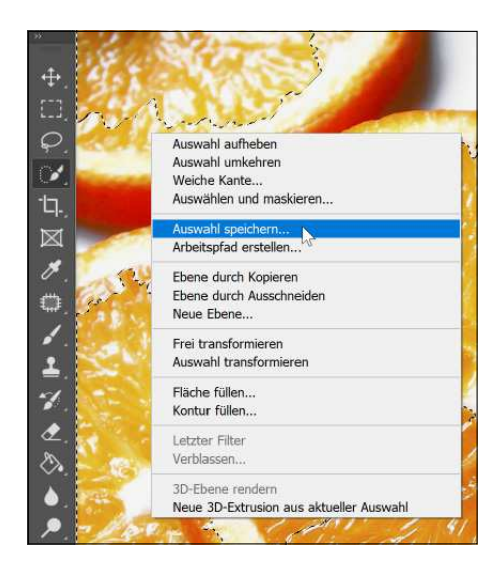

#### F **Abbildung 1.6**

Hier sehen Sie das Auswahl-Kontextmenü. Sie erkennen an den gestrichelten Linien im Bild, dass eine Auswahl erzeugt wurde. Das Schnellauswahlwerkzeug (in der Werkzeugleiste sichtbar) ist aktiv. Im Kontextmenü erscheinen die zur aktuellen Bildsituation passenden Befehle.

## **1.3 Die Werkzeugleiste: Alles griffbereit**

Das Werkzeugbedienfeld – in der Alltagssprache meist »Werkzeugleiste«, »Werkzeugpalette« oder »Toolbox« genannt – ist am linken Rand des Photoshop-Programmfensters angedockt. Es lässt sich, wie schon erwähnt, schmaler oder breiter machen. Und wie alle anderen Bedienfelder können Sie auch die Werkzeugleiste aus dem Andockbereich herausziehen. Dazu fassen Sie sie oben – an dem schmalen dunkelgrauen Streifen – mit der Maus an und ziehen. Positionieren Sie die Werk-

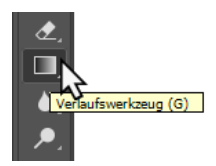

#### G **Abbildung 1.7**

QuickInfo in Textform – nebenbei lernen Sie so die Tastenkürzel.

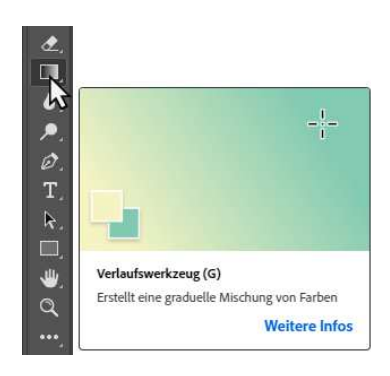

G **Abbildung 1.8**  Animierter Nutzungstipp

zeugleiste dann frei auf der Arbeitsfläche, oder docken Sie sie bei den übrigen Bedienfeldern auf der rechten Seite des Programmfensters an.

## **1.3.1 Werkzeuge finden und aufrufen**

Die Metaphern, die Adobe für die Werkzeuge gewählt hat, entstammen der klassischen Illustration oder der Fotografie und sind recht anschaulich, daher ist das schnelle Auffinden des benötigten Tools ganz leicht.

**Werkzeugtipps |** Adobe bietet Hilfestellungen für die Orientierung in der Vielfalt der Werkzeuge und Funktionen: die QuickInfos. Dabei haben Sie die Wahl zwischen einer einfachen Textinformation oder animierten sogenannten Rich-Text-QuickInfos. Verweilen Sie einfach kurz mit der Maus auf dem jeweiligen Button – der einfache oder der animierte Werkzeugtipp (**QuickInfo**) wird eingeblendet.

In den Voreinstellungen (DATEI · VOREINSTELLUNGEN oder [Strg]/  $\lceil \text{cmd} \rceil + \lceil K \rceil$  unter WERKZEUGE können Sie festlegen, welche Form der QuickInfos gezeigt werden soll, oder können diese Anzeige ganz ausschalten.

**Statusleiste |** Die jeweils an der unteren Bildkante positionierte Statusleiste können Sie ebenfalls nutzen, um sich über die Funktion des aktuell aktiven Werkzeugs Klarheit zu verschaffen. Klicken Sie dazu auf den kleinen Pfeil 1 und dann auf Aktuelles Werkzeug. Fortan wird angezeigt, wie das gerade aktive Werkzeug heißt.

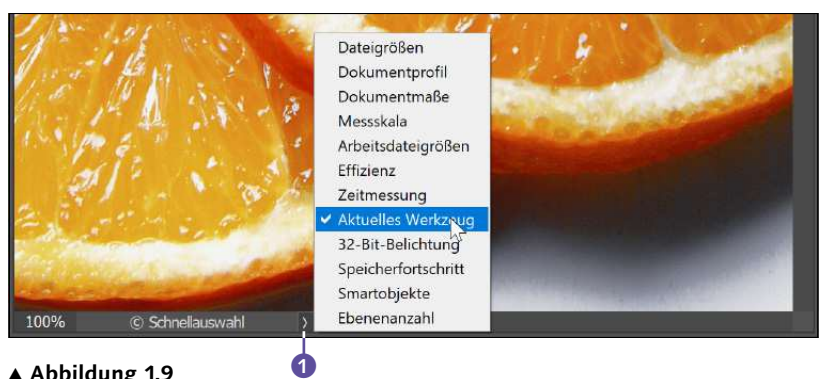

## G **Abbildung 1.9**

Was in der Bild-Statusleiste angezeigt wird, können Sie festlegen. Für Einsteiger am interessantesten ist die Option Aktuelles Werkzeug.

**Werkzeug aktivieren |** Das Aktivieren der einzelnen Werkzeuge ist einfach: Ein Klick auf den Button mit dem jeweiligen Symbol genügt, und für flotteres Arbeiten gibt es Tastenkürzel.

Fast alle der Werkzeug-Schaltflächen haben in der unteren rechten Ecke einen etwas unscheinbaren **Pfeil**. Dies ist der Hinweis darauf, dass Sie auch verwandte Unterwerkzeuge aufrufen können. Diese verborgenen Werkzeuge aktivieren Sie, indem Sie die Maus mit gedrückter linker Maustaste auf dem jeweiligen Werkzeug-Button halten. Dann öffnet sich ein Untermenü, und Sie können das benötigte Unterwerkzeug per Mausklick anwählen.

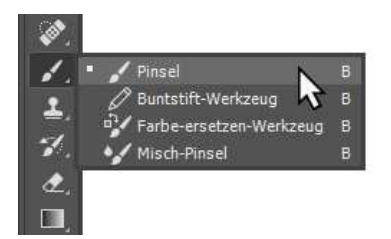

#### F **Abbildung 1.10**

Ähnliche Werkzeuge sind zu Werkzeuggruppen zusammengefasst, hier am Beispiel des Pinsel-Werkzeugs. Die Untermenüs geben auch Auskunft über das zuständige Tastenkürzel.

**Schnelle Tastenkürzel für Werkzeuge |** Werkzeuge können Sie natürlich auch per Tastaturkürzel aktivieren. Untermenüs und Werkzeug-QuickInfos zeigen die zuständigen Werkzeugkürzel an. Diese zu lernen, lohnt sich in jedem Fall, denn sie erweisen sich in der Praxis als echte Zeitsparer.

In der Regel haben Werkzeuge, die in einem »Fach« der Werkzeugleiste liegen, auch dasselbe Kürzel. Durch mehrmaliges Drücken desselben Buchstabens hangeln Sie sich dann durch alle Unterwerkzeuge. So öffnet sich das obenliegende Werkzeug – etwa der Pinsel – durch einmaliges Drücken der Taste (B) (wie »Brush«, Pinsel), das untergeordnete Buntstift-Werkzeug durch zweimaliges Drücken der Taste (B); das Farbe-ersetzen-Werkzeug – Sie erraten es schon – öffnet sich durch dreimaliges und der Misch-Pinsel durch viermaliges Drücken.

Sie können in den Voreinstellungen (Strg)/(cmd)+(K) unter Werkzeuge festlegen, ob Sie für dieses »Durchhangeln« allein das jeweilige Buchstabenkürzel oder zusätzlich noch die Modifier-Taste  $\lceil \frac{1}{2} \rceil$  drücken wollen (aktivieren oder deaktivieren Sie die Option Umschalttaste für anderes Werkzeug).

## **1.3.2 Die Werkzeuge und ihre Funktion**

Die Anordnung der Werkzeuge in der Werkzeugleiste orientiert sich mehr oder weniger an deren Funktion, was Nutzern die Orientierung erleichtert.

Auf [Seite 48](#page--1-0) finden Sie eine Übersicht mit allen Kürzeln, im Anschluss lernen Sie alle Tools im Detail in vier grob aufgeteilten Gruppen kennen.

#### **Temporärer Wechsel zu anderem Werkzeug**

Mit Hilfe der Werkzeug-Shortcuts springen Sie nicht nur von Werkzeug zu Werkzeug. Wenn Sie die entsprechende Buchstabentaste gedrückt halten, können Sie während der Arbeit temporär zu anderen Werkzeugen wechseln. Wenn Sie die Taste loslassen, ist wieder das Werkzeug aktiv, das Sie zuvor in Gebrauch hatten. Hört sich kompliziert an? Ist es nicht! Beispiele: Sie retuschieren gerade etwas und wollen sich ein kritisches Detail schnell heranzoomen? Drücken Sie (Z), und das Lupe-Werkzeug ist aktiviert. Sie arbeiten mit dem Pinsel-Werkzeug und wollen eine im Bild vorhandene Farbe als Malfarbe aufnehmen? Drücken Sie  $\Box$ , und wechseln Sie damit kurz zum Farbaufnahme-Werkzeug.

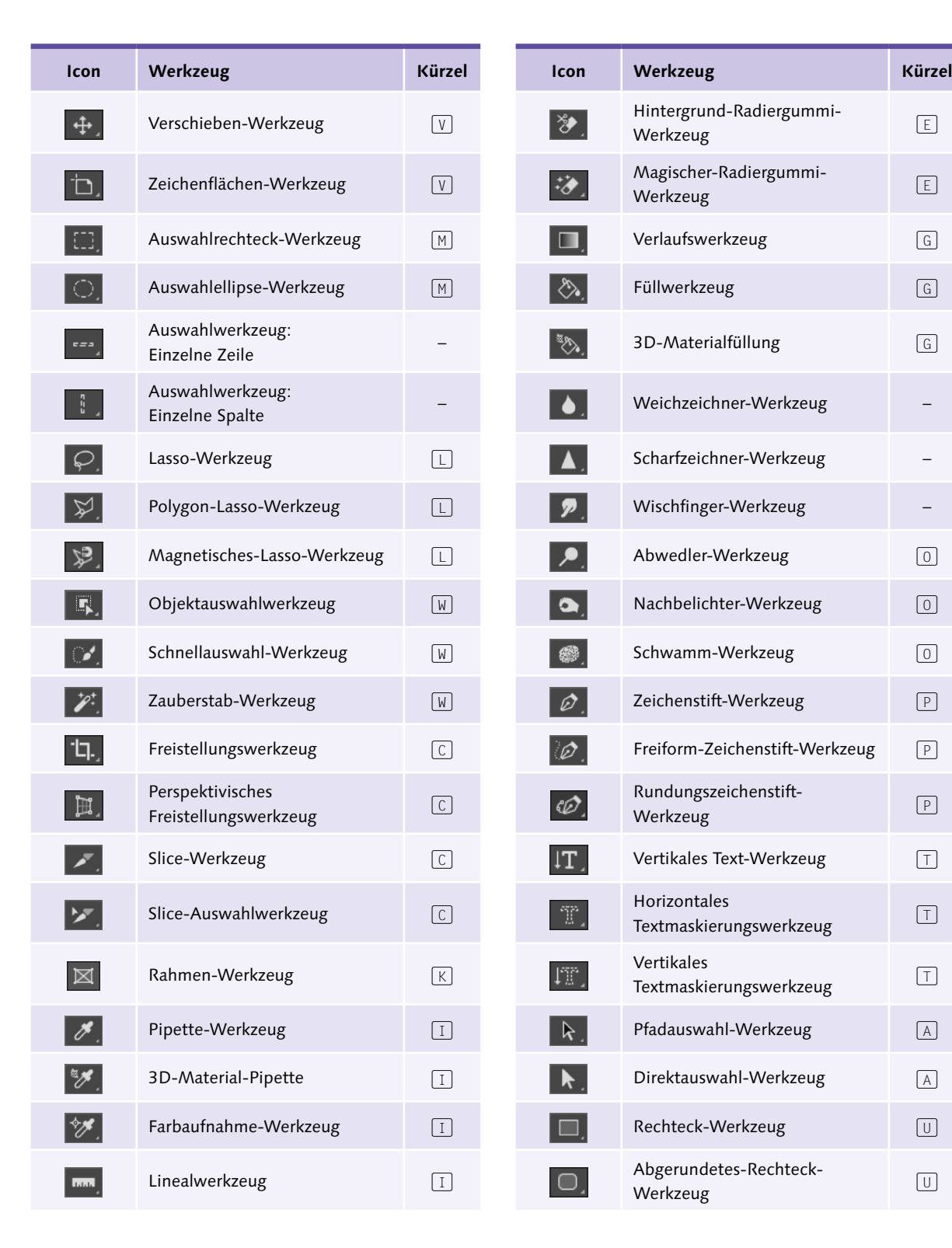

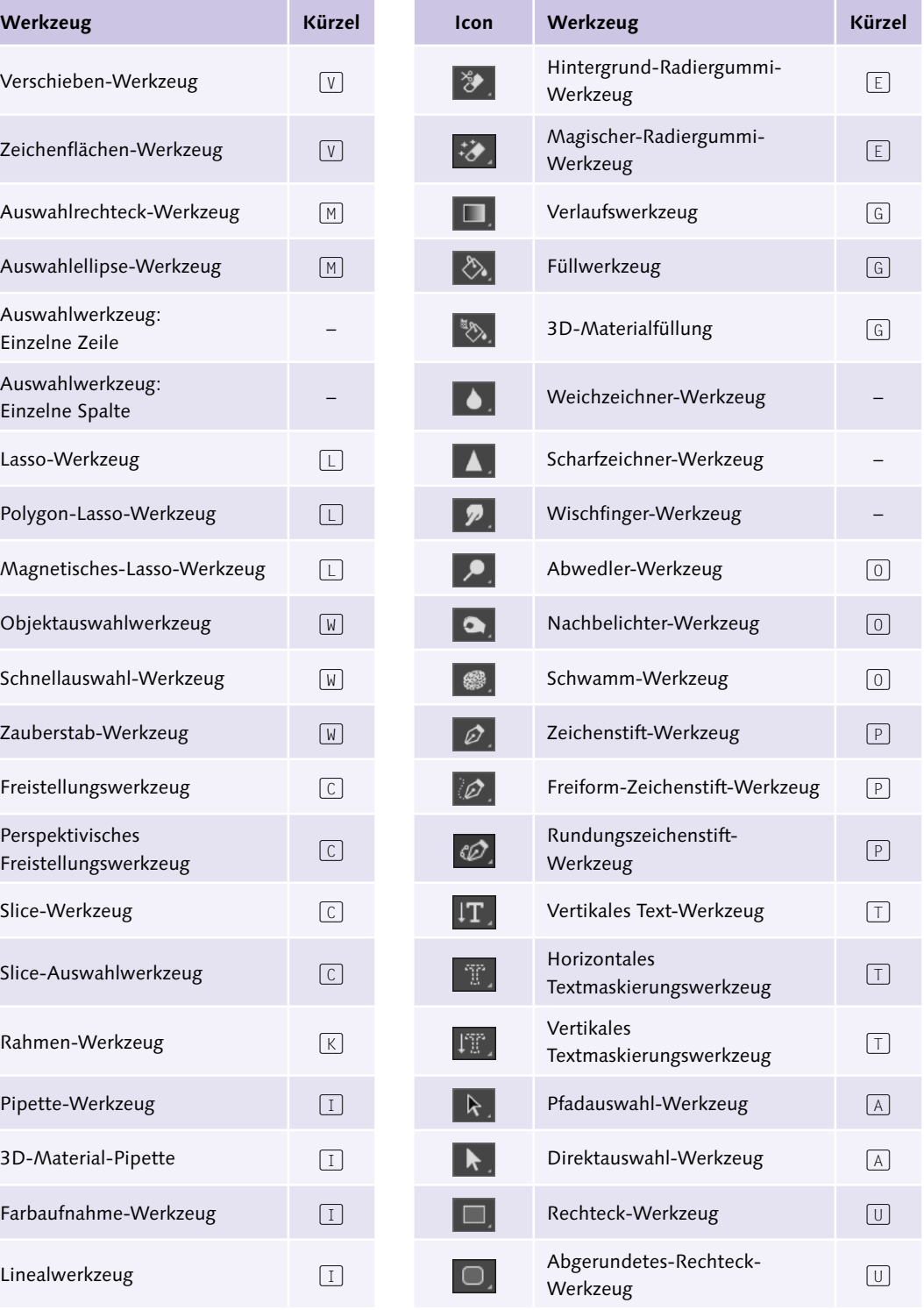

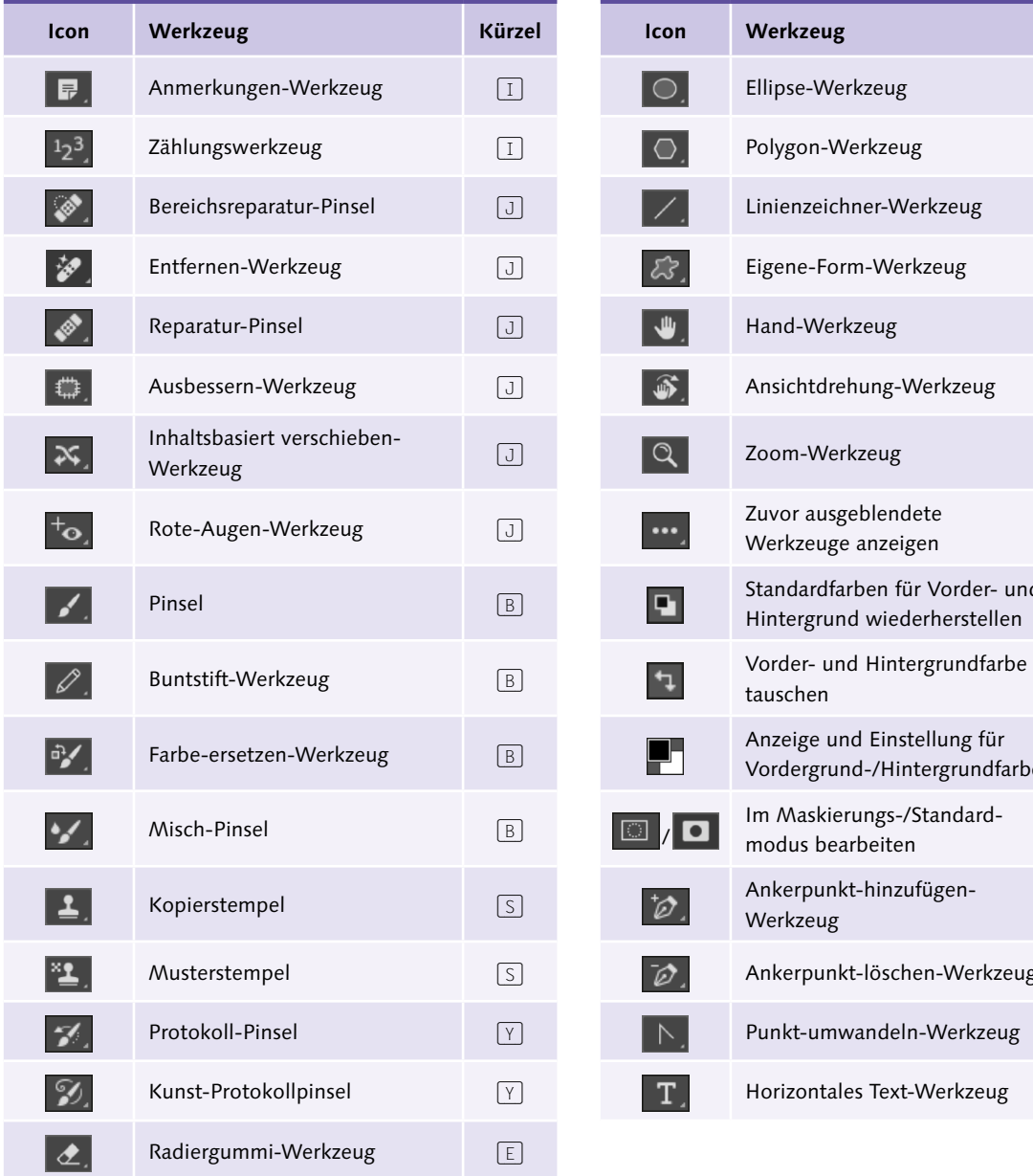

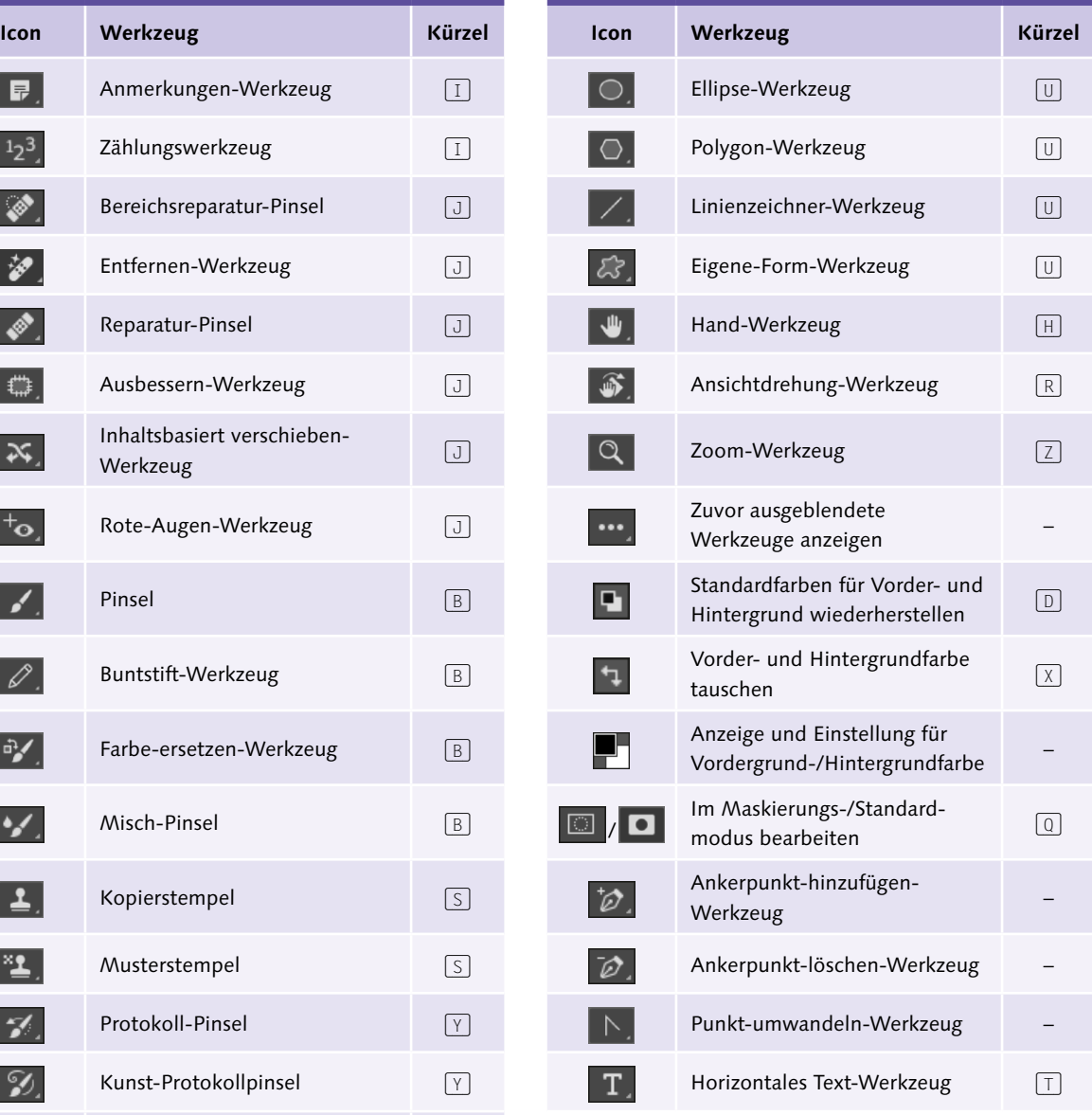

## G **Tabelle 1.1**

Die Werkzeuge aus der Werkzeugleiste und ihre Icons

## **1.3.3 Universale Helfer**

Wichtige Hilfswerkzeuge, die Sie bei jeder Photoshop-Sitzung unzählige Male nutzen, sind in der Werkzeugleiste prominent platziert – nämlich ganz oben und ganz unten, wo man sie sofort findet.

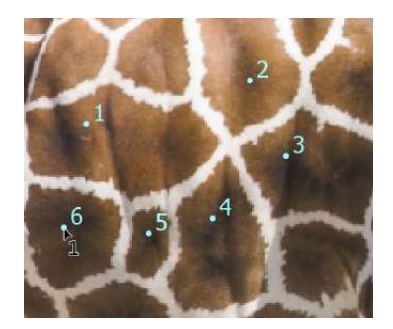

G **Abbildung 1.11**  Zählung: pro Klick eine Ziffer. Überdies lassen sich Zählungsgruppen anlegen, um die gezählten Objekte zu kategorisieren.

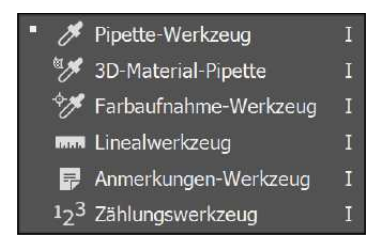

G **Abbildung 1.12**  Flyout-Werkzeugmenü zur Pipette

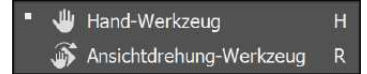

#### **Zum Weiterlesen**

In [Abschnitt 3.2](#page--1-0), »Bildanzeige: Gezoomt, gedreht und in Position gerückt«, erfahren Sie Näheres zum Thema **Bildausschnitt**.

**Verschieben-Werkzeug |** Mit dem Verschieben-Werkzeug + können Sie die Position von ausgewählten Bereichen, Bildebenen, Masken oder Hilfslinien innerhalb des Bildes ändern – es gehört bestimmt zu den meistgenutzten Werkzeugen im Photoshop-Alltag.

**Zeichenflächen-Werkzeug** | Zeichenflächen **in sind vor allem beim** Design für verschiedene Plattformen und Geräte interessant. Mehr dazu erfahren Sie in [Abschnitt 32.7,](#page--1-0) »Flexibles Screendesign für verschiedene Formate: Zeichenfläche«.

**Farbwerte und Entfernungen messen |** An zweiter Stelle finden Sie die Pipette und das Farbaufnahme-Werkzeug. Mit beiden Tools können Sie einen oder mehrere Farbtöne direkt aus Ihrem Bild aufnehmen, Farbwerte ermitteln oder als »Malfarbe« einstellen. Mit dem Linealwerkzeug messen Sie den Abstand zwischen zwei Punkten im Bild und auch Winkel. Es unterstützt Sie bei der genauen Platzierung von Elementen im Bild. Das vorwiegend für wissenschaftliche Zwecke entwickelte Zählungswerkzeug erlaubt das Zählen von Objekten in einem Bild durch Klicks.

**Anmerkungen |** Wer zur Vergesslichkeit neigt oder einem Kollegen eine Notiz zum Bild hinterlassen will, kann sich der digitalen Version des Klebezettels bedienen. Anmerkungen werden fest mit der Bilddatei verbunden, können also nicht verlorengehen. Sie lassen sich leicht wieder entfernen und werden nicht mitgedruckt. Sie funktionieren allerdings nur für Dateien im PSD-Format. Dank des eigenen Bedienfelds (öffnen Sie es per Fenster • Anmerkungen) lassen sich Photoshop-Anmerkungen gut verwalten.

**Dokumentansicht verschieben oder drehen |** Die Hand verschiebt die Bildansicht im Dokumentfenster und hilft Ihnen so vor allem bei großen Formaten, stets den richtigen Bildausschnitt vor Augen zu haben. Auf Wunsch kippen Sie die Bildansicht – für knifflige Illustrations- und Retuschearbeiten ist das ganz praktisch. Dazu nutzen Sie das Ansichtdrehung-Werkzeug. Beide Werkzeuge wirken sich nur auf die Ansicht des Bildes, nicht auf das Bild selbst aus.

**Zoom |** Mit Hilfe des Zoom-Werkzeugs Q verkleinern oder vergrößern Sie die Ansicht Ihres Bildes.

**Ausgeblendete Werkzeuge anzeigen |** In Photoshop können Sie festlegen, welche Werkzeuge in der Werkzeugleiste angezeigt werden und welche nicht. Auch die Reihenfolge, in der die Tools angeordnet sind,

lässt sich verändern (mehr dazu in [Kapitel 4](#page--1-0), »Den Arbeitsbereich anpassen«). Das kleine Icon mit den drei Punkten, das Sie in der Werkzeugleiste oberhalb der beiden Farbfelder sehen, erfüllt zwei Funktionen: Wenn Sie es *länger* drücken, gelangen Sie zum Dialogfeld, um die Werkzeugleiste zu bearbeiten. Alternativ können Sie den Menübefehl Bearbeiten • Symbolleiste nutzen. Wenn Sie es nur *kurz* drücken, holen Sie zuvor ausgeblendete Werkzeuge kurzfristig wieder in die Werkzeugleiste hinein, und zwar an der Position des Drei-Punkte-Icons.

**Vorder- und Hintergrundfarbe |** Die Farbauswahlfelder ermöglichen Ihnen die Kontrolle und schnelle Einstellung Ihrer aktuellen Arbeitsfarben, der Vordergrund- und Hintergrundfarbe. Die aktuelle Vordergrundfarbe ist zum Beispiel immer die Farbe, mit der Pinsel-Werkzeuge malen. Vorder- und Hintergrundfarbe spielen eine Rolle bei der Gestaltung von Verläufen, bei manchen Filtern und einigen anderen Funktionen.

**Maskierungsmodus |** Unter den Farbauswahlfeldern finden Sie den Button für den Maskierungsmodus. Im Maskierungsmodus legen Sie eine temporäre Maske an und verändern oder erstellen eine Auswahl von Hand – bei komplizierten Auswahlobjekten mit unregelmäßigen und unklaren Konturen.

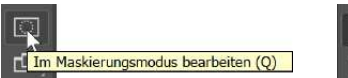

# Im Standardmodus bearbeiten (Q)

#### G **Abbildung 1.15**

Wechsel vom Standard- in den Maskierungsmodus (links) und vom aktiven Maskierungsmodus wieder zurück zum Standardmodus (rechte Abbildung)

**Bildschirmmodus wechseln |** Unten in der Werkzeugleiste finden Sie auch den Umschalter für verschiedene Ansichten der Arbeitsfläche, den sogenannten Bildschirmmodus. Alternativ können Sie den Shortcut (F) nutzen. Mehr über **Bildschirmmodi** lesen Sie in [Abschnitt 3.4](#page--1-0), »Verschiedene Ansichtsmodi des Arbeitsbereichs«.

## **1.3.4 Bildteile isolieren: Auswahlen, Beschnitt und Slices**

Das zielgerichtete Verändern zuvor ausgewählter Bildbereiche – und der Schutz der restlichen Bildteile – ist eine Kernfunktion der digitalen Bildbearbeitung. Sie ermöglicht präzises und flexibles Arbeiten. Dementsprechend finden Sie in der Werkzeugleiste gleich mehrere Auswahlwerkzeuge. In deren unmittelbarer Nähe befinden sich außerdem Schnittwerkzeuge für digitale Bilder. In der Übersicht sind sie orange dargestellt.

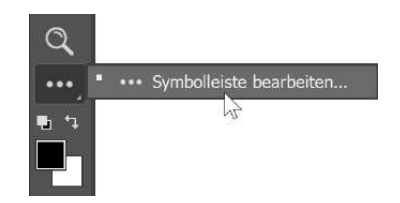

G **Abbildung 1.13**  Mit diesem Tool bearbeiten Sie die Werkzeugleiste selbst.

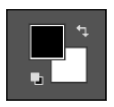

G **Abbildung 1.14**  Die Farbfelder für die Vorderund Hintergrundfarbe

#### **Automatische Maskenverfeinerung**

Der Maskierungsmodus ist der perfekte Helfer, um Auswahlen oder Masken per Hand zu erstellen oder zu modifizieren. Dennoch bleibt dies eine aufwendige Arbeit. Mit den Masken-Funktionen im Eigenschaften-Bedienfeld und der überarbeiteten Funktion Kante verbessern können Sie sich zeitraubendes Pinseln erleichtern oder ganz ersparen. Mehr über die Arbeit mit Masken erfahren Sie in [Kapitel 9](#page--1-0), »Maskieren und Montieren«.

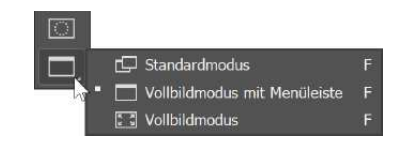

G **Abbildung 1.16**  Der Umschalter für den Bildschirmmodus

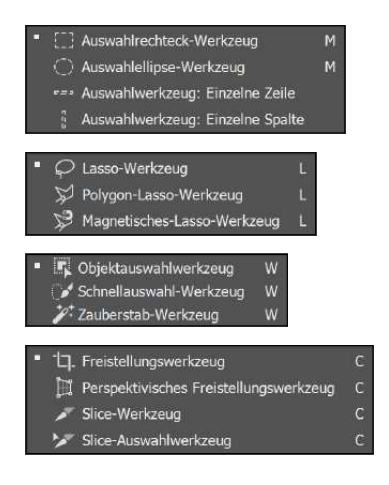

**Auswahlwerkzeuge |** Mit Hilfe der verschiedenen Auswahlwerkzeuge (Auswahlrechteck bzw. -ellipse oder Zeile/Spalte), der verschiedenen Lasso-Tools, des Zauberstabs und des Schnellauswahlwerkzeugs können Sie **einzelne Bildbereiche auswählen** (quasi markieren) und separat bearbeiten. Die *nicht* ausgewählten Bildpartien sind vor der Bearbeitung geschützt. Auswahlen sind eine der wichtigsten Arbeitstechniken schlechthin, daher bietet Photoshop auch einen eigenen Menüpunkt zum Thema.

**Schnittwerkzeuge |** Ebenfalls im oberen Bereich der Werkzeugleiste befindet sich das sogenannte Freistellungswerkzeug, das gegenüber den Auswahltools ein wenig aus der Reihe fällt. Es dient nicht zur Bearbeitung ausgewählter Bildteile, sondern schneidet bei einem Bild die **Kanten** ab.

Das Slice-Werkzeug und das Slice-Auswahlwerkzeug wurden für die Vorbereitung von Grafiken für das Web entwickelt. Mit dem Slice-Werkzeug unterteilen Sie ein Bild in kleinere Einzelbilder, die Sie dann auf einer Website – mit Hilfe von HTML oder CSS-Code – wieder zusammensetzen. Ein so zerteiltes Bild nutzen Sie zum Beispiel als Navigationselement, indem Sie den einzelnen Slices unterschiedliche Linkadressen zuweisen. Es ist auch möglich, jeden einzelnen Bildteil mit separaten Einstellungen für den Webeinsatz zu optimieren.

Das Slice-Auswahlwerkzeug hilft Ihnen, einzelne Slices im Bild zu aktivieren.

**Rahmen-Werkzeug |** Mit diesem Werkzeug fügen Sie einen rechteckigen oder elliptischen Rahmen als Platzhalter hinzu, den Sie mit einem Bild füllen können. Hierfür ziehen Sie das Bild aus dem Bibliothek-Bedienfeld oder aus einem Ordner auf Ihrem Computer in den Rahmen und lassen es dort fallen. Das platzierte Bild wird dann automatisch passend zum Rahmen skaliert. Das platzierte Bild können Sie auf dieselbe Weise jederzeit durch ein anderes Bild ersetzen.

## **1.3.5 Bildpixel verändern**

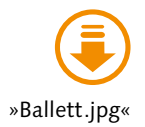

Die nächste große Gruppe in Ihrem digitalen Werkzeugkasten enthält Werkzeuge, mit denen Sie malen, Ihre Bilder reparieren und retuschieren – kurzum, einzelne Bildpixel verändern.

**Retusche-Werkzeuge |** Bereichsreparatur-Pinsel, Entfernen-Werkzeug, Reparatur-Pinsel, das darunterliegende Ausbessern-Werkzeug und das Rote-Augen-Werkzeug sind mehr oder weniger automatisierte »intelligente« Retuschetools. Zusammen mit dem Stempel bilden sie ein gutes Team, mit dem Sie verschiedenste Bild- und Schönheitsfehler reparieren können: Bildstörungen beheben diese Werkzeuge bei geschickter Handhabung ebenso wie unvorteilhafte Hautflecke auf einem Porträt oder einen störenden Hochspannungsmast in einer Landschaftsaufnahme.

Der Kopierstempel ist schon ein Klassiker der Bildreparatur. Mit ihm kopieren Sie kleine und größere Bildpartien und tragen sie gezielt auf schadhafte Stellen auf, um diese abzudecken. Sein Kollege, der Musterstempel, dient eher zur gewollten Verfremdung eines Bildes und zum Erzeugen neuer Muster. Photoshop ist ja nicht nur ein Programm, mit dem Bilder aufbereitet werden – Sie können es auch als Bildermaschine einsetzen und mit programmeigenen Mitteln neue, ganz eigene Bilder schaffen. Diese eignen sich beispielsweise als Hintergrund einer Website oder für Text-Bild-Kompositionen.

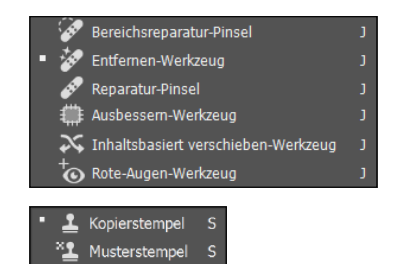

**Zum Weiterlesen** Mehr zur **Bildreparatur** und -retusche finden Sie in [Kapitel 20](#page--1-0), »Bildretusche«.

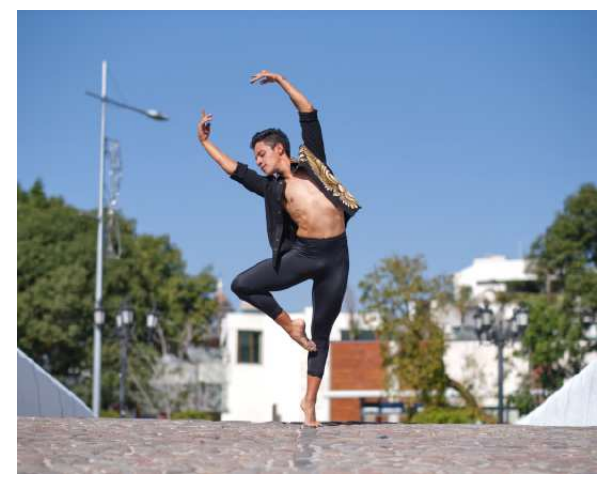

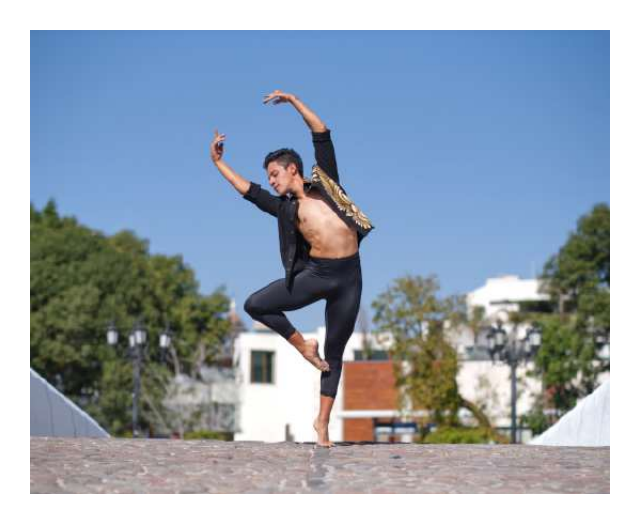

#### G **Abbildung 1.17**

Störende Laternen im Hintergrund entfernen? Das geht mit inhaltssensitiver Retusche ganz schnell.

Auch der Protokoll-Pinsel gehört zu den nützlichen Retuschehelfern. Mit ihm können Sie frühere Bildstadien gezielt ins Bild »zurückmalen«. Der Kunstprotokoll-Pinsel wirkt noch stärker verfremdend.

**Pinsel und Radiergummi |** Der Pinsel und der darunterliegende Buntstift sind die eigentlichen Malwerkzeuge, die Sie mit der Maus oder auch einem Grafiktablett steuern können. Zum Retusche- wie zum kreativen Einsatz eignet sich das Farbe-ersetzen-Werkzeug, das ebenfalls unter dem Pinsel versteckt ist.

Mit dem Misch-Pinsel lassen sich nicht nur Bildpixel aufmalen – es ist auch möglich, die aufgetragene (digitale) Farbe mit dem Malunter-

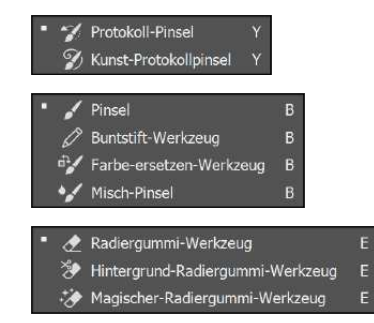

grund zu vermischen. In [Abschnitt 22.3,](#page--1-0) »Nass-in-Nass-Maltechnik: Der Misch-Pinsel«, stelle ich das Tool ausführlich vor.

Der Radiergummi und seine spezialisierten Varianten Hintergrundund Magischer Radiergummi entfernen Pixel aus dem Bild.

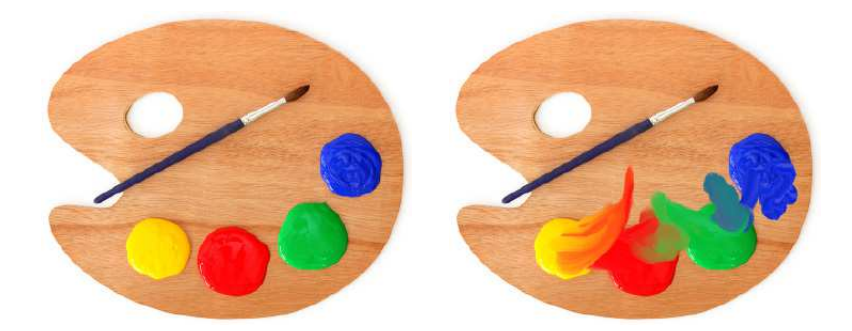

**Füll- und Verlaufswerkzeug |** Große Flächen müssen Sie nicht von Hand ausmalen. Dazu eignen sich das Füllwerkzeug (für massive Farbflächen) und das Verlaufswerkzeug (für Farbverläufe) besser. Eine zentrale Rolle kommt den Verläufen auch in Photoshops »Effektmaschine«, den Ebeneneffekten, zu, und auch bei der Arbeit mit Masken lassen sie sich gut einsetzen. Mehr zu Ebeneneffekten lesen Sie in [Teil IX](#page--1-0), »Effektreiche Ebenenstile«. Einen Abschnitt über die Arbeit mit Masken finden Sie in [Kapitel 9](#page--1-0), »Maskieren und Montieren«.

**Weichzeichner, Scharfzeichner, Wischfinger |** Mit dem Weichzeichner, Scharfzeichner und Wischfinger verändern Sie den Schärfegrad einzelner Bildpartien punktuell (diese Werkzeuge haben keine Tastenkürzel).

**Abwedler, Nachbelichter, Schwamm |** Mit den Werkzeugen Abwedler, Nachbelichter und Schwamm regulieren Sie die Helligkeit und Sättigung einzelner Bildpixel. Diese Werkzeuge kommen bei Retuschen oder auch bei der Detailarbeit an Montagen zum Einsatz.

## **1.3.6 Bearbeiten von Vektorinformationen**

Schließlich finden Sie in der Werkzeugleiste Werkzeuge zur Bearbeitung von Vektorinformationen. Photoshop ist zwar vorrangig auf das Bearbeiten sogenannter Bitmap-Bilder ausgerichtet, die aus einzelnen Bildpunkten (Pixeln) aufgebaut sind. Daneben kann es jedoch auch Vektorgrafiken verarbeiten. Ein vollwertiger Ersatz für Spezialprogramme wie Illustrator ist es aber nicht!

Die Werkzeuge, die für das Bearbeiten von Vektordaten eine Rolle spielen, sind in einem handlichen Viererblock zusammengefasst. Mehr

#### **Abbildung 1.18 ►**

Links das Ausgangsfoto und rechts die Imitation natürlicher Malfarbe – erzeugt mit Photoshops Mischpinsel

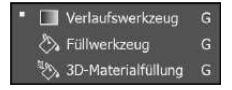

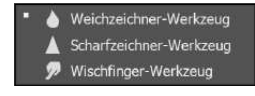

Abwedler-Werkzeug  $\circ$ Nachbelichter-Werkzeug Schwamm-Werkzeug  $\circ$  Informationen über Pixel, Vektoren und Co. lesen Sie in [Anhang A](#page--1-0), »Bildbearbeitung: Fachwissen«.

**Text-Werkzeug |** Text besteht in Photoshop aus vektorbasierten Konturen – also aus mathematisch definierten Formen, die die einzelnen Zeichen einer Schrift beschreiben. Daher findet sich das Text-Werkzeug auch zwischen den übrigen Vektorwerkzeugen. Mit dem Text-Werkzeug können Texteffekte erstellt werden, und es eignet sich auch für kleinere Layoutaufgaben (siehe [Teil IX,](#page--1-0) »Text erstellen und gestalten«).

**Formwerkzeuge |** Das Formwerkzeug mit seinen sechs Varianten ermöglicht Ihnen das Erstellen eigener oder das Anwenden vorgefertigter Vektorformen. Formen setzen Sie überall dort ein, wo das Verkleinern und Vergrößern eines Bildobjekts ohne Qualitätsverlust gefragt ist.

**Zeichenstift |** Mit dem Zeichenstift und den ergänzenden Unterwerkzeugen zeichnen Sie gerade Linien oder geschwungene Kurven. Einsetzen können Sie das Zeichenwerkzeug für das Erzeugen einfacher vektorbasierter Illustrationen, zum Erstellen von Pfaden, für die Modifikation von (Vektor-)Formen oder auch als zusätzliches Auswahlwerkzeug.

**Pfeilwerkzeuge |** Die Pfeilwerkzeuge mit den umständlichen Namen Pfadauswahl-Werkzeug und Direktauswahl-Werkzeug helfen Ihnen, die mit dem Zeichenstift oder dem Formwerkzeug erstellten Zeichenobjekte zu bearbeiten. Mehr über **Vektoren und Pfade** finden Sie in [Teil IV,](#page--1-0) »Pfade und Formen«.

# **1.4 Die Optionsleiste: Das Werkzeug einstellen**

Ein weiteres wichtiges Element der Photoshop-Programmoberfläche ist die Optionsleiste (zuweilen auch als »Steuerungsbedienfeld« bezeichnet). Mit ihrer Hilfe können Sie die Wirkungsweise nahezu aller Werkzeuge differenziert regulieren. Sie befindet sich üblicherweise direkt unterhalb der Menüleiste, Sie können sie aber mit der Maus an eine andere Position ziehen. Ihre auffälligste Eigenschaft: Die Optionsleiste ist **kontextabhängig**, das heißt, ihre Gestalt und die angebotenen Optionen hängen davon ab, welches Werkzeug gerade aktiv ist. Sobald Sie von einem Werkzeug zum anderen wechseln, ändern sich die in der Optionsleiste angebotenen Einstellungsmöglichkeiten.

T Horizontaler Text-Werkzeug I'T' Vertikaler Text-Werkzeug I'll' Vertikaler Text-Maskierungswerkzeug Horizontaler Text-Maskierungswerkzeug

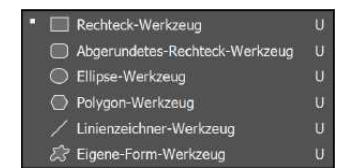

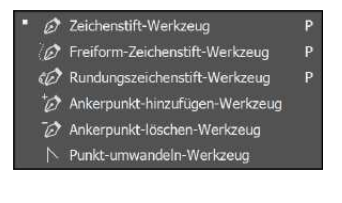

```
Pfadauswahl-Werkzeug
Direktauswahl-Werkzeug
                             \overline{A}
```
## **Optionsleiste stellt sich nicht automatisch zurück**

Wenn Sie Optionen für ein Werkzeug umgestellt haben, bleiben die neuen Werte so lange wirksam, bis Sie sie erneut von Hand ändern. Was sich zunächst trivial anhört, bremst den Arbeitsfluss oft unverhofft ab, wenn man vorherige Optionsänderungen nicht mehr im Kopf – und im Blick! – hat. Treten also »unerklärliche Phänomene« beim Anwenden von Werkzeugen auf, liefert ein Kontrollblick in die Optionsleiste oft die naheliegende Erklärung und eine Lösung.

**Handhabung der Optionsleiste |** Die Handhabung ist nicht weiter schwierig. In der Optionsleiste – wie übrigens auch in einigen Bedienfeldern und Dialogfeldern – legen Sie Werte auf verschiedene Art und Weise fest: zunächst einmal per Auswahl aus Dropdown-Listen. Diese Listen sehen ganz unterschiedlich aus: kurz oder umfangreich, und oft gibt es auch Listen mit kleinen Vorschaubildern. Bisweilen werden auch Popup-Schieberegler angezeigt, die Sie per Maus bewegen. Je nach Werkzeug und Situation im Bild sind manchmal auch Werkzeugoptionen inaktiv (ausgegraut).

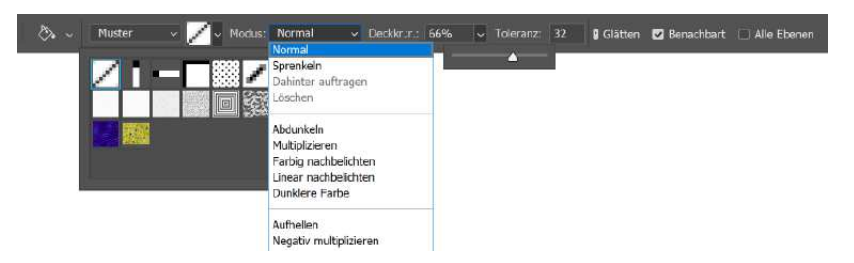

Sie können Werte durch direktes Eintippen einer Zahl in ein Eingabefeld eingeben oder eine Checkbox nutzen, die Sie per Mausklick aktivieren oder deaktivieren – mit dem »kleinen Häkchen«. Worauf es bei den unterschiedlichen Eingaben ankommt, erfahren Sie im Zusammenhang mit den einzelnen Werkzeugen. Siehe hierzu auch [Abschnitt 1.6](#page--1-0), »Werte eingeben«.

**1.5 Bedienfelder: Wichtiges handlich**

Die Bedienfelder – umgangssprachlich oft auch Paletten genannt – sind Kontroll- und Steuerelemente, beschleunigen häufige Handgriffe oder geben Ihnen wichtige Informationen zum aktuellen Dokument. Trotz der Zusammenfassung zu Bedienfeldgruppen beanspruchen die Bedienfelder schnell zu viel Raum auf der Arbeitsfläche und schränken den Platz für Ihre Dokumente ein. Sie haben in Photoshop aber zahlreiche Möglichkeiten, die Anzahl und Größe der angezeigten Bedienfelder zu variieren.

## **1.5.1 Welche Bedienfelder sind sichtbar?**

Welche der Bedienfelder und Bedienfeldgruppen in Photoshop eingeblendet sind, bestimmen Sie selbst. Zwischen den Bedienfeldern einer Bedienfeldgruppe wechseln Sie durch Klicks auf die Registerkarte.

Oft finden Sie nicht nur ein Sortiment von Bedienfeldgruppen am rechten Bildschirmrand, Sie sehen dort auch eine Reihe von Symbolen.

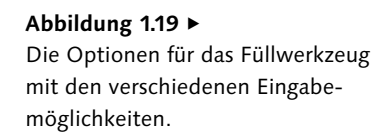

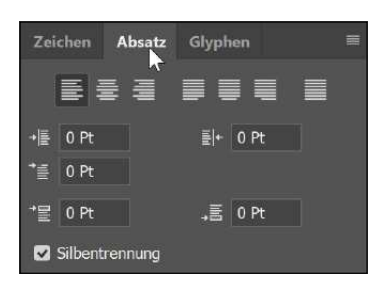

#### G **Abbildung 1.20**

Beispiel für eine Bedienfeldgruppe – ein Verbund aus mehreren Bedienfeldern. Sie aktivieren einzelne Bedienfelder durch Klick auf die jeweilige Registerkarte.

Ein Klick auf das Symbol klappt das jeweilige Bedienfeld – mitsamt seinen Gruppennachbarn – nach links aus. Auch hier helfen QuickInfos, die anfangs ungewohnten Piktogramme zu entschlüsseln.

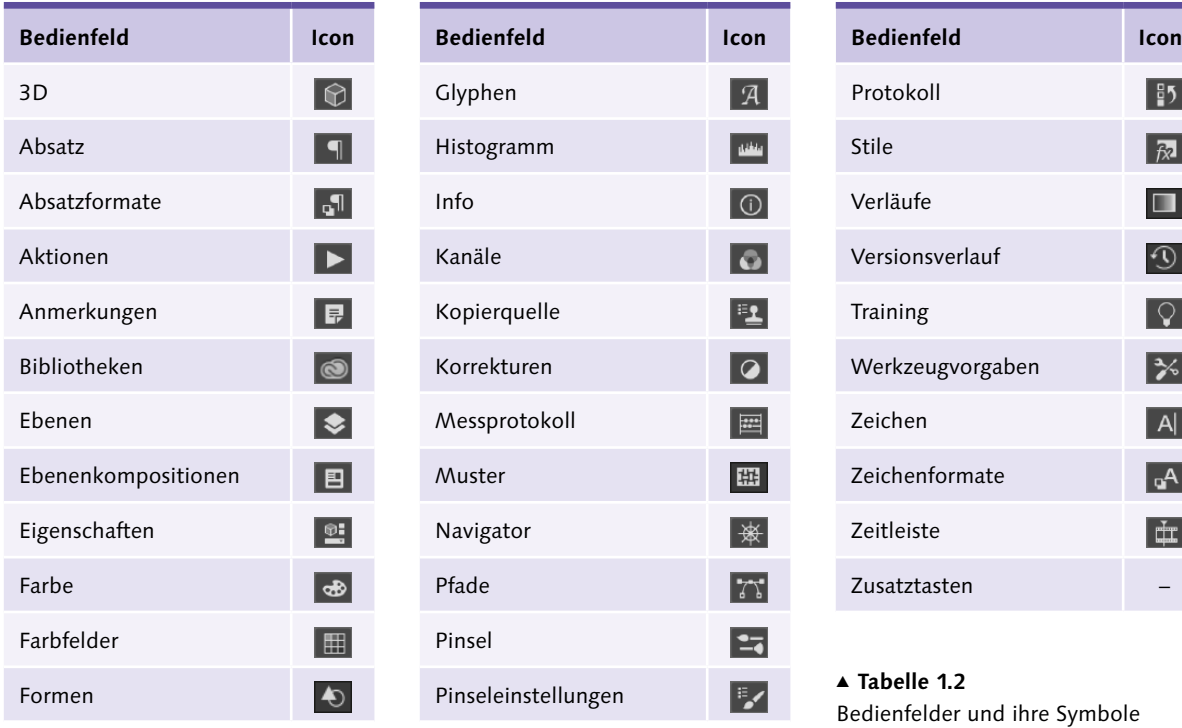

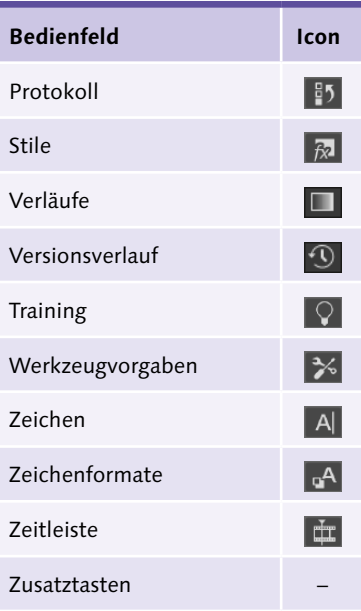

G **Tabelle 1.2**  Bedienfelder und ihre Symbole

**Mehr Informationswert: Bedienfeldtitel |** Wenn Ihnen die Bedienfeldsymbole nicht aussagekräftig genug erscheinen, können Sie den Symbolbereich auch ein wenig verbreitern 1. Dann werden zusätzlich die Titel der Bedienfelder eingeblendet. Ein Klick auf das Doppelpfeil-Icon des geöffneten Bedienfelds 2 minimiert die Bedienfeldgruppe nach Gebrauch wieder zum Symbol.

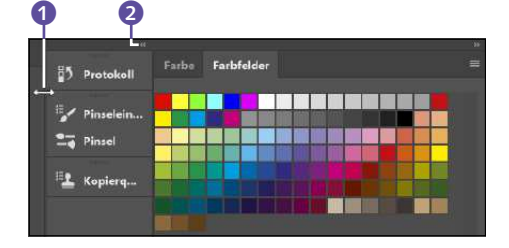

# Farbfeld  $85$ **THE REA Milli**

#### G **Abbildung 1.21**

Bedienfeldsymbole lassen sich breiter ziehen <sup>1</sup> und zeigen dann ihre Funktion im Klartext an.

## G **Abbildung 1.22**

Ein zum Symbol verkleinertes Bedienfeld (hier Kopierquelle) ist mit einem Mausklick verfügbar.

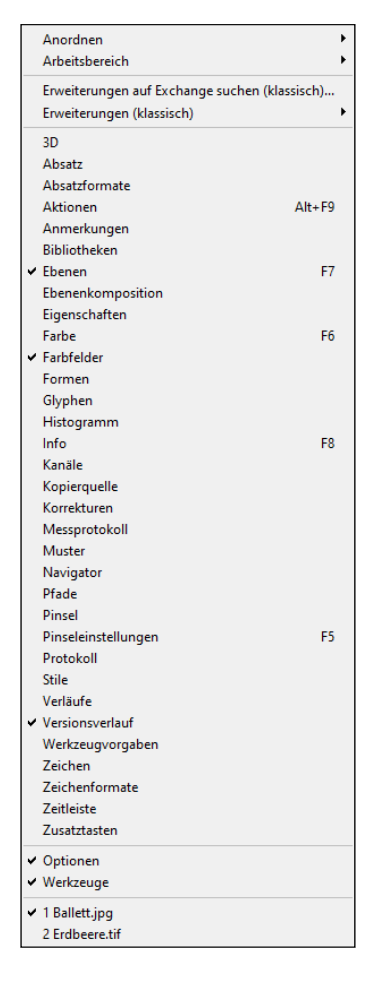

#### G **Abbildung 1.24**

Das Menü Fenster ist die wichtigste Hilfe, um festzulegen, welche der zahlreichen Bedienfelder eingeblendet sein sollen.

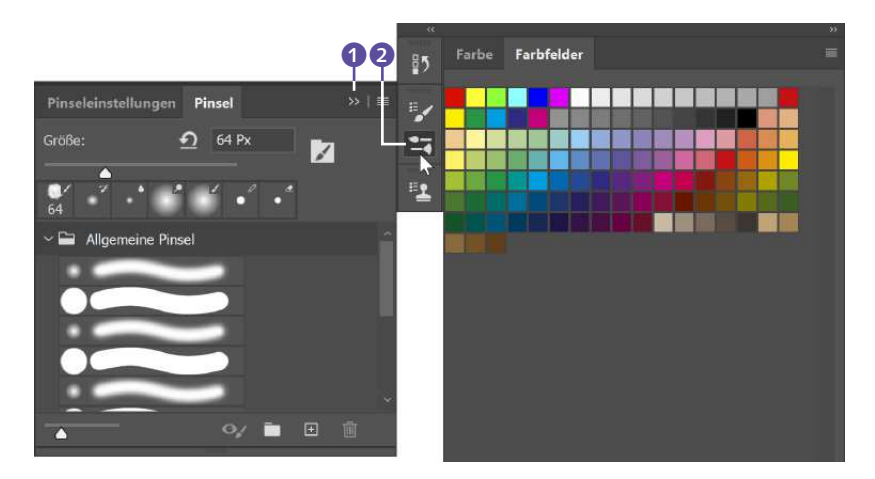

#### G **Abbildung 1.23**

Ein Klick auf den zweifachen Pfeil 1 oder das Symbol 2 minimiert die Bedienfeldgruppe erneut.

Unter dem Menüpunkt Fenster können Sie nicht nur alle Bedienfelder von 3D bis Zusatztasten ein- und ausblenden, sondern auch die Werkzeugleiste und die Optionsleiste. Ganz unten im Menü sehen Sie auch die Namen des oder der aktuell geöffneten Dokumente. Ein Häkchen zeigt an, welches Dokument aktuell aktiv ist. Die am häufigsten gebrauchten Bedienfelder können Sie auch mit den Funktionstasten aufrufen – und ebenso schnell wieder vom Bildschirm verschwinden lassen.

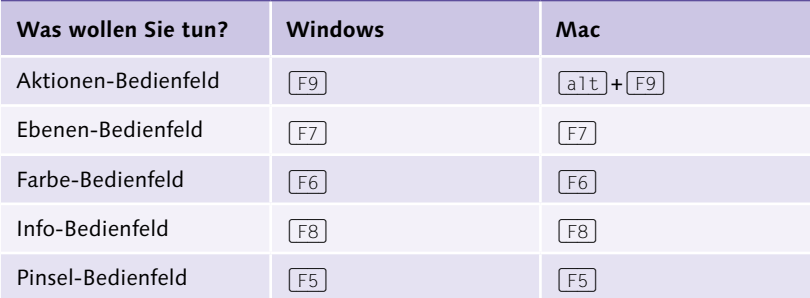

#### G **Tabelle 1.3**

Manche Bedienfelder verfügen über Shortcuts.

## **1.5.2 Grundfunktionen in allen Bedienfeldern**

So unterschiedlich die Aufgaben sind, die Sie mit Hilfe der verschiedenen Bedienfelder erledigen – das grundlegende Funktionsprinzip ist gleich, und vielen Schaltflächen und Symbolen begegnen Sie immer wieder.

Sie lernen die einzelnen Bedienfelder mit ihren speziellen Funktionen in späteren Kapiteln noch genauer kennen. Wenn Sie die Grundfunktionen kennen, kommen Sie aber schon recht weit und können Ihre ersten Schritte in Photoshop unternehmen!

**Zusammengefasst |** In der Regel sind mehrere einzelne Bedienfelder zu Gruppen zusammengefasst. Über die Karteireiter wechseln Sie zwischen den einzelnen Bedienfeldern hin und her – ein Klick auf den Namen bringt das jeweilige Bedienfeld in den Vordergrund.

**Angedockt |** Standardmäßig sind die Bedienfelder am rechten Rand der Arbeitsfläche angedockt. Sie können einzelne Bedienfelder oder ganze Bedienfeldgruppen jedoch auch mit der Maus aus dem Dock herausziehen und als frei schwebendes Fenster an einer anderen Stelle des Arbeitsbereichs ablegen.

**Mehr Platz im Dock |** Wenn Sie einmal mehr Platz im Dock benötigen, ein Bedienfeld oder eine Bedienfeldgruppe jedoch öfter brauchen, können Sie das Bedienfeld oder die Gruppe auch minimieren. Dazu doppelklicken Sie einfach auf einen der Karteireiter. So blockieren Bedienfelder wenig Raum, sind aber dennoch schnell erreichbar.

**Bedienfeldmenü |** Fast alle Bedienfelder haben ein zusätzliches Bedienfeldmenü (»Seitenmenü«), in dem Sie weitere Befehle und Optionen finden. Ein Klick auf das dezent kleine Icon rechts oben  $\blacksquare$  8 öffnet dieses Menü. Hier befinden sich oft Befehle, mit denen Sie die von Ihnen selbst definierten Farben, Effekte und Ähnliches sichern, aber auch sinnvolle Funktionsergänzungen oder Voreinstellungen für das Bedienfeld speichern können.

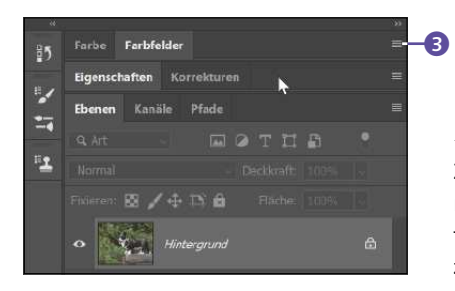

#### F **Abbildung 1.25**

Zwei Bedienfeldgruppen (FARBE/FARBfelder sowie Eigenschaften/Korrekturen) wurden innerhalb des Docks zusammengeklappt.

**Bedienfeldhöhe ändern |** Die Bedienfeldkonstellation ist flexibel, und so sind im Bedienfelddock ganz unterschiedliche Konstellationen anzutreffen. Bei einigen der möglichen Bedienfeldkombinationen können Sie auch die Höhe einzelner Bedienfelder verändern, indem Sie die Maus auf den dunklen horizontalen Trennsteg setzen, die linke Maustaste gedrückt halten und ziehen. Durch seitliches Ziehen ver-

#### **Freie Arbeitsfläche ohne Bedienfelder**

Wenn Sie einmal gänzlich freien Blick auf Ihr Bild benötigen, müssen Sie Ihre Bedienfelder nicht einzeln über das Fenstermenü ausblenden. Hier gibt es zwei hilfreiche Shortcuts:

- $\blacktriangleright$   $\boxed{5}$  +  $\boxed{\odot}$  blendet alle aktuell aktiven Bedienfelder auf einmal aus (und wieder ein).
- <sup>E</sup> (ê) blendet alle Bedienfelder inklusive der Options- und Werkzeugleiste aus.

Sobald Sie die Bedienfelder ausblenden, verbreitern sich geöffnete Dokumentfenster sofort auf Bildschirmgröße.

#### **Zum Weiterlesen**

Wie Sie die Bedienfelder für Ihre Bedürfnisse optimieren, erfahren Sie in [Kapitel 4,](#page--1-0) »Den Arbeitsbereich anpassen«. Es ist zudem möglich, für verschiedene Bildbearbeitungsaufgaben **eigene Bedienfeldkonstellationen** zusammenzustellen und diese zu sichern. Wie das geht, erfahren Sie in [Abschnitt 4.1,](#page--1-0) »Bedienfelder organisieren«.

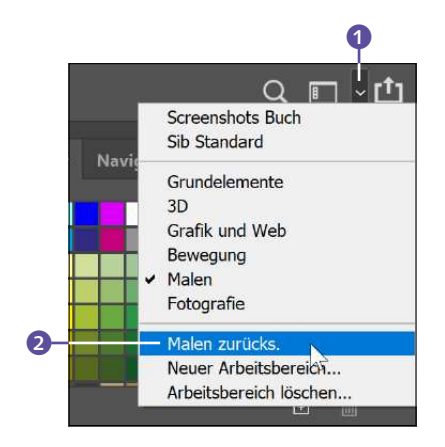

#### G **Abbildung 1.26**

Der Arbeitsbereich-Umschalter <sup>1</sup> befindet sich am Bildschirmrand oben rechts. Hier wird gerade der Arbeitsbereich Malen in seine alte Ordnung zurückgebracht 2.

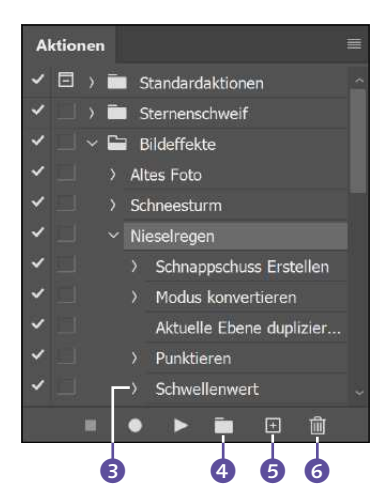

#### G **Abbildung 1.27**

Das Aktionen-Bedienfeld mit drei verschiedenen Sets. Das Set »Bildeffekte« ist geöffnet und zeigt die dort abgelegten Aktionen (die ihrerseits durch einen Klick auf den Pfeil aufgeklappt werden können).

breitern Sie das Dock; das ist jedoch selten ein Zugewinn, weil meist nur die Grundfläche des Bedienfelds vergrößert wird, nicht jedoch die Funktionselemente.

**Bedienfelder schließen |** Wenn Sie ein Bedienfeld oder eine Bedienfeldgruppe gar nicht mehr auf dem Desktop haben wollen, schließen Sie das Element:

- E Benutzen Sie das Kontextmenü im Titelbereich der Bedienfeldgruppe. Sie aktivieren es per Rechtsklick. Der Befehl Registerkartengruppe schliessen schließt die ganze Bedienfeldgruppe; der Befehl Schliessen schließt nur das aktuell aktive Bedienfeld.
- E Im Menü Fenster finden Sie die Titel aller Bedienfelder. Aktive Bedienfelder sind per Häkchen gekennzeichnet. Wenn Sie hier Häkchen entfernen, wird nicht nur das entsprechende einzelne Bedienfeld aus dem Dock ausgeblendet, sondern auch alle anderen Bedienfelder aus derselben Bedienfeldgruppe.
- E Um die Bedienfeldkonstellation komplett in den Ausgangszustand zurückzuversetzen, wählen Sie Fenster · ARBEITSBEREICH · [AKTUELLER Arbeitsbereich] zurücksetzen oder wählen den Befehl im Arbeitsbereich-Umschalter **1** aus. Im Nu sind Ihre Bedienfelder wieder in der Ausgangsposition.

## **1.5.3 Häufige Funktionen und Schaltflächen**

Neben diesen Fensterfunktionen gibt es eine Reihe von gemeinsamen Funktionen und Schaltflächen, die Sie in unterschiedlichen Konstellationen bei den verschiedenen Bedienfeldern immer wieder antreffen – meist am unteren Rand der Bedienfelder, so wie Sie es in [Abbildung 1.27](#page--1-3) am Beispiel des Aktionen-Bedienfelds sehen.

Neues Objekt | Ein kleines Plus-Icon **+ G** symbolisiert den Befehl Neues Objekt erstellen. Welches »neue Objekt« das ist, richtet sich nach dem Kontext des jeweiligen Bedienfelds: Im Ebenen-Bedienfeld fügt das Neu-Icon eine neue Ebene ein, im Kanäle-Bedienfeld erstellt es einen neuen Kanal usw.

**»Ordner« mit Bedienfeldobjekten anlegen |** Bedienfelder verwalten Ihre wichtigsten Arbeitshilfsmittel und Bildkomponenten. Das werden schnell recht umfangreiche Listen. Damit Sie nicht die Übersicht verlieren, können Sie beispielsweise Ebenen oder Aktionen in sogenannten Sets oder Gruppen organisieren. Das Funktionsprinzip ähnelt den Dateiordnern, wie sie auch in Dateiverwaltungsprogrammen wie zum Beispiel dem Windows Explorer oder der Adobe Bridge benutzt werden: Zum Beispiel kann ein Set im Aktionen-Bedienfeld zahlreiche einzelne Aktionen aufnehmen, während eine Ebenengruppe einzelne Ebenen enthält. Solche Sets oder Gruppen öffnen und schließen Sie je nach Bedarf. Mit dem »Dokumentenmappe«-Icon **4** erzeugen Sie einen neuen »Ordner« für Bedienfeldobjekte.

**Platz sparen I** Solche kleinen Pfeile **3 6** treten – in leicht variierender Form – immer dann auf, wenn Inhalte eines Bedienfelds platzsparend angeordnet werden, also zum Beispiel bei Gruppen. Per Klick auf den Pfeil lassen sich die Gruppen und andere »Organisationseinheiten« auf- und zuklappen. Im offenen Zustand  $\vee$  können Sie auf ihren Inhalt zugreifen.

Löschen | Diese Schaltfläche **6 spricht für sich selbst: Ein Klick** auf den Papierkorb löscht das aktuell aktive Element. Alternativ ziehen Sie das zu löschende Bedienfeldobjekt mit der Maus auf das Papierkorb-Symbol.

**Auge |** Auch das Icon Auge  $\circ$  ist mehrfach anzutreffen. Es beeinflusst die Sichtbarkeit von Bedienfeldobjekten und zeigt gleichzeitig ihren Sichtbarkeitsstatus an. Ein Klick auf das Auge blendet beispielsweise Ebenen oder Kanäle aus, ein erneuter Klick auf das nun leere Auge-Kästchen blendet sie wieder ein.

## **1.6 Werte eingeben**

Sie haben nun schon die wichtigsten Elemente der Photoshop-Arbeitsfläche kennengelernt. Dort können Sie Werte auf verschiedene Art und Weise festlegen. Vielfach ist die Funktion der Eingabebereiche selbsterklärend – es gibt jedoch einige spezielle Funktionen in Photoshop, die sich nicht auf den ersten Blick erschließen. Wie also geben Sie Werte in Bedienfelder, Dialogfelder und in die Optionsleiste ein?

**Dropdown-Listen |** Eine gängige Eingabeart ist die Auswahl aus Dropdown-Listen. Diese Listen sehen ganz unterschiedlich aus: kurz oder umfangreich, und auch Listen mit kleinen Vorschaubildern gibt es oft. Um Einstellungen oder Befehle aus einer solchen Liste auszuwählen, genügt ein Klick auf den gewünschten Listeneintrag. Einige der Listen müssen Sie durch einen weiteren Mausklick an einer beliebigen Stelle der Arbeitsfläche wieder einklappen.

#### **Zum Weiterlesen**

In solchen Listen mit Vorschau-Icons werden Pinsel, Muster, Effekte und ähnliche **Gestaltungsressourcen** verwaltet. Auch eigene Einstellungen können Sie so sichern. Mehr dazu erfahren Sie in [Abschnitt 4.6,](#page--1-0) »Farbfelder, Muster, Stile und Co.: Kreativressourcen organisieren«.

#### **Abbildung 1.28 ►**

Verschiedene Dropdown-Listen. Bei Listen mit Vorschau-Icons – wie hier den Verläufen – können Sie auch das Listenlayout über verändern (hier sehen Sie die Anzeige Grosse Liste).

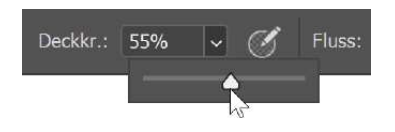

G **Abbildung 1.29**  Solche Schieberegler treffen Sie überall in Photoshop an.

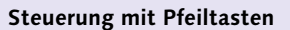

Auch hier gibt es eine nützliche Arbeitserleichterung: Markieren Sie die Zahlen mit der Maus, dann können Sie den Wert stufenlos mit den Tasten  $\lceil \uparrow \rceil$  (erhöht den Wert) und  $\Box$  (senkt ihn) verändern.

Diese Möglichkeit ist besonders dann zu empfehlen, wenn Sie einen Parameter verändern, dessen Auswirkungen Sie jederzeit konzentriert im Blick behalten müssen. Das trifft zum Beispiel bei typografischer Feinarbeit an Schriften zu. Bei der Arbeit mit den Pfeiltasten Ihrer Tastatur müssen Sie das Auge keinen Moment vom Bild nehmen.

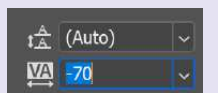

#### G **Abbildung 1.32**

Wenn die Ziffer in einem Eingabefeld markiert ist, können Sie den Zahlenwert auch per Tastatur mit den Pfeiltasten steuern.

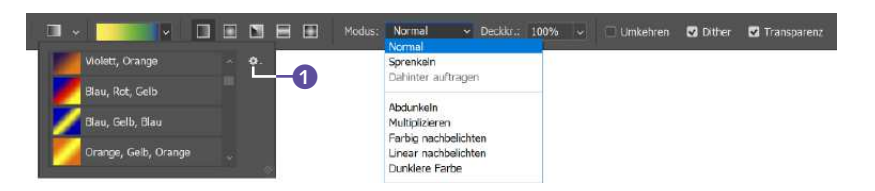

**Schieberegler |** Eingaben sind auch mit Hilfe von (Popup-)Schiebereglern möglich, die per Maus bewegt werden.

**Doppelpfeil |** Der Doppelpfeil ist die schnellere Bedienungsalternative: Wenn Sie den Mauszeiger über den Titel eines Schiebereglers oder Popup-Schiebereglers bewegen, verwandelt er sich in einen Doppelpfeil mit Zeigefinger. Nun können Sie die Maus nach links oder nach rechts bewegen und damit auch den Wert verändern. (Diese Funktion steht nicht für alle Schieberegler zur Verfügung.)

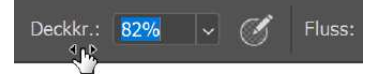

#### G **Abbildung 1.30**

Bewegen des Zeigefinger-Mauscursors als Bedienungsalternative für Popup-Regler

**Eintippen oder Anklicken |** Natürlich funktioniert auch das direkte Eintippen eines Werts.

**Checkboxen und Radiobuttons |** Schlussendlich gibt es noch die sogenannten **Checkboxen** und **Radiobuttons**, die Sie per Mausklick aktivieren oder deaktivieren.

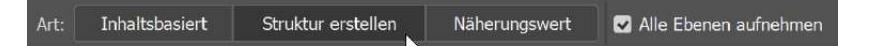

#### G **Abbildung 1.31**

Kaum erklärungsbedürftig sind die **Auswahlbuttons**, bei denen Sie eine von mehreren Optionen wählen können (hier Näherungswert, Struktur erstellen oder Inhaltsbasiert), und die **Checkboxen**, mit denen Sie eine Option kurzerhand aktivieren oder deaktivieren (hier die Option Alle Ebenen Aufnehmen).

**Zielgerichtet-korrigieren-Werkzeug |** Bei Bildkorrekturen gibt es neben den üblichen Eingabemöglichkeiten eine sehr intuitive Steuerung: das sogenannte Zielgerichtet-korrigieren-Werkzeug, mit dem Sie die Korrektur mit der Maus über dem Bild ausführen. Es steht für die Tools Schwarzweiss, Gradationskurven und Farbton/Sättigung zur Verfügung.

# 2 3 Eigenschaften **T C** Gradationskurven Vorgabe: Benutzerdefiniert Auto Im Bild klicken und ziehen, um die Kurve zu verändern  $\boldsymbol{\mathscr{F}}$  $\boldsymbol{\beta}$  $\sim$ D  $\overline{\mathscr{L}}$ هالفا း∎းလ္ ၅ ၀

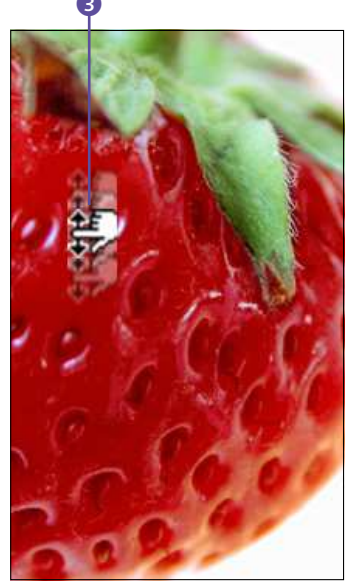

#### F **Abbildung 1.33**

Die Im-Bild-Korrektur am Beispiel der Gradationskurven. Nach Aktivierung des entsprechenden Buttons <sup>2</sup> können Sie die Werte durch Klick und Mausbewegung 8 gezielt verändern. Die Gestalt des Mauszeigers deutet an, in welche Richtung die Maus bewegt werden muss, damit die Korrektur durchgeführt wird - bei den GRADAtionskurven auf- und abwärts.

## **Photoshop mit Touchgesten steuern |** Nicht nur Adobes Bildbearbeitungs-Apps für Tablets lassen sich mit Wisch- und Fingergesten bedienen: Wer die richtige Hardware wie z. B. ein Surface besitzt, kann nun auch das »echte« Photoshop mit einem Fingerzeig steuern. Sofern Sie ein von Photoshop unterstütztes Touchgerät nutzen, können Sie einige Photoshop-Funktionen auch mit Touchgesten steuern. Unter anderem Schwenken, Schwenken und Zoomen sowie Schwenken und Drehen (jeweils mit zwei Fingern) sind möglich, außerdem Zurücksetzen bzw. Wiederherstellen der Ansicht (zweifingriges Tippen) und Transformieren von Ebenen (ebenfalls mit zwei Fingern). Überdies können Sie (mit fünf Fingern) die unterschiedlichen Bildmodi durchlaufen und mit drei Fingern verschiedene Arbeitsstadien durchgehen.

# **1.7 Tastaturbefehle: Hilfreiche Abkürzung per Tastatur**

Als gute Alternative zum Hantieren mit Maus und Menüs können Sie in vielen Fällen auch festgelegte Tastaturbefehle nutzen (auch *Shortcuts* oder *Tastenkürzel* genannt). Shortcuts beschleunigen den Arbeitsfluss beträchtlich, so dass es sich durchaus lohnt, sie sich nach und nach anzueignen. Viele Kürzel lernen Sie während der Arbeit mit Photoshop fast en passant: Nicht nur in der QuickInfo und den Untermenüs der Werkzeuge, auch in der Menüleiste wird auf bestehende Shortcuts verwiesen, die Ihnen so immer wieder vor Augen geführt werden. Eine

## **Zusatztasten für Touchsteuerung**

Die Zusatztasten [a], [Strg] und (Alt) kürzen viele Handgriffe in Photoshop ab oder machen sie erst möglich. Wenn Sie sie auch auf Tablet und Co. nutzen wollen/müssen, wählen Sie Fenster • Zusatztasten. Es wird dann ein Bedienfeld eingeblendet, das diese Tasten zugänglich macht.

#### **Kürzel-Kollisionen**

Alle Tastenkürzel in diesem Buch wurden mit größter Sorgfalt getestet. Dennoch kann es sein, dass sie auf einer speziellen Photoshop-Installation nicht funktionieren – zum Beispiel, wenn Kürzel schon von anderen Applikationen belegt sind. In dem Fall – oder wenn Sie Shortcuts für Funktionen benötigen, die nicht vorgesehen sind – können Sie eigene Tastenkürzel anlegen. Wie das geht, erfahren Sie in [Abschnitt 4.4](#page--1-0), »Eigene Tastaturbefehle definieren«.

#### **Tastaturbefehle ausdrucken**

Über Bearbeiten • Tastaturbefehle und dort den Button Zusammenfassen können Sie sich alle aktuellen Tastaturbefehle in einer HTML-Datei zusammenfassen lassen. Diese Datei lässt sich dann lokal speichern, um sie später im Browser zu öffnen, zu durchsuchen oder auch zu drucken.

#### **Abbildung 1.34 ►**

Dokumente in Tabs sorgen für eine aufgeräumte Arbeitsfläche.

#### **Zum Weiterlesen**

Ausführliche Informationen zum Arbeiten mit **Dokument-Tabs** finden Sie in [Abschnitt 3.1,](#page--1-0) »Dokumente, Fenster und Registerkarten«.

#### **Abbildung 1.35 ►**

Ob in Tabs oder schwebenden Fenstern – der Dokumenttitel zeigt wichtige Dokumenteigenschaften auf einen Blick.

ganze Reihe anderer Kürzel für flüssiges Arbeiten lässt sich nicht so schnell aus dem Programm selbst erschließen – die müssen Sie richtig lernen. Aber es lohnt sich, denn oft sind gerade sie die effektivsten kleinen Helfer.

## **1.8 Dokumente: Registerkarten oder Fenster**

Standardmäßig zeigt Photoshop Bilder in Registerkarten mit Karteireitern, den sogenannten **Tabs**. Es ist zwar auch möglich, solche Tabs aus dem Verband herauszuziehen und damit zu einem frei schwebenden Fenster zu machen – gerade bei der Arbeit mit mehreren Dokumenten sind die übersichtlichen Tabs jedoch praktischer, weil sie nicht erst mühsam auf der Arbeitsfläche arrangiert werden müssen.

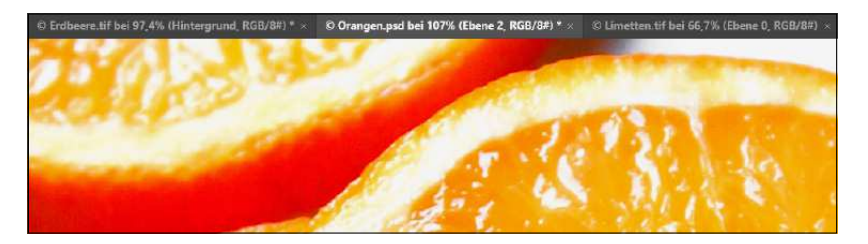

Sagt Ihnen die Arbeit mit den Tabs generell nicht zu, können Sie diese in den Voreinstellungen (Strg)/(cmd)+(K) unter Arbeitsbereich (Strg)/ (cmd)+(3) deaktivieren. Entfernen Sie das Häkchen bei der Option Dokumente als Registerkarten öffnen.

## **1.8.1 Dokumenttitel: Bilddaten jederzeit im Blick**

Egal, ob Sie Ihre Bilder in Tabs oder – wie aus älteren Photoshop-Versionen bekannt – in frei schwebenden Fenstern anzeigen lassen: Der Dokumenttitel ist einen genauen Blick wert. Er bietet wichtige Bildinformationen auf engem Raum.

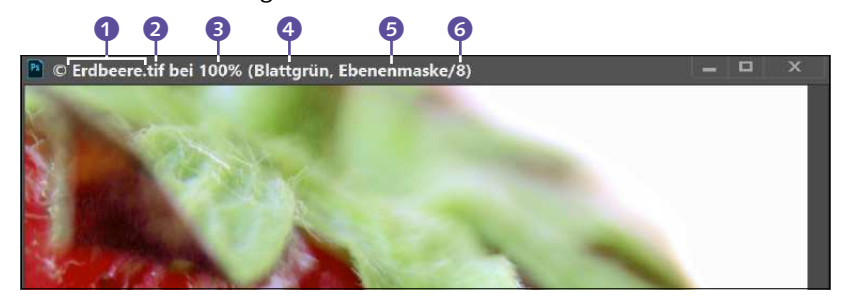

**Dateiname |** Als Erstes wird der Dateiname (Chier ERDBEERE) angezeigt. Das kann wichtig sein, wenn Sie zum Beispiel mehrere ähnliche Bildversionen bearbeiten! Wenn – so wie hier – in den Metadaten der Datei hinterlegt wurde, dass diese urheberrechtlich geschützt ist, erscheint außerdem ein kleines ©-Zeichen.

**Dateiformat |** In welchem der zahlreichen möglichen Grafik-Dateiformate 2 Ihr Bild vorliegt, sehen Sie ebenfalls in der Titelleiste (hier: TIF). Welches Dateiformat für Ihr Bild das beste ist, richtet sich nach dem geplanten Verwendungszweck und auch nach dem Inhalt des Bildes.

**Zoomstufe |** Die dann folgende Prozentangabe bezeichnet die Zoomstufe <sup>3</sup> des Bildes, das heißt die Darstellung auf dem Bildschirm (hier 66,7 %). Die tatsächliche Bildgröße ändert sich durch Veränderung des Bildzooms nicht. Die Bildecke unten links wiederholt diese Information noch einmal. Dort können Sie auch selbst einen Zoomwert eingeben.

**Bildebene |** In den Klammern sehen Sie als Erstes, welche Bildebene 4 (hier eine Ebene mit dem Titel »Blattgrün«) – und, wenn vorhanden, welche Ebenenmaske  $\bullet$  – aktiv ist. Diese Angabe ist extrem wichtig, damit Sie nicht irrtümlich die falsche Ebene oder Maske verändern. Auch das Ebenen-Bedienfeld liefert hierzu entscheidende Informationen.

**Modus |** Es gibt unterschiedliche Methoden, Farben in Bilddateien zu beschreiben und im Druck und am Bildschirm zu reproduzieren. Welche Methode aktuell ist, verrät die Angabe Modus (wird in der Beispielabbildung 4.35 nicht angezeigt, weil eine Ebenenmaske im Dokument aktiv ist).

**Bit pro Farbkanal |** Die dann folgende Zahlenangabe zeigt an, wie viele Bit pro Farbkanal **6** aufgewendet werden, um die Bildinformationen zu speichern. In [Abbildung 1.37](#page--1-4) ist es die gängigste Größe: 8 Bit. Ein 8-Bit-RGB-Bild kann über 16 Millionen Farben darstellen, Bilder mit mehr Bit können noch mehr Farben zeigen. Allerdings bringt eine nachträgliche Umwandlung zum Beispiel eines 8-Bit-Bildes in ein 16-Bit-Bild keine Veränderung – die zusätzlichen Farbinformationen müssen von Anfang an vorhanden sein.

**Speicherstatus und Farbprofil des Bildes |** Die letzte Information der Titelleiste ist verschlüsselt und gibt Auskunft über den Speicherstatus. Allerdings müssen Sie genau hinsehen.

#### **Urheberrecht**

Auch ohne das typische ©-Zeichen genießen Bilder urheberrechtlichen Schutz. Das Symbol kann allerdings einen mahnenden Fingerzeig für potenzielle Bilderdiebe darstellen. Sie weisen es einer Datei über Datei • Dateiinformationen  $(\overline{Alt} + \overline{A} + \overline{Strg} / \overline{cmd} + \overline{1})$ zu. Dieses Tastenkürzel funktioniert in Photoshop und in der Bridge.

C Erdbeere.tif bei 100% (Blattgrün, RGB/8#)

G **Abbildung 1.36** 

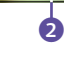

 $\bf o$ 

Ein Stern am Ende der Titelzeile bedeutet: Das Bild wurde geändert, aber noch nicht gespeichert.

#### **Titelleisten-Info auch bei kleinen Formaten**

Bei kleinen Bildformaten oder geringer Zoomstufe, wenn das Dokumentfenster zu klein ist, um alle Titelleisten-Infos anzuzeigen, hilft es, die Maus über die Titelleiste zu halten: Dann werden alle Informationen eingeblendet.

#### **Abbildung 1.37 ►**

Ein Klick auf den kleinen Pfeil 8 öffnet eine Liste, aus der Sie wählen können, welche Anzeige die Statusleiste zeigt.

Ein Sternchen \* 1 ganz *am Ende* der Titelinformationen zeigt an, dass im Bild ungespeicherte Änderungen vorliegen.

Symbole *in der Klammer* 2, direkt hinter der Bitzahl, sind wohl nur für fortgeschrittene Nutzer interessant, die sich bereits mit dem Farbmanagement auseinandergesetzt haben (in [Anhang B](#page--1-0), »Farbmanagement: Mehr Farbtreue auf allen Geräten«, erfahren Sie mehr über Farbmanagement).

## **1.8.2 Statusleiste: Detaillierte Informationen**

Die Statusleiste am unteren Rand jedes Bilddokuments enthält diverse nützliche Informationen zu Dateigröße, Bildmaßen und Ähnlichem – also Daten, auf die man im Arbeitsfluss ab und zu schnell zugreifen will, ohne sich erst durch die Menüs zu klicken.

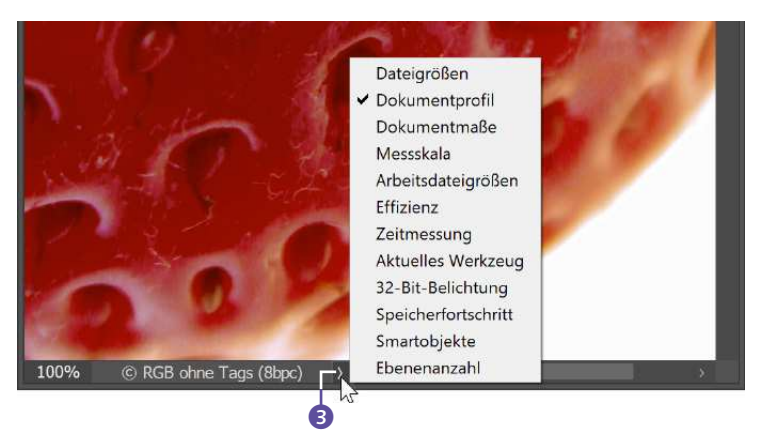

**Dateigrößen |** Dateigrössen zeigt an, wie groß (in KB, nicht in Pixel oder Zentimeter!) das jeweilige Bild ist, bezieht sich also auf die **Datenmenge** der Datei. Diese Information ist wichtig, wenn Sie für Medien mit begrenztem Speicherplatz produzieren oder wenn das Bild für den Einsatz im Web gedacht ist und nicht zu groß werden darf.

**Dokumentprofil |** Dokumentprofil verrät, welches Farbprofil ins Bild eingebettet ist. Diese Information ist vor allem für die Druckvorstufe wichtig.

**Dokumentmasse |** Dokumentmasse bezieht sich auf die Bildgröße. Angezeigt werden Kantenlänge und Bildauflösung.

**Messskala |** Die Messskala ist eine Ergänzung zur Messfunktion und zeigt die Messskala für das jeweilige Dokument, sofern eine definiert wurde.

#### Unter VOREINSTELLUNGEN • MASSEINHEITEN & LINEALE legen Sie fest, ob Pixel, Zentimeter oder Millimeter das Maß aller Dinge in Ihrer Photoshop-Arbeit sind. Welche Einstellung die beste Wahl ist, richtet sich nach Ihrem Arbeitsgebiet: Webdesigner geben der Einheit Pixel den Vorzug; für die Druckvorstufe sind auch Zentimeter und Millimeter wichtig. Die Einstellung unter Lineale wirkt sich auch an vielen anderen Stellen im Programm aus, an denen Maße voreingestellt sind. Voreinstellungen **Naßeinheiten** Auflösung für neue Dokumentvoreinstellungen Algemein Benutzeroberfläche Druckauflösung: 300 Pixel/Zoll Lineale: Pixel v Arbeitsbereich<br>Werkzeuge Schrift: Punkt v Bildschirmauflösung: 72 Pixel/Zoll **Verlaufsprote** Spaltenmaße Punkt-/Pica-Große **Cateihandhabung** Breite: 180 Punkt v PostScript (72 Punkt/Zoll) Abstand: 12 Punkt < Traditionell (72,27 Punkt/Zoll) p:/Farbumf G **Abbildung 1.38**  Voreinstellungen zu den Maßeinheiten

**Pixel, cm, mm? Standard-Maßeinheit festlegen**

**Arbeitsdateigrössen |** Die Arbeitsdateigrössen beziehen sich auf die Auslastung Ihres Rechners durch Photoshop bzw. auf die Nutzung der Rechnerressourcen durch Photoshop. Eine typische Anzeige sieht so aus: »Arbeitsspeicher: 98,3 MB/3,6 GB«. Der erste Wert gibt die Menge Arbeitsspeicher (RAM) an, die aktuell vom Programm verwendet wird, um alle geöffneten Bilder anzuzeigen. Die Zahl auf der rechten Seite steht für den gesamten Arbeitsspeicher, der für das Verarbeiten von Bildern zur Verfügung steht.

**Effizienz |** Auch die Effizienz bezieht sich auf die Rechnerleistung. Der Wert bezeichnet die Zeit in Prozent, die Photoshop tatsächlich für das Ausführen eines Vorgangs und nicht für das Lesen aus dem oder das Schreiben in den sogenannten virtuellen Speicher verwendet. Idealerweise liegt der Wert immer bei 100 %. Ist er notorisch darunter, kann das ein Hinweis darauf sein, dass der Arbeitsspeicher Ihres Rechners zu klein für das aktuelle Arbeitsvorhaben ist. Photoshop wird dadurch langsamer.

**Zeitmessung |** Zeitmessung zeigt an, wie viel Zeit Photoshop brauchte, um den letzten Befehl oder Vorgang auszuführen.

**Aktuelles Werkzeug |** Aktuelles Werkzeug verrät, wie das gerade aktive Werkzeug heißt. Eine gute Möglichkeit, sich mit der Photoshop-Terminologie vertraut zu machen!

## **Dateiinformationen kompakt auf Mausklick**

Sie müssen nicht ständig zwischen den verschiedenen Statusleisten-Einstellungen jonglieren, um die wichtigsten Bildinformationen vor Augen zu haben. Ein Klick auf die Statusleiste öffnet ein kleines Infofeld.

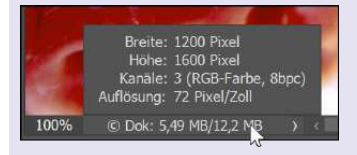

G **Abbildung 1.39**  Der schnelle Klick zu wichtigen Informationen

**32-Bit-Belichtung |** 32-Bit-Belichtung ist nur verfügbar, wenn im Dokumentfenster ein sogenanntes High-Dynamic-Range-Bild (HDR-Bild) mit 32 Bit pro Kanal angezeigt wird. Die Option passt die Bildschirmanzeige an HDR-Bilder an.

**Speicherfortschritt |** Beim Speicherfortschritt bleibt das Infofeld in den meisten Fällen leer, nur bei laufenden Speicherprozessen wird ein Fortschrittsbalken eingeblendet.

**Smartobjekte |** Smartobjekte – ein besonderer Ebenentyp, der nichtdestruktiv bearbeitet werden kann – können wie herkömmliche Ebenen einfach lokal in der Datei angelegt werden; es ist aber auch möglich, Smartobjekte, die in der Creative Cloud liegen, lediglich einzubetten.

Die Statusanzeige SMARTOBJEKTE gibt Ihnen darüber Auskunft, wie viele lokal gespeicherte oder eingebettete Smartobjekte eine Datei enthält. Mehr zu Smartobjekten erfahren Sie in [Abschnitt 6.4](#page--1-0), »Vielseitige Datencontainer: Smartobjekte«; mehr über eingebettete Smartobjekte und deren Verwaltung gibt es in [Abschnitt 4.8,](#page--1-0) »Kollaborativ und überall zur Hand: Creative Cloud Libraries«.

**Ebenenanzahl |** Photoshop-Dateien können mehrere Bildebenen enthalten, die wie Folien übereinanderliegen und unterschiedliche Bildinhalte zeigen. Die Einstellung Ebenenanzahl verrät Ihnen, wie viele dieser Ebenen die Datei enthält – ein Blick in das Ebenen-Bedienfeld tut allerdings dasselbe!

# **1.9 Kontextbezogene Taskleiste**

Die kontextbezogene Taskleiste ist eine dauerhaft eingeblendete Leiste, die abhängig vom ausgewählten Werkzeug oder dem verwendeten Arbeitsschritt verschiedene Optionen für einen relevanten nächsten Schritt einblendet – kontextbezogen eben. Um die kontextbezogene Taskleiste ein- bzw. auszublenden, können Sie diese über Fenster • Kontextbezogene Taskleiste (de-)aktivieren.

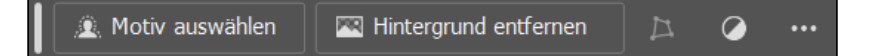

Wenn Sie z. B. mit dem Lasso-WERKZEUG  $\boxed{\bigcirc}$  eine Auswahl im Bild erstellen, wird direkt bei der Auswahl die kontextbezogene Taskleiste mit relevanten nächsten Arbeitsschritten eingeblendet. Angezeigt werden

**Abbildung 1.40 ►** Die kontextbezogene Taskleiste hierbei sinnvolle Funktionen, die Sie vermutlich im nächsten Schritt tun möchten bzw. von denen Photoshop dies annimmt. Das erspart häufig den Umweg über Tastenkombinationen oder das Aufrufen von Menüpunkten, die lediglich mit langen Wegen erreichbar wären. Wenn Sie mit der Maustaste über den einzelnen Icons fahren, finden Sie den Namen des Befehls. Bei einigen Icons klappen Sie ein Menü mit weiteren Befehlen aus, im Beispiel der Auswahl finden Sie z. B. hinter dem ersten Icon viele weitere Auswahlbefehle vor.

Wenn Sie einen der Befehle in der kontextbezogenen Taskleiste anwenden, verändert sich die Taskleiste wieder und bietet Ihnen abermals weitere nächste Schritte an. So habe ich z. B. Maske von Auswahl erstellen gewählt. Daraufhin werden in der kontextbezogenen Taskleiste nun verschiedene Maskenfunktionen eingeblendet, um die Maske nachzuarbeiten.

#### **Schwierig für Einsteiger**

Als Einsteiger in Photoshop kann die kontextbezogene Taskleiste allerdings verwirren, wenn man einen Kontext noch nicht durchdrungen hat und auf einmal beispielsweise Von Maske subtrahieren angeboten wird. Absoluten Einsteigern empfehle ich daher, sich zunächst mit den Werkzeugen, Menüs und den vielen Befehlen von Photoshop vertraut zu machen.

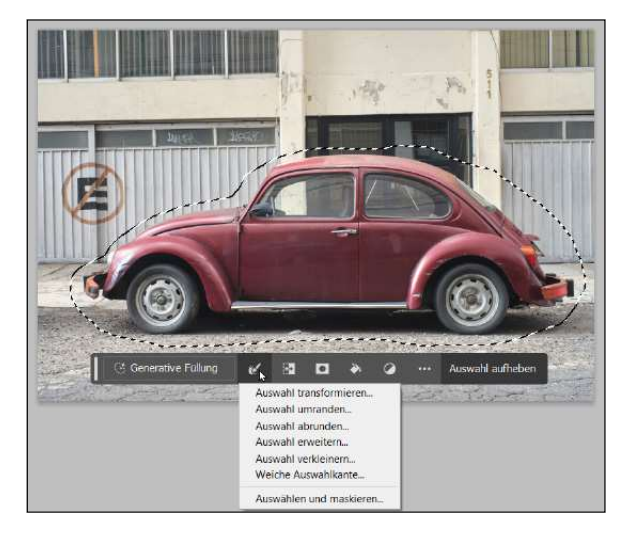

### G **Abbildung 1.41**

Bezogen auf die Auswahl mit dem Lasso-Werkzeug werden sinnvolle nächste Schritte vorgeschlagen, aus denen Sie wählen können.

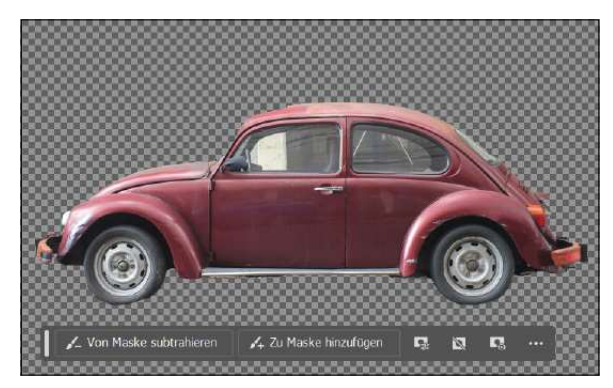

G **Abbildung 1.42** 

Sinnvolle nächste Arbeitsschritte: Hier sind es Maskenfunktionen, mit denen Sie die Ebenenmaske nacharbeiten können.

Ich finde die kontextbezogene Taskleiste eine sehr gelungene Hilfsfunktion, mit der man effizienter und zeitsparender arbeitet, weil relevante Funktionen, Werkzeuge, Dialoge und Menübefehle gleich im Kontext eingeblendet werden und umständliche Werkzeugwechsel, Suchen in Menüs und sogar Tastenkombinationen eingespart werden.

**Leistenposition fixieren |** Die kontextbezogene Taskleiste wird entweder unter dem Bild oder unter der Auswahl angezeigt, wenn Sie eine

#### **Kontextbezogen Taskleiste im Buch**

Die kontextbezogene Taskleiste wird in diesem Buch nicht sehr oft verwendet, da der Text und der Umfang der einzelnen Werkzeuge oder Funktionen sonst unnötig ausgedehnt und aufgebläht würde.

Auswahl mit einem der Werkzeuge erstellen. Die Position der Taskleiste ist nicht immer optimal und kann manchmal im Weg sein. Wenn Sie die Position fixieren möchten, verschieben Sie diese über den Steg links an der Leiste an die gewünschte Position. Wenn Sie dann auf die drei Punkte rechts der Taskleiste klicken, können Sie mit dem Befehl Leistenposition fixieren die Taskleiste genau dort fixieren, wo diese im Augenblick ist. Des Weiteren finden Sie hier die Funktionen Leistenposition zurücksetzen und Leiste ausblenden, die beide für sich selbst sprechen.

| <b>C</b> * Generative Füllung |  | 河 ロ み |  |                                                            | Auswahl aufheben |  |
|-------------------------------|--|-------|--|------------------------------------------------------------|------------------|--|
|                               |  |       |  | Leiste ausblenden<br>$\Omega$ Leistenposition zurücksetzen |                  |  |
|                               |  |       |  | <b>X</b> Leistenposition fixieren                          |                  |  |

**Abbildung 1.43 ►** Die Position der kontextbezogenen Leiste kann jederzeit fixiert werden

#### **Hilfe mit Aktionen**

Zum Teil können Sie auch gleich mit einem Klick die Werkzeuge oder ganze Aktionen ausführen. Klicken Sie im Beispiel auf die Schnellaktion HINTERGRUND ENTfernen 2, wird Photoshop die Ebene in eine Smart-Ebene umwandeln, das Motiv automatisch auswählen und den Hintergrund freistellen. Die Aktion wird mit einer Ebenenmaske belegt, so dass Sie die Freistellung jederzeit nacharbeiten können.

#### **Abbildung 1.44 ►**

Allerlei zu entdecken und auszuprobieren gibt es in der Photoshop-Hilfe mit dem ENTDECKEN-Dialog.

## **1.10 Photoshop-Hilfe**

Wenn Sie gerade in Photoshop einsteigen und neben diesem Buch weitere Informationen zu einem Werkzeug, einer Funktion oder gar einer speziellen Bildbearbeitungstechnik erhalten wollen, dann empfehle ich Ihnen, auch die **Photoshop-Hilfe** über das Menü Hilfe zu verwenden. Es öffnet sich daraufhin der ENTDECKEN-Dialog.

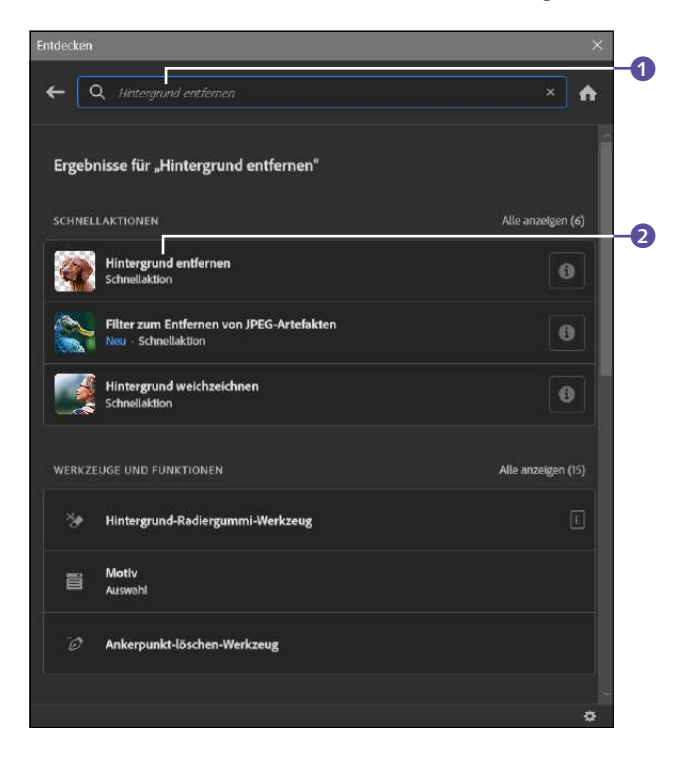

Wenn Sie hier z. B. nach einem gewünschten Thema suchen  $\bigcirc$ , in [Ab](#page--1-5)[bildung 1.44](#page--1-5) beispielsweise nach »Hintergrund entfernen«, dann listet Photoshop verschiedene Ergebnisse wie Beschreibungen für das Werkzeug und Funktionen, Schnellaktionen, Hilfe und praktische Tutorials auf. Der ENTDECKEN-Dialog von Photoshop ist eine enorme Hilfe und Erleichterung, gerade für Einsteiger in Photoshop.

# **1.11 Die Unterschiede zwischen Windows und Mac**

Die Unterschiede zwischen der Mac- und der PC-Version sind nicht gravierend. Wer Photoshop am Mac beherrscht, kann auch mit der Windows-Version arbeiten, und umgekehrt. Wo Unterschiede auftreten, weise ich im Buchtext gesondert darauf hin.

## **1.11.1 Die Arbeitsoberfläche**

Die augenfälligste Besonderheit beim Mac: Neben dem »Apfel«-Menü, das in allen Applikationen zu finden ist, enthält die Photoshop-**Menü**leiste den zusätzlichen Menüpunkt Photoshop. In diesem Menü finden Sie eine Reihe von Befehlen, die in der Windows-Version unter Bearbeiten untergebracht oder unter Hilfe zu finden sind.

## ▼ Abbildung 1.45 Die Mac-Oberfläche mit aktivem Anwendungsrahmen

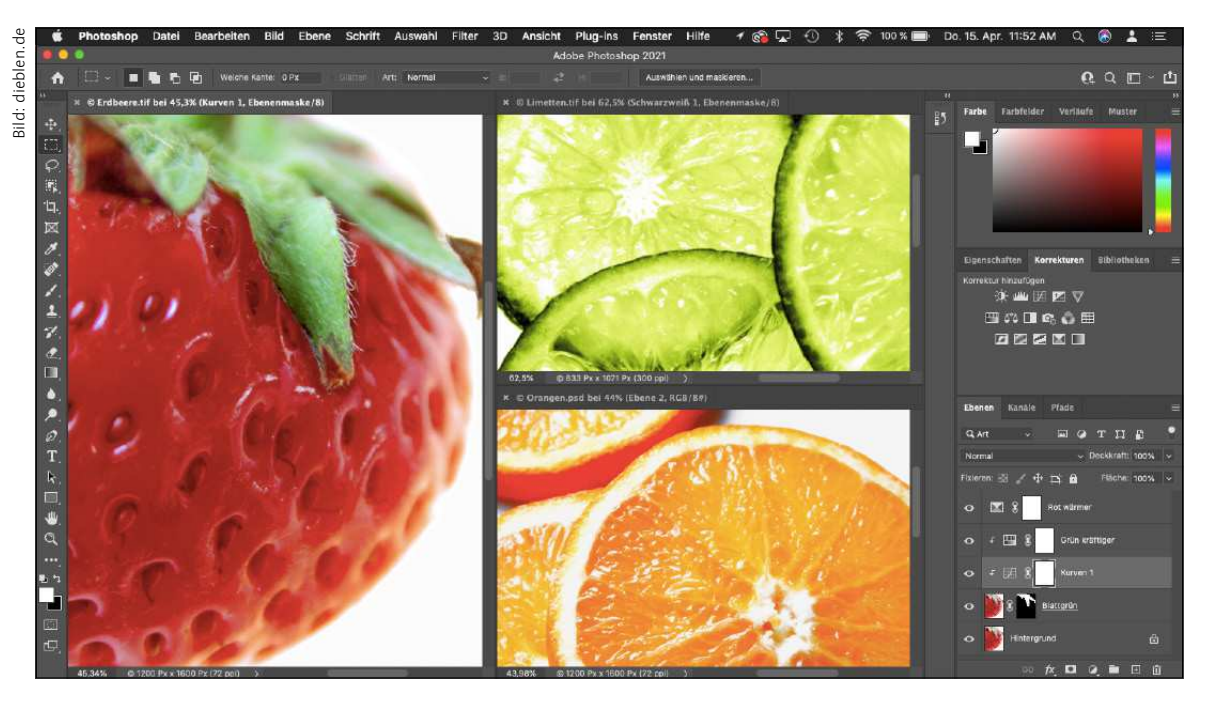

### **Hellere oder dunklere Benutzeroberfläche**

Wenn Sie die Benutzeroberfläche von Photoshop mit helleren oder dunkleren Farben benutzen wollen, können Sie dies bei den Voreinstellungen • Benutzeroberfläche im Abschnitt Erscheinungsbild machen. Dort finden Sie mit FARBPALETTE verschiedene neutrale Grautöne.

## **1.11.2 Shortcuts und Kontextmenü**

Die Shortcuts unter Mac und Windows sind fast gleich. Wegen der **unterschiedlichen Tastaturen** ist ein wenig Umdenken nötig.

- $\triangleright$  Die  $\lceil \frac{1}{2} \rceil$ -Taste oder Umschalttaste wird unter Windows und macOS gleich benutzt – es gibt **keine Unterschiede**.
- ▶ Auch bei der Bedienung der **Alt** Flaste gibt es wenige Unterschie**de**: Die Windows-Nutzern vertraute (Alt)-Taste wird in der Mac-Terminologie gern auch Wahltaste genannt und durch  $\lceil \frac{1}{\sqrt{a}} \rceil$  oder (option) dargestellt. Die Wirkung ist unter Windows und Mac aber gleich.
- $\triangleright$  Wo Sie am Windows-Rechner  $\lceil \text{Strg} \rceil$  drücken, benutzen Sie unter Mac analog die Befehlstaste: [cmd], bzw. [command]. Diese Taste wird auch oft durch dieses Symbol dargestellt:  $\mathbb{R}$ .
- $\triangleright$  Zum Löschen dient unter Windows die Taste  $[Entf]$ , unter macOS nehmen Photoshopper dazu die Taste  $\lceil \leftarrow \rceil$ .
- E Unter Mac gibt es **einige Kontextmenüs weniger** als am Windows-Rechner. Das Kontextmenü öffnen Sie auf beiden Systemen per Rechtsklick. Falls Sie am Mac noch mit einer Ein-Tasten-Maus arbeiten, nutzen Sie  $\lceil \text{ctr} \rceil$  + Klick.

## **1.11.3 Systemnahe Befehle und Funktionen**

Einige Unterschiede gibt es auch bei betriebssystemnahen Befehlen und Funktionen wie dem Speichern und Öffnen von Dateien:

- E Während unter Windows die **Dateiendung** (».tif«, ».psd«, ».jpg« etc.) zwingend zur Datei gehört und auch immer zur Datei geschrieben wird, können Sie Photoshop unter Mac per Voreinstellung daran hindern, diese Dateiendung an den Dateinamen anzufügen. Unter Mac bleiben solche Dateien weiterhin benutzbar, Windows-Nutzer werden dann allerdings Schwierigkeiten haben, die Datei zu öffnen.
- ► Der Befehl ÖFFNEN ALS..., der das Problem fehlender Dateiendungen umschifft, ist folglich auch nur unter Windows verfügbar.
# Kapitel 2 **Der Umgang mit Dateien**

*Aufgrund der Vielfalt der unterschiedlichen Grafikdateiformate und um den Anwendern den Umgang mit ihrem Rohmaterial so angenehm wie möglich zu machen, verfügt Photoshop über zahlreiche Funktionen zum Öffnen, Sichern und Verwalten von Dateien.*

## **2.1 Befehle zum Öffnen von Dateien**

Sofern Sie nicht Photoshops Startscreen nutzen – mehr dazu lesen Sie in [Abschnitt 1.1,](#page--1-0) »Die Oberfläche kurz vorgestellt« –, ist das Menü Datei Ihre erste Adresse. Dort finden Sie nahezu alle Befehle für den Umgang mit Dateien. Sie erreichen den Öffnen-Dialog auf mehreren Wegen:

- E Im Menü Datei finden Sie den Befehl Datei öffnen.
- $\triangleright$  Der Shortcut zum Öffnen von Dateien ist  $\lceil \text{Strg} \rceil / \lceil \text{cmd} \rceil + \lceil 0 \rceil$ .
- E Sie können auch die »Blitzvariante« verwenden. Dazu ist nur ein Doppelklick auf die leere Photoshop-Arbeitsfläche nötig.

Der Öffnen-Dialog selbst sollte Ihnen wenig Schwierigkeiten machen – er gleicht den entsprechenden Dialogfenstern anderer Programme. Optionen und Verhalten werden im Wesentlichen nicht von Photoshop, sondern vom jeweiligen Betriebssystem vorgegeben.

**Letzte Dateien öffnen |** Abgesehen von Photoshops Startscreen finden Sie die zuletzt von Ihnen genutzten Dateien unter DATEI · LETZ-TE DATEIEN ÖFFNEN. In den Voreinstellungen ( $\lceil \text{Strg} \rceil / \lceil \text{cmd} \rceil + \lceil K \rceil$ ) unter Dateihandhabung ((Strg)/(cmd)+(6)) können Sie einstellen, wie viele Dateien in dieser Liste erscheinen.

**Unbekannte oder unlesbare Dateiformate öffnen |** Mit Photoshop können Sie auch versuchen, Bilder in einem Dateiformat öffnen zu lassen, das Sie selbst festlegen. Den Befehl ÖFFNEN ALS gibt es nur unter Windows (Kürzel  $\lceil \text{Strg} \rceil + \lceil \text{Alt} \rceil + \lceil \text{o} \rceil$ ). Sie sollten ihn dann einsetzen, wenn Photoshop das Dateiformat nicht erkennt, Sie aber den Verdacht haben, dass es sich um eine Bilddatei handeln könnte.

## **2.1.1 PDF-Dateien importieren**

PDF ist ein sehr vielseitiges Dateiformat: Es kann Text und Bild enthalten, Vektor- und Pixeldaten, zahlreiche Zusatzinformationen, und außerdem können PDF-Dokumente selbstverständlich mehrseitig sein. Photoshop erlaubt es seinen Nutzern, aus umfangreichen PDF-Dokumenten nur Teile – einzelne Seiten oder Bilder – auszuwählen, die dann importiert und in Photoshop geöffnet werden. Dies gilt für PDFs, die mit Adobe Acrobat erzeugt wurden – sogenannte generische PDFs. Mit Photoshop selbst erzeugte PDFs werden ohne Umwege mit dem Befehl DATEI ÖFFNEN geöffnet.

#### **Abbildung 2.1 ▼**

Photoshop-PDF«.

Der Dialog zum Öffnen bzw. Importieren von PDF-Dateien in Photoshop

**Der Dialog »PDF importieren« |** Sie starten den PDF-Import-Dialog über Datei • Öffnen und **nicht** über Datei • Importieren. Sobald Sie im herkömmlichen Öffnen-Dialog ein (generisches) PDF-File ausgewählt haben, erscheint ein weiteres Dialogfeld.

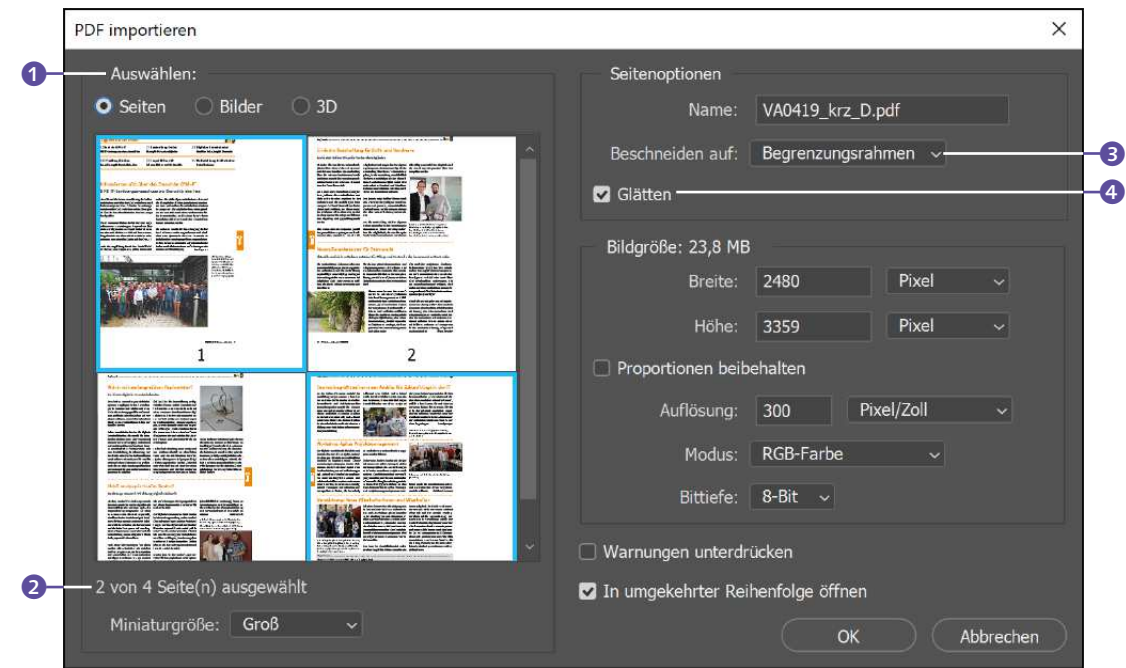

**Zum Weiterlesen: PDF speichern** Auch mit Photoshop können Sie Dateien als PDF speichern. Wie das geht, lesen Sie in [Abschnitt](#page--1-0) [2.5.3,](#page--1-0) »Speicheroptionen für

Als Erstes sollten Sie entscheiden, ob Sie Bilder oder ganze Seiten aus dem PDF in Photoshop öffnen wollen, und zwar unter Auswählen 1.

Wählen Sie dann im Vorschaufenster die Bilder oder Seiten aus, die in Photoshop geöffnet werden sollen. Um mehrere Elemente auszuwählen, halten Sie  $\boxed{\hat{\theta}}$  gedrückt. Unter dem Vorschaufenster sehen Sie außerdem, wie viele Seiten oder Bilder Sie bereits ausgewählt haben 2. Die Miniaturgrösse können Sie auch dort verstellen.

Die Parameter Auflösung, Modus und Bittlefe sollten Ihnen keine Schwierigkeiten bereiten. Interessant in den Seitenoptionen ist allerdings die Einstellung BESCHNEIDEN AUF 3. Damit legen Sie fest, wie die ausgewählten PDF-Elemente importiert werden sollen. Die jeweiligen Befehle sind der PDF-Produktion entlehnt bzw. beziehen sich auf Dateiattribute, die dem PDF schon während seiner Produktion zugewiesen wurden.

- E Begrenzungsrahmen: Beschneidet das Originalformat sehr stark. Verwendet wird der kleinstmögliche rechteckige Bereich, der alle Text- und Grafikelemente der Seite enthält. Leere Bereiche werden entfernt.
- E Medienrahmen: Erhält die Originalgröße.
- E Freistellungsrahmen: Schneidet die Bilder oder Seiten auf den Beschneidungsbereich der PDF-Datei zu.
- E Anschnittrahmen: Schneidet das PDF beim Importieren auf einen Bereich zu, der vorher in der PDF-Datei definiert wurde – zum Beispiel zum Beschneiden, Falzen und Zuschneiden.
- ENDFORMAT-RAHMEN: Verwendet den Bereich, der für die endgültige Seitengröße vorgesehen ist.
- E Objektrahmen: Öffnet die Bilder oder Seiten in der Größe, die in der PDF-Datei schon vorher zum Platzieren der Daten in andere Anwendungen definiert wurde.

Entscheiden Sie nun noch, ob Sie GLÄTTEN 4 aktivieren wollen. Bestätigen Sie anschließend Ihre Eingabe mit OK.

**Glätten |** Dem Begriff »Glätten« begegnen Sie in Photoshop – und überhaupt bei der Bearbeitung von Pixelbildern – oft, denn er hängt mit einer grundlegenden »Konstruktionsschwäche« von Pixelbildern zusammen: Aus eckigen Bildpixeln lassen sich keine völlig glatten Rundungen formen. Besonders bei niedrigen Auflösungen werden unschön gezackte Treppenkanten sichtbar. Um diesem Effekt entgegenzuwirken, wird die Glättung eingesetzt. Dabei werden die Kantenpixel halbtransparent gesetzt, um so einen weicheren Übergang zur Hintergrundfarbe zu erzielen. Dadurch entsteht der optische Eindruck glatterer Kanten. Bisweilen geht aber auch eine leichte Unschärfe damit einher.

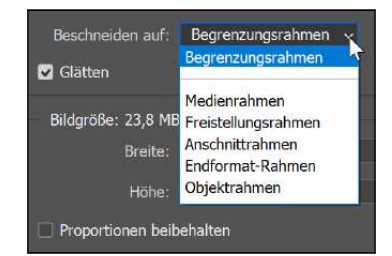

#### G **Abbildung 2.2**

Die Optionen unter Beschneiden auf

#### **Sonderfall Smartobjekte**

Smartobjekte sind ein spezieller Ebenentyp in Photoshop, der Bilddaten von Raster- oder Vektorbildern enthalten kann.

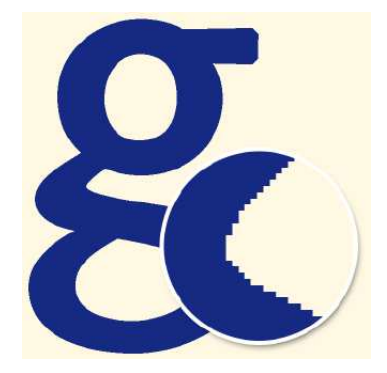

G **Abbildung 2.3**  Glättung gibt es auch bei Schriften. Hier ohne …

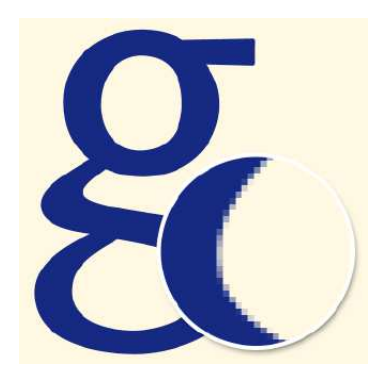

G **Abbildung 2.4**  … und derselbe Buchstabe mit Glättung. Die Vergrößerung zeigt im Detail das dahintersteckende Prinzip.

#### **Den früheren Neu-Dialog zurückholen**

Adobe hat dem Dialogfeld für neue Dateien ein gründliches Make-over verpasst. User, die lieber die altgewohnte, schlichtere (und für viele Zwecke völlig ausreichende) Dialogbox nutzen wollen, können dies in den Voreinstellungen ((Strg)/  $\lceil \text{cmd}| + \lceil K \rceil$ ) unter ALLGEMEIN angeben. Setzen Sie einfach ein Häkchen bei der Option Gewohnte Benutzeroberfläche "Neues Dokument" verwenden.

Optioner ffnete Dateien automatisch aktualisierer Startbildschirm deaktivieren shnte Benutzeroberfläche "Neues Dr Transformieren beim Platzieren übers

#### G **Abbildung 2.5**  Voreinstellungen: Welchen Neu-Dialog wollen Sie sehen?

Bei Schriften wird die Glättung oft auch **Anti-Aliasing** genannt. Weil sich dort Unschärfen besonders ungünstig auswirken, können Sie sogar aus verschiedenen Glättungsstärken wählen.

## **2.1.2 Vektordateien öffnen**

Photoshop kann nicht nur Bilddateien verarbeiten, die aus Pixeln zusammengesetzt sind, sondern in begrenztem Maß auch Vektordateien, die typischerweise mit speziellen Anwendungen wie etwa Illustrator erzeugt werden. Je nach Dateityp bietet Photoshop nach dem Klicken des Öffnen-Befehls unterschiedliche Optionen:

- E Um Illustrator-Dateien (erkennbar an der Dateiendung ».ai«) in Photoshop zu öffnen, gehen Sie genauso vor wie bei PDFs, es wird dann auch der gleiche Dialog eingeblendet wie beim PDF-Import.
- ▶ Dateien im EPS-Format werden während des Öffnens gerastert. Dabei werden die Vektorinformationen in Pixel umgewandelt. In einem eigenen Dialog können Sie die Optionen für diesen Prozess festlegen.

Die Datei wird gemäß Ihren Vorgaben gerastert und lässt sich anschließend in Photoshop wie jede andere Pixeldatei auch weiterbearbeiten.

## **2.2 Eine neue Datei erzeugen**

Im Grunde ist das Erzeugen einer neuen Datei nicht schwer: Ein Mausklick öffnet das Dialogfeld, die erforderlichen Einstellungen sind schnell gemacht – fertig. Die Tücke steckt im Detail, und ein wenig Hintergrundwissen ist unbedingt nötig, um einer Bilddatei von Anfang an die richtigen Eigenschaften zuzuweisen. **Auflösung** und **Bildmodus** sind die Parameter, die Sie im Griff haben müssen, um die für den jeweiligen Zweck geeignete Datei anzulegen.

## **2.2.1 Der Dialog »Neues Dokument«**

Es gibt zwei Wege, die Dialogbox aufzurufen, mit der Sie eine neue Datei anlegen:

- ► den Weg über den Menüpunkt DATEI NEU
- $\triangleright$  mit Hilfe des Tastaturkürzels  $\lceil \text{Strg} \rceil / \lceil \text{cmd} \rceil + \lceil \text{N} \rceil$

Es öffnet sich ein umfangreicher Dialog, dessen verschiedene Inhalte und Angebote mit Karteireitern zugänglich gemacht werden.

**Eigene Einstellungen und fertige Vorgaben |** Generell haben Sie zwei Möglichkeiten – entweder

- E Sie stellen im rechten Bereich des Dialogfelds die Wunscheigenschaften für Ihre neue Datei ein
- ► oder Sie nutzen eine der zahllosen Vorgaben, die unter den verschiedenen Reitern **1** einsortiert sind.

Unter Aktuell finden Sie die zuletzt genutzten Bildformate, unter den übrigen Punkten Vorgaben mit Eigenschaften für spezifische Einsatzzwecke wie Druck, mobile Devices, Web und Ähnliches.

Zudem können Sie unter den jeweiligen Punkten auch direkt auf Angebote der Bilddatenbank Adobe Stock zugreifen (anders ausgedrückt: Adobe nutzt das Dialogfeld, um eigene, teils kostenpflichtige Angebote zu vermarkten).

Datei benennen | Unter VORGABENDETAILS 2 können Sie bereits hier einen aussagekräftigen Dateinamen vergeben. Beachten Sie aber, dass weder die Datei noch die Vorgabe dadurch gesichert sind: Das Speichern müssen Sie separat erledigen!

#### ▼ Abbildung 2.6

Das Dialogfeld zum Anlegen einer neuen Datei

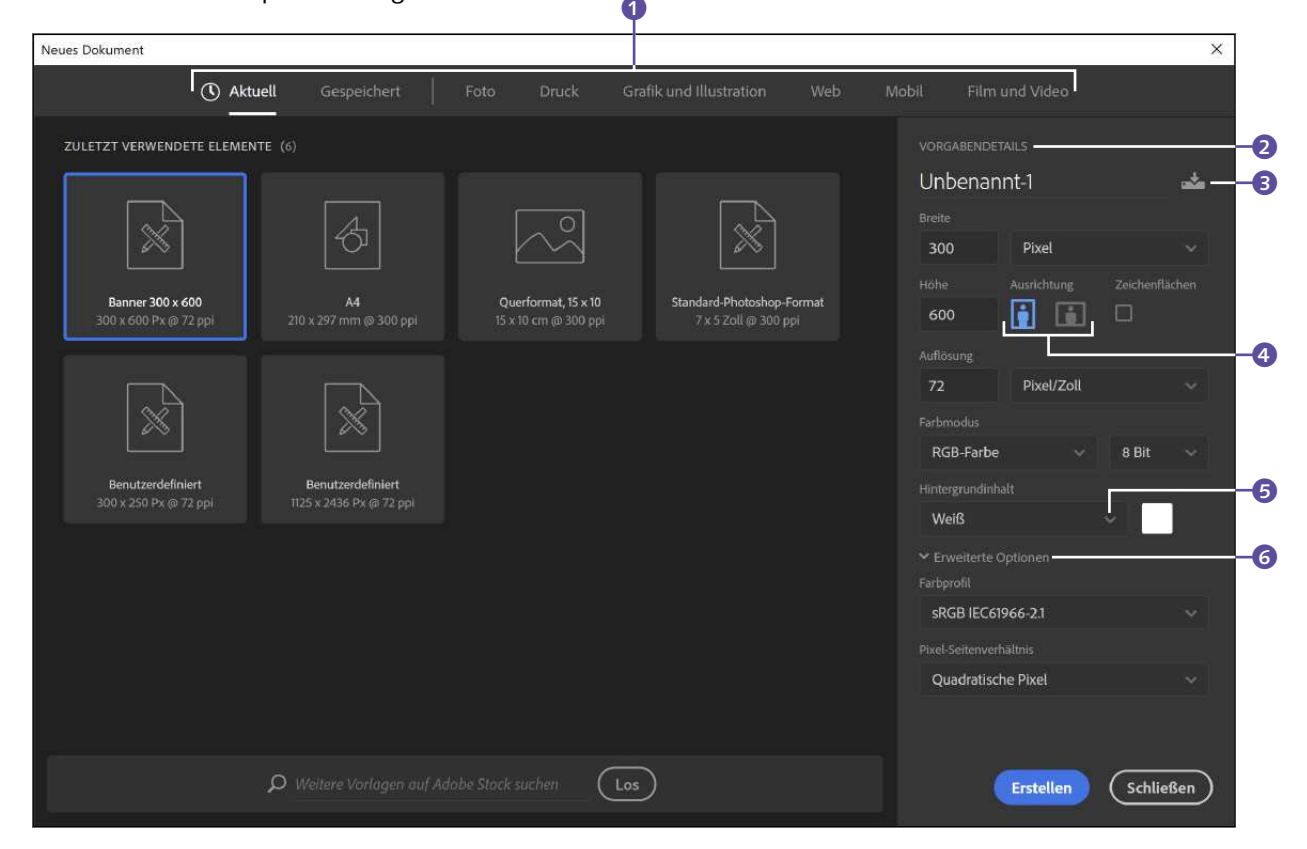

**Bildgröße und Ausrichtung |** Um die Bildgröße festzulegen, tippen Sie die gewünschten Maße unter Breite und Höhe ein. Klicken auf die Ausrichtungs-Icons 4 ([Abbildung 2.6](#page--1-1)) wechselt zwischen Hoch- und Querformat.

**Maßeinheiten |** Achten Sie auch darauf, dass Sie die richtige Maßeinheit einstellen. Zur Auswahl stehen Pixel, Zoll, cm, mm, Punkt und Pica.

**Auflösung |** Der nächste wichtige Punkt ist die Auflösung. Auch hier können Sie einen Wert ins Eingabefeld eintippen und die Maßeinheit (Pixel/Zoll oder Pixel/Zentimeter) festlegen.

**Farbmodus und Bittiefe |** Unter Farbmodus stellen Sie ein, nach welchem Farbmodell die Bildfarben berechnet werden sollen bzw. welche Datentiefe Ihr Bild haben soll.

**Hintergrundinhalt |** Der Punkt Hintergrundinhalt 5 legt fest, wie die erste Ebene des neuen Bildes gefüllt ist: Weiss und Transparent sind nicht erklärungsbedürftig, HINTERGRUNDFARBE bezieht sich auf Ihre Einstellung in der Werkzeugleiste.

Wenn Sie Weiss oder HINTERGRUNDFARBE einstellen, wird eine neue Datei mit einer Hintergrundebene erzeugt. Ist Ihre Einstellung Transparent, verfügt Ihre neue Datei über eine reguläre, transparente Bildebene, denn Hintergrundebenen können nicht transparent sein.

**Erweiterte Optionen |** Unter Erweiterte Optionen 6 erhalten Sie zusätzliche Optionen: FARBPROFIL bezieht sich auf das Farbmanagement des Bildes. Das Pixel-Seitenverhältnis ist interessant, wenn Sie Bilder für Videos produzieren: Dann können Sie mit nichtquadratischen Pixeln arbeiten. Ansonsten ist QUADRATISCHE PIXEL die richtige Einstellung.

**Eigene Dokumentvorgaben sichern |** Voreinstellungen, die Sie oft brauchen, können Sie sichern. Sie finden sie dann unter dem Punkt Gespeichert zum schnellen Zugriff. Gehen Sie vor wie folgt:

- 1. **Werte festlegen:** Geben Sie die gewünschten Werte ein.
- 2. **Vorgabe speichern:** Wenn Sie alle gewünschten Dateieigenschaften eingetragen haben, klicken Sie auf das Speichern-Icon <sup>3</sup>. Es erscheint ein Dialog, in dem Sie nochmals festlegen können, welche der festgelegten Dokumenteigenschaften Sie tatsächlich in die Vorgabe übernehmen wollen. Dort vergeben Sie außerdem einen Namen für die neue Vorgabe.
- 3. **Vorgaben verwenden:** Ihre Vorgabe ist unter Gespeichert zu finden.

#### **Zum Weiterlesen**

Begriffe wie **Datentiefe, Auflösung und Farbmodus** sollten Ihnen nach der Lektüre von [An](#page--1-0)[hang A](#page--1-0), »Bildbearbeitung: Fachwissen«, keine Schwierigkeiten mehr bereiten. In [Anhang B](#page--1-0) zum Thema Farbmanagement erfahren Sie mehr über die Bedeutung von **Farbprofilen**.

#### **Zum Weiterlesen**

Mehr über **Ebenen und Hintergrundebenen** lesen Sie in [Ab](#page--1-0)[schnitt 5.3,](#page--1-0) »Ebenenarten«. Näheres über **Videobearbeitung mit Photoshop** erfahren Sie in [Kapitel 30.](#page--1-0)

#### **Nicht benötigte Vorgaben löschen**

Mit dem Button Vorgabe löschen können Sie Ihre Vorgaben auch wieder aus der Liste entfernen.

## **2.3 Dateien sichern**

Für das Speichern von Dateien bietet Photoshop eine Vielzahl von Befehlen und Einstellungsmöglichkeiten – für alle Dateiformate mit ihren jeweiligen Optionen, für die unterschiedlichsten Einsatzzwecke.

## **2.3.1 Verfügbare Speicherbefehle**

Unter dem Menüpunkt Datei finden sich drei Speicherbefehle sowie das Untermenü Exportieren. Speichern, Speichern unter und Kopie speichern dienen dem direkten Speichern von Dateien. In Exportieren finden sich Optionen, um Bilder in anderen Dateiformaten zu speichern, einzelne Ebenen und Bildkomponenten zu exportieren, und der von früheren Photoshop-Versionen bekannte Befehl Für Web speichern.

- $\triangleright$  Der Befehl Speichern (schnell zu erreichen über  $\lceil \text{Strg} \rceil / \lceil \text{cmd} \rceil + \lceil \text{S} \rceil$ ) speichert Änderungen an einer aktuellen Datei. Die frühere Dateiversion wird dann ohne weitere Abfragen überschrieben.
- **EXECUTERN UNTER (4)+ Strg)/ cmd + S) ruft den Speichern-Dialog** auf, in dem Sie verschiedene Speicheroptionen festlegen können.
- **E** Mit KOPIE SPEICHERN ( $\overline{Alt} + \overline{Strg}$ )/ $\overline{cmd} + \overline{S}$ ) sichern Sie z. B. eine Datei mit Ebenen als auf eine Ebene reduzierte Datei. Auch wenn Sie eine Datei speichern wollen und das gewünschte Format wie z. B. JPEG oder PNG nicht angezeigt wird, finden Sie über die Option Kopie speichern im Speichern unter-Dialog alle Formate zum Sichern einer Kopie des Dokumentes.

#### **Zum Weiterlesen**

Das **weboptimierte Speichern**, bei dem die Balance zwischen Dateigröße und Bildqualität gehalten werden muss, ist ein sehr umfangreiches Thema. Lesen Sie mehr darüber in [Kapitel 32,](#page--1-0) »Bilder für den Screen erzeugen und optimieren«.

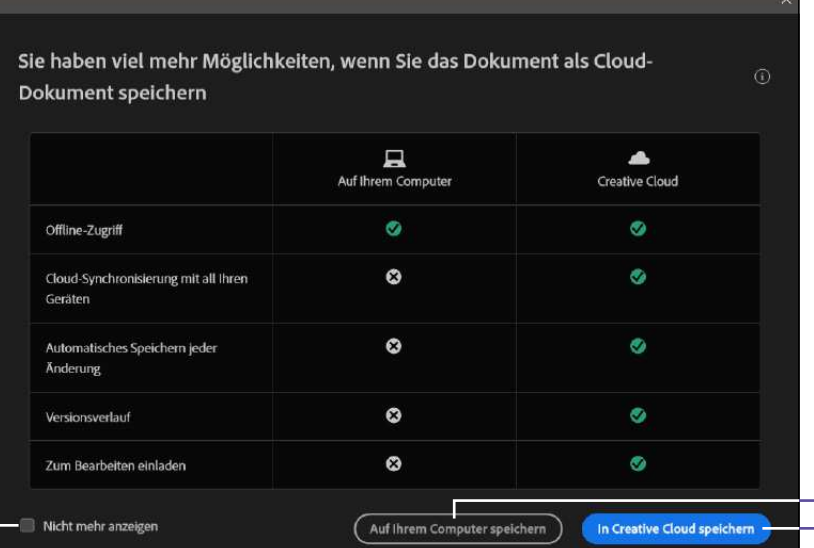

 $\bm{e}$ 

F **Abbildung 2.7**  Auf dem Computer oder in der Cloud speichern

 $\mathbf 2$  $\bullet$ 

#### **Speichern im PNG-Format**

Photoshop unterstützt mittlerweile auch große und sehr große PNG-Dateien bis zu einer Größe von 2 GB. Ferner schließt das Programm jetzt beim Speichern von PNGs auch die Metadaten und ICC-Profile des Bildes mit ein.

Das Dialogfenster SPEICHERN UNTER erscheint automatisch, wenn Sie eine Datei zum ersten Mal speichern wollen oder wenn Sie eine Datei in einem Format speichern wollen, das die aktuellen Eigenschaften der Datei nicht aufnehmen kann (zum Beispiel ein JPEG-Bild, dem zusätzliche Ebenen hinzugefügt wurden).

Bevor der Dialog von Speichern unter allerdings erscheint, öffnet sich die Abfrage, ob Sie das Bild auf dem Computer  $\bigcirc$  ([Abbildung 2.7\)](#page--1-2) oder in der Cloud 2 als Cloud-Dokument speichern wollen. Wenn Sie ohnehin immer eine der beiden Auswahlen verwenden, können Sie den Dialog mit einem Häkchen vor Nicht mehr anzeigen 8 künftig ausblenden. Die Auswahl können Sie jederzeit im Speichern unter-Dialog ändern 4 ([Abbildung 2.8](#page--1-3)).

### **2.3.2 Allgemeine Speicheroptionen**

In Photoshops Dialog SPEICHERN UNTER und KOPIE SPEICHERN können Sie grundlegende Optionen festlegen. Es stehen jedoch nicht für alle Dateitypen alle Optionen zur Verfügung. Außerdem gibt es für manche Dateitypen auch noch spezifische Optionen – dazu später mehr.

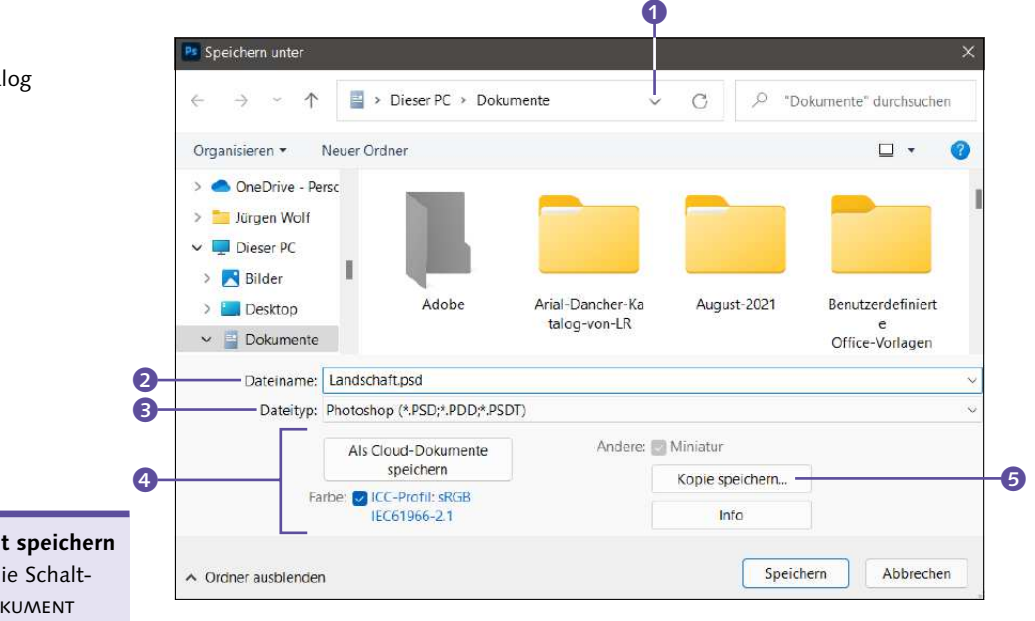

Im ausführlichen Dialog Speichern unter legen Sie Dateiname 2, Speicherformat <sup>3</sup> und -ort <sup>1</sup> fest. Unter den SPEICHEROPTIONEN <sup>4</sup> stellen Sie ein, welche Dateieigenschaften mitgespeichert werden sollen. In der Praxis dient Speichern unter dazu, den Fortschritt der Arbeit mit gewünschten Namen, Speicherort und Format zu speichern. Wenn Sie

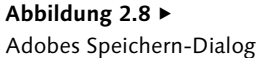

**Als Cloud-Dokument speichern**

Klicken Sie hier auf die Schaltfläche Als Cloud-Dokument speichern 4, gelangen Sie direkt zum SPEICHERN UNTER-Dialog für Cloud-Dokumente. Auf Cloud-Dokumente werden wir im nächsten Abschnitt noch näher eingehen.

mehrere Ebenen verwenden, werden Sie feststellen, dass nur Formate wie PSD, TIFF oder PSB aufgelistet werden, die mit Ebenen umgehen können. Wenn Sie nun eine neue Version des Dokumentes oder das Dokument in einem anderen Datenformat, wie JPEG oder PNG, speichern wollen, klicken Sie auf Kopie speichern 5. Den Umweg können Sie sich auch mit dem Befehl Kopie speichern aus dem Menü Datei oder mit  $\sqrt{\text{Alt}} + \sqrt{\text{Strg}} / \sqrt{\text{cmd}} + \sqrt{\text{S}}$  ersparen.

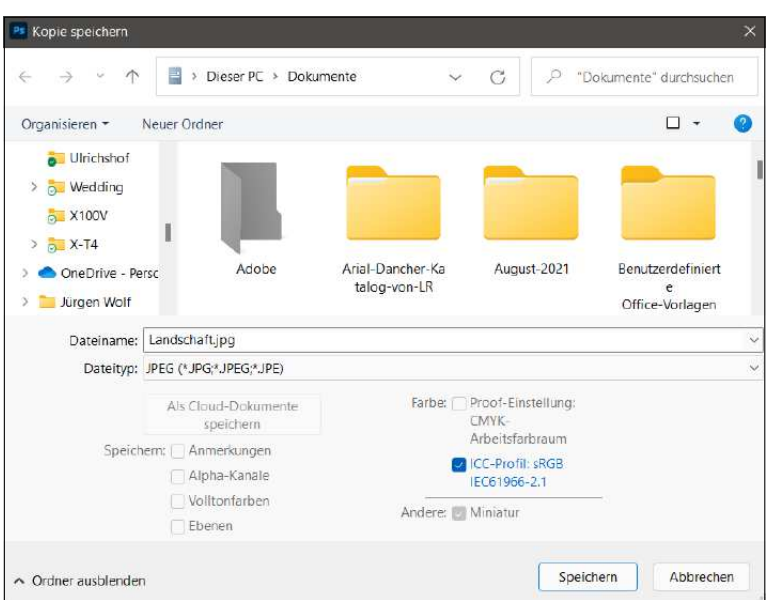

F **Abbildung 2.9**  Der Kopie speichern-Dialog

Über den Befehl Kopie speichern finden Sie dann auch weitere Optionen für das Farbmanagement und die »Speicherformalien«. Die Optionen, die notwendig sind, um alle in der jeweiligen Datei vorhandenen Informationen zu erfassen, sind bereits mit einem Haken aktiviert. Die Eigenschaften, die in der aktuellen Datei nicht vorhanden sind, können Sie auch nicht als Optionen wählen. Wenn Sie ein Bild über Kopie speichern als Kopie sichern, dann wird lediglich eine Datei im aktuellen Zustand gespeichert. Dabei bleibt jedoch die Version geöffnet, die Sie gerade bearbeiten – die Kopie verschwindet unberührt im Speicher. Darin unterscheidet sich Photoshop von vielen anderen Programmen.

Die Trennung von Arbeitsdatei (mit Speichern unter) und der Erstellung eines Abzugs zur Weitergabe (via Kopie speichern) ist sehr gut gelöst. Langjährige Photoshop-Anwender sind dies allerdings ohne den Kopie speichern-Dialog gewohnt. Wenn Sie den alten Workflow wiederherstellen wollen, setzen Sie unter Bearbeiten/Photoshop • Voreinstellungen • Dateihandhabung • Optionen zum Speichern von Dateien ein Häkchen vor Altes »Speichern unter« aktivieren.

#### **Kompatible PSD-Dateien**

Die Dateiformate PSD und PSB sind proprietäre Formate von Adobe. Zumindest PSD kann jedoch auch von einigen anderen Anwendungen angezeigt werden. Unter dem Menüpunkt Voreinstellungen ((Strg)/  $\lceil \text{cmd}| + \lceil K \rceil$ ) und dort auf der Registerkarte DATEIHANDHABUNG ((Strg)/(cmd)+(6)) können Sie die PSD/PSB-Kompatibilität mit älteren Photoshop-Versionen und anderen Applikationen erhöhen. Allerdings nimmt die Dateigröße dadurch zu. Und die Option hilft Ihnen nicht unbedingt, wenn beim Erstellen der Datei eine Funktion zum Einsatz kam, die in älteren Photoshop-Versionen fehlt.

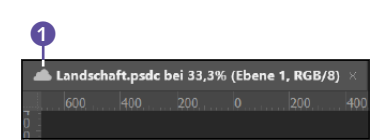

#### G **Abbildung 2.10**

Geöffnete Cloud-Dokumente erkennen Sie am Wolkensymbol <sup>1</sup> im Tab.

## **2.4 Cloud-Dokumente verwalten und bearbeiten**

Wie viele andere Hersteller baut auch Adobe die Möglichkeiten, die Bilder in einer Cloud zu verwenden und zu bearbeiten, immer weiter aus. Schon auf der Startseite von Photoshop (siehe [Kapitel 1,](#page--1-0) [Abbildung](#page--1-4) [1.2\)](#page--1-4) haben Sie unter Ihre Dateien Zugriff auf die Cloud-Dokumente. Auch beim Aufruf von Speichern unter und Kopie speichern erscheint ein entsprechender (deaktivierbarer) Dialog ([Abbildung 2.7\)](#page--1-2). Ebenso im Speichern unter-Dialog finden Sie mit Als Cloud-Dokumente speichern eine entsprechende Schaltfläche vor.

Dahinter verbirgt sich ein spezielles Dateiformat (zu erkennen an der Dateiendung ».psdc«) ebenso wie die automatische Sicherung in Adobes Daten-Cloud, deren Nutzung im Photoshop-Abo inbegriffen ist. Wenn Sie die iPad-Version von Photoshop nutzen, werden damit erstellte Dateien standardmäßig als PSDC-Datei in der Cloud abgelegt. Der neue Dateityp ist laut Adobe speziell für mobiles Arbeiten und den Zugriff mit verschiedenen Devices ausgelegt. Voraussetzung dafür ist logischerweise eine aktive Internetverbindung.

Nach einem Klick auf die Schaltfläche Als Cloud-Dokument speichern erscheint ein neuer Speicherdialog. Sie können darin:

- ► den Dateinamen festlegen ●
- ► neue Ordner erzeugen 6
- $\triangleright$  zwischen einer Listen- und einer Miniaturansicht wechseln  $\boldsymbol{6}$
- E zwischen verschiedenen Sortierkriterien wählen 2
- E zum normalen Speicherdialog und zum lokalen Speichern zurückkehren **3**

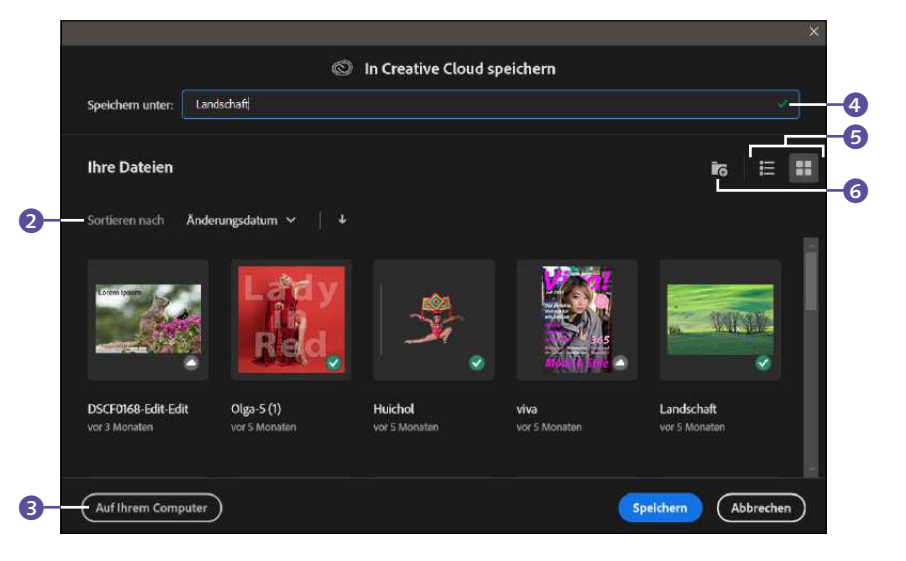

#### **Abbildung 2.11 ►**

Speicherdialog für PSDC-Dokumente in der Creative Cloud

Eine Auswahl des Dateityps steht nicht zur Verfügung, da hier ja ausschließlich PSDC-Dokumente erzeugt werden. Ist eine Datei erst einmal im neuen Format gesichert, werden alle Änderungen automatisch in die Cloud übernommen.

**Cloud-Dokumente öffnen |** Um so erzeugte Dokumente anschließend zu öffnen, starten Sie den gewohnten Öffnen-Dialog. Dieser wurde ebenfalls um eine Schaltfläche erweitert (Cloud-Dokumente öffnen), mit der Sie Zugang zu Ihren PSDC-Dokumenten haben. Haben Sie hier zuletzt ein Cloud-Dokument gespeichert, erscheint der Öffnen-Dialog für die Cloud-Version. Auch darin finden Sie die Schaltfläche Auf Ihrem Computer vor, mit der Sie Bilder von Ihrem Computer öffnen. Ebenso können Sie die Cloud-Dokumente über die Startseite direkt bei Ihre DATFIFN öffnen.

Über die Cloud-Bibliotheken (Fenster • Bibliotheken) haben Sie jedoch keinen Zugriff auf die Cloud-Dokumente. Die Creative-Cloud-Desktop-App bietet einen Link zur Onlineverwaltung der Cloud-Dokumente.

**Dokument zur Bearbeitung freigeben |** Rechts oben in Adobe Photoshop finden Sie eine TEILEN-Schaltfläche <sup>3</sup>, über das Sie eine andere Person zum gemeinsamen Bearbeiten des Bildes in der Cloud einladen können. Voraussetzung ist, dass die Person ebenfalls über ein Adobe-Konto verfügt. Befindet sich das Bild noch nicht in der Cloud, werden Sie aufgefordert, es hochzuladen. Wenn Sie das Icon anklicken, geben Sie die E-Mail-Adresse und optional eine Nachricht an die einzuladende Person ein.

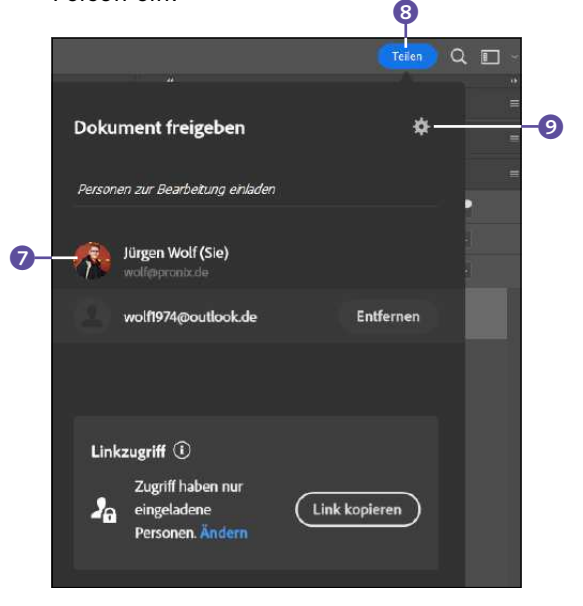

## **Dateien online verwalten**

Unter *[https://assets.adobe.com/](https://assets.adobe.com/cloud-documents) [cloud-documents](https://assets.adobe.com/cloud-documents)* haben Sie Zugriff auf Ihre Cloud-Dokumente.

F **Abbildung 2.12**  Zum Bearbeiten einladen

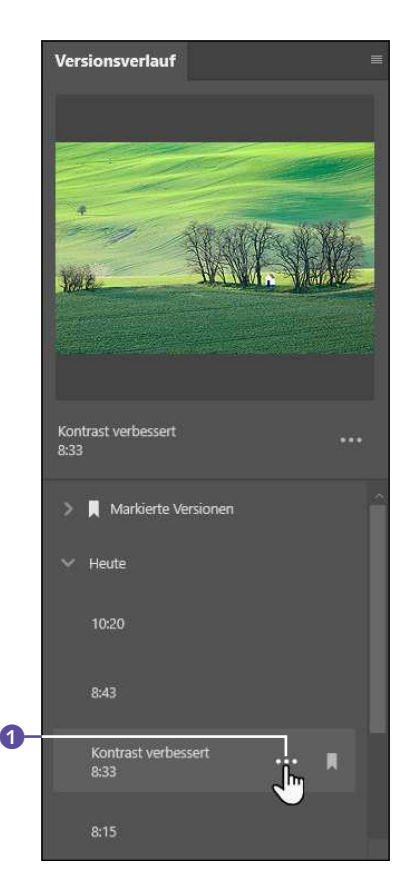

G **Abbildung 2.13**  Versionsverlauf-Bedienfeld

Sobald Sie eine Person eingeladen haben, erscheint sie im selben Dia-logfeld <sup>1</sup> [\(Abbildung 2.12](#page--1-5)), wo Sie den Zugriff mit ENTFERNEN auch wieder entziehen können. Im Bereich Linkzugriff legen Sie über Ändern fest, ob nur bestimmte Personen oder jeder, der den Link zum Dokument besitzt, Zugriff auf das Dokument haben dürfen. Ob berechtigte Personen auch kommentieren oder die Datei als Kopie speichern dürfen, können Sie hier einstellen. Dieselben Einstellungen finden Sie auch über das Zahnrad **9.** 

**Versionsverlauf verwalten |** Auch den Versionsverlauf eines Cloud-Dokumentes können Sie überprüfen, indem Sie das entsprechende Bedienfeld über Datei • Versionsverlauf oder Fenster • Versionsverlauf öffnen. Dort sehen Sie die gespeicherten Versionen des Cloud-Dokuments chronologisch aufgelistet. Wählen Sie eine Version aus, wird sie in der Vorschau des Versionsverlauf-Bedienfeldes oben angezeigt. Klicken Sie auf die drei Punkte **1 1** neben einer Version oder unterhalb der Vorschau, stehen Ihnen folgende Befehle zur Verfügung:

- E Version benennen: Damit geben Sie der Version einen aussagekräftigen Namen und fügen sie auch gleich zur Liste MARKIERTE VERSIONEN dazu. Auch über das kleine Bookmark-Symbol k können Sie eine Version direkt zur Liste Markierte Versionen hinzufügen.
- E Auf diese Version zurücksetzen: Damit setzen Sie den Bearbeitungszustand des Bildes in der Cloud auf die entsprechende Version zurück, die Sie ausgewählt haben. Die ausgewählte Version wird auf den Anfang des Versionsstapels gesetzt.
- E In neuer Registerkarte öffnen: Damit erstellen Sie unabhängig von der Cloud ein neues Dokument aus der ausgewählten Version in einem neuem Register.

**Umbenennen, Löschen und Verschieben |** Wenn Sie auf der Startseite von Photoshop bei Dateien auf -Ihre Dateien klicken, finden Sie eine Übersicht der Cloud-Dokumente. Die Startseite erreichen Sie, indem Sie auf das Haussymbol links oben unterhalb Menüleiste klicken.

Über die drei Punkte unterhalb eines jeden Bildes 2 können Sie nun das Cloud-Dokument umbenennen, löschen oder in ein Verzeichnis verschieben. Mit der Option Immer offline zur Verfügung stellen können Sie offline am Dokument arbeiten. Das ist praktisch, wenn Sie mal keine oder nur eine eingeschränkte Internetverbindung haben. Sobald Sie wieder online sind, wird das Cloud-Dokument automatisch synchronisiert. Die Option bleibt so lange aktiv, bis Sie erneut die drei Punkte wählen und Immer für Online-Nutzung zur Verfügung stellen wählen.

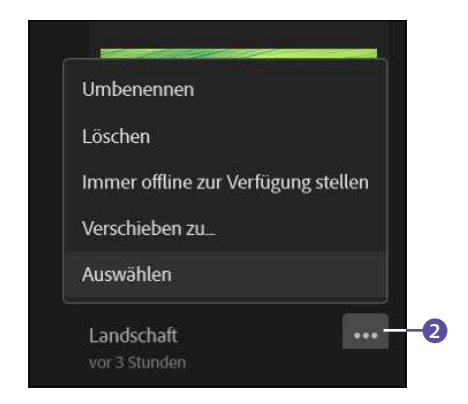

### **Offline oder online verfügbar?** Wenn das Miniaturbild des Cloud-Dokuments der Startseite (siehe [Abbildung 2.11](#page--1-6)) mit einem grünen Häkchen versehen ist, wurde das Dokument heruntergeladen und steht Ihnen auch zur Verfügung, wenn Sie offline sind. Wird hingegen das Wolkensymbol  $\sim$  angezeigt, ist das Cloud-Dokument nur online verfügbar.

#### G **Abbildung 2.14**

Cloud-Dokumente umbenennen, löschen oder verschieben

**Unterschied zwischen Cloud-Dokumenten und Dateien, die in der Adobe Creative Cloud gesichert wurden |** Neben dem neuen Konzept der proprietären Cloud-Dokumente, die im speziellen Dateityp PSDC vorliegen, gibt es schon seit Längerem die Möglichkeit, Dateien *jeglichen* Typs in Adobes Cloud-Speicher zu sichern, der zum Photoshop-Abo dazugehört (je nach Abomodell stehen 20 GB oder 1 TB Speicher zur Verfügung). Dazu genügt es, beim Speichern oder Öffnen den Speicherort Creative Cloud Files auszuwählen.

Adobe hat also zwei parallele Routinen für das Speichern und Öffnen von Dateien eingerichtet, die beide auf die Adobe-Daten-Cloud zugreifen. Allerdings sind die Cloud-Dokumente nicht zwischen den übrigen Dokumenten zu finden, sondern werden dort gesondert aufgeführt und sind über die hier beschriebenen Wege zu erreichen.

## **2.5 Optionen für spezielle Dateiformate**

Neben allgemeinen Speicheroptionen, mit denen Sie etwa den Dateinamen, Speicherort und beim Speichern aufzunehmende Dateieigenschaften festlegen, haben fast alle Dateiformate noch spezifische Optionen.

## **2.5.1 TIFF-Speicheroptionen**

Das Dateiformat TIFF ist eine gute Alternative zum proprietären Format PSD, besonders zur Weitergabe und zur langfristigen Sicherung von Bilddaten. Die allgemeinen Optionen, die Sie schon vom PSD-Format kennen, stehen auch für TIFF-Dateien zur Verfügung. Wenn Sie das Speichern als Tiff-Datei bestätigen erscheint ein weiteres Dialogfeld.

TIFF ist ein ideales Austauschformat für Dateien, bei denen Ebenen, Kanäle und ähnliche Eigenschaften erhalten bleiben sollen. Es kann von zahlreichen anderen Anwendungen gelesen werden und legt Sie nicht für alle Zeiten auf die Adobe-Welt fest.

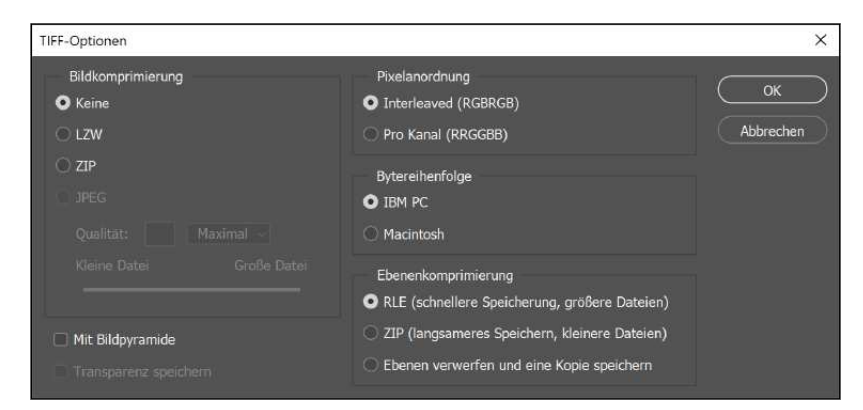

#### Abbildung 2.15 ►

Weiter gehende Speichereinstellungen für Dateien im TIFF-Format

> **Bildkomprimierung |** Zunächst wählen Sie die Bildkomprimierung: LZW und ZIP arbeiten verlustfrei, die JPEG-Kompression ist verlustbehaftet und kann mit Hilfe des Schiebereglers dosiert werden. LZW ist hier die Einstellung der Wahl – sie ist verlustfrei und auch im Austausch mit anderen Applikationen unkompliziert.

> Pixelanordnung | Unter PIXELANORDNUNG wird beim Schreiben von TIFF-Dateien in Photoshop standardmäßig die INTERLEAVED-Kanalreihenfolge verwendet. Theoretisch können Dateien in der Pro Kanal-Reihenfolge jedoch schneller gelesen und geschrieben werden, und auch hinsichtlich der Komprimierung soll diese Reihenfolge Vorteile bieten. Beide Kanalreihenfolgen sind mit älteren Versionen von Photoshop abwärtskompatibel. Ob andere Programme mit »Pro-Kanal«-TIFFs umgehen können, ist wieder eine andere Frage.

#### **Bytereihenfolge**

Ob Sie unter Bytereihenfolge IBM PC oder MACINTOSH wählen, ist in der Praxis meist wenig relevant – Photoshop kommt immer mit beiden Versionen zurecht.

**Bildpyramide und Transparenz |** Die Option MIT BILDPYRAMIDE kann sinnvoll sein, wenn Sie das Bild in Layoutprogrammen wie z. B. Adobe InDesign weiterbearbeiten wollen. Damit wird das TIFF-Bild in mehreren unterschiedlichen Auflösungen innerhalb einer einzigen Datei gespeichert. Das ermöglicht das schnelle Laden der Grafik in Ihr Layoutprogramm. Diese Option beansprucht allerdings zusätzlichen Speicherplatz. Wenn transparente Bereiche des Bildes auch in anderen Anwendungen transparent erscheinen sollen, muss Transparenz speichern aktiviert sein.

**Ebenenkomprimierung |** Sofern Ihr Bild mehrere Ebenen enthält, bietet Photoshop-TIFF unter Ebenenkomprimierung die Möglichkeit, sie zu erhalten und ebenfalls zu komprimieren. Beide angebotenen Kompressionsmethoden sind im Austausch mit Nicht-Adobe-Anwendungen problematisch, denn hier speichert Photoshop stillschweigend auch Beschneidungspfade sowie mehrere Alphakanäle mit, wenn sie im Bild vorhanden sind. Diese Eigenschaften werden jedoch nicht von allen Programmen unterstützt.

Auf der sicheren Seite bleiben Sie, wenn Sie sich beim TIFF-Speichern auf die Optionen LZW-Kompression beschränken und bei der PIXELANORDNUNG bei INTERLEAVED bleiben!

## **2.5.2 GIF, JPEG und PNG – Formate für den Screeneinsatz**

Für das Erzeugen von Dateien in den Webformaten GIF, JPEG und PNG stehen in Photoshop mehrere Möglichkeiten zur Verfügung:

- ► die Auswahl von GIF, JPG oder PNG im Speichern-Dialog unter Format und das anschließende Festlegen der Optionen,
- E der Weg über Datei Exportieren Für Web speichern (Legacy)  $(\overline{Alt} + \overline{Q} + \overline{Strg} + \overline{S}$  bzw.  $\overline{alt} + \overline{Q} + \overline{cmd} + \overline{S}$ ) und
- E die Export-Funktionen unter Datei Exportieren Exportieren ALS  $\ldots$  ( $\boxed{\text{Alt}} + \boxed{\text{a}} + \boxed{\text{Strg}} + \boxed{\text{W}}$  bzw.  $\boxed{\text{alt}} + \boxed{\text{a}} + \boxed{\text{cmd}} + \boxed{\text{W}}$ ) sowie den Schnellexport (unter DATEI · EXPORTIEREN · SCHNELLEXPORT ALS PNG)

Die erste Möglichkeit bietet nur wenig Kontrolle über das spätere Aussehen der Datei, und gerade bei den Screen-Formaten, die mit Kompression oder der Reduktion der Bildfarben arbeiten, kommt es darauf an.

Mit dem Legacy-Tool Für Web speichern oder Exportieren als haben Sie differenzierte Möglichkeiten, das Aussehen und die Qualität Ihrer Datei zu beeinflussen, und können auf webspezifische Optionen zugreifen. Wie Sie diese Webspeichern-Werkzeuge bedienen und aus Ihren Bildern gute Qualität bei geringer Dateigröße herausholen, können Sie in [Kapitel 32,](#page--1-0) »Bilder für den Screen erzeugen und optimieren«, nachlesen.

## **2.5.3 Speicheroptionen für Photoshop-PDF**

PDF ist ein sehr leistungsfähiges und flexibles Dateiformat für komplexe Dokumente. Neben dem eigentlichen Inhalt kann eine Vielzahl weiter gehender Informationen enthalten sein. Das reicht von Sicherheitseinstellungen und verschiedenen Kompressionsmethoden für Bilder bis zu eingebetteten Schriften, Informationen zum Farbmanagement und

**Reminder für Ebenen-TIFFs** Auf Wunsch erhalten Sie jedes Mal einen Hinweis, bevor Sie sich an das potenziell problematische Speichern von Ebenen-TIFFs machen. Setzen Sie dazu in den Voreinstellungen ((Strg)/  $[\text{cmd}]+\text{K})$  unter Dateinandhabung ((Strg)/(cmd)+(6)) bei der Option Vor dem Speichern von TIFF-Dateien mit Ebenen fragen ein Häkchen.

#### **Photoshop-PDF**

Mit Photoshop erzeugte PDFs können Dateiinformationen wie Ebenen, Alphakanäle, Volltonfarbenkanäle oder Anmerkungen enthalten. Sie können sie zur erneuten Bearbeitung in neueren Photoshop-Versionen einfach erneut öffnen. Es ist nicht notwendig, Photoshop-PDFs zu importieren (den Importdialog habe ich bereits in [Abschnitt 2.1.1,](#page--1-0) »PDF-Dateien importieren«, vorgestellt).

#### **Priorität der PDF-Optionen**

Es kann vorkommen, dass sich Einstellungen des Dialogs Speichern unter und spezifische PDF-Optionen widersprechen. In diesem Fall räumt Photoshop den PDF-spezifischen Einstellungen mehr Gewicht ein.

#### **Abbildung 2.16 ►**

Die wichtigsten Einstellungen finden Sie unter ALLGEMEIN.

[Qualitativ hochwertiger Druck] [Druckausgabequalität] **[Kleinste Dateigröße]** [PDF/X-1a:2001] [PDF/X-3:2002] [PDF/X-4:2008] [Qualitativ hochwertiger Druck]

G **Abbildung 2.17**  Die von Adobe angebotenen PDF-Vorgaben

Konvertierungsanweisungen und vielem mehr. Zahlreiche unterschiedliche Konstellationen von Eigenschaften in einem PDF-Dokument sind möglich.

Inzwischen gibt es beim Erzeugen von PDF-Dateien mit Photoshop fast so viele Möglichkeiten wie mit dem genuinen PDF-Programm Adobe Acrobat. Entsprechend umfangreich fällt das Dialogfeld in Photoshop aus. In fünf verschiedenen Bereichen steuern Sie die PDF-Eigenschaften, die wichtigsten Einstellungen finden Sie unter Allgemein. Die »Navigation« 3 am linken Rand bringt Sie zu weiteren Optionen.

**Grundlegende Vorgaben einstellen | Unter ADOBE PDF-VORGABE 1** finden Sie Einstellungen, die Eigenschaften, Qualität und Dateigröße des späteren PDF steuern. Maßgeblich ist hier wie so oft der geplante Verwendungszweck der PDF-Datei. Alle anderen Einstellungen in den fünf verschiedenen Bereichen des Dialogfelds sind optionales Feintuning oder dienen dem Zweck, eigene Vorgaben zu entwickeln.

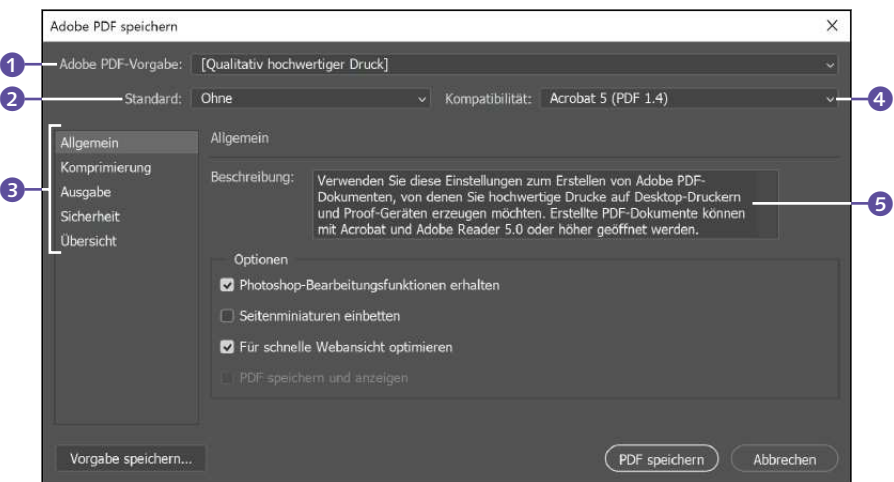

Die Arbeit mit fertigen Vorgaben hat zwei Vorteile: Sie sparen sich viele Klicks beim Zusammenstellen der gewünschten Optionen, und Sie verringern das Risiko falscher Konfigurationen. Die wichtigsten Voreinstellungen kurz vorgestellt:

 E Druckausgabequalität: Gute Qualität hat beim Erstellen der PDF-Datei mit dieser Vorgabe höchste Priorität. Sie enthält alle Informationen, die beispielsweise für den Digitaldruck notwendig sind, allerdings ist sie nicht mit dem PDF/X-Standard kompatibel. Diese PDF-Dateien können in Acrobat 5.0 und Acrobat Reader 5.0 (und höheren Versionen) geöffnet werden.

- E Kleinste Dateigrösse ist für den Online-Datenaustausch konzipiert. Automatisch sind PDFs, die mit diesen Einstellungen erzeugt wurden, mit Acrobat- und Acrobat-Reader-Versionen bis hinunter zur Version 5 kompatibel, eignen sich also gut für die Verteilung in die Breite.
- E Qualitativ hochwertiger Druck bezieht sich nicht auf den gewerblichen Druck, sondern auf die Ausgabe auf Desktopdruckern.
- E PDF/X ist ein PDF-Unterformat, das speziell für die Ausgabe auf großen Druckmaschinen konzipiert wurde; es gibt verschiedene Versionen. Unter Standard 2 können Sie weiter gehende PDF/X-Eigenschaften festlegen.

**Kompatibilitätseinstellungen |** Interessant sind auch die Kompatibilitätseinstellungen <sup>6</sup> für das Dateiformat PDF. Wenn kein zwingender Grund besteht, eine abwärtskompatible Datei zu erstellen, empfiehlt sich in der Regel die neueste zur Verfügung stehende Version (das ist in Photoshop derzeit PDF 1.7+). Lediglich für PDF, die wirklich breit gestreut werden sollen, ist Abwärtskompatibilität zu bedenken.

**Allgemein |** Unter Allgemein finden Sie ein Beschreibungsfeld und einige Options-Checkboxen. Damit legen Sie vor allem die PDF-Eigenschaften fest, die den Bedienungskomfort betreffen.

- E Photoshop-Bearbeitungsfunktionen erhalten erhält wie der Name schon nahelegt – Photoshop-typische Features wie Ebenen, Alphakanäle etc. Das ist für eine eventuelle spätere Weiterverarbeitung in Photoshop praktisch, schränkt die Kompatibilität jedoch wieder ein: PDFs mit dieser Option können nur in Photoshop-Versionen ab CS2 (oder höher) geöffnet werden.
- **EXECTENMINIATUREN EINBETTEN betrifft die Weiterverarbeitung in Adobe** Illustrator. Die Miniatur wird dann in einigen Dialogfeldern angezeigt.
- **FÜR SCHNELLE WEBANSICHT OPTIMIEREN IST besonders sinnvoll in Kom**bination mit der Vorgabe KLEINSTE DATEIGRÖSSE, also für den Webeinsatz der PDFs.
- E PDF speichern und anzeigen bewirkt, dass das neue File nach dem Speichern – das Sie aber noch extra erledigen müssen – in dem PDF-Programm angezeigt wird, das auf Ihrem Rechner als Standard festgelegt wurde.

**Komprimierung |** Anders als beim TIFF vertragen sich alle im Abschnitt KOMPRIMIERUNG 1 ([Abbildung 2.18\)](#page--1-7) vorgeschlagenen Methoden 2 in der Regel gut mit anderen Anwendungen. Ob Sie verlustfrei (ZIP) oder verlustbehaftet (JPEG) speichern wollen, liegt ganz bei Ihnen. Wählen

#### **Beschreibung als Gedächtnisstütze**

Den Text im Feld unter Beschreibung 5 können Sie bearbeiten. Das ist dann sinnvoll, wenn Sie die Vorgaben ändern und sich einige Stichpunkte zu den modifizierten Einstellungen notieren wollen. Wenn Sie die Vorgabe später speichern und erneut abrufen, erleichtert das die Orientierung.

#### **PDF-Kompatibilität**

Eine Übersicht zu den Kompatibilitätseinstellungen und welche was bewirkt entnehmen Sie bei Bedarf der Website *[https://helpx](https://helpx.adobe.com/de/photoshop/using/saving-pdf-files.html). [adobe.com/de/photoshop/using/](https://helpx.adobe.com/de/photoshop/using/saving-pdf-files.html) [saving-pdf-files.html](https://helpx.adobe.com/de/photoshop/using/saving-pdf-files.html)* im Bereich PDF-Kompatibilitätsstufen.

Sie JPEG, können Sie sich noch zwischen verschiedenen Bildqualitäten respektive Kompressionsstufen entscheiden 8.

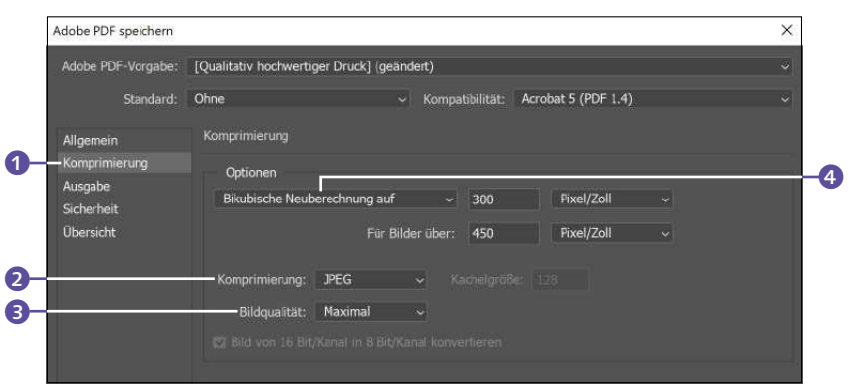

#### Abbildung  $2.18$

Verschiedene Komprimierungsein-<sup>2</sup> stellungen: Hier können Sie nochmals auf Größe und Qualität des PDFs Einfluss nehmen.

#### **Zum Weiterlesen**

Hintergrundwissen zur **JPEG-Kompression** finden Sie in [Anhang A](#page--1-0), »Bildbearbeitung: Fachwissen«.

#### Optionen

Bikubische Neuberechnung auf Keine Neuberechnung Durchschnittliche Neuberechnung auf Subsampling auf Bikubische Neuberechnung auf

G **Abbildung 2.19**  Neuberechnungsoptionen

#### **Kennwörter sichern**

Denken Sie unbedingt daran, PDF-Kennwörter sicher aufzubewahren. Es gibt **keine** Möglichkeit, ein einmal vergebenes und dann in Vergessenheit geratenes Kennwort aus dem Dokument zu extrahieren – das Dokument wird dann schlicht unbrauchbar.

Die Option zur Neuberechnung 4 ist vor allem dann wichtig, wenn Sie das PDF ins Internet stellen wollen, denn sie ermöglicht eine höhere Komprimierung. Konkret bedeutet eine Neuberechnung, dass die ursprüngliche Pixelmenge im Bild reduziert und beim Öffnen des Bildes neu errechnet wird.

Unbedingt sollten Sie die Option abwählen und auf Keine Neuberechnung stellen, wenn Sie in hohen Qualitäten drucken wollen. Meist führt die Einstellung Bikubische Neuberechnung auf zu besten Ergebnissen, die Berechnung dauert jedoch recht lange. Ziemlich flott arbeitet Subsampling auf, es liefert aber besonders bei Fotos keine guten Resultate. Bilder mit glatten Kanten können von dieser Methode profitieren. Bei der Methode Durchschnittliche Neuberechnung auf werden neue Pixel durch Mitteln der Farbwerte der benachbarten Pixel hinzugefügt.

**Ausgabe |** Die Einstellungen unter Ausgabe richten sich vor allem an Druckvorstufen-Profis und andere Anwender, die mit PDF/X und mit Farbmanagement arbeiten. Hierbei ist die Rücksprache mit der Druckerei dringend zu empfehlen!

**Sicherheit |** Ein großer Vorzug des PDF-Formats ist, dass der Zugriff auf das Dokument differenziert geregelt werden kann. Unter Sicherheit können Sie Kennwörter für das Öffnen, aber auch für einzelne Bearbeitungsschritte wie das Drucken und die Druckqualität oder das Bearbeiten einzelner Seiten oder Formularfelder vergeben.

**Übersicht |** Unter Übersicht können Sie nochmals all Ihre Einstellungen en bloc prüfen. Das ist auch eine gute Maßnahme, wenn Sie sich entscheiden, die Vorgaben abzuspeichern!

**Speichern |** Wenn Sie mit Ihren Einstellungen fertig sind, haben Sie drei Vorgehensmöglichkeiten – in Gestalt von drei Buttons am unteren Rand des Dialogfensters:

- E PDF speichern speichert die Datei als PDF.
- Ein Klick auf ABBRECHEN verwirft die Einstellungen und schließt das Dialogfenster.
- E Mit dem Befehl Vorgabe speichern (im Dialogfeld unten links) werden Ihre Einstellungen als »Joboption« gesichert und sind dann später in der Vorgabenliste abrufbar.

Einmal gespeicherte **Joboptions** können Sie jederzeit erneut verwenden und natürlich auch weitergeben. Das Ziel der Arbeit mit Joboptions ist es, auf Basis der gespeicherten Vorgaben einheitliche PDFs zu erzeugen. Die gespeicherten Joboptions erscheinen im Menü ADOBE PDF-VORGABE und sind auch in anderen Applikationen der Creative Cloud verfügbar.

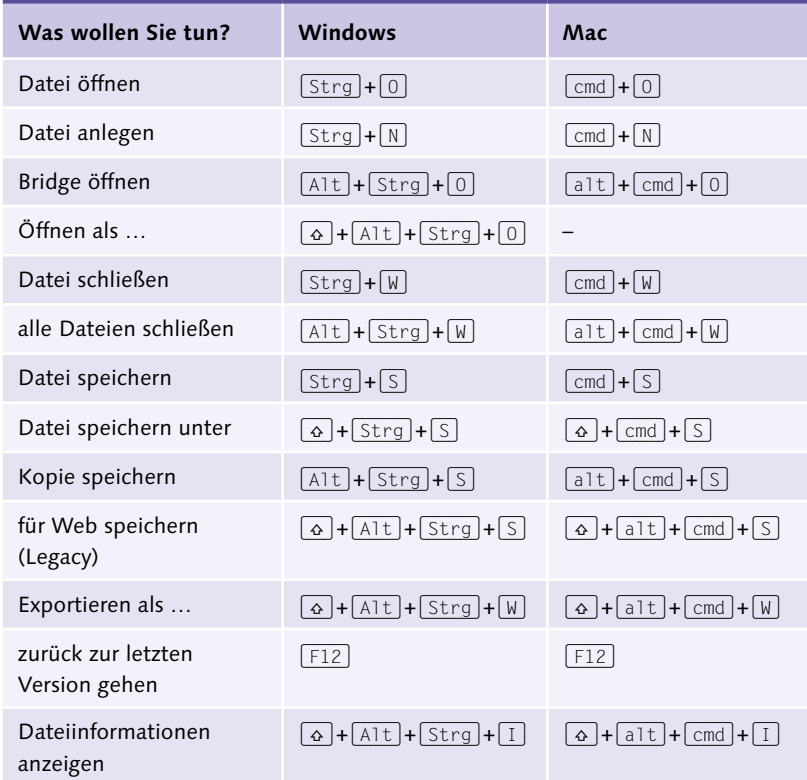

## **2.5.4 Tastenkürzel für das Speichern, Öffnen und Schließen von Dateien**

F **Tabelle 2.1**  Arbeit mit Dateien – **Tastaturbefehle** 

## **2.6 Adobe Bridge: Die Ordnungsmacht**

Wer fotografiert, benötigt einen Bildverwalter, um den Bilderdschungel *effektiv* zu verwalten. Der Bildbrowser Adobe Bridge ist ein leistungsfähiges Werkzeug, das hohen Ansprüchen genügt, leicht erlernbar ist und zudem eng mit Photoshop verzahnt ist – genug Argumente, um in einem Photoshop-Buch die wichtigsten Funktionen zu präsentieren.

**Bridge vs. Lightroom |** Neben der Bridge bietet Photoshop auch Lightroom zur Bildverwaltung an. Beide Anwendungen haben Vor- und Nachteile. Für die Bridge spricht, dass es die gleiche Camera-Raw-Engine benutzt wie Photoshop (es muss nicht umgelernt werden, wenn Sie Photoshops Raw-Engine bereits kennen), dass Sie damit nicht nur klassische Fotodateien, sondern beinahe jedes Dateiformat verwalten können (praktisch für Multimedia-Design und ähnliche Tätigkeiten) und dass sich die Oberfläche der Bridge den eigenen Ansprüchen leicht anpassen lässt. Mit der Bridge ist es umstandslos möglich, dass mehrere Personen auf ein und denselben Ordner zugreifen, denn die Bridge ist ein klassischer Bildbrowser – man kann zu Ordnern navigieren und deren Inhalte ansehen. In Lightroom hingegen müssen alle Daten, die man mit Lightroom betrachten möchte, zunächst importiert werden – was die Multi-User-Nutzung etwas umständlich macht. Lightroom ist allerdings der Bridge überlegen, wenn es darum geht, regelmäßig wirklich große Mengen an Fotos zu verwalten und zu durchsuchen. Auch hinsichtlich der Bildausgabe kann Lightroom punkten. Dort stehen verschiedene Ausgabemodule zur Verfügung, in der Bridge wurde das bisherige Ausgabe-Bedienfeld zum Erstellen von PDF-Kontaktabzügen und Web-Galerien entfernt.

### **2.6.1 Die wichtigsten Funktionen auf einen Blick**

Um mit der Bridge loszulegen, müssen Sie die Anwendung zunächst mit Hilfe der Creative-Cloud-App installieren. Danach können Sie die Anwendung entweder als Soloprogramm über das Anwendungs-Icon öffnen oder aus Photoshop heraus starten. Dazu nutzen Sie den Befehl DATEI • IN BRIDGE SUCHEN  $(\overline{Alt} + \overline{String}/\overline{cmd} + \overline{0}).$ 

Im Bridge-Arbeitsfenster in der Standardansicht fällt als Erstes die Dreiteilung ins Auge: An beiden Seiten sehen Sie Bedienfelder mit verschiedenen Funktionen – links befinden sich Bedienfelder, die Ihnen helfen, Dateien und Ordner wiederzufinden, rechts Bedienfelder mit weiter gehenden Bildinformationen. In der Mitte liegen Bildminiaturen, die den Inhalt des jeweils aktuellen Ordners anzeigen.

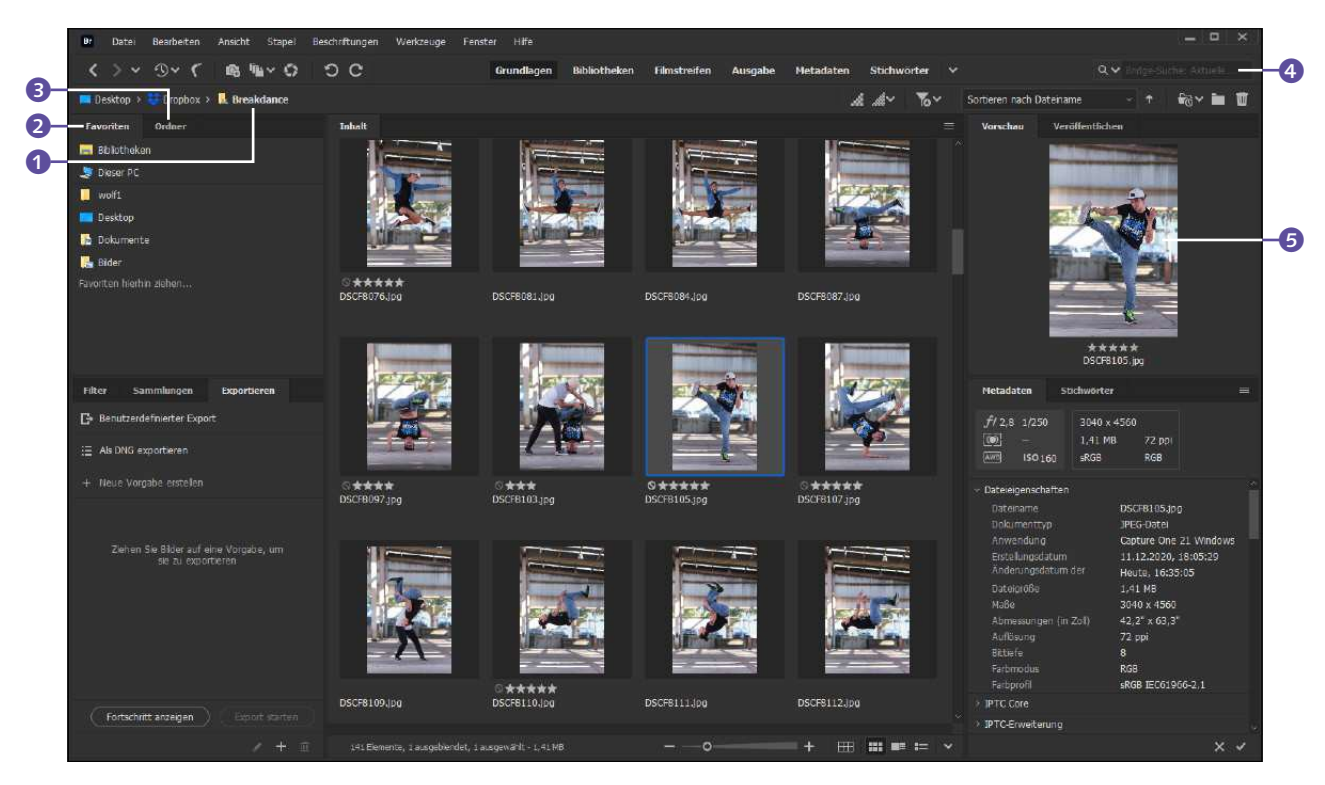

#### G **Abbildung 2.20**

In der GRUNDLAGEN-Ansicht ist das Bridge-Fenster dreigeteilt. Die Arbeitsoberfläche können Sie auch noch anpassen.

Hier eine Übersicht der wichtigsten Funktionen.

**Navigation: Ordner, Favoriten und Pfadleiste |** Mit Hilfe des Registers ORDNER <sup>3</sup> können Sie direkt durch die Ordnerstruktur Ihres Rechners navigieren. Unter FAVORITEN 2 können Sie mit Drag & Drop oder per Kontextmenü die meistbenutzten Ordner ablegen. Die Ordnernamen in der Pfadleiste 1 zeigen Ihnen nicht nur genau, welchen Ordnerinhalt Sie gerade ansehen, Sie können die Ordnernamen auch anklicken, um hinzunavigieren.

**Ordnerinhalte durchsuchen |** Eine schnell zugängliche Suchhilfe ist das Suchfeld 4 – hier können Sie sich Dateien mit bestimmten Namen oder Namenspartikeln anzeigen lassen. Das klappt natürlich nur, wenn die Dateien bereits benannt worden sind.

Der Befehl Elemente in Unterordnern anzeigen (ebenfalls im Pfadleisten-Kontextmenü) führt zur sogenannten **flachen Ansicht**: Dabei wird der Inhalt aller Unterordner auf einmal angezeigt. Es sieht so aus, als würden diese Unterordner gar nicht existieren und alle Dateien zu-

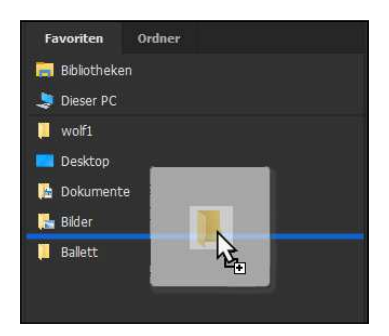

G **Abbildung 2.21**  Ordner wird zu den Favoriten hinzugefügt.

sammen im übergeordneten Ordner liegen. Bei umfangreichen Ordnern kann es eine Weile dauern, bis alle Dateien und Unterordner in der flachen Ansicht geladen sind.

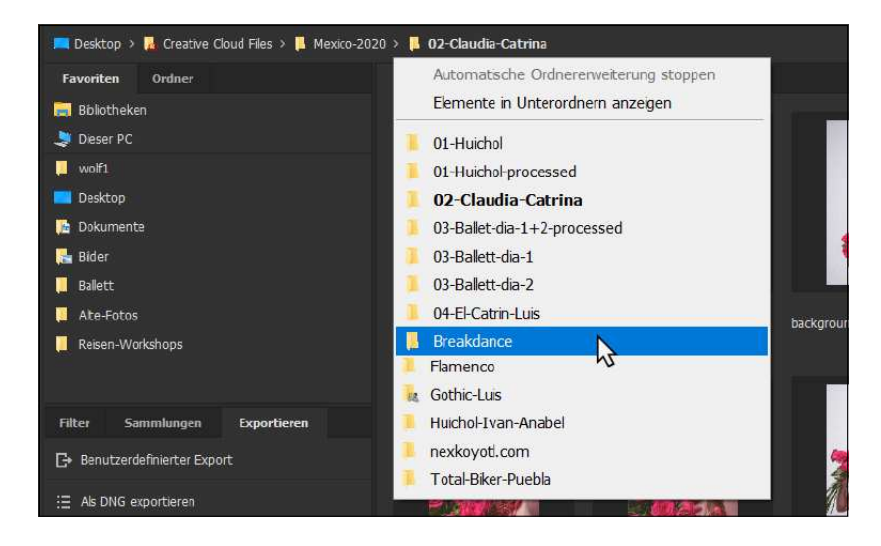

## Für ein manuelles Durchforsten ist die flache Ansicht bestimmt nicht geeignet, wohl aber, um automatische Suchläufe – zum Beispiel mit dem Durchsuchen-Feld – durchzuführen. Dann sparen Sie sich das Öffnen zahlreicher Unterordner und wiederholte Suchvorgänge.

Eine Dateisuche mit verfeinerten Optionen finden Sie unter Bearbei-TEN • SUCHEN  $($  Strg  $|$  / cmd + F).

**Ordnerinhalte filtern |** Mehr Hilfe als die Suche bietet das Bedienfeld FILTER  $\bigodot$  – hier nicht als Kreativfunktion zur Bildverfremdung, sondern als Hilfsmittel zur Dateisuche! Mit dieser Funktion behalten Sie auch in gut bestückten Ordnern die Übersicht über Ihre Bilder. Klicken Sie einfach in der Liste die Eigenschaften der gewünschten Bilder an – etwa Ausrichtung, Dateityp, Erstellungs- oder Änderungsdatum –, um sich allein die Dateien mit den entsprechenden Eigenschaften anzeigen zu lassen.

**Bilder über Ordner hinweg bündeln |** Das Bedienfeld Sammlungen ermöglicht die Unabhängigkeit vom Ordnersystem: Sammlungen und smarte Sammlungen sind virtuelle Ordner, in denen Dateien (z. T. automatisch) gesammelt werden, auch wenn sie tatsächlich in unterschiedlichen Ordnern gespeichert sind. So können ordnerübergreifende Sammlungen zu verschiedenen Themen oder Arbeitsprojekten erzeugt werden.

## Abbildung 2.22 ►

Über die Pfadleiste gelangen Sie per Kontextmenü schnell zu Unterordnern.

- E Wenn Sie eine Sammlung erstellt haben, ziehen Sie einfach die gewünschten Bildminiaturen aus dem Vorschaubereich dort hinein – die Dateien verbleiben in ihren jeweiligen physischen Ordnern, sind über die Sammlung aber an einem Ort gebündelt und schnell auffindbar.
- E Wenn Sie eine smarte Sammlung erstellen, werden Dateien nach bestimmten Kriterien, die Sie zuvor detailliert festlegen können, automatisiert hinzugefügt.

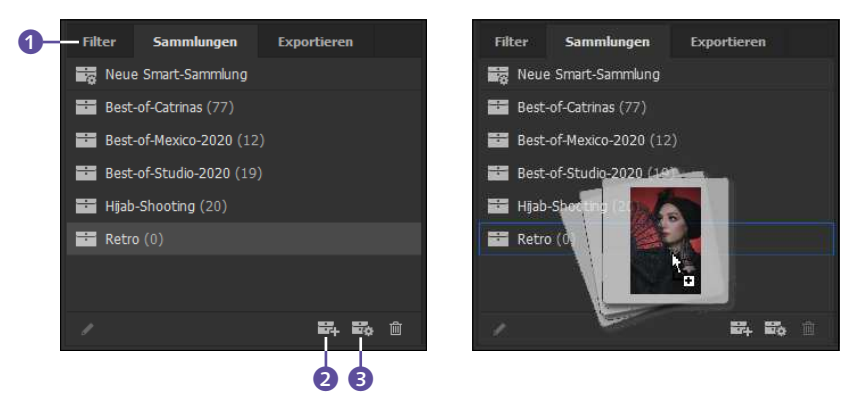

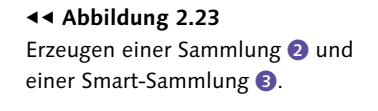

F **Abbildung 2.24**  Dateien werden einer Sammlung per Drag & Drop hinzugefügt.

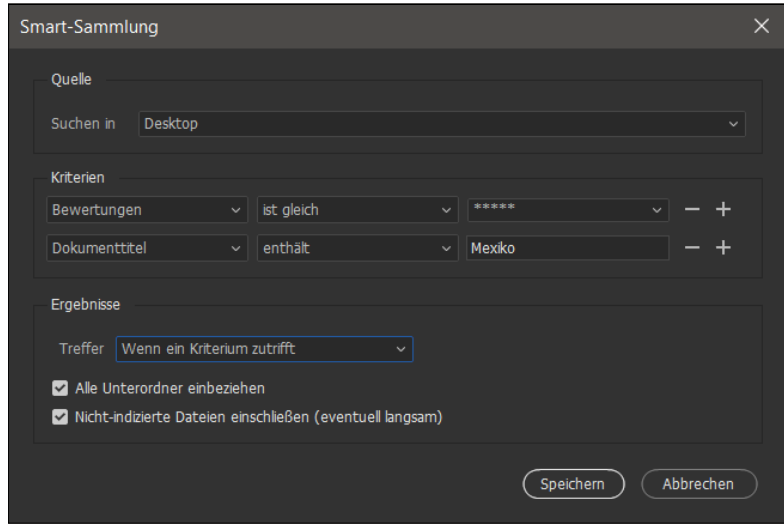

**Vorschau |** Auf der rechten Seite des Arbeitsbereichs sehen Sie ein Bedienfeld mit einem zusätzlichen Vorschaufenster (5 in [Abbildung 2.20\)](#page--1-8). Es soll zwei Funktionen erfüllen: Kleine Bildminiaturen können Sie hier gegebenenfalls etwas größer sehen. Und Sie erkennen mit einem Blick, welche Dateien im Inhalt-Fenster aktuell ausgewählt sind.

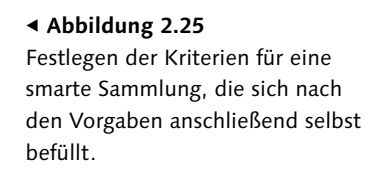

**Metadaten und Stichwörter |** Unterhalb der Vorschau finden sich die beiden Bedienfelder zur Verwaltung und Bearbeitung von Metadaten 1 und Stichwörtern 2 – Zusatzinformationen zum Bild, die Ihnen ein schnelles Auffinden erleichtern (Stichwörter) und wichtige Bildinformationen unwiderruflich an das Bild heften (Metadaten, zum Beispiel zum Bildautor).

- E Bei den **Metadaten** finden Sie viele Informationen, die automatisch hinzugefügt werden – etwa zu den Dateieigenschaften, der Belichtung oder dem Aufnahmedatum –, Sie können aber auch eigene Daten einfügen, etwa Informationen zur Urheberschaft, Kontaktdaten und Ähnliches. Diese können dann auch von anderen Nutzern der Dateien und mit vielen anderen Anwendungen eingesehen werden.
- E Die **Stichworte** hingegen sind Teil des Bridge-internen Ordnungssystems. Sie können Ihre Bildbestände verschlagworten und mit Hilfe dieser Tags Bilder suchen oder in smarte Sammlungen einfügen lassen.

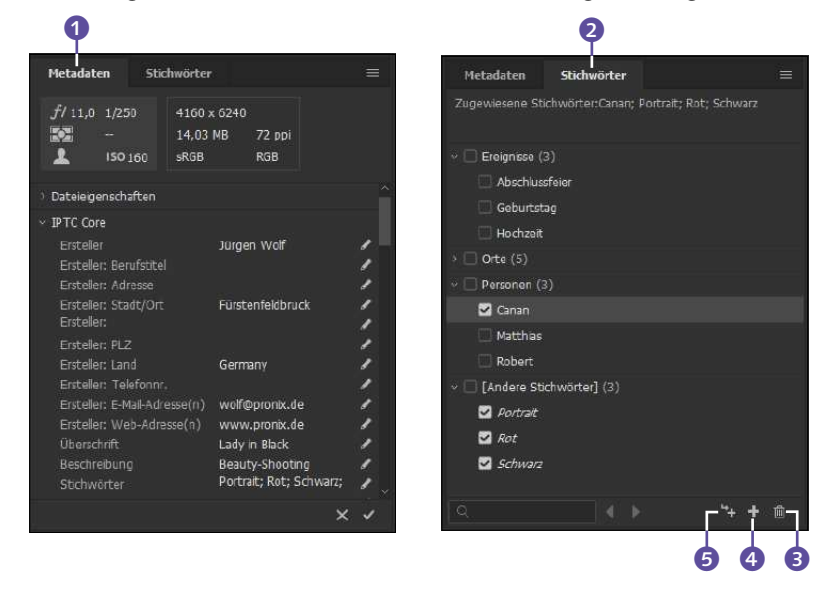

## **2.6.2 Der Arbeitsplatz für jede Aufgabe: Die Bridge anpassen**

Bildverwaltungsaufgaben sind vielfältig. Die Bridge ist es auch – Sie können das Bridge-Arbeitsfenster durch zahlreiche Ansichtsoptionen und Einstellungen an jede Aufgabe anpassen. Die Einstellungsmöglichkeiten sind so ausdifferenziert und zahlreich, dass es sich lohnt, sie genauer anzusehen.

**Zwischen Arbeitsbereichen umschalten |** Die Bridge bringt ab Werk eine ganze Reihe vorkonfigurierter Arbeitsbereiche für verschiedene

#### Abbildung 2.26 ►

In den app-übergreifend lesbaren Metadaten können Angaben zum Urheber, aber auch zusätzliche Informationen über Bildinhalte, etwa Anlass oder dargestellte Personen, dauerhaft vermerkt werden.

#### Abbildung 2.27 ►►

Vergabe von Stichwörtern (Tags) für den Gebrauch in der Bridge. Sie können Oberbegriffe 4, untergeordnete Begriffe **6** vergeben und diese natürlich auch löschen 8.

Aufgaben mit, zwischen denen Sie bequem umschalten können. Der schnellste Weg, zwischen verschiedenen Arbeitsbereichen umzuschalten, ist die Anwendungsleiste. Hier finden Sie eine Reihe von Begriffen wie Grundlagen, Metadaten oder Filmstreifen – dies sind Schaltflächen. Draufklicken genügt, um zu einer anderen Arbeitsflächenaufteilung zu wechseln.

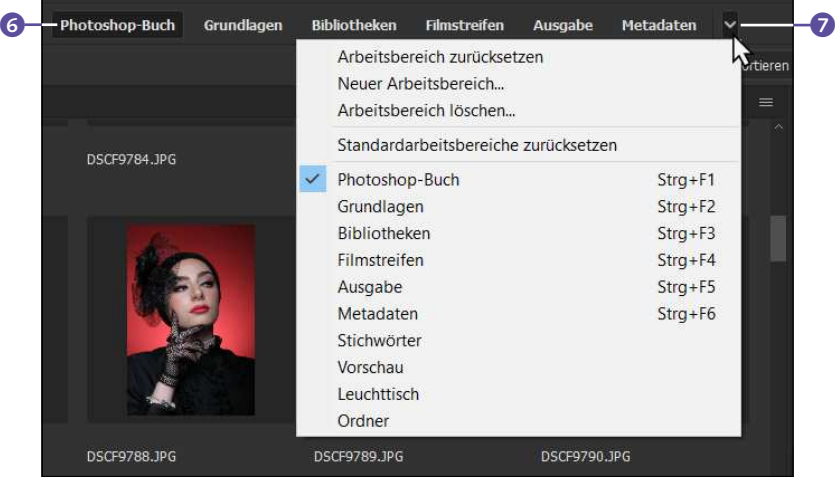

### **Schnell mehr Platz schaffen**

Die **Tab**-Taste blendet alle Bedienfelder mit einem Schlag aus – und wieder ein.

#### G **Abbildung 2.28**

Umschalten zwischen verschiedenen Arbeitsbereichen: entweder durch Klick auf den Namen 6, per Shortcut oder per Menü

Sie können in der Bridge zudem eigene Arbeitsbereiche sichern. Ein Klick auf das unauffällige kleine Dreieck  $\bullet$  rechts neben den Arbeitsbereich-Umschaltern klappt ein Menü aus. Dort finden Sie alle Arbeitsbereiche. Die passenden Shortcuts können Sie ebenfalls dort nachschauen – da sich die Belegung der Shortcuts mit eigenen gesicherten Arbeitsbereichen ändert, sind sie in keiner Dokumentation vorhanden.

**Bedienfelder verändern |** Wenn Ihnen die vorgefertigten Arbeitsplatz-Varianten nicht genügen, können Sie die Bridge mit weiteren Maßnahmen anpassen, etwa indem Sie Bedienfelder mit einem Doppelklick auf den jeweiligen Karteireiter minimieren, indem Sie ihnen durch Ziehen an den vertikalen oder horizontalen Begrenzungen mehr Platz einräumen oder indem Sie sie mit Hilfe der Befehle im Fenster-Menü ganz ausblenden oder erneut anzeigen lassen.

**Bildanzeige anpassen |** Auch das, was im Bridge-Hauptfenster (Karteireiter Inhalt) zu sehen ist, können Sie beeinflussen. Die Bildanzeige ist schließlich die Hauptsache bei einem Bildbetrachter!

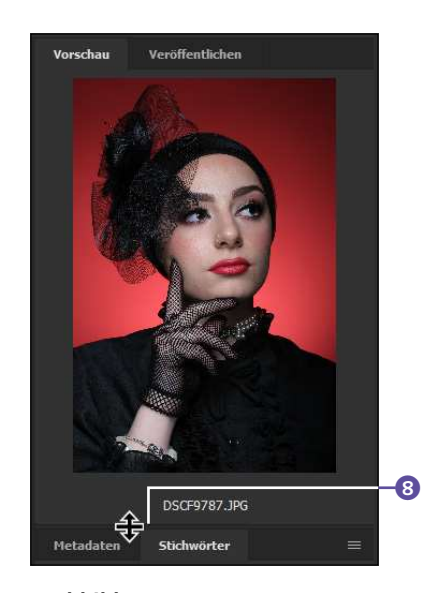

G **Abbildung 2.29**  Der Vorschaubereich wird durch Ziehen an der unteren Begrenzung 8 vergrößert.

### **Miniaturgröße per Tastenkürzel ändern**

Sie können die Größe der Miniaturen auch mit Hilfe von Shortcuts beeinflussen:

- $\triangleright$   $\sqrt{\text{Strg}} / \sqrt{\text{cmd}} + \sqrt{\text{Flus}}$  macht die Miniaturen größer,
- $\triangleright$   $\lceil \text{Strg} \rceil / \lceil \text{cmd} \rceil + \lceil \cdot \rceil$  (Minus) verkleinert sie.

Die **Größe der Bildminiaturen** können Sie auf verschiedenen Wegen beeinflussen. Am intuitivsten und einfachsten funktioniert das über den Schieberegler 1 am unteren Rand des Programmfensters. Seine Bedienung leuchtet sofort ein: Regler nach links: kleinere Miniaturen; Regler nach rechts: größere Miniaturen.

Zudem können Sie Plus- und Minuszeichen rechts und links des Reglers nutzen, um die Spaltenanordnung der Miniaturen zu ändern. Ein Klick auf das Minuszeichen reduziert die Größe der Miniaturen so, dass eine Spalte mehr angezeigt wird. Das Pluszeichen vergrößert die Miniaturen genau so weit, dass eine Spalte weniger zu sehen ist.

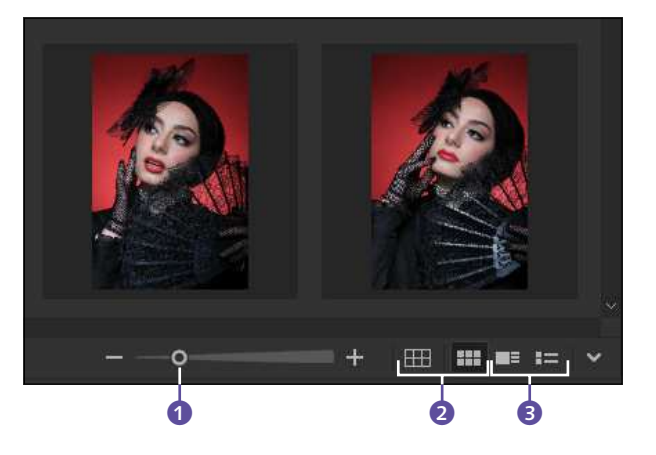

Die Raster-Icons 2 verändern die Anordnung der Bilder, mit den beiden Icons daneben 3 können Sie zusätzliche Dateiinformationen anzeigen lassen.

## **2.6.3 Bilder von der Kamera importieren**

Die Bridge hilft Ihnen auch dabei, Bilder aus der Kamera herauszubekommen. Das geht in der Regel ganz problemlos, ohne dass Sie die Kamerasoftware benutzen müssen. Schließen Sie Ihre Kamera an, und wählen Sie Datei • Fotos aus Kamera laden, oder klicken Sie auf das Kamera-Icon in der Anwendungsleiste. Der Foto-Downloader, der sich dann öffnet, ist weitgehend selbsterklärend. Seine wahren Qualitäten offenbart er, wenn Sie auf den Button Erweitertes Dialogfeld klicken. Wenn Sie hier die Importeinstellungen geschickt ausreizen, sparen Sie sich anschließend viel Sortier- und Verwaltungsarbeit!

In einem Vorschaufenster, das alle Bilder der Kamera anzeigt, können Sie genau festlegen, welche Bilder importiert werden sollen. Außerdem können Sie den Bildern Metadaten-Vorlagen, die Sie zuvor in Photoshop oder in der Bridge definiert haben, direkt zuweisen.

**Abbildung 2.30 ►** Einstellungen für die Miniaturdarstellung

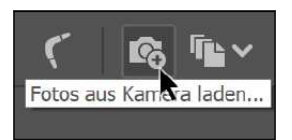

G **Abbildung 2.31**  Foto-Downloader starten

#### **Zum Weiterlesen**

Das Thema **Kamera-Rohdaten** kommt in [Kapitel 16,](#page--1-0) »Das Camera-Raw-Modul«, ausführlich zur Sprache.

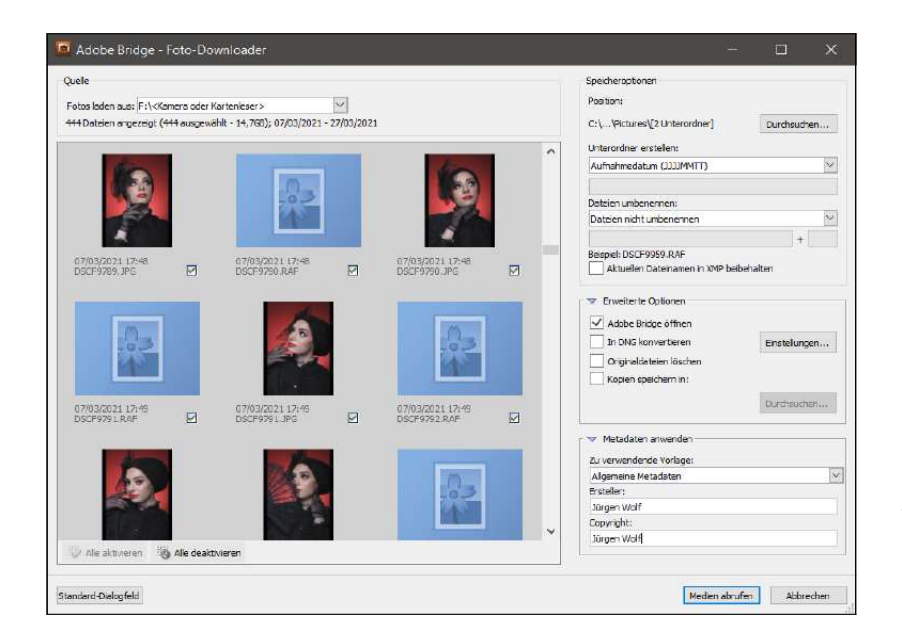

#### F **Abbildung 2.32**

Der Foto-Downloader in der erweiterten Ansicht. Er zeigt nicht nur Miniaturen aller Bilder auf der Kamera, sondern enthält auch smarte Importoptionen.

### **2.6.4 Bilder sichten**

Um größere Mengen Bilder zügig durchzusehen, hilft Ihnen der sogenannte Überprüfungsmodus, eine Ansichtsversion, bei der Sie alle Bilder eines Ordners in großer Ansicht zügig durchblättern können. Zusammen mit dem Bewertungssystem der Bridge – Sie können Bildern Sternewertungen sowie farbige Tags zuordnen – lässt sich so schnell die Spreu vom Weizen trennen.

Mit  $\lceil \text{Strg} \rceil / \lceil \text{cmd} \rceil + \lceil \text{B} \rceil$  (oder Ansicht • Überprüfungsmodus) starten Sie den Modus, und mit  $\lceil \overline{\text{Esc}} \rceil$  (oder der Schaltfläche x oben rechts) brechen Sie ihn wieder ab. Wenn Sie vorher mehrere Bilder eines Ordners auswählen, werden nur diese angezeigt, ansonsten der komplette Ordnerinhalt.

- Die Rechts-/Links-Pfeile 1 [\(Abbildung 2.33\)](#page--1-9) auf dem Bildschirm oder Ihre Tastaturpfeile bewegen das Karussell in beide Richtungen.
- ► Sie können auch einzelne Bilder direkt anklicken, um sie nach vorn zu holen, oder Bilder ziehen.
- ► Der nach unten weisende Pfeil 3 auf dem Screen nimmt Bilder aus dem Karussell heraus (sie werden aber nicht gelöscht).
- ► Das Kontextmenü 2 ist Ihre größte Hilfe bei der Bewertung und Beschriftung von Bildern. Auch die meisten der oben genannten Shortcuts funktionieren im Überprüfungsmodus.
- E Die Lupe hilft Ihnen bei der Kontrolle von Details und der Bildschärfe. Sie aktivieren sie durch einen Klick auf das Icon unten rechts  $\bullet$ .

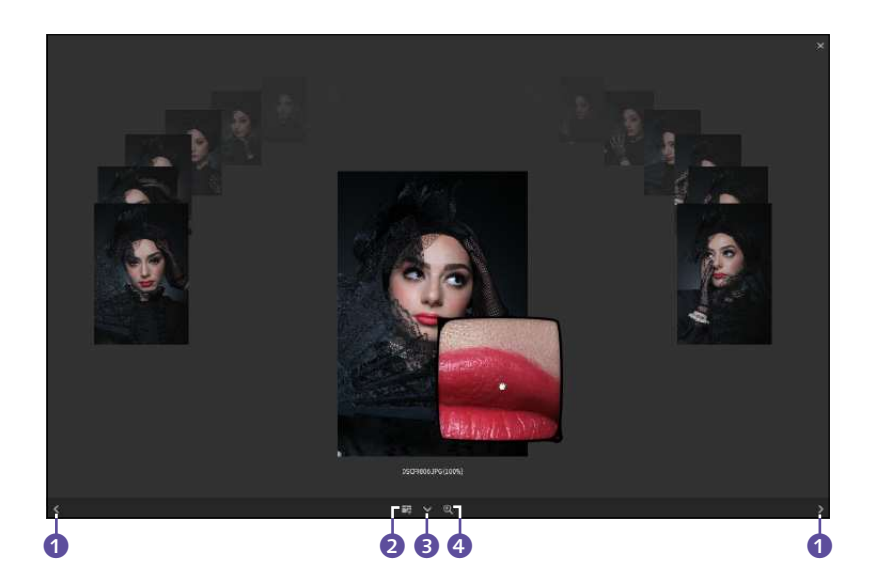

Abbildung 2.33 ► Überprüfungsmodus

Weitere Ansichtsoptionen für Bilder | Die VOLLBILDVORSCHAU ist genau, was der Name verspricht: eine Vorschau des aktuell ausgewählten Bildes in Größe des gesamten Bildschirms. Sie lässt sich über Ansicht · Vollbildvorschau oder über die Leertaste starten, mit (Esc) kehren Sie zur normalen Ansicht zurück.

Der Präsentationsmodus liefert eine Diashow des aktuellen Ordners; gestartet wird er mit dem Befehl Ansicht • Präsentation ( $\lceil \text{Strg} \rceil / 2$  $[\text{cmd}]+\boxed{L}$ ). Gesteuert wird die Präsentation über Tastenkürzel. Während sie läuft, können Sie sich jederzeit mit dem Kürzel (H) eine Übersicht über die zur Verfügung stehenden Shortcuts einblenden lassen. Ansicht • Präsentationsoptionen führt zu weiter gehenden Einstellungen.

## **2.6.5 Bilder kennzeichnen**

Die Bridge bietet verschiedene Möglichkeiten zum Kennzeichnen von Bildern, die sich vor allem für die schnelle Durchsicht und Bewertung des gesichteten Bildmaterials eignen: Sterne sowie farbige Markierungen. Den Farbcodes sind zusätzlich noch Schlagwörter zugeordnet, die jedoch in der Programmoberfläche der Bridge selten angezeigt werden. Standardmäßig vorgegeben sind Begriffe wie beispielsweise »Zweite Wahl« oder »In Bearbeitung«. In den Bridge-Voreinstellungen unter Beschriftungen lassen sich diese Stichworte aber auch ändern. Hier müssen sich vor allem die Anwender auf ein einheitliches System für die Benutzung der Farbauszeichnung festlegen.

**Sterne |** Ganz intuitiv arbeiten Sie mit dem Sterne-Wertungssystem. Sie vergeben an Ihre Bilder ein bis fünf Sterne, einfach indem Sie mit der Maus über die unauffälligen Punkte unterhalb der *aktiven* Bildminiatur streichen, bis die gewünschte Anzahl an Sternen erreicht ist. Ein Klick auf das kleine »Parkverbot«-Icon löscht die Sternewertung.

Insbesondere, wenn Sie im Überprüfungsmodus eine größere Anzahl Bilder durchsehen und sortieren wollen, helfen Ihnen außerdem die entsprechenden Shortcuts (siehe [Tabelle 2.2](#page--1-10) auf [Seite 102](#page--1-0)).

**Zurückweisen |** Um eine Datei zunächst aus der Anzeige verschwinden zu lassen, ohne sie ganz zu löschen, können Sie sie zurückweisen – entweder per Tastenkürzel ( $\sqrt{A(t)}$ + $\sqrt{Entf}$ ) oder über den Menübefehl BEschriftungen • Zurückweisen.

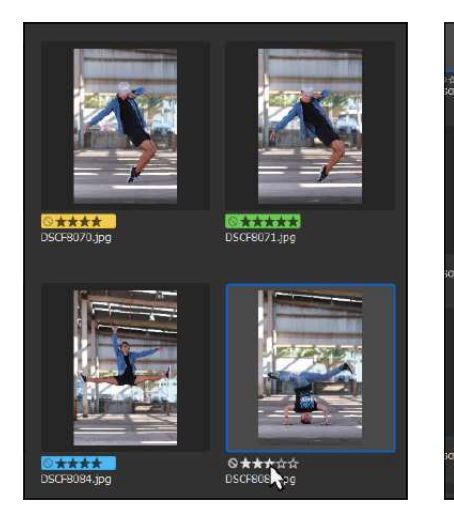

#### G **Abbildung 2.35**

Farbmarkierungen und Sternewertungen kombiniert. Sternewertungen vergeben Sie durch Klick unter die Miniatur, per Shortcut oder über das Menü Beschriftungen.

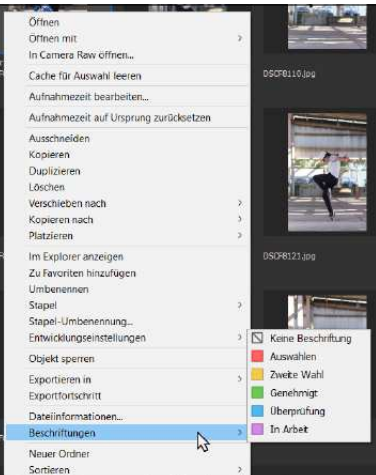

#### G **Abbildung 2.36**

Farbmarkierungen lassen sich über das Kontextmenü, Tastenkürzel und den Menüpunkt BESCHRIFTUNGEN vergeben.

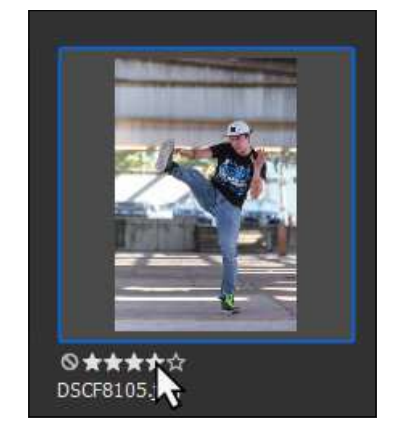

### G **Abbildung 2.34**

Klicken Sie auf die gewünschte Anzahl Sterne oder auf das kleine Löschen-Icon, um die Wertung aufzuheben.

Farbig auszeichnen | Mit den Einstellungen unter BESCHRIFTUNG können Sie zudem farbige Markierungen an Dateien vergeben. In der Dateiübersicht sind die farbigen Markierungen leichter erkennbar als die dezenten Sternchen, das Einhalten einer Systematik ist jedoch schwieriger.

Mit den farbigen Wertungen sind in der Bridge Stichwörter verbunden, die an unterschiedlichen Stellen – zum Beispiel beim Dateifilter (siehe den folgenden Abschnitt) – auftauchen. In den Voreinstellungen unter Beschriftungen können Sie diese Zuschreibungen ändern. Dort finden Sie auch die Shortcuts, mit deren Hilfe Sie Ihren Bildern die einzelnen Beschriftungsfarben zuordnen können.

#### **Mehrere Miniaturen kennzeichnen**

Um mehrere Dateien auf einmal zu beschriften oder zu bewerten, aktivieren Sie ihre Miniaturen in der Übersicht. Wählen Sie dann im Menü Beschriftung eine Farbe oder Wertung (Anzahl Sterne) aus, oder nutzen Sie das Stern-Icon ganz rechts in der Anwendungsleiste.

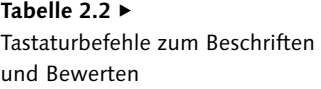

#### **Nur mit einer Taste**

Wollen Sie die Bewertungen und Farbmarkierungen ohne gehaltene (Strg)/(cmd)-Taste durchführen, deaktivieren Sie die Option Strg für Beschriftung und Bewertung verwenden rechts unten.

#### **Gezielt in anderer Anwendung öffnen**

Viele Grafikdateien lassen sich mit mehr als nur einer Adobe-Anwendung öffnen. Auch ohne die Standards dauerhaft zu verändern, können Sie gezielt festlegen, mit welcher. Wählen Sie DATEI • ÖFFNEN MIT, gefolgt vom Namen der Anwendung, in der die Datei geöffnet werden soll, oder ziehen Sie die Datei auf eines der Anwendungssymbole auf Ihrem Desktop oder im Dock.

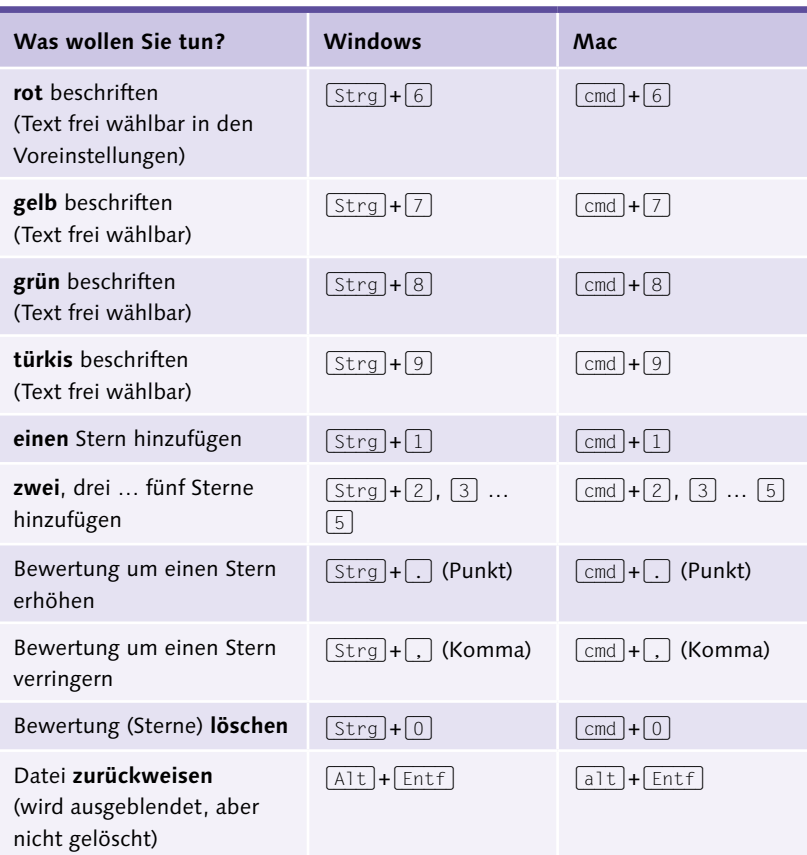

## **2.6.6 Der Umgang mit Ordnern und Dateien**

Als Bildbrowser bringt die Bridge einige Spezialfeatures mit, die Ihnen dabei helfen, die Bilderflut im Griff zu behalten – einige davon lernen Sie in diesem Kapitel kennen. Doch natürlich kann der Bildbrowser auch normale Ordnerjobs erledigen.

**Dateien öffnen |** Der selbstverständlichste Handgriff – das Öffnen von Dateien, die zuvor in der Bridge gesichtet wurden – erfordert einige Erklärungen. Schließlich gibt es zahlreiche verschiedene Dateiformate, und die Bridge arbeitet nicht nur mit Photoshop, sondern auch mit anderen Adobe-Anwendungen zusammen. Deswegen stehen Ihnen zum Öffnen von Dateien verschiedene Befehle zur Verfügung:

- E Doppelklicken Sie auf eine Dateiminiatur.
- E Markieren Sie eine oder mehrere Dateien im Inhalt-Fenster, und
	- ► wählen Sie den Menübefehl DATEI ÖFFNEN.
	- $\blacktriangleright$  drücken Sie die  $\lceil \frac{1}{\ell} \rceil$ -Taste, oder
	- $\blacktriangleright$  drücken Sie  $\lceil \text{Strg} \rceil / \lceil \text{cmd} \rceil + \lceil \cdot \rceil$ .

Wenn Sie eine dieser Aktionen ausführen, wird die ausgewählte Datei (bzw. die Dateien) in der Anwendung geöffnet, die dafür als Standard vorgesehen ist. Die gängigen Dateiformate für Pixelbilder werden standardmäßig in Photoshop geöffnet. In den Bridge-Voreinstellungen  $(\sqrt{\text{Stra}}/\text{Cmd}+\sqrt{\text{K}})$  können Sie auf der Tafel Dateitypzuordnungen diese Standardeinstellungen ändern.

**Raw-Dateien, TIFF und JPG in Camera Raw öffnen |** Sie können Fotos auch in Adobes **Camera-Raw-**Modul öffnen. Das funktioniert nicht nur für genuine Raw-Files, sondern auch für JPG- und TIFF-Dateien. Auch hier kommt es aufs Detail an, denn die Creative Cloud bringt zwei (baugleiche) Raw-Konverter mit: Einer gehört zu Photoshop, der andere zur Bridge. Oft ist es günstiger, das Camera-Raw-Modul der Bridge zu nutzen, denn dann können Sie Photoshop parallel weiternutzen.

- Ein Doppelklick auf eine Raw-Datei (nicht bei JPG und TIFF) öffnet diese im Camera-Raw-Tool von *Photoshop*.
- <sup>E</sup> Um eine Raw-, JPG- oder TIFF-Datei im Raw-Konverter der *Bridge* zu öffnen, wählen Sie Datei • In Camera Raw öffnen, nutzen den Shortcut  $\lceil \text{Strg} \rceil / \lceil \text{cmd} \rceil + \lceil \text{R} \rceil$  oder das Kontextmenü einer Bildminiatur.

**Ordner erzeugen |** Um neue Ordner anzulegen, nutzen Sie den Button Neuen Ordner erstellen 1, wählen Datei • Neuer Ordner ((Strg)/  $[\text{cmd}]+\alpha+\text{N}$ ) oder rechtsklicken irgendwo auf eine graue Partie des Miniaturenfensters. Im Kontextmenü gibt es den Befehl NEUER ORDNER.

**Elemente löschen |** Um Ordner oder Dateien zu löschen, nutzen Sie die unvermeidliche Mülltonne 2 markieren die Elemente und drücken (Strg)/(cmd)+(Entf) oder wählen wiederum den Weg über Datei • Löschen.

**Elemente neu benennen |** Um Ordnern oder Dateien neue Namen zuzuweisen, klicken Sie mit der rechten Maustaste auf den Dateinamen unter der Miniatur und wählen im Kontextmenü Umbenennen. Außerdem wechseln auch das Kürzel (F2) und ein zielgenauer (!) Linksklick auf den Dateinamen in den Umbenennen-Modus.

Wenn Sie auf diese Art die Namen mehrerer nebeneinander angeordneter Dateien ändern möchten, können Sie auch Shortcuts nutzen (siehe [Tabelle 2.3\)](#page--1-11). Sie müssen dann nicht für jede Datei extra das Namensschreibfeld aktivieren. Das hört sich langweilig an, aber in der Praxis sind diese Kürzel genial!

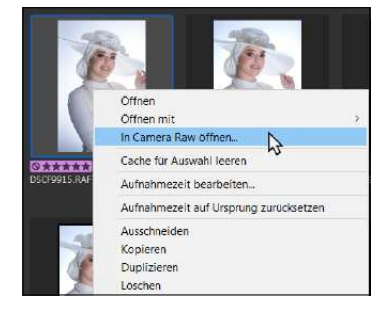

G **Abbildung 2.37**  Ein Rechtsklick auf eine Bildminiatur öffnet geeignete Dateien im Raw-Konverter der Adobe Bridge.

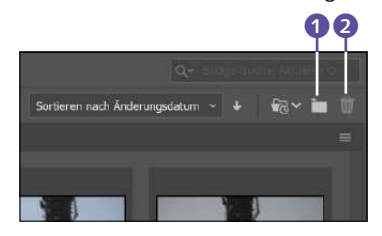

G **Abbildung 2.38**  Die Schaltflächen für Standard- »Ordnerjobs« finden Sie rechts oben in der Anwendungsleiste.

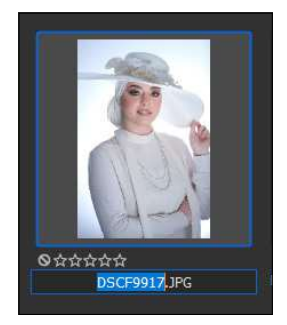

G **Abbildung 2.39**  Zum Umbenennen schreiben Sie direkt unter der Miniatur.

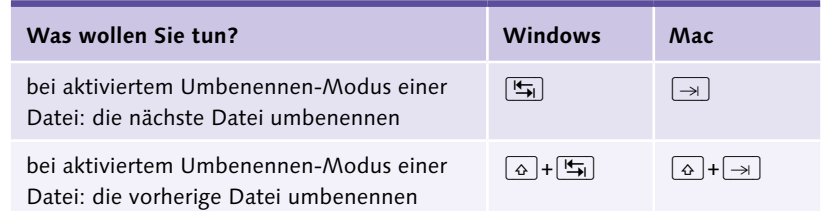

## Tabelle 2.3 E

Tastaturbefehle zum Umbenennen

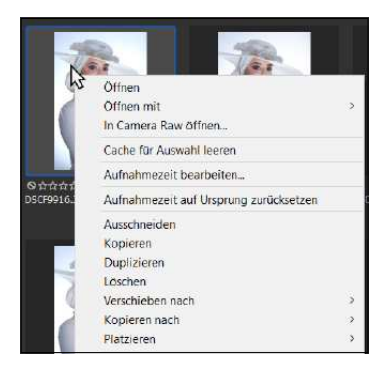

#### G **Abbildung 2.40**

Elemente in andere Ordner verschieben oder kopieren

#### **Ansicht aktualisieren**

Neue Sortierungen, einkopierte oder verschobene Elemente und andere Änderungen sind nicht immer sofort sichtbar. Mit (F5) aktualisieren Sie die Ansicht von Ordnerinhalten und Verzeichnisbäumen.

### Tabelle  $2.4 \blacktriangleright$

Tastaturbefehle für die Navigation in Ordnern und Miniaturen

**Elemente verschieben |** Um eine Datei oder einen Ordner zu verschieben, nutzen Sie

- E entweder das Kontextmenü einer Datei oder eines Ordners; dazu klicken Sie auf die Miniatur des zu verschiebenden Elements und wählen im Kontextmenü den Befehl Verschieben nach;
- E oder die Methode Drag & Drop mit der Maus; Sie können Objekte innerhalb des Inhalt-Fensters verschieben (zum Beispiel in einen vorhandenen Unterordner) oder auch in Ordner, die Sie über das Favoriten- oder Ordner-Bedienfeld erreichen.

**Elemente kopieren |** Um Dateien oder Ordner an einen anderen Ort zu kopieren, ziehen Sie sie bei gehaltener  $\sqrt{\frac{\text{Strg}}{\text{Alt}}}$ -Taste in den neuen Ordner, wählen Bearbeiten • Kopieren oder nutzen das Dateien-Kontextmenü (Rechtsklick auf Miniatur oder Ordner).

**Dateien duplizieren |** Lediglich dupliziert, aber nicht verschoben werden Dateien mit dem Befehl BEARBEITEN • DUPLIZIEREN ( $\lceil \text{Strg} \rceil / \lceil \text{cmd} \rceil + \lceil \text{D} \rceil$ ).

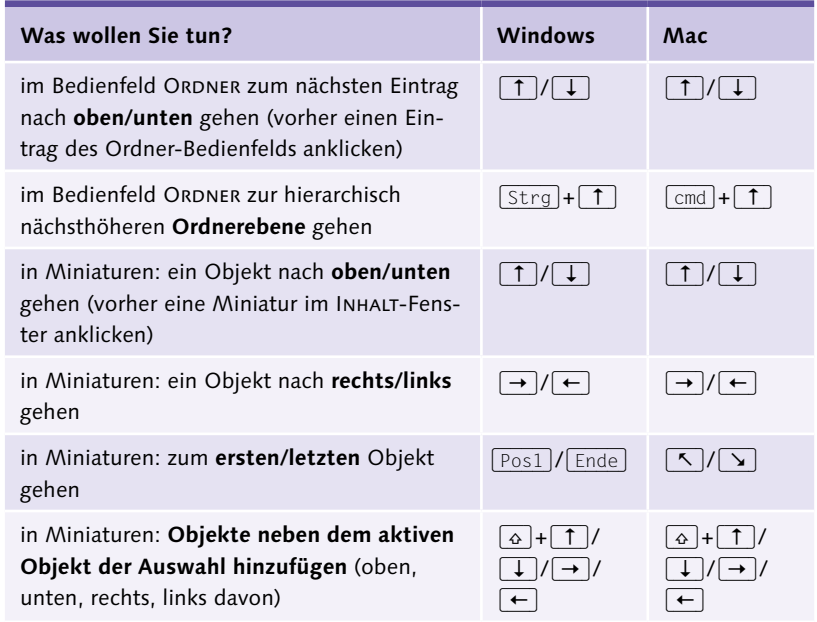

**Dateien stapelweise umbenennen |** Nicht selten kommt es vor, dass man eine Menge Bilder auf einmal umbenennen muss. Mit der Funktion Stapel-Umbenennung legen Sie die Kriterien der Umbenennung fest.

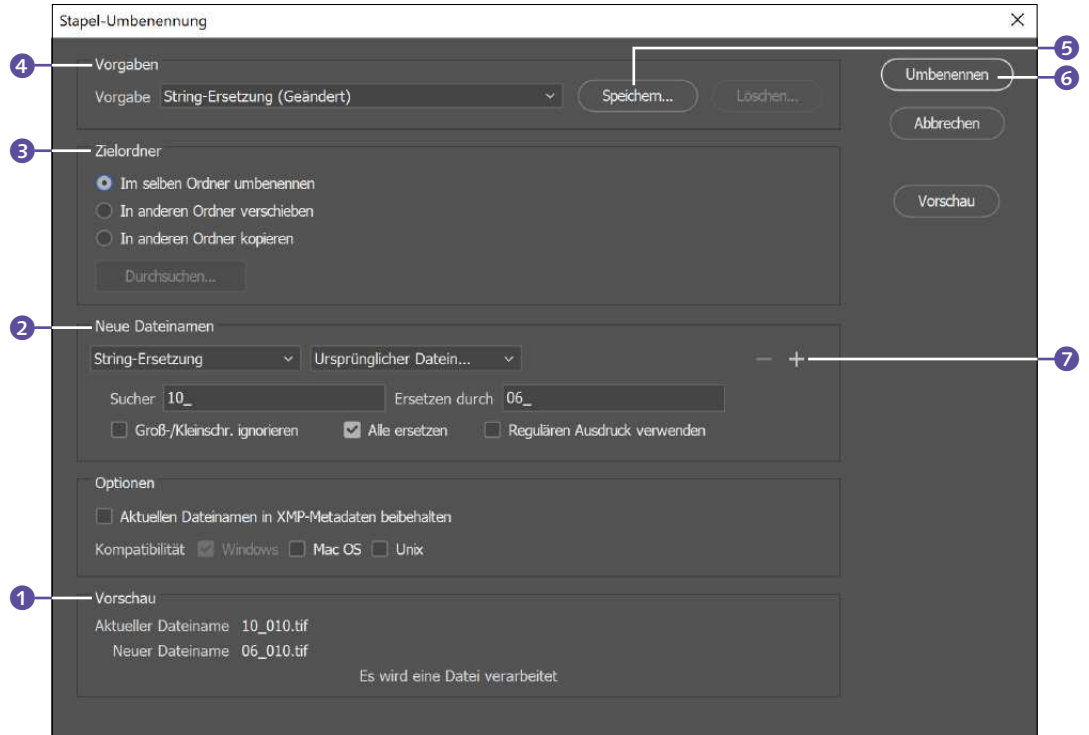

#### G **Abbildung 2.41**

Über die Einstellungen unter ZIELORDNER können Sie die STAPEL-UMBENENNUNG auch als Datei-Kopiermaschine einsetzen.

- E Um mehrere Dateien auf einmal umzubenennen, wählen Sie sie zunächst im Inhalt-Fenster aus.
- E Dann rufen Sie das Dialogfenster Stapel-Umbenennung auf entweder über den Befehl Werkzeuge • Stapel-Umbenennung oder mit dem Kürzel  $\boxed{\text{Strg}}/\boxed{\text{cmd}}+\boxed{\text{a}}+\boxed{\text{R}}$ .
- E Legen Sie die gewünschten Optionen fest, und starten Sie die Umbenennung mit UMBENENNEN 6. Der Befehl SPEICHERN 6 sichert Ihre Einstellungen zur späteren Verwendung. Sie finden sie dann unter VORGABE<sup>4</sup>.

Die meisten der Umbenennen-Optionen sind leicht verständlich:

► Unter ZIELORDNER <sup>3</sup> stellen Sie ein, ob die umbenannten Dateien im Ausgangsordner abgelegt, in einen anderen Ordner verschoben oder ob Kopien der Originale erzeugt werden.

- **EXECUTE:** Unter Neue DATEINAMEN 2 legen Sie fest, wie die neuen Dateinamen beschaffen sein sollen. Sie können eigenen Text eingeben oder Elemente aus den Menüs auswählen.
- ► Mit Klick auf die kleinen Plus- und Minus-Buttons niggen Sie weitere Eingabefelder für Namensbestandteile hinzu oder löschen sie.

Im unteren Bereich des Dialogs unter VORSCHAU 1 sehen Sie, wie alte und neue Dateinamen aussehen, wenn die von Ihnen eingestellten Muster zur Umbenennung angewandt werden.

**Reguläre Ausdrücke |** Die Stapelumbenennung beherrscht auch reguläre Ausdrücke. Stellen Sie dazu unter VORGABE die Option STRING-ERsetzung ein. Reguläre Ausdrücke (auch »Regular Expressions« oder kurz »RegEx« genannt) sind Zeichenfolgen mit festen syntaktischen Regeln, die nicht nur in der Bridge, sondern auch in vielen anderen Applikationen für Suchen-und-Ersetzen-Routinen eingesetzt werden. Mit RegEx ändern Sie etwa Dateinamen-Präfixe, numerische Namensbestandteile oder die ersten Buchstaben eines Dateinamens (etwa das leidige »IMG\_« oder »MG\_«). Um alle Möglichkeiten von RegEx zu nutzen, sollten Sie sich ein wenig mit Programmierung oder mit Linux auskennen, denn die Notation der Suchstrings ist nicht gerade intuitiv. Zudem können in der Bridge per RegEx gefundene Namensbestandteile nur durch Texteingaben, nicht aber durch laufende Nummern oder Ähnliches ersetzt werden.

**Dateien exportieren |** Auch das Exportieren von Dateien ist mit der Adobe Bridge möglich. Hierzu finden Sie links unten ein Exportieren-Bedienfeld. Wird es dort nicht eingeblendet, rufen Sie es über das Menü Fenster auf. Hier können Sie eigene Vorgaben zum Exportieren anlegen, indem Sie auf Neue Vorgabe erstellen oder das Plussymbol unterhalb des Bedienfelds klicken. Bereits vorhandene und aktuell ausgewählte Vorgaben bearbeiten Sie mit dem Stiftsymbol  $\blacksquare$ , oder mit dem Papierkorb <sup>a</sup> löschen Sie sie. Auch das Umsortieren der vorhandenen Vorgaben nach oben oder unten ist per Drag & Drop möglich.

Im sich öffnenden Dialog für eine neue Vorgabe vergeben Sie einen aussagekräftigen Namen. Bei den Speicheroptionen legen Sie fest, wo die Bilder gespeichert werden sollen und was bei Konflikten passieren soll. Beim Bildformat können Sie wählen zwischen JPEG, PNG, TIFF oder DNG. Die BILDGRÖSSE skalieren Sie mit Prozentwerten oder mit eigenen Vorgaben. Was mit den Metadaten geschehen soll, geben Sie am Ende des Dialogs vor, wo Sie auch zusätzliche Stichwörter zuweisen können. Mit Speichern wird die neue Vorgabe mit dem angegebenen Vorgabenamen zum Exportieren-Bedienfeld hinzugefügt.

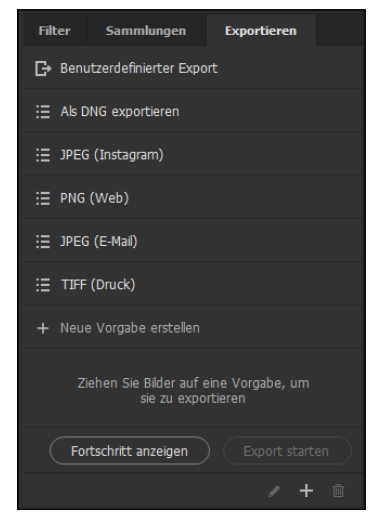

G **Abbildung 2.42**  Das Exportieren-Bedienfeld

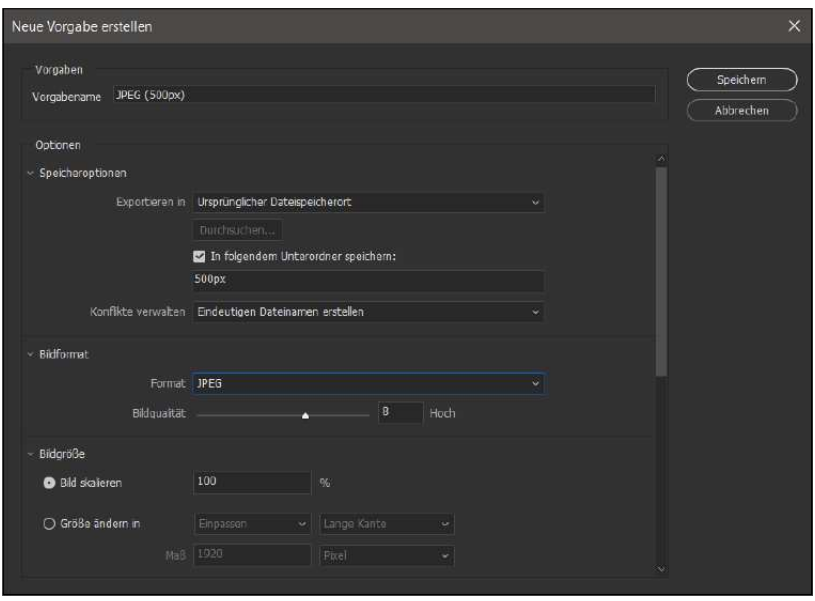

Wenn Sie einzelne oder mehrere Bilder exportieren wollen, ziehen Sie einfach die Miniaturvorschau(en) auf die gewünschte Vorgabe. Dies können Sie auch mit anderen Vorgaben machen und so mehrere Exporte sammeln. Rechts neben der Vorgabe steht die Anzahl der Aufträge und Dateien, die darauf warten, exportiert zu werden. Der Export wird erst gestartet, wenn Sie im Exportieren-Bedienfeld auf die Schaltfläche Export starten klicken.

## **2.7 Dateien automatisiert bearbeiten lassen**

Lehnen Sie sich einfach zurück, und lassen Sie für sich arbeiten: Photoshop ist eine potente Hilfe für stumpfsinnige Routineaufgaben – vom Bildexport bis hin zur automatisierten Bildbearbeitung größerer Dateimengen, etwa, wenn zahlreiche Bilder den gleichen Farbstich aufweisen, mit dem gleichen Effekt versehen werden sollen und Ähnliches.

## **2.7.1 Automatiktool für Fotografen: Bildprozessor**

Der Bildprozessor unterstützt Fotografinnen und Fotografen, die Dateien »en masse« importieren wollen: Er erledigt eine Reihe lästiger Aufgaben im Handumdrehen. Sie finden ihn in **Photoshop** unter Datei • Skripten • Bildprozessor und in der **Bridge** unter Werkzeuge • Photoshop • Bildprozessor.

F **Abbildung 2.43**  Neue Vorgabe für das Exportieren erstellen

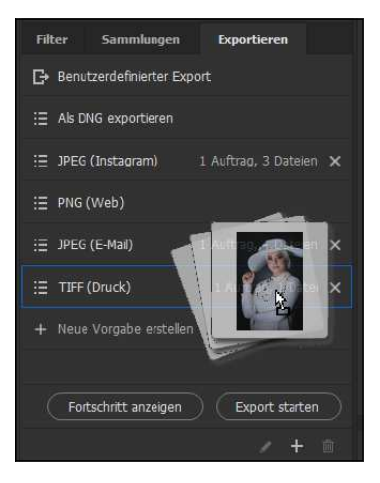

#### G **Abbildung 2.44**

Praktisch: Es lassen sich mehrere Exporte sammeln und dann in einem Rutsch durchführen.

Das hilfreiche Tool lässt sich auf Camera-Raw-Dateien, JPEGs und PSD-Dateien anwenden und schlägt mehrere Fliegen mit einer Klappe:

- E Der Bildprozessor ändert Dateiformate und Bildgrößen automatisch.
- Er konvertiert Dateien ruck, zuck in webgerechte JPEGs.
- E Er schreibt Urheberrechtshinweise in die Dateien.
- Er wendet Camera-Raw-Einstellungen auf mehrere Bilder hintereinander an.

Die besondere Stärke des Bildprozessors ist, dass er Ausgangsdateien *gleichzeitig* in unterschiedliche Ziel-Dateiformate überführen kann. Er eignet sich vor allem für Dateien, die ohnehin immer zusammen in einem Ordner landen – zum Beispiel beim Import aus einer Kamera –, oder für einzelne, geöffnete Dateien.

**Der Dialog »Bildprozessor« |** Wie bei den anderen Dialogboxen für die automatische Bildverarbeitung sollten Sie sich auch im Dialog BILDprozessor von oben nach unten durch die Einstellungen arbeiten. Ganz oben suchen Sie wiederum die Bilder aus, die bearbeitet werden sollen.

- E Wenn Sie mit der Photoshop-Version des Bildprozessors arbeiten, können Sie bestimmte Ordner und Unterordner festlegen oder das Werkzeug auf alle geöffneten Bilder anwenden.
- E Wenn Sie die Bridge-Version des Bildprozessors verwenden, müssen Sie dort zunächst alle Bilder markieren, die Sie bearbeiten wollen.

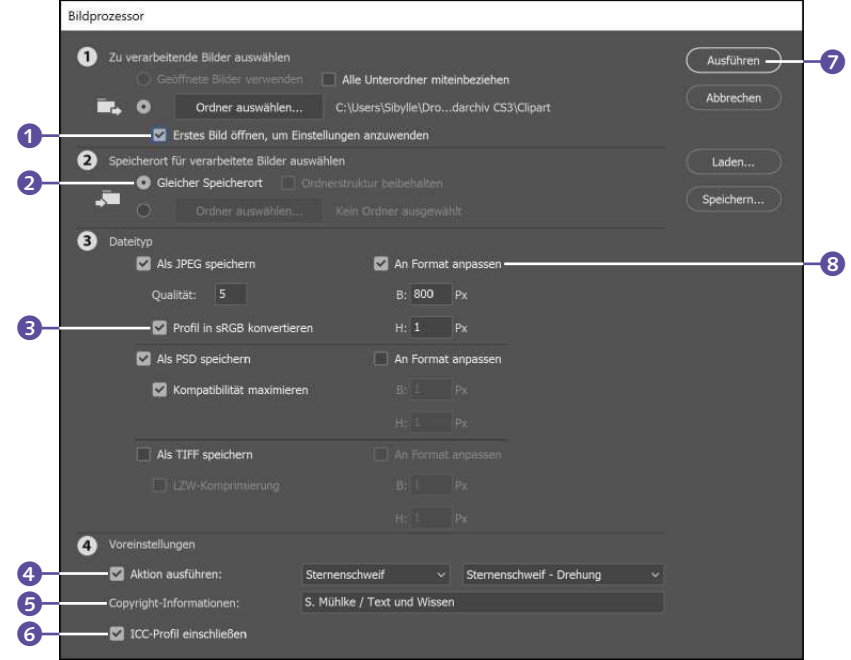

#### **Abbildung 2.45 ►**

Der BILDPROZESSOR-Dialog – selbst der unaufmerksamste Nutzer soll hier mit Ziffern narrensicher hindurchgeführt werden.
Mit der Zusatzoption Erstes Bild öffnen, um Einstellungen anzuwen-DEN 1 werden die Änderungen am ersten Bild auf alle folgenden übertragen. Diese Einstellung ist sinnvoll,

- E wenn Sie Camera-Raw-Dateien verarbeiten, die alle unter denselben Lichtverhältnissen aufgenommen wurden; Sie können für dieses Bild die Einstellungen anpassen und anschließend auf die restlichen Bilder des Ordners anwenden;
- E wenn das Farbprofil der zu verarbeitenden Dateien nicht mit Ihrem unter Farbeinstellungen festgelegten Arbeitsfarbraum übereinstimmt; bei PSD- und JPEG-Ausgangsbildern können Sie auf diese Weise ein neues Farbprofil für das erste Bild – und somit für alle folgenden Bilder – festlegen.

**Speicherort für verarbeitete Bilder auswählen |** Unter Speicherort für verarbeitete Bilder auswählen legen Sie entweder mit einem Klick den Ausgangsordner als Speicherort fest (GLEICHER SPEICHERORT 2) oder bestimmen einen anderen Ordner. Auch wenn hier Gleicher Speicherort gewählt ist, werden die Ausgangsdateien *nicht* überschrieben. Stattdessen wird der Dateiname um eine zusätzliche Nummerierung ergänzt.

**Dateityp |** Nun folgen die eigentlichen Informationen für die Verarbeitung der Bilder. Sie können zwischen den Dateiformaten JPEG, PSD und TIFF als **Zielformat** für die Dateien wählen und (wenige) Formatoptionen festlegen. Wenn Sie die Option Profil in sRGB konvertieren <sup>3</sup> wählen, muss auch die Option ICC-Profil einschliessen 6 aktiv sein. Es ist auch möglich, mehrere oder alle Formate anzuwählen. Der Bildprozessor legt dann im Zielordner entsprechende Unterordner an und konvertiert die Ausgangsbilder in einem Rutsch in mehrere Zielformate.

Mit der Funktion An Format anpassen 8 stellen Sie eine eventuelle Skalierung der Bilder ein. Ist die Funktion aktiv, müssen Sie sowohl die Breite als auch die Höhe festlegen. Sie müssen dabei jedoch nicht zwingend auf korrekte Proportionalität zu den Original-Bildmaßen achten – die Bilder werden nicht verzerrt. Die Eingaben zur Breite und Höhe der Bilder werden als Maximalwerte ausgelegt, und die Bilder werden so weit skaliert, dass weder die Höhe noch die Breite dieses Maß überschreiten. Unterschreitungen sind möglich.

**Voreinstellungen |** Unter Voreinstellungen finden Sie einige nützliche Zusatzfunktionen. Sie können festlegen, ob

- E zusätzlich **Aktionen** 4 ausgeführt werden,
- ► das ICC-**Farbprofil 6** der Kamera in die neuen Dateien eingebettet werden soll und

#### **JPEG mit sRGB-Profil**

Es gibt mehrere Varianten des RGB-Farbraums. sRGB hat im Vergleich zu anderen Farbräumen einen recht geringen Farbumfang, ist jedoch weitverbreitet und gilt daher als kleinster gemeinsamer Nenner – sRGB-Dateien lassen sich fast überall anzeigen. Viele Kameras erzeugen von sich aus sRGB-Bilder. Wenn Sie Ihr Foto für den Druck bearbeiten, ist sRGB jedoch kein besonders günstiger Ausgangsfarbraum. Sofern Sie das Glück haben, eine Kamera zu benutzen, die Bilder in einem anderen, größeren Farbraum (wie zum Beispiel Adobe RGB) erzeugt, sollten Sie diese Konvertierung nicht vornehmen. Die Farbinformationen, die dabei verlorengehen, können nicht wiederhergestellt werden.

#### **Zum Weiterlesen**

Mehr über **Farbräume**, **Farbprofile** und die **Profilkonvertierung** erfahren Sie in [Anhang B](#page--1-0), »Farbmanagement: Mehr Farbtreue auf allen Geräten«.

 E **Informationen zum Urheberrecht** 5 (IPTC-Informationen) in die Dateien geschrieben werden sollen. Die Übungsbilder zu diesem Buch haben zum Beispiel solche Informationen. Diese können Sie in der Bridge, über die Dateiinformationen in Photoshop und mit zahlreichen anderen Bildbetrachtern auslesen.

Mit dem Button Speichern können Sie die vorgenommenen Einstellungen sichern, um sie beim nächsten Mal einfacher anderen Dateien zuweisen zu können. Die Verarbeitungsinformationen werden als XML-Dateien gesichert. Anders als bei vielen Vorgaben gibt es hier keinen Standardordner – Sie müssen sich also merken, wo Sie Ihre Einstellungen ablegen. Ein Klick auf Ausrühren 7 startet die Verarbeitung.

# **2.8 Aktionen: Befehlsfolgen auf Knopfdruck**

Aktionen sind mitgeschnittene und gespeicherte Befehlsfolgen, die sich immer wieder abspielen und so auf andere Bilder anwenden lassen. Sie können nur in Photoshop aufgezeichnet werden, Sie erreichen sie jedoch später auch von der Bridge mittels Werkzeuge • Photoshop • Stapelverarbeitung.

Der erste Schritt ist das Erstellen einer solchen Aktion. Ihr wichtigster Helfer für das Aufzeichnen und Verwalten von Aktionen ist das Aktionen-Bedienfeld (Fenster • Aktionen, (F9) bzw. (alt)+(F9) oder Klick auf das Symbol).

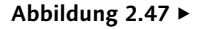

Das Aktionen-Bedienfeld. Photoshop liefert eine Reihe fertiger Aktionen mit. Im Seitenmenü finden Sie die Befehle zum Verwalten der Aktionen und Abspieloptionen.

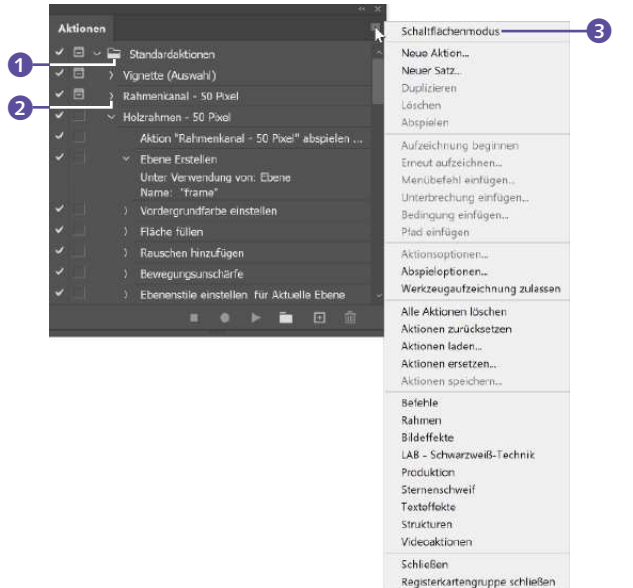

G **Abbildung 2.46** 

Bedienfelds

Das Symbol des Aktionen-

In [Abbildung 2.47](#page--1-1) erkennen Sie die Ordnung des Aktionen-Bedienfelds mit »Ordnern« 1 (Sets oder Sätzen) und darin enthaltenen Aktionen 2. Der Ordner Standardaktionen ist aufgeklappt und zeigt die enthaltenen Aktionen an. Aktionen lassen sich auch per Dreieckpfeil aufklappen; die enthaltenen Bearbeitungsschritte können Sie dann im Einzelnen nachvollziehen. Hier sehen Sie das am Beispiel von Holzrahmen – 50 Pixel.

## **2.8.1 Funktionsprinzip**

Das Funktionsprinzip der Aktionen ist einfach: Sie führen die Befehle, die Sie in die Aktion aufnehmen wollen, exemplarisch an einem Bild durch und zeichnen sie dabei auf. Dazu stehen die Buttons am unteren Rand des Aktionen-Bedienfelds zur Verfügung, die an die Stopp- und Play-Knöpfe eines Kassettenrekorders erinnern. Danach können Sie die Befehlsfolge mit einem Knopfdruck auch auf andere Bilder anwenden.

## **2.8.2 Aktionen aufzeichnen**

Achten Sie beim Aufzeichnen darauf, dass nicht der sogenannte Schaltflächenmodus 3 (im Seitenmenü) aktiv ist. Denn dann erscheinen alle Aktionen als Buttons, die das Zuweisen von Aktionen erleichtern sollen, das Definieren neuer Aktionen aber unmöglich machen.

## **Schritt für Schritt: Aktionen aufzeichnen und ausführen**

Erstellt werden soll eine Aktion, die die Bildauflösung ändert und die Datei anschließend im Format PSD speichert. Diese Aktion ist nützlich, wenn Sie JPEG-Bilder aus der Digicam importiert haben und in ein arbeitsfreundliches Dateiformat bringen wollen. Sie können später Aktionen variabler Komplexität erzeugen; dieses Beispiel genügt jedoch, um Sie mit dem Aktionen-Bedienfeld vertraut zu machen.

# **1 Vorbereitungen**

Öffnen Sie ein Bild, an dem Sie die Befehlsfolge für die Aufzeichnung exemplarisch durchführen, und – natürlich – das Aktionen-Bedienfeld.

## **2 Neues Aktionsset anlegen**

Sie können jederzeit eine neue Aktion anlegen  $\mathbb{F}$ , sie wird dann dem Standardset hinzugefügt. Es ist jedoch übersichtlicher, wenn Sie erst ein eigenes Set anlegen, in das Sie dann Ihre Aktion speichern. Dazu nutzen Sie die Schaltfläche NEUEN SATZ ERSTELLEN **D**. In einem Dialogfenster

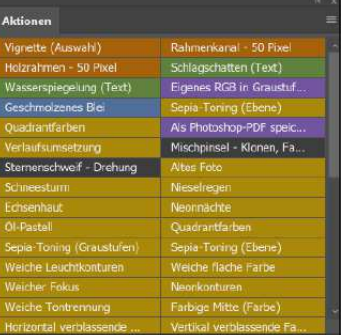

#### G **Abbildung 2.48**

Das Aktionen-Bedienfeld im Schaltflächenmodus. Die durch Ordnersets vorgegebene Struktur ist einer langen Reihe von Buttons gewichen. Buttons für die Aufnahme gibt es nicht mehr.

können Sie einen Namen vergeben. Sie finden das Set dann – noch leer – im Aktionen-Bedienfeld wieder.

#### **Abbildung 2.49 ►**

Neuen Satz anlegen: Hier wird gerade der Name eingetragen.

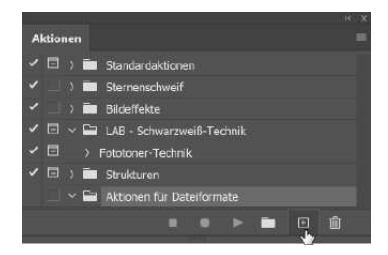

#### G **Abbildung 2.50**

Der neu erzeugte (noch leere) Satz im Aktionen-Bedienfeld

#### **Aktionen-Reihenfolge**

Durch einfaches Drag & Drop in der Liste, die Sie im Aktionen-Bedienfeld sehen, ändern Sie die Reihenfolge von Aktionssätzen und Aktionen und sogar von Befehlen innerhalb einer Aktion. Dabei kann das Verschieben von Befehlen innerhalb einer Aktion deren Wirkung stark beeinflussen. Hier ist also Vorsicht ge**boten.** GAB**bildung 2.51** 

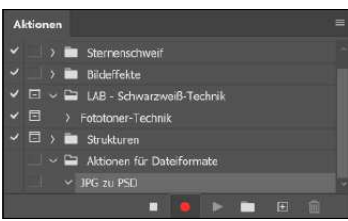

G **Abbildung 2.52**  Aufnahme läuft …

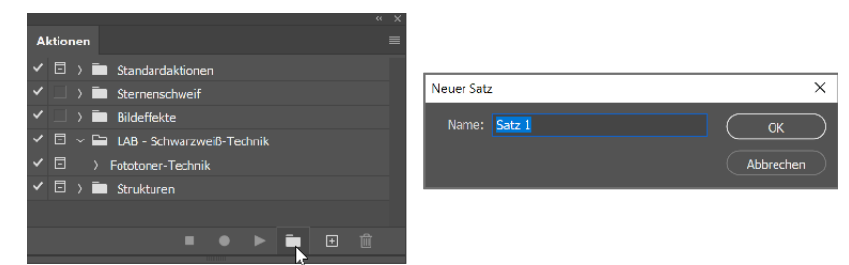

#### **3 Neue Aktion anlegen**

Aktivieren Sie den neuen Aktionssatz, und klicken Sie im Aktionen-Bedienfeld auf das Icon Neu . Dann müssen Sie nur noch einen Titel für die neue Aktion vergeben und unter Satz den Speicherort festlegen. Mit Funktionstaste können Sie eine der F-Tasten für diese Aktion reservieren. FARBE bezieht sich auf die Darstellung der Aktion im Schaltermodus. Sie können die Eigenschaften einer Aktion oder eines Sets auch später noch verändern – ein Doppelklick auf den Namen der Aktion erlaubt es, einen anderen Namen einzugeben; ein Klick bei gehaltener (Alt)-Taste führt auch zu weiter gehenden Einstellungen.

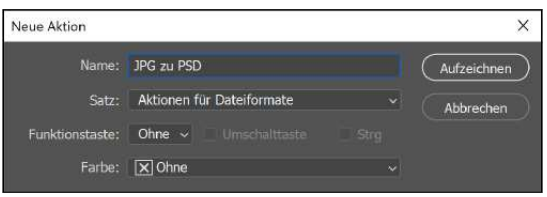

Eigenschaften der neuen Aktion. Der Eintrag Farbe bezieht sich auf die Darstellung im Schaltflächenmodus.

## **4 Die Aufzeichnung läuft!**

Der runde Button am Fuß des Aktionen-Bedienfelds leuchtet nun rot. Das heißt, dass alles, was Sie ab jetzt mit Photoshop machen, als Bestandteil der Aktion aufgezeichnet wird.

Und zwar wirklich alles – wenn Sie einen Arbeitsschritt zu viel machen und ihn wieder löschen, ist auch dies Bestandteil der Aktion. Zwar lassen sich Aktionen auch nachbearbeiten, aber es ist natürlich günstiger, wenn Sie die Aktion vorher einmal »üben«, um so etwas zu vermeiden.

Ich wähle nun den Befehl DATEI · SPEICHERN UNTER, speichere meine Musterdatei – Sie können ein beliebiges Bild nehmen – im Dateiformat PSD ab und schließe sie.

## **5 Aufzeichnung abschließen**

Um die Aufzeichnung der Aktion abzuschließen, genügt ein Klick auf den Quadrat-Button. Im Aktionen-Bedienfeld ist nach erfolgreicher Aufzeichnung die neue Aktion zu sehen.

## **6 Überflüssige Arbeitsschritte oder Aktionen löschen**

Sie haben irrtümlich doch einen falschen oder überflüssigen Arbeitsschritt in die Aktion eingebaut – oder wollen Sie womöglich gar eine ganze Aktion loswerden? Die Schaltfläche mit dem Papierkorb-Icon dient wiederum dazu, einzelne Befehle oder ganze Aktionen zu löschen.

## **7 Aktion auf andere Bilder anwenden**

Um eine Aktion auf andere Bilder anzuwenden, öffnen Sie die Bilder, wählen die Aktion im Bedienfeld durch Anklicken aus und klicken dann im Aktionen-Bedienfeld auf den pfeilförmigen Play-Button. Die in der Aktion gespeicherten Befehle werden nun auf das geöffnete Dokument angewendet.

Effiziente Methoden, Aktionen auf eine größere Menge Bilder gleichzeitig anzuwenden, lernen Sie in [Abschnitt 2.10,](#page--1-0) »Stapelverarbeitung: Aktionen auf viele Bilder anwenden«, kennen.

## **2.8.3 Fußangeln und Fehlersuche bei Aktionen**

Aktionen aufzuzeichnen ist zwar eigentlich ganz einfach – in der Praxis kommt es aber immer wieder zu Pannen. Wie Sie die häufigsten Fußangeln umgehen, erfahren Sie hier.

**Zahleneingaben wirklich durchführen |** Wenn Sie in Ihrer Aktion Befehle vorsehen, bei denen ein bestimmter Wert eingegeben werden soll – beispielsweise beim Skalieren von Bildern – und Ihr Beispielbild, mit dem Sie die Aktion aufzeichnen, zufällig schon die passende Größe hat, reicht es nicht aus, nur das Dialogfeld zu öffnen und auf OK zu klicken. Dann wird die Aktion später genau das tun – aber keine Werte auf andere Bilder anwenden. Also müssen Sie die gewünschten Werte, die in der Aktion aufgezeichnet werden sollen, tatsächlich in die Zahlenfelder eintragen, bevor Sie bestätigen.

**Rahmenbedingungen als Fehlerquelle |** Vielfach hängen die Ergebnisse einer Aktion von den konkreten Dateieigenschaften ab – so wirkt beispielsweise ein Gaußscher Weichzeichner der Stärke »4« bei einer 72-ppi-Datei anders als auf ein hochaufgelöstes 300-ppi-Bild. Auch Programmeinstellungen wie die aktuelle Vorder- und Hintergrundfarbe

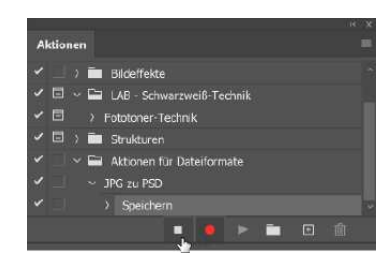

G **Abbildung 2.53**  Beenden der Aufzeichnung durch Klick auf den Stopp-Button

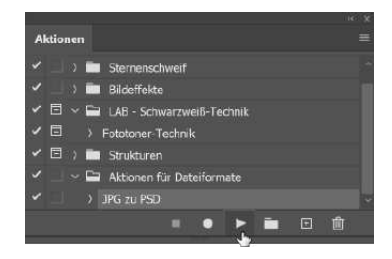

G **Abbildung 2.54**  Aktion auf weitere Dokumente anwenden

#### **Mehrere Aktionen kombinieren**

Sie können auch mehrere Aktionen kombinieren. Nutzen Sie dann entweder (Strg)/(cmd) oder  $\boxed{\circ}$ , um mehrere Aktionstitel aus dem Aktionen-Bedienfeld gleichzeitig auszuwählen.

oder welche Bildebene aktiv ist, haben Einfluss auf die Aktion und sind eine mögliche Ursache dafür, wieso das Ergebnis nicht das gewünschte ist.

**Maßeinheiten |** Werkzeuge oder Dialogboxen, bei denen Sie einen Wert eingeben und auch noch per OK bestätigen, hängen von den aktuell unter VOREINSTELLUNGEN • MASSEINHEITEN & LINEALE ( $\sqrt{\text{Strg}}/l$  $[\text{cmd}]+\K$ ) festgelegten Einheiten ab. Nehmen Sie hier zwischen Aufzeichnung und Anwendung der Aktion Änderungen vor, kann es zu Überraschungen kommen. Wenn Sie eine Aktion aufzeichnen, die auf Bilder mit verschiedenen Größen angewendet werden soll, empfiehlt es sich, als Linealeinheit Prozent festzulegen. So wird die Aktion immer an derselben relativen Position im Bild abgespielt.

**Bildgröße bei unterschiedlich großen Ausgangsdateien per Aktion ändern |** Um die Bildgröße bei gemischten Quer- und Hochformaten festzulegen, empfiehlt es sich, den Photoshop-Befehl DATEI · AUTOMAtisieren • Bild einpassen zu verwenden. Mit der Option Nicht vergrössern unterbinden Sie, dass eine Datei, deren Ausgangsmaße geringer sind als die im Dialog eingetragenen Werte, größer skaliert wird.

**Modusänderung nur nach Bedarf |** Eine häufige Anforderung ist es auch, per Aktion den Bildmodus zu ändern. Wenn alle zu bearbeitenden Bilder im selben Modus vorliegen, ist das noch einfach per Aktion machbar. Schwierig wird es bei Bildern in verschiedenen Modi, wenn Sie sinnlose oder überflüssige Modusänderungen vermeiden und den Moduswechsel auf einige Ausgangsmodi eingrenzen wollen. Die Funktion BEDINGTE MODUSÄNDERUNG (in Photoshop zu finden unter DATEI · Automatisieren) stellt eine einfache Lösung dazu dar.

Unter Quellmodus stellen Sie ein, welche Modi oder welcher Modus von der Modusänderung in der Aktion betroffen sein soll. Die Schaltfläche Alles wählt alle Modi aus, Ohne wählt sie ab. Unter Zielmodus stellen Sie ein, in welchen Modus die Dateien gebracht werden sollen.

Wenn Sie eine bedingte Modusänderung in eine Aktion aufnehmen wollen, starten Sie einfach das Aufzeichnen der Aktion, öffnen diesen Dialog, nehmen Ihre Einstellungen vor und klicken auf OK. Beim nächsten Ausführen der Aktion wird die Modusänderung durchgeführt. Die bedingte Modusänderung ist auch hervorragend dazu geeignet, sie in der Stapelverarbeitung (siehe [Abschnitt 2.10](#page--1-0)) zu verwenden.

**Dateinamen |** Wenn Ihre aufgezeichnete Aktion den Befehl Speichern unter enthält, dürfen Sie auf keinen Fall auch einen Dateinamen ver-

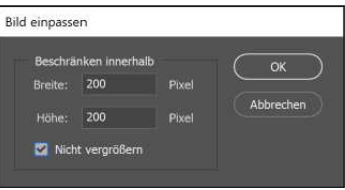

#### G **Abbildung 2.55**

Vor allem in Zusammenarbeit mit der Stapelverarbeitung großer Mengen von Dateien ist BILD EINpassen hilfreich.

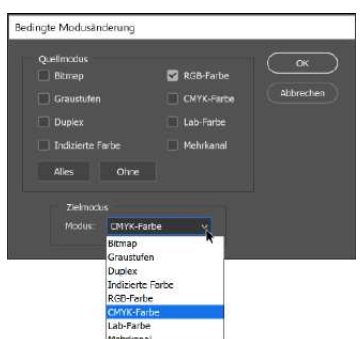

G **Abbildung 2.56**  Mit wenigen Klicks zur gesteuerten Modusänderung

geben – diesen Namen bekämen dann alle mit der Aktion behandelten Dateien. Einen Speicherordner können Sie auf diese Weise allerdings festlegen.

**Abspielgeschwindigkeit festlegen |** Manchmal hakt es besonders bei komplexen Aktionen, ohne dass beim Abspielen die Ursache klar wird. Dann kann es hilfreich sein, die Abspielgeschwindigkeit der Aktion zu reduzieren. Der Befehl Abspieloptionen aus dem Menü des Aktionen-Bedienfelds bringt Sie zu den erforderlichen Einstellungen.

- E Beschleunigt ist die Standardeinstellung, die Sie im störungsfreien Betrieb auch beibehalten sollten. Oft können Sie nicht im Einzelnen am Bildschirm nachvollziehen, was mit dem Bild passiert, weil die Arbeitsschritte so schnell vorbeiflackern.
- ► Die Option Schrittweise führt die Befehle langsamer hintereinander aus und aktualisiert das Bild, bevor mit dem nächsten Befehl in der Aktion fortgefahren wird. Hier können Sie gut verfolgen, was mit dem Bild geschieht.
- E Mit der Option Anhalten für können Sie außerdem festlegen, ob und wie lange Photoshop zwischen der Ausführung der einzelnen Befehle einer Aktion wartet.

# Schaltflächenmodus Neue Aktion. Neuver Sab Abspielootioner  $\dot{x}$ a.

G **Abbildung 2.57**  Wie schnell soll die Aktion ausgeführt werden?

# **2.9 Feintuning für Aktionen**

Photoshop bietet eine Reihe von Möglichkeiten, Aktionen besser an Ihre Bedürfnisse anzupassen und sie flexibler zu handhaben.

## **2.9.1 Eigene Eingaben in Aktionen: Modale Steuerelemente**

Leider lassen sich nicht alle Arbeitsschritte so gut in Aktionen verwenden wie die Dateiformatänderung aus dem Workshop weiter vorn. Manche Befehle sollten nicht einfach abgespult werden, sondern wirken besser, wenn sie den Gegebenheiten des Bildes angepasst werden. Notwendig ist das bei allen Operationen, die von der Bildgröße oder -auflösung (zum Beispiel bei Schärfungen nach der Skalierung) oder dem Motiv abhängen, oder in Fällen, in denen Sie sich selbst noch etwas kreativen Gestaltungsspielraum geben wollen. Das gilt natürlich auch für das Speichern von Dateien, wenn Sie einen eigenen Dateinamen vergeben müssen. (Ein beim Aufzeichnen der Aktion einmal festgelegter Name würde allen Bildern zugewiesen, auf die die Aktion angewendet wird!)

Mit nur einem Klick räumen Sie sich selbst die Möglichkeit ein, eigene Einstellungen während des Abspielens der Aktion vorzunehmen. Dazu klappen Sie die Aktion, der diese Funktion hinzugefügt werden soll, auf. Am Anfang jeder »Zeile« des Aktionen-Bedienfelds sehen Sie zwei Kästchen: links ein Kästchen mit einem kleinen Haken, den Sie zunächst nicht verändern sollten, rechts standardmäßig ein leeres Kästchen. Wenn Sie einmal auf eines der leeren Kästchen klicken, wird dem betreffenden Befehl ein sogenanntes **modales Steuerelement** hinzugefügt. Das heißt, beim nächsten Abspielen der Aktion öffnet sich das Dialogfeld zu dem Befehl, den Sie mit einem modalen Steuerelement versehen haben, und Sie können dort Ihre Eingaben machen.

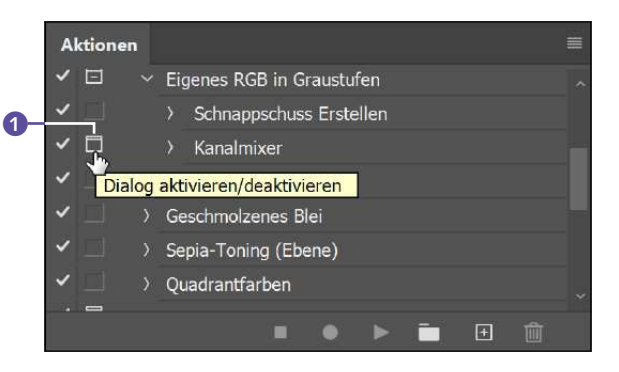

## Ein erneuter Klick auf das Icon setzt den Steuerbefehl wieder außer Kraft. Wenn Sie auf das »gefüllte« Icon einer Aktion klicken, werden alle modalen Steuerbefehle dieser Aktion auf einmal deaktiviert.

## **2.9.2 Werkzeuge und Menübefehle in die Aktion aufnehmen**

Aktionen spulen nicht nur Folgen zuvor aufgenommener Menübefehle stumpfsinnig ab. Es ist auch möglich, in Aktionen Werkzeuge wie Pinsel oder Retuschetools aufzuzeichnen oder Pausen für eigene, individuelle Eingaben oder Werkzeugeingaben einzubauen.

**Werkzeuge mit aufzeichnen |** Mit dem Befehl Werkzeugaufzeichnung zulassen ist es möglich, Handgriffe, die Sie mit Retusche-, Malund anderen Werkzeugen erledigen, in eine Aktion aufzunehmen. Alles, was Sie dazu tun müssen, ist, im Bedienfeldmenü die Option WERKzeugaufzeichnung zulassen zu aktivieren, so dass dort ein Häkchen zu sehen ist.

Dann nehmen Sie Ihre Aktion auf wie gewohnt und führen dabei auch die Werkzeug-Arbeitsschritte aus, die Sie brauchen.

#### Abbildung 2.58 ►

Icons in Form eines stilisierten Dialogfelds weisen auf das Vorhandensein eines 1 oder mehrerer modaler Steuerbefehle in der jeweiligen Aktion hin.

#### **Werkzeuge aufzeichnen**

Der diskret im Bedienfeldmenü versteckte Befehl Werkzeugaufzeichnung zulassen erweitert das Anwendungsspektrum von Aktionen beträchtlich. So lassen sich auch Pinsel und viele andere Tools aufzeichnen!